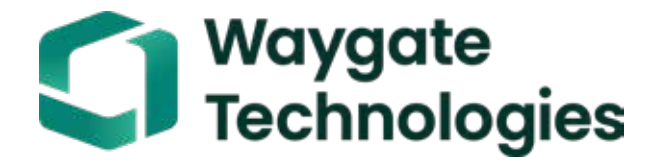

# Everest Mentor Visual iQ VideoProbe™ Käyttöopas

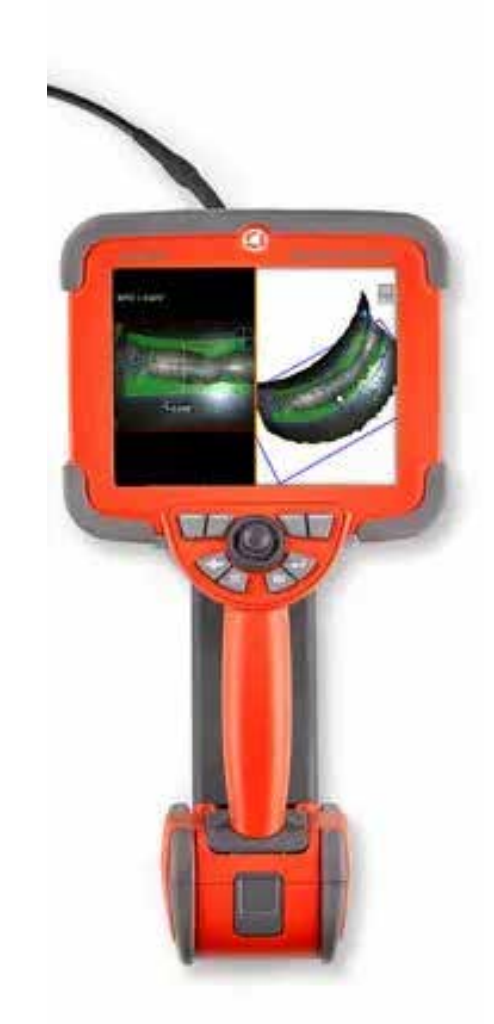

#### Sisällysluettelo

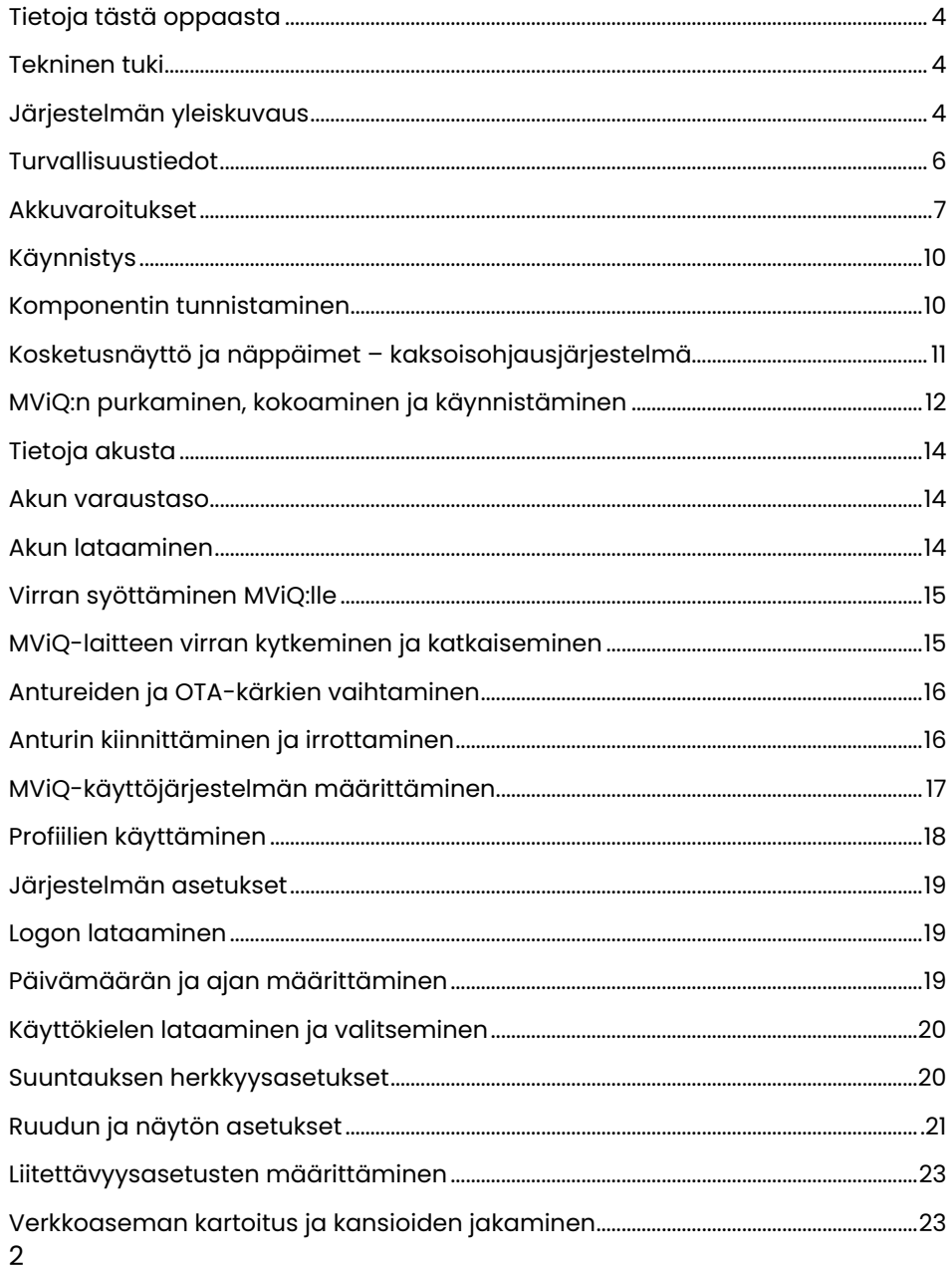

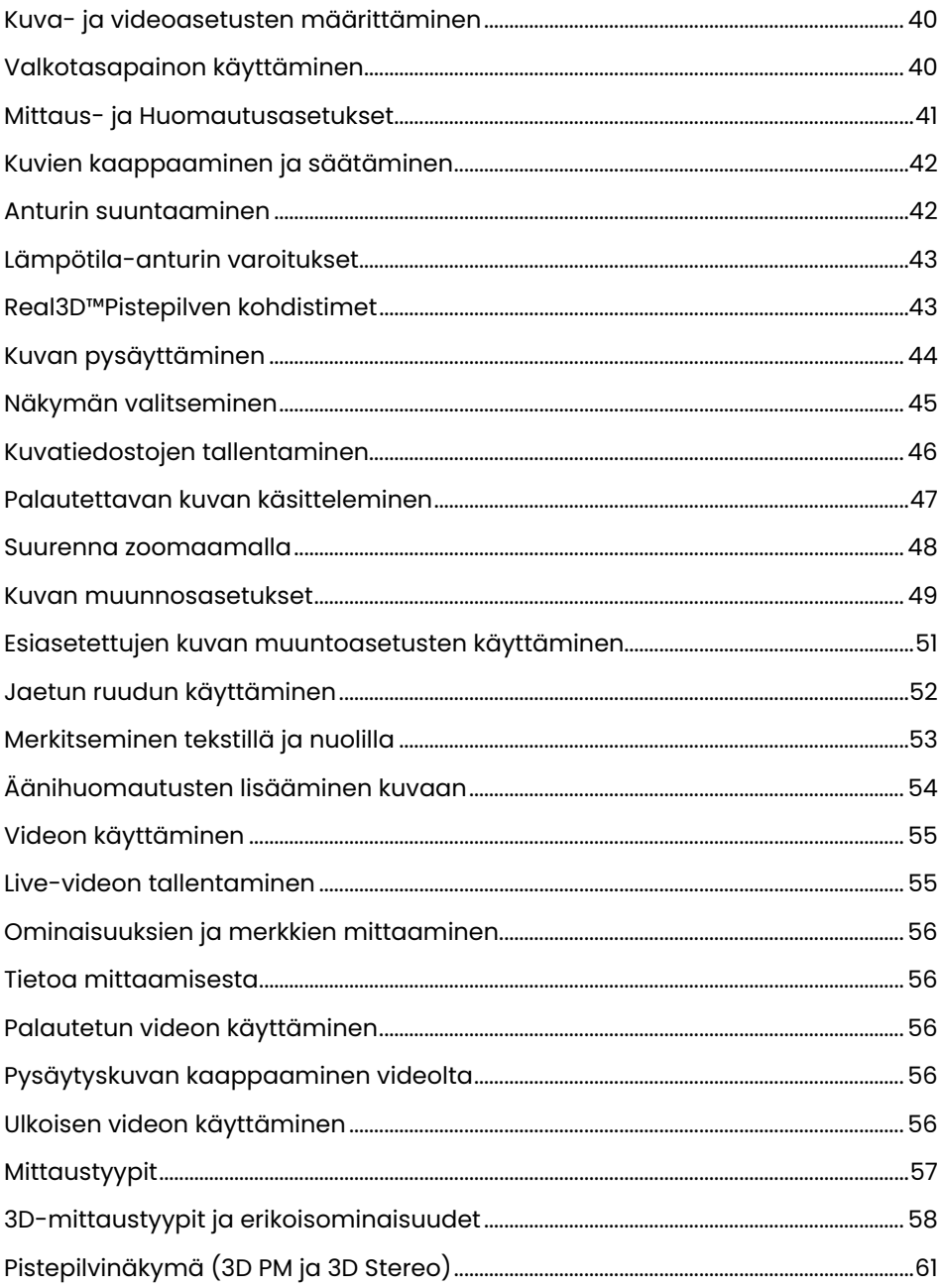

### Sisällysluettelo

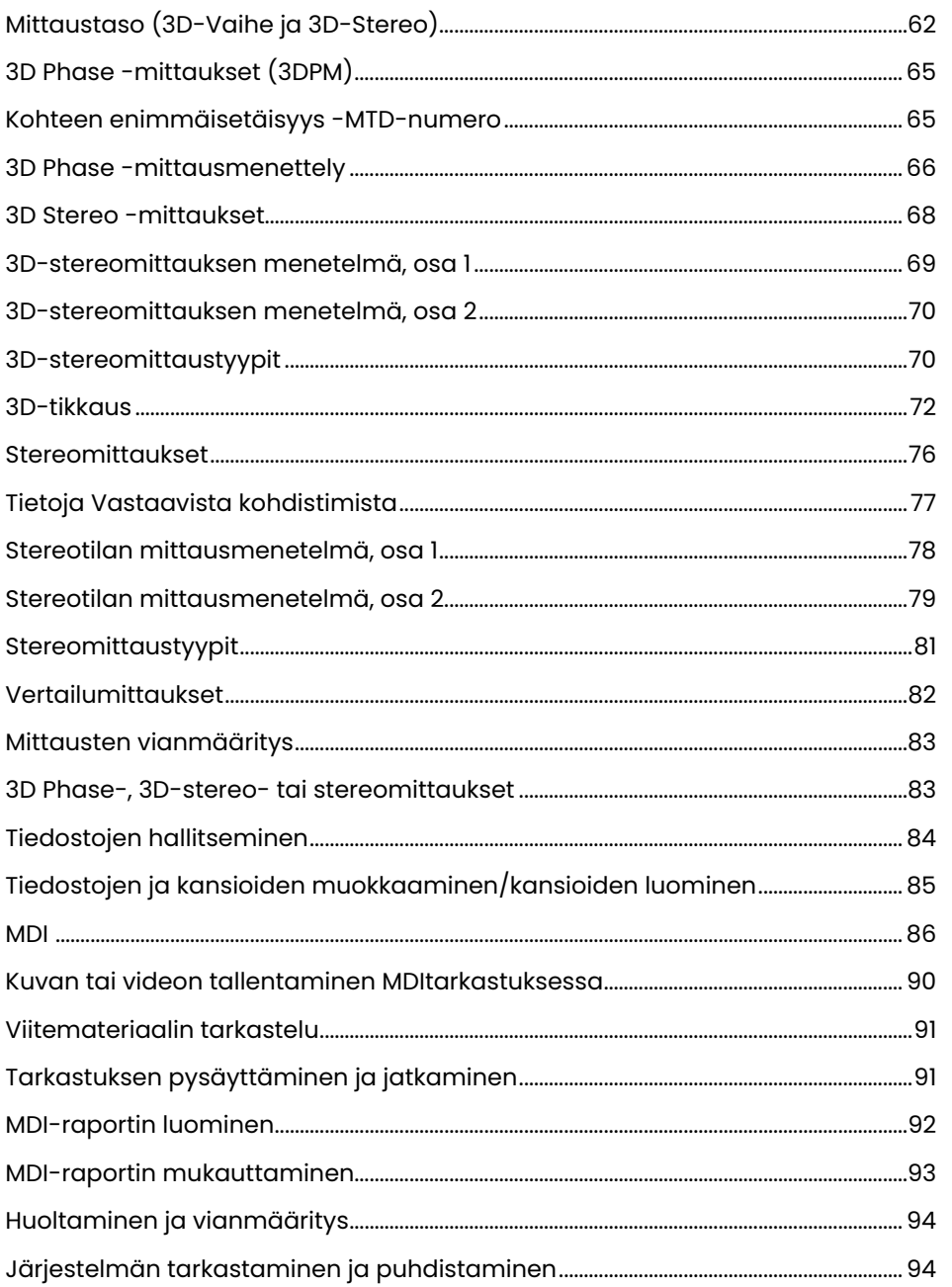

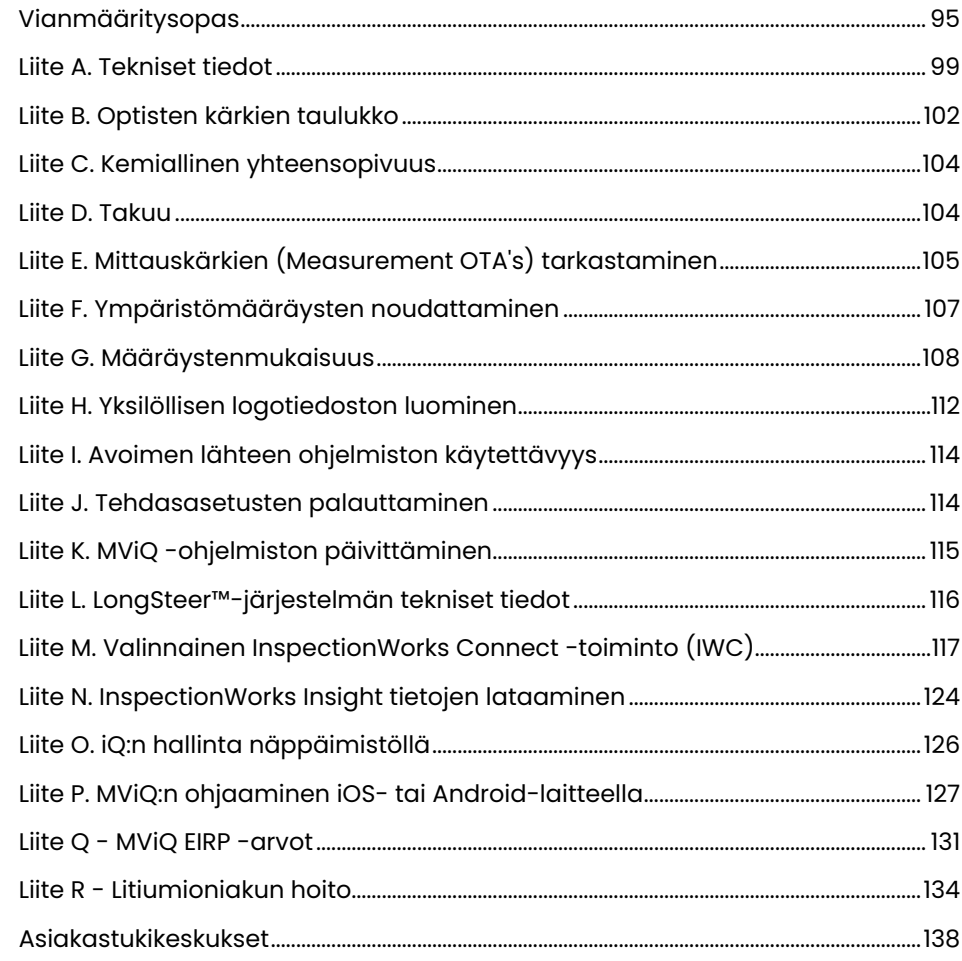

# <span id="page-3-0"></span>Johdanto

### **Tietoja tästä oppaasta**

Tämä käyttöohje ja siihen liittyvät laitteet on tarkoitettu visuaalisen tarkastuksen teknikoille, joilla on perusymmärrys tarkastusperiaatteista ja -käytännöistä ja jotka tuntevat tietokoneen perustoiminnot, mutta joilla ei välttämättä ole kokemusta videoboroskooppijärjestelmästä. Käyttöohje sisältää VideoProbejärjestelmän™ turvallisuus-, vaatimustenmukaisuus- ja peruskäyttö- ja huolto-ohjeet. Käyttöturvallisuus on varmistettava lukemalla ja ymmärtämällä tämän oppaan sisältämät tiedot ennen järjestelmän käyttämistä.

Tarkastettu painos R, 10/2022

### **Tekninen tuki**

Lisätietoja saat osoitteesta https://www.bakerhughesds.com/waygate-technologies/ndt-services/remote-support-services, jossa on täydellinen luettelo yhteystiedoista. Teknisen tuen yhteystiedot:

Kansainvälinen puhelinnumero 1-866-243-2638, vaihtoehto 2 Sähköposti: RemoteService@BakerHughes.com

### **Järjestelmän yleiskuvaus**

Kestävä ja luotettava Everest Mentor Visual iQ (MViQ) -järjestelmä on edistyksellinen joustava videoboroskooppi, jota käytetään RVI(Remote Visual Inspection) -tarkastukseen.

MViQ-järjestelmä tuottaa kulkuväylien kautta korkearesoluutioisia kuvia turbiinimoottoreiden, lentokoneiden runkojen, autojen moottoreiden, putkistojen, alusten, tuuliturbiinien vaihdelaatikoiden, vedenalaisten rakenteiden jne. sisäisistä yksityiskohdista.

TrueSight™-ominaisuuden ansiosta MViQ tarjoaa HD-näkymiä, erittäin voimakkaan valonlähteen ja ylivoimaisen visuaalisen prosessoinnin, joka mahdollistaa selkeämmät ja terävämmät videot ja still-kuvat suoraan laitteessasi. Anturin kuituoptinen kimppu valaisee tarkastettavan alueen anturissa olevan kehittyneen valomoottorin tuottamalla valolla. Anturin päässä on minikamerakokoonpano, joka muuntaa kuvan elektroniseksi kuvaksi ja lähettää sen takaisin anturin kautta. Järjestelmä näyttää kuvan käsikappaleessa. Tarkennusta ei tarvita, koska MViQ-järjestelmä sisältää kiinteän tarkennuksen optisen järjestelmän, jossa on suuri kenttäsyvyys.

Mittausominaisuudet (vakiona MViQ Analyze -kokoonpanossa) mahdollistavat sen, että järjestelmäsi voi analysoida ja mitata merkintöjä ja ominaisuuksia. Real3D™ tarjoaa täysin pintakuvioidun pistepilven kohdepinnasta, jota voidaan tarkastella, käsitellä ja optimoida mittauskohdistimen sijainnit.

MViQ-järjestelmä on yhteensopiva USB-muistitikkujen, USB-näppäimistöjen, kannettavien USB-asemien ja useimpien muiden USB-pohjaisten tallennuslaitteiden kanssa.

Vaihdettavilla QuickChange™-antureillamme voit nopeasti määrittää järjestelmän tuottavuuden optimaaliseksi.

Saatavana kolme versiota: Inspect-, Touch- ja Analyze-kokoonpanot. MViQ pystyy vastaamaan erilaisiin tarkastustarpeisiin eri toimialoilla. Katso seuraavan sivun oppaasta mikä niistä sopii parhaiten sovellustasi varten.

#### **Vakiolaitteisto**

MViQ Verkkovirtasovitin/Akkulaturi Luvun Turvallisuus ja keskeinen käyttö paperikopio 2 h litiumioniakku Optisen kärjen säilytyskotelo Pika-aloituskortti USB-muistitikku, joka sisältää dokumentaation, mukaan lukien käyttöoppaan

#### **Valinnaiset ominaisuudet**

Sisäänvientiputken jäykistäjä<br>Käsikappaleen pidike Kuulokkeet (USB tai Bluetooth)<br>Kaapelit

Vyöklipsi Näppäimistö (langallinen tai langaton) Optiset kärjet (OTA - Optical Tube Assembly)<br>OTA-mittauskäriet Mini-Magic -varsipuristinsarja<br>Magic-varsisaria Ulkoinen näyttö Olkanauha Useita säilytyskotelokokoonpanoja .

Ohjelmisto: Tarkastuksenhallinta

Päivitä joko MViQ Inspect- tai Touch -kokoonpanot ostamalla Real3D™ Measurement: Vaihe- ja stereomittaus, perinteinen stereomittaus tai havaintotodennäköisyys (POD) -ominaisuudet. Seuraavat ominaisuudet sisältyy Todennäköisyys havaitsemiselle -päivitykseen, HDR Dynamic Range (HDR:n dynaaminen alue), ANR (Adaptive Noise Reduction), Distortion Correction (vääristymien korjaus), Preset Image Transformation Settings (esiasetetut kuvanmuodostusasetukset) ja Dark Boost (pimeyden vahvistus).

InspectionWorksTM Connect Global mahdollistaa internetpohjaisen livevideoyhteistyön. InspectionWorks Local + Control on ominaisuus, jonka avulla käyttäjät voivat ohjata järjestelmää iOS®-laitteella.

#### MViQ - saatavana kolmessa kokoonpanossa

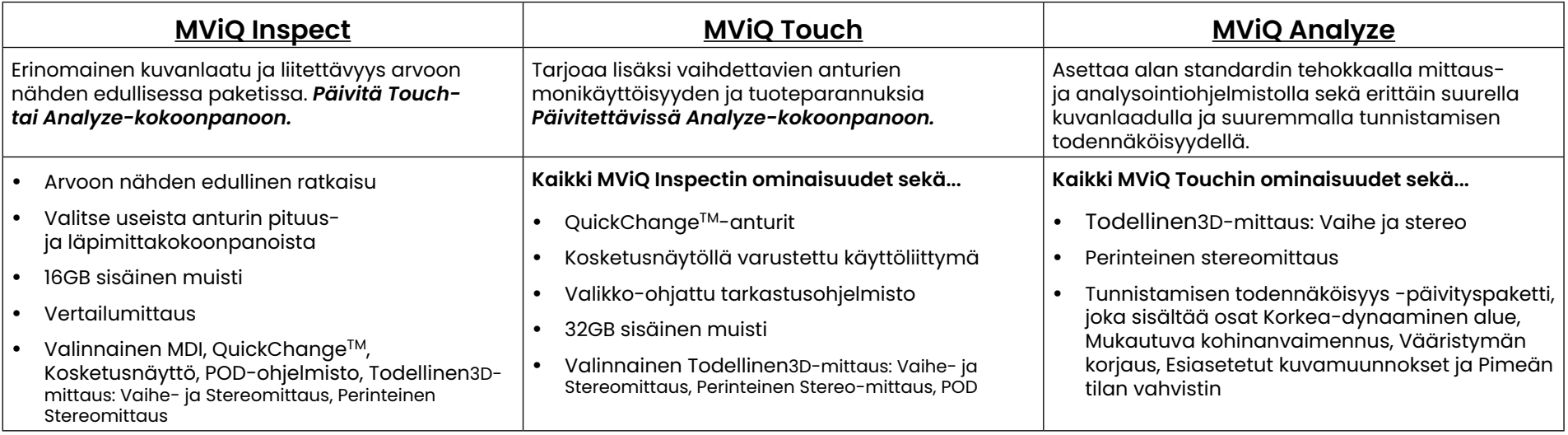

### <span id="page-5-0"></span>**Turvallisuustiedot**

Huom: Ennen järjestelmän käyttämistä ja huoltamista on luettava ja ymmärrettävä seuraavat turvallisuustiedot.

### **Symbolit ja termit**

Tuotteessa on seuraavat symbolit: **(1)** . Katso mukana toimitetut asiakirjat.

### **Yleiset varoitukset**

Seuraavat varoitusilmoitukset liittyvät yleisesti järjestelmän käyttöön. Varoitusilmoitukset, jotka liittyvät tiettyyn toimenpiteeseen, on merkitty asianomaiseen kohtaan oppaassa.

 Älä annan johtavan sisäänvientiputken, järjestelmän tai sen työkalujen joutua suoraan kosketukseen minkään jännite- tai virtalähteen kanssa. Estä joutuminen kosketuksiin jännitteisten sähköjohtimien tai -liitäntöjen kanssa. Seurauksena voi olla laitevaurio ja/tai käyttäjän saama sähköisku.

Tätä järjestelmää ei saa käyttää räjähdysvaarallisissa ympäristöissä.

KÄYTÄ ASIANMUKAISESTI. Minkä tahansa tämän laitteen osan käyttäminen valmistajan antamien ohjeiden mukaisesti voi heikentää tuotteen kykyä suojata käyttäjää vammoilta.

### **Yleiset huomiot**

Seuraavat varoituslausunnot koskevat MViQ-laitteen käyttöä yleensä. Huomioilmoitukset, jotka liittyvät tiettyyn toimenpiteeseen on merkitty asianomaiseen kohtaan oppaassa.

Ennen kamerajärjestelmän käyttämistä on asennettava optinen kärki tai pääsuojus, joka estää kärjen kiinnitysmekanismin vaurioitumisen. Pidä pääsuojus paikoillaan aina, kun optinen kärki on paikoillaan.

Käsittele anturia varovasti: Pidä sisäänvientiputki etäällä terävistä esineistä, jotka voisivat lävistää sen ulkosuojuksen. Pidä koko sisäänvientiputki mahdollisimman suorassa käyttämisen aikana: silmukat tai taipumat missä tahansa putken kohdassa heikentävät sen kykyä suunnata anturikärkeä. Vältä sisäänvientiputken jyrkkää taivuttamista.

Huom: Käytä aina [Palautus](#page-41-0) -toimintoa taipuisan kaulan suoristamiseen ennen sisäänvientiputken vetämistä ulos tarkastusalueelta tai anturin asettamista säilytykseen. Taipuisaa kaulaa ei saa koskaan vetää, taittaa tai suoristaa käsin, sillä tämä voi aiheuttaa sisäisen vaurion. Ensimmäisten vaurion merkkien ilmetessä anturi on palautettava korjattavaksi.

Tietyt aineet voivat vaurioittaa anturia. Luettelo anturin kannalta turvallisista aineista on kohdassa "[Kemiallinen yhteensopivuus](#page-103-0)" liitteessä.

### **Akkuvaroitukset**

Käytä vain järjestelmän kanssa käytettäväksi määritettyä akkua ja virtalähdettä. Tutustu ennen käyttämistä perusteellisesti tässä oppaassa oleviin akkua ja laturia koskeviin ohjeisiin, jotta ymmärrät niiden sisällön, ja noudata niitä käytön aikana.

### VAROITUS

- Akkua ei saa asettaa tuleen eikä akun käyttölämpötilaa ylittää.
- Akkua ei saa lävistää nauloilla, iskeä vasaralla, sen päälle ei saa astua eikä sitä saa muutenkaan altistaa voimakkaille törmäyksille tai iskuille.
- Akkua ei saa altistaa vedelle tai suolavedelle tai antaa sen kastua (IP65 kokoamattomana, IP67 koottuna).
- Akkua ei saa purkaa tai muokata.
- Laite sisältää litiumioniakun ja magnesiumia kotelossaan. Mikäli laite joutuu tulipaloon, on käytettävä sähköpaloihin ja tulenarkoihin metallipaloihin sopivaa sammutinta. Vettä ei saa käyttää.

 VAROITUS - Älä varastoi lataamatonta akkua, sillä se voi muuttua käyttökelvottomaksi! Akun suojapiiri ei salli latausta alle tietyn vähimmäisjännitekynnyksen estääkseen lämpökatkoksen. Lämpökatkos voi tapahtua, kun täysin tyhjentynyttä litiumioniakkua ladataan. Suojapiiri estää tämän tapahtumisen.

Akun tiedonsiirtovirhe: Ilmenee, kun Visual iQ:n näytössä näkyy tämä viesti. Jos ongelma jatkuu, ota yhteyttä lähimpään asiakastukikeskukseen.

Akun käyttäminen sille määritetyn käyttöalueen ulkopuolella heikentää sen suorituskykyä ja lyhentää sen käyttöaikaa. Kun asetat akun säilytykseen, irrota käsikappaleesta.

Litiumioniakun ympäristön suositeltu lämpötila käytön aikana:

Purkautuminen (laitetta käytettäessä): –20...46 °C

Lataaminen: 0...40 °C

Säilyttäminen: –25...+60 °C

### Informations sur la sécurité

Remarque: avant l'utilisation ou l'entretien du système, vous devez lire et comprendre les informations de sécurité qui suivent.

Symboles et termes employés

Les symboles suivants sont apposés sur le produit:  $\bigwedge$ ,  $\bigwedge$ . Voir la documentation jointe.

Avertissements généraux

Les avertissements suivants s'appliquent à l'utilisation du système en général. Les avertissements qui s'appliquent spécifi quement à des procédures particulières sont indiqués dans les sections correspondantes de ce manuel.

Le système MViQ et les outils de travail qui l'accompagnent ne doivent jamais entrer en contact direct avec une source de tension ou de courant. Évitez tout contact avec des conducteurs ou des bornes électriques sous tension. L'équipement risquerait d'être endommagé, ou l'opérateur de subir un choc électrique.

N'utilisez pas ce système dans un environnement à risque d'explosion.

UTILISER CORRECTEMENT. Si un élément de cet équipement est utilisé d'une manière non indiquée par le fabricant, l'utilisateur peut ne plus être protégé des risques de blessure.

### **AN** Mentions générales « Attention »

Les mentions « Attention » qui suivent s'appliquent à l'utilisation de l'appareil MViQ en général. Les mentions « Attention » qui s'appliquent spécifi quement à des procédures particulières sont indiquées dans les sections correspondantes du manuel.

MANIPULER LA SONDE AVEC PRÉCAUTION. Maintenez la gaine de la sonde à l'écart d'objets pointus ou tranchants qui risqueraient de traverser son fourreau. Maintenez toute la gaine aussi droite que possible pendant l'utilisation : en cas de boucle ou de courbure, il est plus diffi cile de piloter le bout de la sonde. Évitez de trop courber la gaine.

Remarque : utilisez toujours le bouton de rangement pour redresser le béquillage avant de rétracter la gaine de la zone d'inspection ou de ranger la sonde. Ne manipulez jamais le béquillage à la main pour le tirer, le courber ou le redresser : vous risqueriez de l'endommager à l'intérieur. Envoyez la sonde en réparation au premier signe d'endommagement.

Certaines substances risquent d'endommager la sonde. Pour consulterla liste des substances sans danger pour la sonde, voir Compatibilité Chimique en annexe.

L'appareil comporte une batterie lithium ion et du magnésium à l'intérieur de son boîtier. En cas d'incendie de l'appareil, servez-vous d'un extincteur agréé pour une utilisation sur les incendies électriques et les métaux inflammables. En aucun cas, n'utilisez de l'eau.

#### Avertissements liés à la batterie

Utilisez uniquement la batterie et l'alimentation spécifi ées pour être utilisées avec le système MViQ. Avant utilisation, lisez attentivement les instructions contenues dans ce manuel relatives à la batterie et au chargeur de batterie pour bien les comprendre, et respectez ces instructions pendant l'utilisation de l'appareil.

## **AVERTISSEMENT**

- Ne jetez pas la batterie au feu et ne dépassez pas sa temperature de fonctionnement.
- Ne percez pas la batterie avec des clous, ne la frappez pas avec un marteau, ne marchez pas dessus et ne la soumettez pas à des impacts ou des chocs violents.
- N'exposez pas la batterie à l'eau douce ou salée, et évitez de la mouiller.
- Ne désassemblez pas la batterie et ne la modifi ez pas.

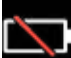

Erreur de communication de la batterie. Veuillez contacter le Service clientèle au numéro +1 315 554 2000.

L'utilisation de la batterie en dehors de la plage de fonctionnement recommandée entraînerait une dégradation de ses performances et de sa longévité. Lorsque vous stockez la batterie, veillez à la retirer de sa base.

Plage de température recommandée pour le fonctionnement de la batterie Lithium-Ion.

Décharge (à l'utilisation de l'appareil) : -20°C à +46°C Recharge , 0°C à +40°C Stockage, -25°C à +60°C

<span id="page-9-0"></span>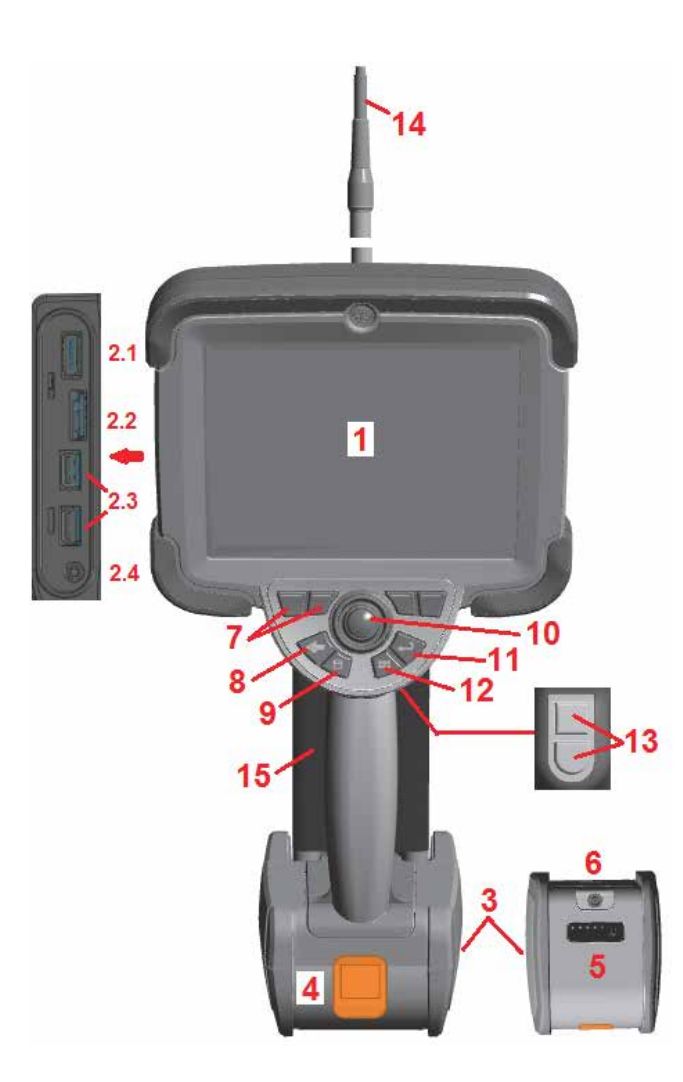

## **Käynnistys**

### **Komponentin tunnistaminen**

- 1 LCD kosketusnäyttö
- 2 Display Port lähtöliitäntä (2.1), USB 3.0 B -asiakasmikroportti (2.2), kaksi tyypin USB 3.0 A isäntäporttia (2.3)
- 3 Kahden tunnin litiumioniakku
- 4 Akun vapautuspainike
- 5 Akun varauksen ilmaisin
- 6 Verkkovirtasovittimen tulo
- 7 Toimintonäppäimet (tai painikkeet) (neljä yhteensä)

8 – Paluupainike: lyhyt painallus siirtää taaksepäin yhden näytön, pitkä painallus siirtää reaaliaikaiseen näyttöön. Tämä toimii myös VIRTAPAINIKKEENA.

9 – Tallennuspainike: lyhyt painallus käynnistää pikatallennuksen, pitkä painallus avaa tai sulkee Tallennusasetukset -valikon. Paina kaksi kertaa tallentaaksesi näyttökuvan.

10 – Ohjaussauva säätää taipumista ja ohjaa valikoissa liikkumista (valikoiden ja alivalikoiden välillä liikutaan työntämällä ohjaussauvaa vasemmalle/oikealle/ylös/alas).

11 – Enter-painike: lyhyt painallus vaihtaa pysäytettyjen ja reaaliaikaisten kuvien välillä ja valitsee Suoritettu / Hyväksy, pitkä painallus tekee 3DPM-kaappauksen.

Huom: Valitse käyttökieli noudattamalla tässä annettua valintajärjestystä.

12 – Valikkopainike: lyhyt painallus avaa tai sulkee päävalikon, pitkä painallus vaihtaa ensimmäisen ja toisen tason painikerivien välillä.

13– Laukaisupainike 1 (ylempi): tekee saman toiminnon kuin Enter-painike tai voidaan asettaa ohjaamaan videotallennustoimintoja. Laukaisupainike 2 (alempi): lyhyt painallus vaihtaa ohjaustilan suuntaa ja pidä -tilan ja ohjaustilojen välillä. Lukkosymboli ilmestyy suuntaa ja pidä -tilassa. Pitkä painallus palauttaa ohjausjärjestelmän neutraaliin (aloitus) asentoon.

- 14 Sisäänvientiputken ja kameran kokoonpano
- 15 Vaihdettava videoanturi (Huomautus: sisältää sisäänvientiputken ja kameran kokoonpanon)

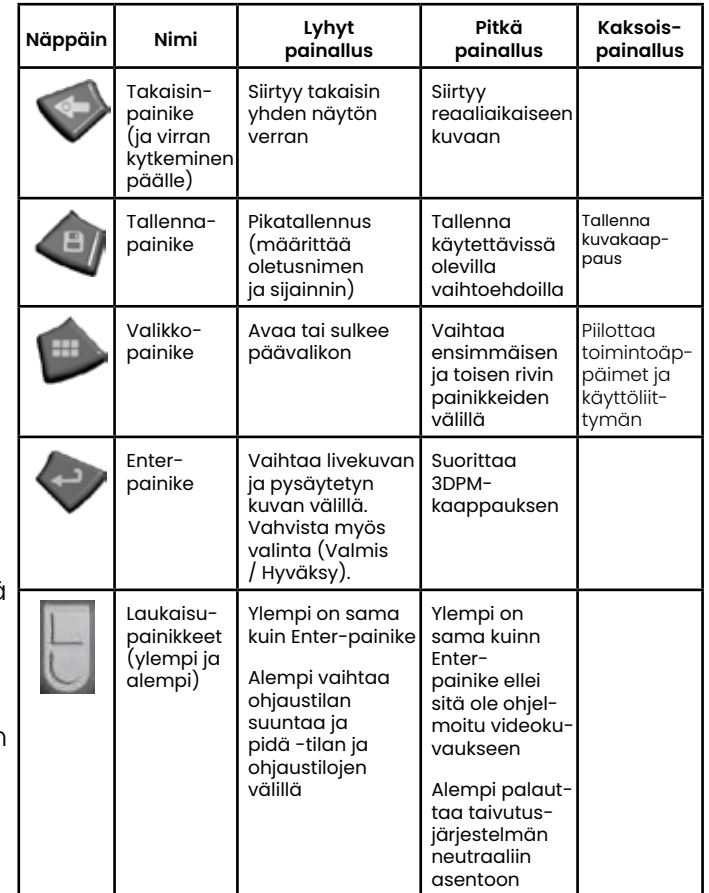

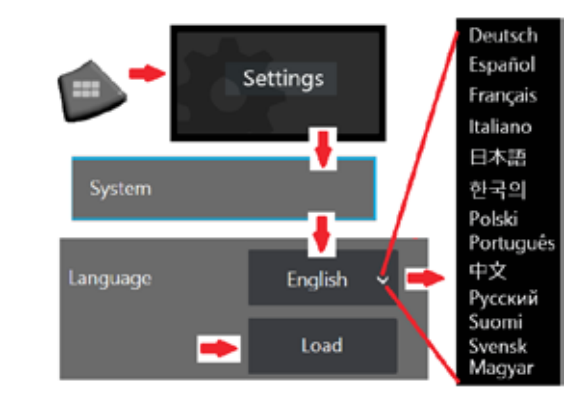

10

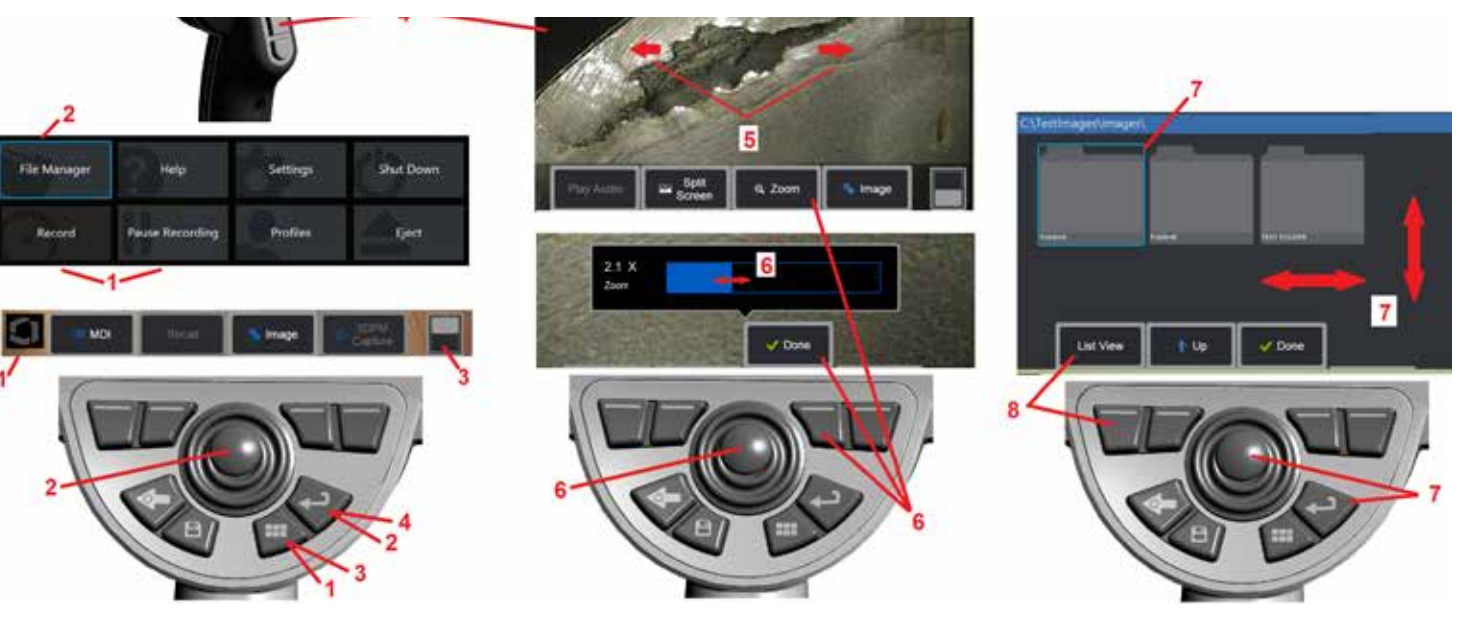

### **Kosketusnäyttö ja näppäimet – kaksoisohjausjärjestelmä**

Useimpia toimintoja käytetään kosketusnäytöllä tai näppäinpainallusten ja ohjaussauvan liikkeiden yhdistelmänä. Seuraavat esimerkit havainnollistavat erilaisia ohjaustekniikoita, joita voidaan käyttää useimmissa MViQ-näyttöruuduissa.

1 – Avaa yleisvalikko koskettamalla näyttöruudun vasenta alakulmaa (jossa on yleensä logo) tai painamalla lyhyesti Menu-näppäintä.

2 – Valikon tai luettelon valitun kohteen tunnistaa tästä liekinvärisestä ääriviivasta. Valitse toinen kohde tai käynnistä valittu kohde napauttamalla näyttöä. Vaihtoehtoisesti voit valita toisen kohteen ohjaussauvalla siirtämällä fokuksen haluamaasi kohteeseen ja käynnistää sen jälkeen painamalla lyhyesti Enternäppäintä.

**Huomautus**: Enter-näppäimen lyhyt painallus hyväksyy tai käynnistää useimmat valitut valinnat tai toiminnot.

3 – Vaihda käytettävissä olevien näppäinten välillä napauttamalla näytössä olevaa vaihtokytkintä (piilota tai näytä näppäin ja tilapalkit kaksoisnapauttamalla). Vaihtoehtoisesti voit vaihtaa käytettävissä olevien toimintonäppäinten välillä painamalla pitkään Valikko-näppäintä tai piilottaa toimintonäppäimet kaksoisnapsauttamalla.

4 – Napauta mitä tahansa kohtaa näkyvässä reaaliaikaisessa kuvassa, jos haluat pysäyttää sen tai lopettaa pysäytyksen. Vaihtoehtoisesti voit painaa Enternäppäintä tai ylempää laukaisunäppäintä, jos haluat pysäyttää reaaliaikaisen näytön tai lopettaa pysäytyksen. Huomaa, että ylempi laukaisunäppäin tekee samat toiminnot kuin Enter-näppäin.

5 – Aseta kaksi sormea näytölle ja lähennä näytössä olevaa ominaisuutta siirtämällä sormia kauemmas toisistaan (voit loitontaa toimimalla päinvastoin). Kun olet zoomattu, voit muuttaa näytettyä näkymää vetämällä sormella.

6 – Valitse Kohdennus-toiminto joko painikkeilla tai kosketusnäytöllä (kaikki näkyvät painikepalkin kohteet voidaan valita joko vastaavalla painikkeella tai napauttamalla kosketusnäyttöä). Muuta zoomauksen suurennuspalkkia ohjausauvalla (tätä ja muita sinisiä palkkeja voi säätää myös vetämällä niitä kosketusnäytön avulla) ja valitse sitten Valmis. Kun olet zoomannut, voit käyttää ohjaussauvaa näkymän siirtämiseen.

7 – Kun Tiedostonhallinta-näyttö avautuu, valittu tiedosto tai kansio on merkitty sinisillä ääriviivoilla. Valitse toinen kohde tai avaa valittu tiedosto tai kansio napauttamalla näyttöä Huomaa, että voit myös näyttää muita kohteita (tai avata suoraan muita tallennettuja kuvia) pyyhkäisemällä näyttöruutua johonkin kuvassa näkyvään suuntaan. Vaihtoehtoisesti voit käyttää ohjaussauvaa toisen kohteen valitsemiseen liikuttamalla sinistä kohdistinta ja käynnistä sitten painamalla lyhyesti Enter-näppäintä.

8 – Valitse jokin ominaisuus painikepalkista joko koskettamalla kyseistä ominaisuutta näytössä (tässä tapauksessa koskettamalla ruutua, joka sisältää sanan Listanäkymä) tai painamalla vastaavaa painiketta.

Huom: Kun liität Bluetooth- tai USB-langallisen näppäimistön, voit hallita iQ-toimintoja ja anturin nivellystoimintoa kauko-ohjauksella. Katso [liitteestä](#page-126-0) O luettelo toimintanäppäinten ja näppäinpainallusten yhdistelmistä, jotka vastaavat iQ-painikkeen ja ohjaussauvan toimintoja.

### **MViQ:n purkaminen, kokoaminen ja käynnistäminen**

### **Pakkauksen purkaminen ja järjestelmän asettaminen säilytykseen (pieni kotelo)**

#### *Varoitus: Jos et pakkaa järjestelmää huolellisesti, kuten on kuvattu, voi tapahtua vaurioita.*

1 – Sisäänvientiputki (näkyy punaisena selvyyden vuoksi) säilytetään kotelon sisällä olevassa kelassa, johon pääsee käsiksi tässä näkyvän oranssin suppilon kautta. Asenna sisäänvientiputki ennen anturin ja käsikappaleen kokoonpanon asentamista ja irrota se anturin ja käsikappaleen kokoonpanon irrottamisen jälkeen. Varmista, että suoristat mahdolliset silmukat tai kiertymät putkessa ennen sen syöttämistä suppiloon. Huomaa, että sisäänvientiputken kuminen kiertojännityksen poistoalusta on johdettava kotelon kaarevan käytävän läpi tämän kuvan mukaisesti.

*Varoitus: Ennen kuin säilytät sisäänvientiputken, irrota ensin optinen kärki ja asenna päänsuojus suojaamaan kärjen kiinnitysmekanismia. Pidä pääsuojus paikoillaan aina, kun optinen kärki on paikoillaan.*

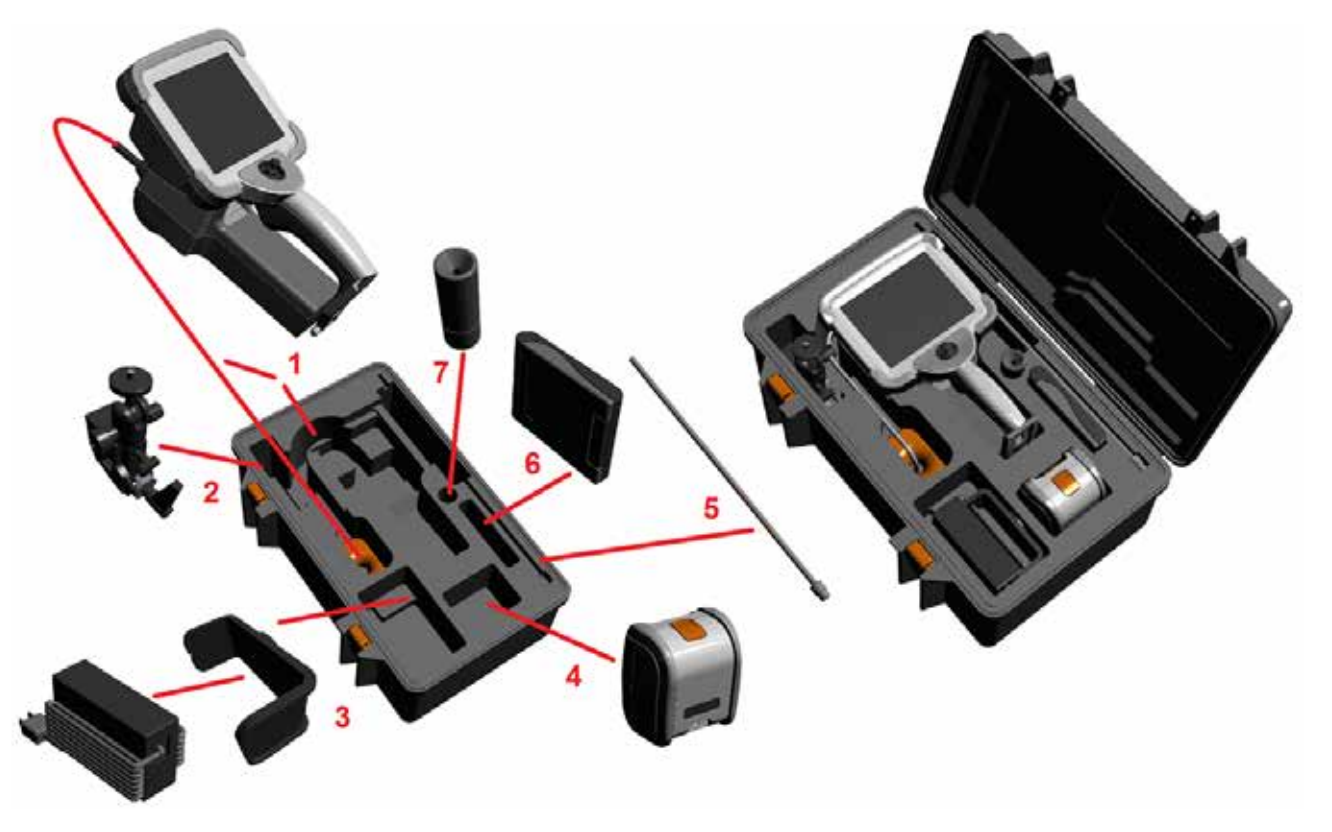

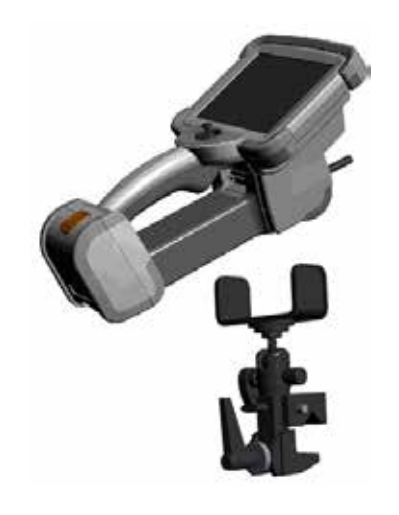

- 2 Asenna puristin tässä näkyvään asentoon (puristin ja kiinnityspidike näkyvät vasemmalla)
- 3 Virtalähde/laturi ja kiinnityspidike ovat oikeassa asennossa ja asennettuna tähän aukkoon
- 4 Akku on irrotettava ennen iQ:n asentamista koteloon.
- 5 Jäykistin
- 6 Kotelo, jossa kärjet (tai puhdistussarja) ovat, sopii tähän aukkoon.
- 7 Pihtejä voidaan käyttää yksin tai jäykistimen kanssa kameran suuntaamiseen.

### **Pakkauksen purkaminen ja järjestelmän asettaminen säilytykseen (suuri kotelo)**

*Varoitus: Jos et pakkaa järjestelmää huolellisesti, kuten on kuvattu, voi tapahtua vaurioita.*

1 – Irrota taso, jotta pääset käsiksi lisäsäilytystilaan.

2 – Sisäänvientiputki (näkyy punaisena selvyyden vuoksi) säilytetään kotelon sisällä olevassa kelassa, johon pääsee käsiksi tässä näkyvän oranssin suppilon kautta. Asenna sisäänvientiputki ennen anturin ja käsikappaleen kokoonpanon asentamista ja irrota se anturin ja käsikappaleen kokoonpanon irrottamisen jälkeen. Varmista, että suoristat mahdolliset silmukat tai kiertymät putkessa ennen sen syöttämistä suppiloon.

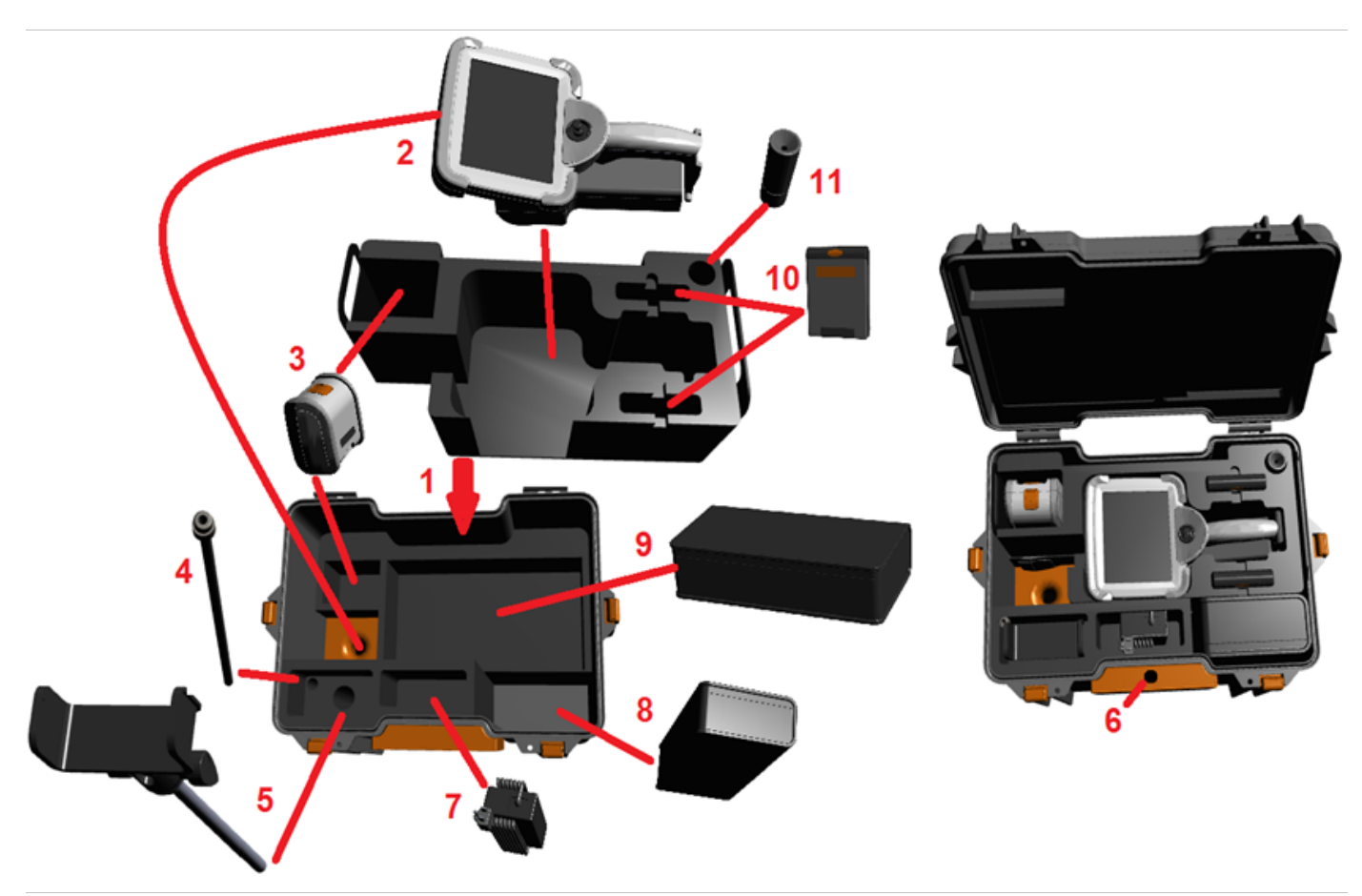

*Varoitus: Ennen kuin säilytät sisäänvientiputken, irrota ensin optinen kärki ja asenna päänsuojus suojaamaan kärjen kiinnitysmekanismia. Pidä pääsuojus paikoillaan aina, kun optinen kärki on paikoillaan.*

3 – Kahden akun säilytystila. Akku on irrotettava ennen iQ:n asentamista koteloon.

- 4 Jäykistin
- 5 Kiinnityspidike ja tanko

6 – Kiinnityspidikkeen tanko sopii tähän aukkoon

7 – Virtalähde/laturi asennettuna tähän koloon

8 – Ylimääräinen kappale kotelossa

9 – Ylimääräinen VideoProbe kotelossa

10 – Kaksi koteloa, jossa kärjet ja puhdistussarja ovat, sopivat näihin aukkoihin.

11 – Pihtejä voi käyttää yksinään tai jäykistimen kanssa kameran suuntaamisapuna.

### <span id="page-13-0"></span>**Tietoja akusta**

MViQ toimii 10,8 V:n (nimellisellä), 73 Wh:n, 6,8 Ah:n litiumioniakulla.

### **Akun asentaminen**

Aseta akku luuriin paikalleen. Akku on asennettu oikein, kun lukitusmekanismi on kytketty.

*Varoitus—älä aseta akkua väkisin(1) luuriin (2), koska se voi vaurioitua. Akku on kiinnitetty ja se voidaan asentaa vain oikeaan suuntaan.*

### **Akun irrottaminen**

Paina akun vapautuspainiketta (3), jotta akku irtoaa.

 *Huomio—akkua ei saa irrottaa järjestelmän ollessa toiminnassa.*

### **Akun varaustaso**

Tarkista akun varaus painamalla akkusymbolia (4), joka on akun etuosassa. Kukin valo (5) vastaa noin 20 % akun varauskapasiteetista.

### **Akun lataaminen**

Liitä akkulaturin DC-lähtö MViQ-akkuun (6) ja liitä mukana toimitettu AC-DC-verkkossovitin sopivaan verkkovirtalähteeseen. LED-akun merkkivalot syttyvät saavutetun varauksen määrän mukaan. Järjestelmä voi toimia latauksen aikana.

*Huom:* Akku voidaan ladata, kun se on kytketty toimivaan MViQ-laitteeseen tai kun se on irrotettu iQ:sta.

*Huom:* Kun akku on latautunut täyteen, akun LED-valot sammuvat.

*Huom:* Akun toiminta-aika vastaa suunnilleen akun latausaikaa eli kahden tunnin toiminta-aika edellyttää suunnilleen kahden tunnin latausaikaa. Latausaika on pidempi, jos akku on kytketty toimivaan MViQ-järjestelmään latauksen aikana.

*Huom:* Kaikki akut toimitetaan osittain ladattuina. Akut on ladattava täyteen ennen käyttöä.

### **Akkujen varastointi**

Varoitus - Älä säilytä lataamatonta akkua, sillä se voi muuttua käyttökelvottomaksi!

Akun suojapiiri ei salli latausta alle tietyn vähimmäisjännitekynnyksen estääkseen lämpökatkoksen.

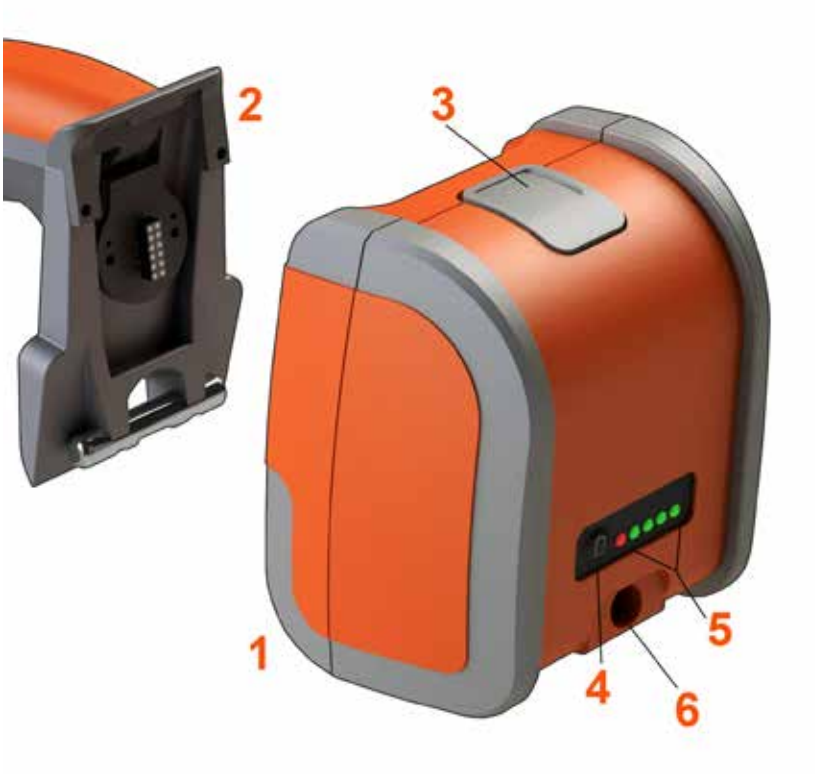

Lisätietoja akun turvallisuudesta ja huollosta on liitteessä Q.

### <span id="page-14-0"></span>**Virran syöttäminen MViQ:lle**

MViQ toimii 10,8 V:n (nimellisellä), 73 Wh:n, 6,8 Ah:n litiumioniakulla.

Akku ladataan liittämällä akkuun virta-adapteri ja liittämällä sitten mukana toimitettu AC–DC-virta-adapteri soveltuvaan (100–240 VAC, 50–60 Hz, <1,5 A rms) verkkovirtalähteeseen. Virta-adapteri syöttää akkuun 18 volttia 3,34 ampeerisekunnissa.

**Huomautus**: Kun kytket virran järjestelmään, jossa on verkkovirtalähde, kytke virtapistoke asianmukaisesti maadoitettuun virtalähteeseen, jotta kosketusnäyttö toimii luotettavasti.

### **MViQ-laitteen virran kytkeminen ja katkaiseminen**

### **Järjestelmän virran kytkeminen**

Pidä painettuna painiketta , kunnes laite käynnistyy. Painikkeet ja nestekidenäyttö (LCD) syttyvät ja aloittavat käynnistysprosessin. Noin minuutin kuluttua järjestelmän näytössä näkyy reaaliaikainen video ja näytön säätimet. Järjestelmä on nyt käyttövalmis.

**Huom:** Kaikki akut toimitetaan osittain ladattuina. Akut on ladattava täyteen ennen käyttöä.

### **Järjestelmän virran katkaiseminen**

Kosketa näytön vasenta alakulmaa (jossa tavallisesti on logo) ( 1) tai näppäintä milloin tahansa avataksesi tai sulkeaksesi Yleisvalikon, jolla on useita toimintoja, kuten Sammuta ( 2). Kytke MViQ pois päältä valitsemalla Sammuta.

*Varoitus - Älä sammuta MViQ-laitetta poistamalla sen akku. Akun saa irrottaa vasta edellä kuvatun sammuttamisen jälkeen.*

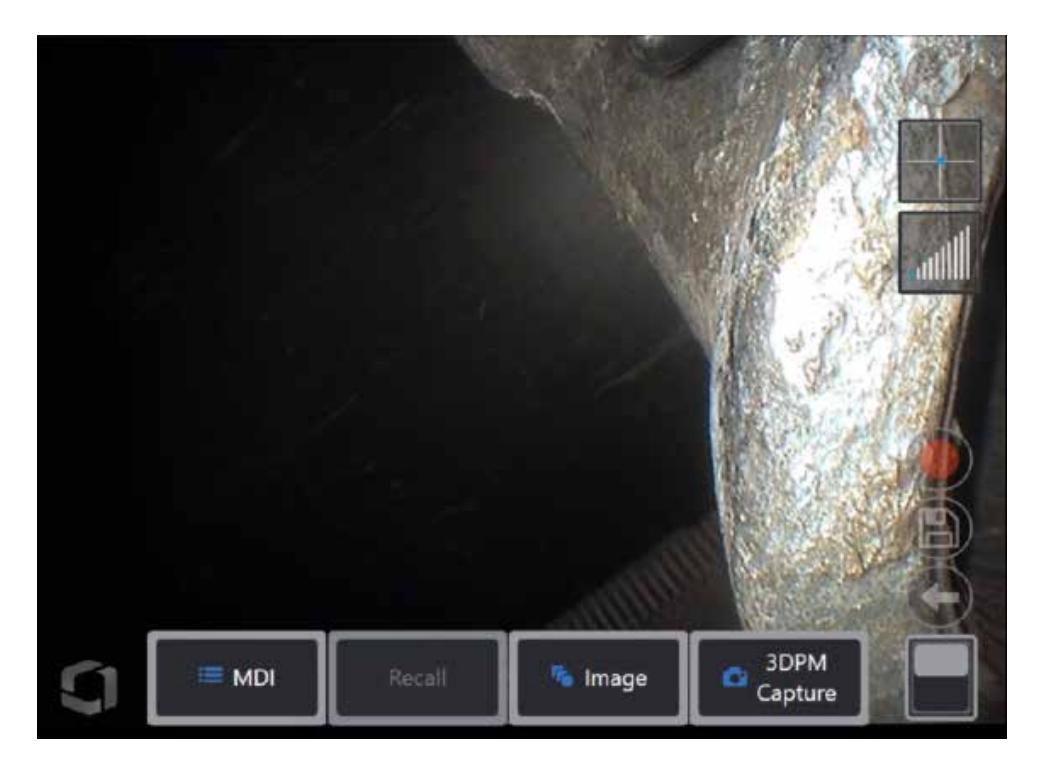

<span id="page-15-0"></span>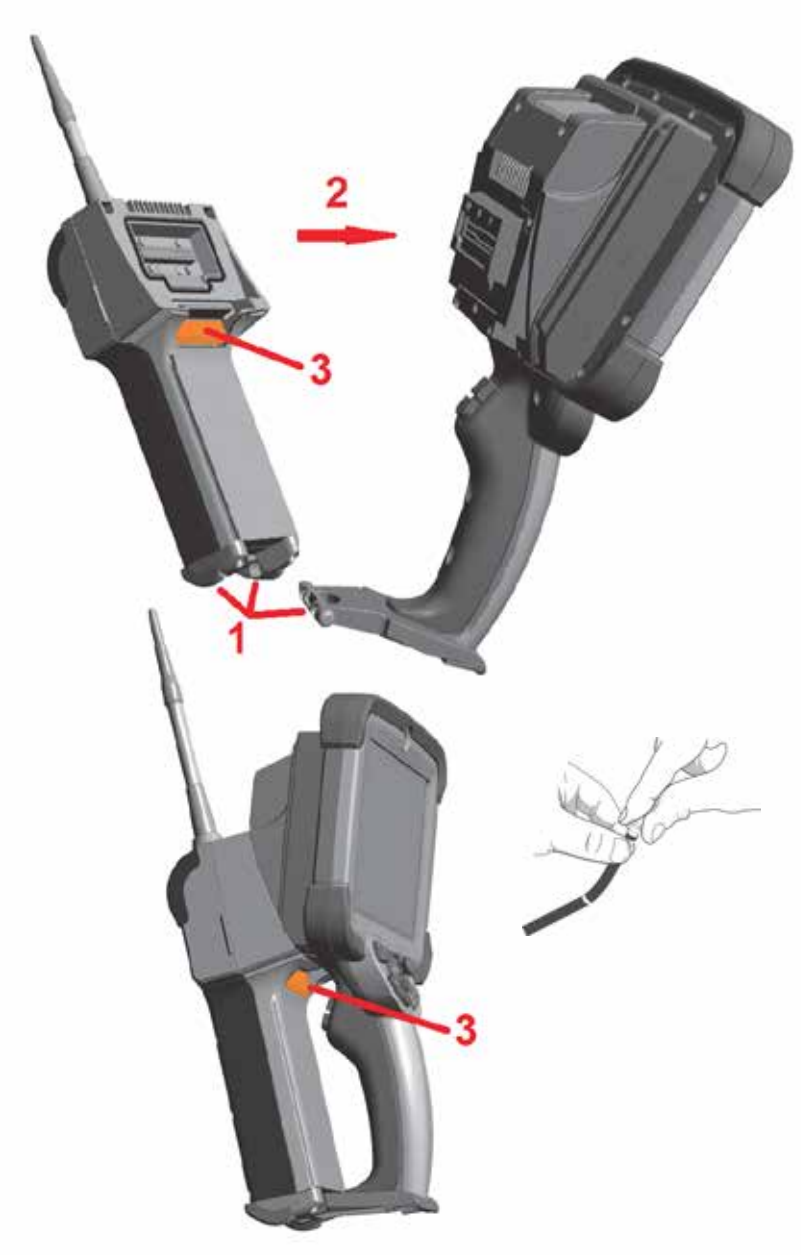

### **Antureiden ja OTA-kärkien vaihtaminen**

### **Anturin kiinnittäminen ja irrottaminen**

1 – Aseta käsikappaleen pohjassa oleva nasta anturin pohjassa olevaan loveen.<br>2 – Kierrä anturia käsikappaleen takaosaa kohti painamalla samalla salpamekanismia

riittävästi, jotta se napsahtaa.

Anturin irrottaminen käsikappaleesta:

3 – Irrota anturi ja käsikappale toisistaan painamalla tätä salpamekanismin vapautuspainiketta.

Optisen kärjen vaihtaminen

OTA: t on kierretty anturiin kaksinkertaisella langalla, jotta ne eivät putoa tarkastusalueelle. Kunkin optisen kärjen terävyysalue, kuva-alue ja kuvasuunta ovat yksilölliset. Luettelo saatavilla olevista OTA-kärjistä [on liitteessä B – OTA](#page-101-0)-taulukko .

*Varoitus: Käytä kärkien irrottamiseen tai kiinnittämiseen vain sormivoimaa. Liian voiman (kuten pihtien ja muiden työkalujen) käyttö voisi vahingoittaa taipuvaa kaulaa. Varo, ettei langat mene solmuun Vältä lankojen solmuja: Kun asennat kärjen käsin (6,1 mm ja 8,4 mm) tai asennustyökalulla (4 mm), kierrä kärkeä vastapäivään ja tasoita kierteet, ennen kuin kiinnität kärjen kameraan kiertämällä myötäpäivään. Käännä tasausprosessi, kun poistat OTA: t.*

Optisen kärjen irrottaminen: Tue anturin taivuttavaa kaulaa ja päätä yhdellä kädellä ja toisella käännä optista kärkeä varovasti vastapäivään (muista käyttää kärkityökalua, kun poistat 4,0 mm OTA: n), Käännä, kunnes kärki pyörii vapaasti, mikä osoittaa, että se on tyhjentänyt ensimmäiset langat. Vedä kärkeä hitaasti anturista ja jatka kääntämistä vastapäivään, jolloin toiset kierteet lukittuvat. Käännä, kunnes voit irrottaa sen.

Optisen kärjen kiinnittäminen: Tarkista, että optisen kärjen ja kameran pään kierteet ovat puhtaat, tartu sitten yhdellä kädellä anturin päähän ja käännä toisella kädellä kärkeä varovasti myötäpäivään. Käännä, kunnes se pyörii vapaasti, mikä osoittaa, että se on ohittanut ensimmäisen kierresarjan. Työnnä kärki varovasti sisään ja käännä sitten uudelleen myötäpäivään, jolloin toinen kierresarja kytkeytyy. Käännä, kunnes se on sormikireä.

*Varoitus—älä kiristä OTA-kärkiä liikaa. Vedä kärkeä varovasti, jotta varmistat, että se on kunnolla kiinnitetty. Jos toiset kierteet eivät lukitu, käännä kärkeä hieman vastapäivään, jotta kierteet asettuvat kohdakkain.*

**Huomautus**: Mittaus OTA: t on kiristettävä tiukasti tarkkuuden varmistamiseksi.

<span id="page-16-0"></span>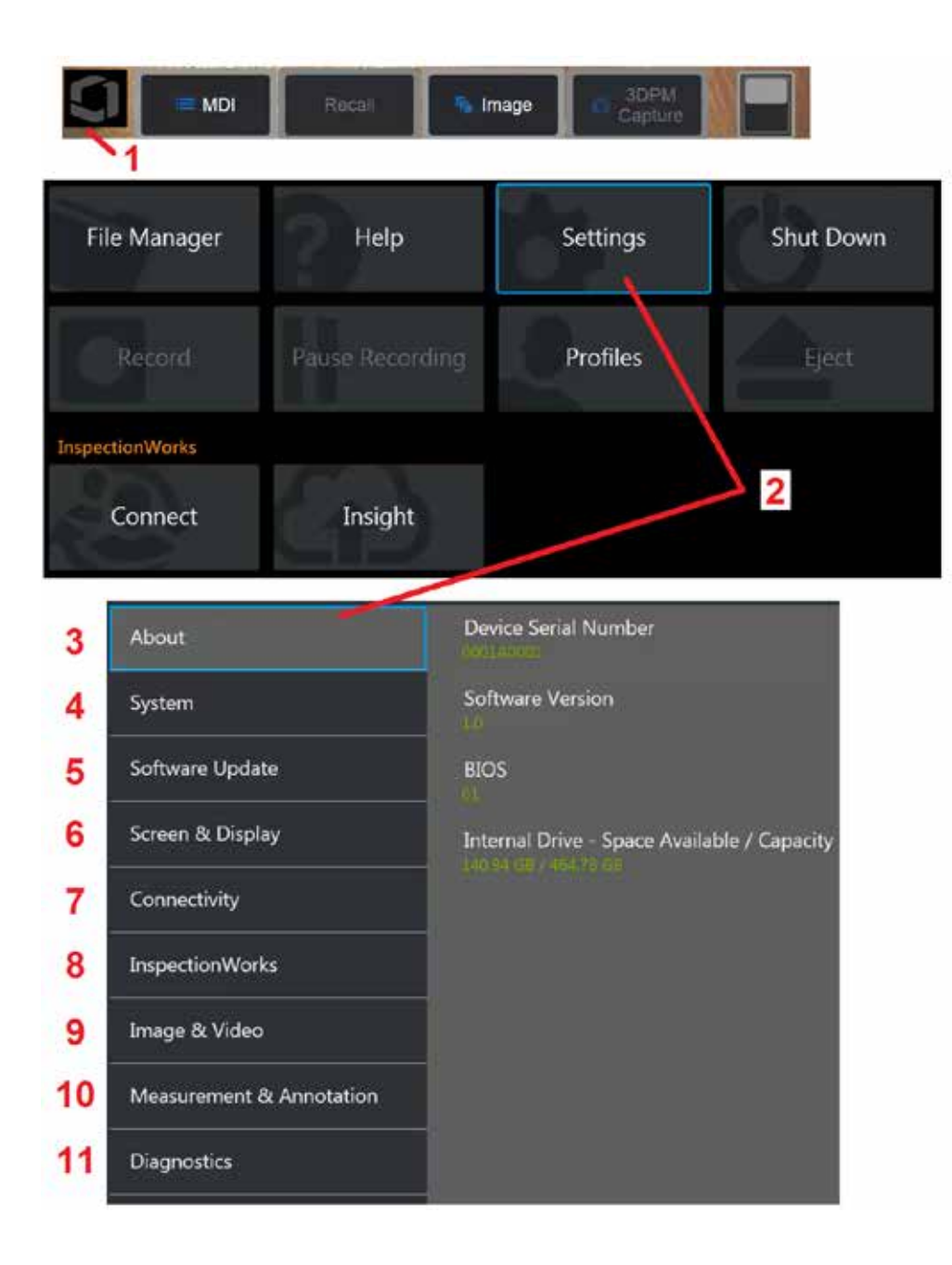

### **MViQ-käyttöjärjestelmän määrittäminen**

1 – Valitse näytön vasen alakulma (jossa yleensä on logo) tai **parai**painike milloin tahansa, jotta voit avata tai sulkea Yleisvalikon, jossa on useita ominaisuuksia, kuten Asetukset-valikko.

2 – Avaa Asetukset-valikko napauttamalla kuvaketta.

3 – Näyttää laitteen sarjanumeron ja ohjelmistoversion.

4 – Salasanan määrittäminen, oletusasetusten palauttaminen, päivämäärän, ajan ja käyttökielen säätäminen ja useita muita järjestelmän asetuksia. [Lue lisää Järjestelmä-valikosta napsauttamalla tätä.](#page-18-0) 

[5 – Kontrolloi automaattista ohjelmistopäivitystä ja päivitä manuaalisesti](#page-18-0)  [verkkoyhteyden tai liitetyn USB-aseman kautta.](#page-18-0)

6 – Käyttäjä voi ottaa useita näytön ilmaisia käyttöön ja poistaa niitä käytöstä sekä säätää näytön kirkkautta. [Lue lisää näytön asetusten](#page-20-0)  [määrittämisestä napsauttamalla tätä.](#page-20-0)

7 – Käyttäjä voi ottaa Wi-Fi- ja Bluetooth-yhteydet käyttöön ja poistaa ne käytöstä sekä työskennellä verkoissa ja tunnistaa kansioita tiedostojen jakamista varten. [Lue lisää liitettävyysasetusten määrittämisestä](#page-22-0)  [napsauttamalla tätä.](#page-22-0)

8 – Asetukset Internet-palvelulle, jonka avulla voidaan luoda etäyhteys tutkijoiden ja asiantuntijoiden välillä.

9 – Käyttäjä voi määrittää oletushakemistot, joihin kuvatiedostot ja videot tallennetaan. Tällä voidaan myös valita kuvatiedoston tyyppi, videon muoto ja ääneen liittyviä asetuksia. Ohjaa MDI-merkintää ja tuo vääristymän korjaustaulukot. [Lue lisää kuva- ja videoasetusten määrittämisestä](#page-39-0)  [napsauttamalla tätä.](#page-39-0)

10 – Käyttäjä voi määrittää haluamansa mittayksiköt (tuumat tai millimetrit), hallita ja tarkistaa mittauskärkiä, valita haluamansa huomautustyylin sekä tuoda ja viedä esiasetetut huomautukset.

11 – Luo vianmäärityslokin, joka lähetetään sähköpostitse teknisen tuen arvioitavaksi. Jos lokin luonti on tarpeen, tekninen tuki opastaa käyttäjää prosessin läpi.

### <span id="page-17-0"></span>**Profiilien käyttäminen**

Profiili määrittää useita parametriasetuksia. Niin kauan kuin käytettävissä on useampi kuin yksi profiili (MViQ toimitetaan vain oletusprofiilin kanssa), operaattoria pyydetään valitsemaan profiili aina, kun järjestelmään kytketään virta. Luo uusi profiili tai valitse olemassa oleva noudattamalla näitä ohjeita.

Voit luoda Uuden Profiilin koskettamalla näytön vasenta alakulmaa

(tai painamalla näppäintä), jolloin Yleisvalikko avautuu, valitse sitten **Profillit** 

Tässä tapauksessa oletusprofiili on aktiivinen ja ainoa määritetty profiili. Luo uusi profiili valitsemalla Uusi.

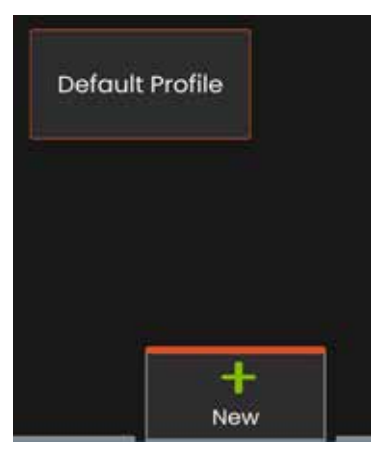

Kun olet antanut nimen ja valinnut Valmis, uusi profiili lisätään käytettävissä olevien profiilien luetteloon. Tämä profiili sisältää yleiset valikkoasetukset, jotka ovat käytössä sen luomisen ajankohtana jokaiselle alla luetelluille parametreille. Aina kun profiili aktivoidaan uudelleen, järjestelmä käyttää aktivoituun profiiliin liittyviä asetuksia. Parametrit ovat seuraavat:

Järjestelmän asetukset: Logo-kuvake ON/OFF Aikamuoto Päivämäärän muoto Kieli Virranhallinta Puheentunnistus USB-oriatila Suuntauksen herkkyys Kuvaruudun & näytön asetukset – Kaikki parametrit Liitettävyysasetukset: Wi-Fi on/off Bluetooth on/off

Kuva- ja videoasetukset – kaikki parametrit vääristymän korjaustaulukkoa lukuun ottamatta

Mittaaminen ja merkintä: Tekstin merkinnät Esiasetukset Tekstin ja nuolen väri ja koko Kohdennusikkuna 3DPM-peite 3DPM-tallennusmuoto stereoindeksi Stereoindeksin minimi Yksiköt

Aina kun MViQ käynnistetään, sinua pyydetään valitsemaan käytettävissä olevien profiilien luettelosta. Oletusprofiilin valitseminen palauttaa kaikkien profiilin määrittämien parametrien asetukset oletusprofiilin määrittämiin.

**Huom:** Tämä sisältää kaikki kuvanmuodostuksen esiasetukset, jotka on luotu, kun olet kirjautunut tiettyyn profiiliin.

Virtuaalinäppäimistö avautuu. Anna uudelle profiilille nimi.

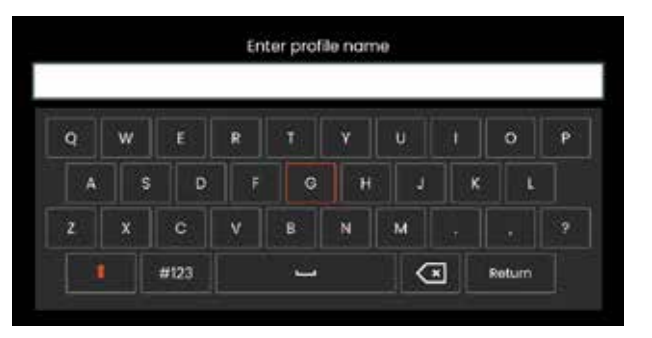

<span id="page-18-0"></span>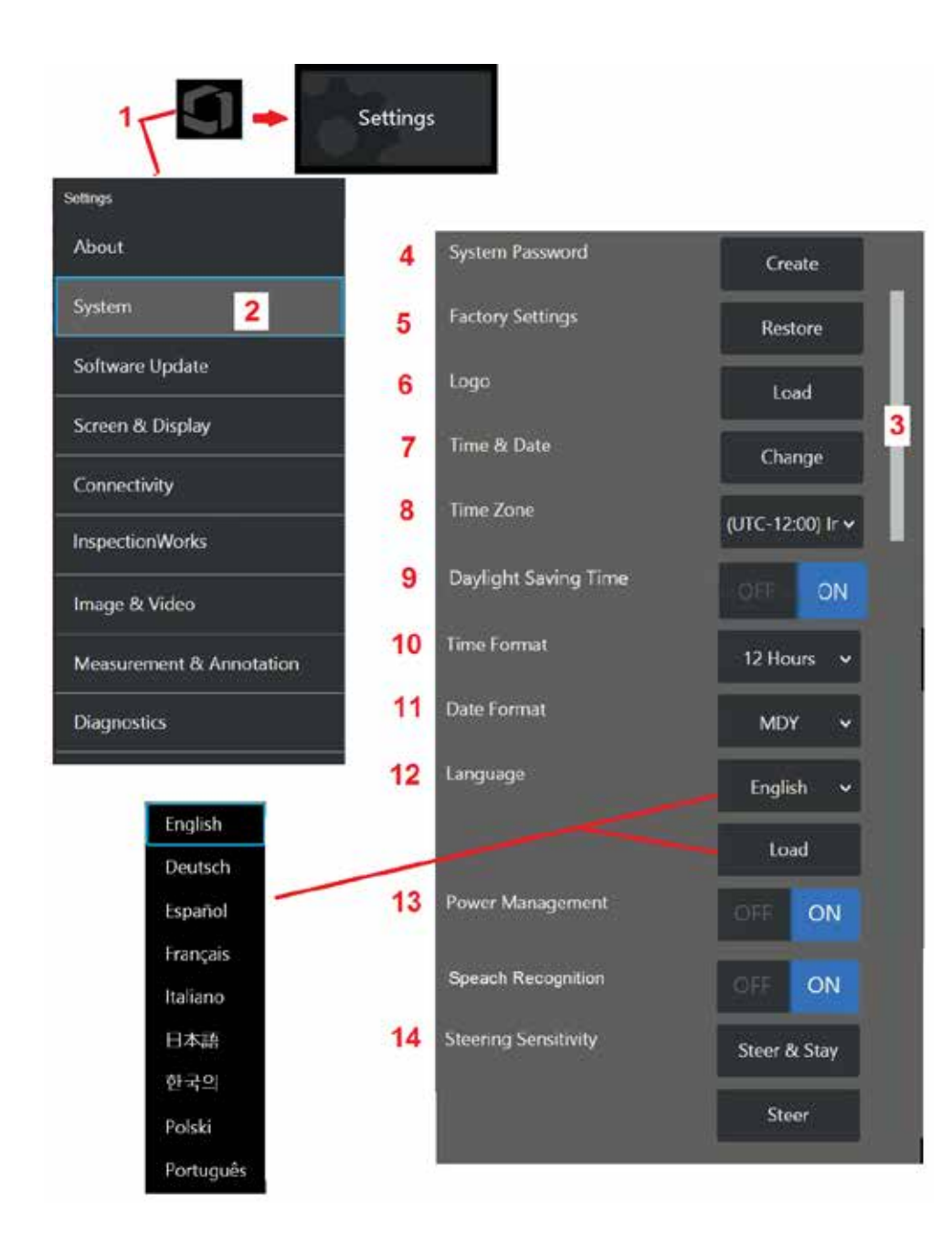

### **Järjestelmän asetukset**

1 – Avaa Yleisvalikko napauttamalla näytön logoa (tai paina näppäintä), avaa sitten Asetukset-valikko.

2 – Voit muuttaa tässä näkyviä järjestelmäkohtaisia asetuksia valitsemalla tämän.

3 – Tämä palkki ilmaisee, että lisävaihtoehtoja on saatavilla. Näytä lisävaihtoehtoja vetämällä sormea ylös tai alas missä tahansa näytön kohdassa.

4 – Avaa virtuaalinäppäimistö ja luo tai muuta järjestelmän salasana napauttamalla kuvaketta. Kun salasana on luotu, iQ:n ohjausnäyttöjen avaaminen edellyttää salasanan kirjoittamista. Tämä on koko järjestelmän salasana eikä sitä ole liitetty aktiiviseen profiiliin.

**Huomautus**: Salasanan määrittäminen edellyttää, että [oletusprofiili](#page-17-0) on aktiivinen.

5 – Palauta aktiivisen [profiilin](#page-17-0) tehdasasetukset valitsemalla ja seuraamalla näytön kehotteita.

### **Logon lataaminen**

Näyttöön voi ladata logon, jos se on PNG-muodossa oleva tiedosto (pienempi kuin 140 x 140).

6 – Valitse Lataa ja siirry sitten instrumentin tai ulkoisen aseman kohdalle valitaksesi näytössä näkyväksi logoksi minkä tahansa PNG-tiedostotyypin. [Lisätietoja yksilöllisen logotiedoston luomisesta ja lataamisesta saat](#page-110-0) [napsauttamalla tätä](#page-110-0).

### **Päivämäärän ja ajan määrittäminen**

- 7 Säädä aika- ja päivämääräasetuksia.
- 8 Valitse aikavyöhyke, jolla käytät laitetta.

9 – Ilmoita, tuleeko laitteen automaattisesti sopeutua kesäajan vuoksi tapahtuviin ajan muutoksiin.

- 10 Määritä 12 tai 24 tunnin aikamuoto.
- 11 Määritä päivämäärän muodoksi PPKKVV, VVKKPP tai KKPPVV.

### <span id="page-19-0"></span>**Käyttökielen lataaminen ja valitseminen**

12 – Valitse käytettävissä olevista kielistä aluamasi kieli. Valitsemalla Lataa, voit ladata uuden version mistä tahansa iQ:ssa käytettävissä olevasta käännösversiosta. Kun olet tehnyt valinnan, voit siirtyä tiedostonhallintanäytössä muokatun käännöstiedoston kohdalle.

### **Muut järjestelmän asetukset**

13 – Virranhallinta-asetuksen määrittäminen KÄYTTÖÖN (ON) säästää akkuvirtaa siirtämällä MViQ-laitteen lepotilaan, kun laitetta ei ole käytetty 10 minuuttiin. Lepotilassa vain näppäinten valot jäävät palamaan, mutta iQ palaa täyteen käyttötilaan, kun kosketat jotakin näppäintä tai ohjaussauvaa.

### **Suuntauksen herkkyysasetukset**

14 – Käyttäjä voi valita kahdesta anturin suuntaustilasta: Suuntaa tai Suuntaa ja Pidä™. Kussakin tilassa on oma herkkyyssäätö. Molemmissa tiloissa oletusarvoinen herkkyys vastaa säätöalueen keskellä olevaa liukusäädintä [\(katso lisää näiden tilojen välisistä eroista napsauttamalla tätä\)](#page-41-0).

**Huom:** Tehtaan oletusasetus antaa hyvän ohjausvasteen useimpiin tarkastuksiin. Herkkyyttä voidaan säätää erikseen kullekin tilalle ohjauksen optimoimiseksi tiettyjä tarkastuksia varten tai tarkastajan mieltymysten mukaan. Kun herkkyysasetus on kerran säädetty, se säilyy myös silloin, kun järjestelmän virta katkaistaan.

**Ohjauksen herkkyys:** On suositeltavaa, että tämä säätö pidetään tehtaan oletusarvona useimpien tarkastusten yhteydessä. Tässä ohjaustilassa säätöalue muuttaa ohjaussauvan herkkyyttä alla olevien ohjeiden mukaisesti, eikä sillä ole vaikutusta ohjausnopeuteen. Kameran koko liikealue on käytettävissä kaikilla herkkyysasetuksilla.

**Liukusäädin minimissä:** Tarjoaa tarkemman ohjauksen, kun haluttu kohde on +/- 45 asteen etäisyydellä kamerasta sen kotiasennossa. Tämä on hyödyllinen liukusäädin asetuksissa, joissa kiinnostuksen kohteena olevat alueet keskittyvät pääasiassa kameran kotiaseman lähelle.

**Liukusäädin keskellä / tehtaan oletusarvo:** Paras useimpiin yleistarkastuksiin. Tarjoaa yhtä suuren ohjaussauvan herkkyyden koko kameran liikealueelle.

**Liukusäädin maksimissaan:** Tarjoaa tarkemman ohjauksen, kun haluttu kohde sijaitsee 45-180 asteen etäisyydellä kamerasta sen kotiasennossa. Tämä on hyödyllinen liukusäädin, kun tarkastukset tehdään ensisijaisesti sivu- tai jopa takaperin.

**Ohjaus- ja pysy-herkkyys:** Tässä ohjaustilassa kameran liikkeen nopeutta ohjaa se, kuinka kauas ohjaussauva työnnetään keskiasennosta. Kameran suurin nopeus tapahtuu, kun ohjaussauva työnnetään kokonaan mihin tahansa suuntaan. Tämä herkkyysliukusäädin säätää kameran liikkeen enimmäisnopeutta Suuntaa- ja Pysy-tilassa™.

**Liukusäädin minimissä:** Tämä vähentää suurimman ohjausnopeuden noin puoleen tehtaan oletusarvosta. Ohjauksen enimmäisnopeuden pienentäminen voi olla hyödyllistä tarkastuksissa, joissa käytetään lähitarkennuskärkeä, jolloin kamera on sijoitettu hyvin lähelle tarkastettavaa pintaa, tai jos ohjauksessa käytetään huomattavan paljon digitaalista zoomia. Näissä tapauksissa kameran liikkeen hidastaminen mahdollistaa tarkemman kameran hienosäädön.

**Liukusäädin keskellä / tehtaan oletusarvo:** Tämä on tehtaan oletusnopeus, ja se on hyvä lähtökohta useimmille tarkastuksille.

**Liukusäädin maksimissaan:** Tämä lisää ohjauksen enimmäisnopeutta. Järjestelmissä, joissa on käyttöjärjestelmä 3.18 tai vanhempi, tämä asetus lisää enimmäisohjausnopeutta noin 1,3-kertaiseksi tehdasasetukseen verrattuna. Järjestelmissä, joissa on käyttöjärjestelmä 3.20 tai uudempi, tämä asetus kaksinkertaistaa enimmäisohjausnopeuden tehdasasetukseen verrattuna. Ohjauksen enimmäisnopeuden lisääminen voi olla hyödyllistä kokeneille tarkastajille, jotka voivat nopeamman ohjauksen avulla suorittaa tarkastuksen nopeammin.

**Huom:** Kun käytät liukusäädintä Suuntaa & Pysy- tai Suuntaa-ohjauksen kanssa, liukusäädön vaikutus näkyy reaaliajassa liikuttamalla kameraa ohjaussauvalla.

<span id="page-20-0"></span>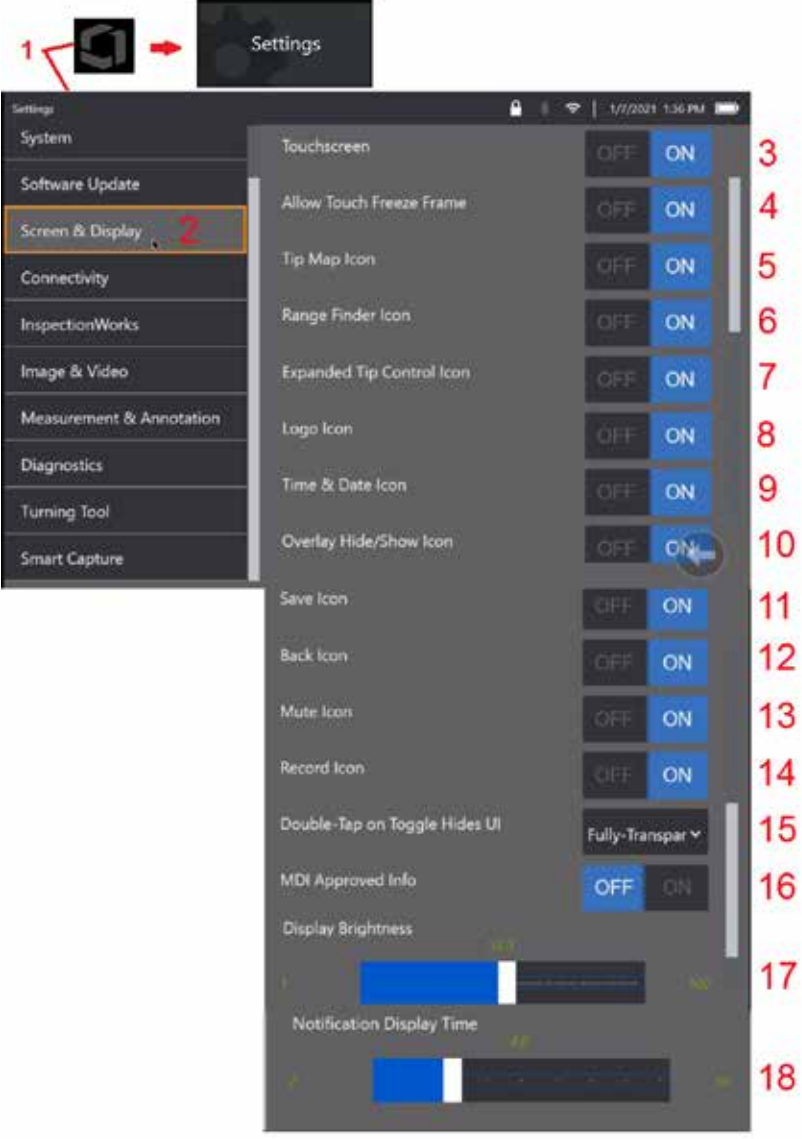

### **Ruudun ja näytön asetukset**

1 – Avaa Yleisvalikko napauttamalla näytön logoa (tai paina Valikkonäppäintä), avaa sitten Asetukset-valikko.

2 – Voit muuttaa näytön ulkoasua ja toimintaa valitsemalla tämän.

3 – Aseta näytön kosketusherkkä ohjaus OFF (pois käytöstä) tai ON (käyttöön). Kun laite on kytketty pois päältä, kuvake näkyy näytön yläosassa. Kun kosketusnäyttö on pois käytöstä, sen voi ottaa käyttöön ohjaussauvan ja näppäimen painalluksen yhdistelmällä.

4 – Aseta Pysäytyskuva-toiminnon käyttöönotto kosketusnäytössä OFF (pois käytöstä) tai ON (käyttöön).

5 – Aseta Vihjekartta-toiminto OFF (pois käytöstä) tai ON (käyttöön). Kun värkikartta on päällä, se kuvaa graafisesti kameran niveltymisen laajuutta sijoittamalla sinisen pisteen tietylle etäisyydelle ristikon keskipisteestä. Mitä lähempänä piste on ristikon keskustaa, sitä suorempi on kärjen asento.

6 – Aseta Etäisyysetsintä-toiminto OFF (pois käytöstä) tai ON (käyttöön).

7 – Aseta laajennettu Vihjekartta-toiminto OFF (pois käytöstä) tai ON (käyttöön). Kun toiminto on päällä, laajennettu vihjekartta näkyy näytön keskellä. Kameran niveltäminen on nyt mahdollista liikuttamalla sinistä pistettä sormella tai kynällä tai koskettamalla laajennetun kärkikartan kohtaa.

8 – Mukautettava logo näkyy näytön vasemmassa alakulmassa. Kun tämä näytön paikka on päällä, Päävalikko avautuu napsauttamalla tätä näytön paikkaa. Jos poistat tämän kuvakkeen käytöstä, logo katoaa, kun taas edellisen sijainnin napauttaminen avaa edelleen Päävalikon.

9 – Valitse tilarivin oikealla puolella OFF (pois käytöstä) tai ON (käytössä), jolloin ajan ja päivämäärän näyttö tulee näkyviin.

10 – Aseta Peittokuvan Piilotus/Näyttäminen -kuvake OFF (pois käytöstä) tai ON (käyttöön). Kun se on päällä, kuvake näytetään ja sillä säädetään, näytetäänkö tai piilotetaanko valittu päällekkäiskuva.

11 – Aseta Peittokuvan Piilotus/Näyttäminen -kuvake OFF (pois käytöstä) tai ON (käyttöön). Kun tämä on päällä, Tallenna-kuvake näkyy näytön oikeassa reunassa. Kuvakkeen koskettaminen tallentaa kuvan nykyiseen Kuvan tallennuspaikkaan.

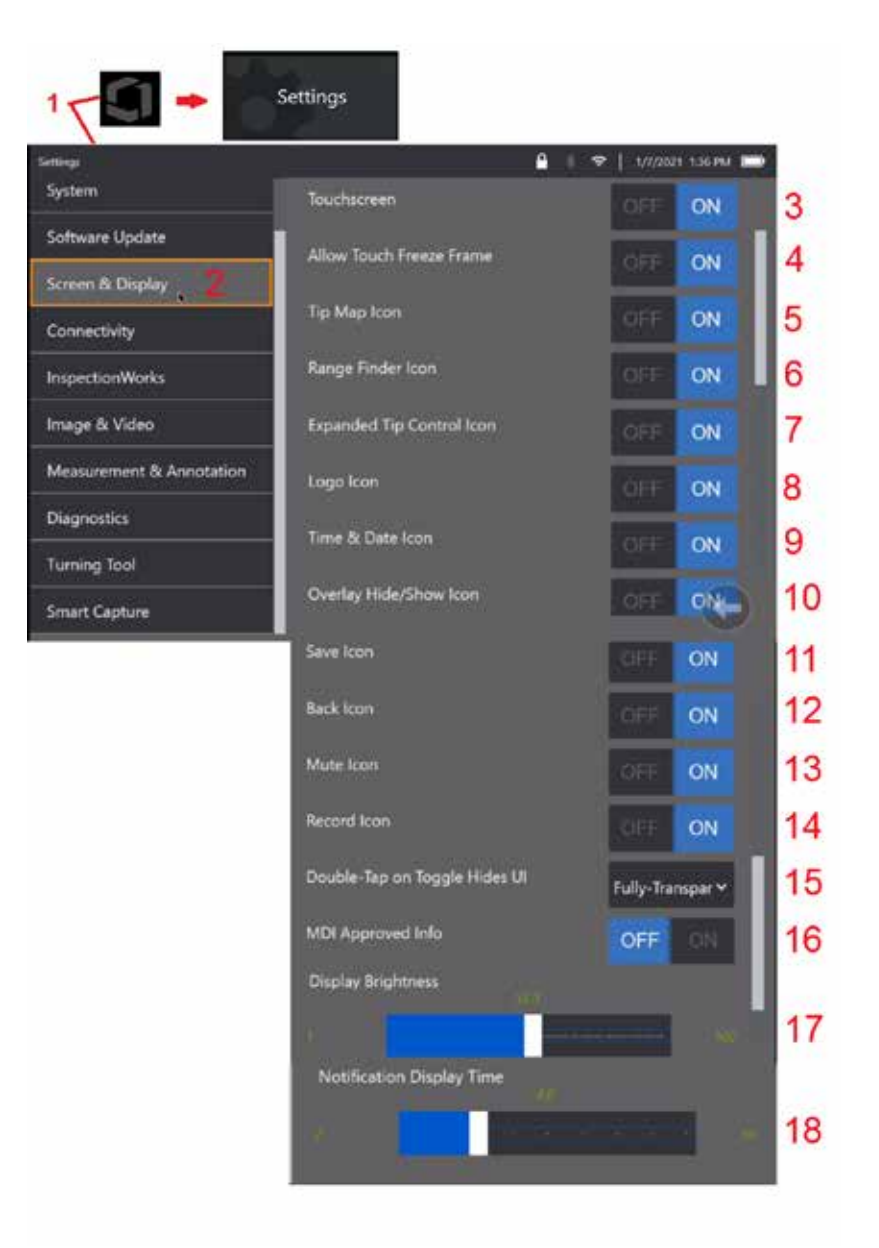

12 – Valitse OFF tai ON ohjataksesi Takaisin-kuvaketta. Kun tämä on päällä, Takaisin-kuvake näkyy näytön oikealla puolella.

13 – Aseta Mykistys-kuvake OFF (pois käytöstä) tai ON (käyttöön). Kun Mykistys on päällä, Mykistys-kuvake näkyy näytön oikeassa reunassa. Kun tallennat videota äänen kanssa, Mute-kuvakkeella voit mykistää tallennetun mikrofonin äänen.

14 – Aseta Tallenna-kuvake OFF (pois käytöstä) tai ON (käyttöön). Kun toiminto on päällä, tallennuskuvake näkyy näytön oikealla puolella. Tallennuskuvakkeen lyhyt kosketus aloittaa videon tallennuksen ja kuvakkeessa näkyy Taukokuvake. Seuraavat lyhyet kosketukset vaihtavat tallennuksen ja tauon välillä. Kuvakkeen pitkä kosketus kummassakin tilassa pysäyttää nauhoituksen ja tallentaa sen nykyiseen videon tallennuspaikkaan.

15 – Valitse, miten kaksoisnapauttamalla näytössä olevaa vaihtokytkintä tai kaksoisnapsauttamalla Valikkopainiketta, voit muuttaa sitä miten käyttöliittymä (UI) on näkyvissä.

 Puoliksi läpinäkyvä - kaksoisnapauttamalla jompaakumpaa alareunan toimintonäppäinkuvakkeet piilottavat näytön alareunan toimintonäppäimen, tilarivin taustan ja, jos valittuna PÄÄLLÄ, myös laajennetun kärjen ohjauksen ja kantaman etsimisen kuvakkeet. Vaihda-kuvake on puoliksi läpinäkyvä

 Puoliksi läpinäkyvä / Laajennettu käyttöliittymä - Sama kuin puoliksi läpinäkyvä, mutta piilottaa myös

<span id="page-22-0"></span>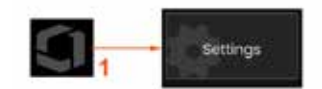

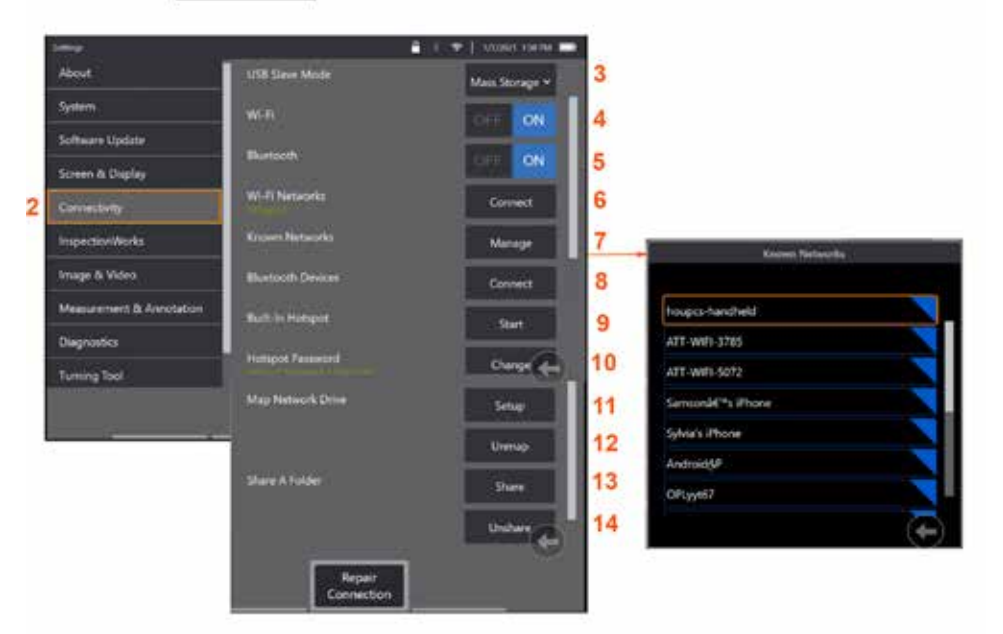

### **Liitettävyysasetusten määrittäminen**

1 – Avaa Yleisvalikko napauttamalla näytön logoa (tai paina **1 – häppäintä)**, avaa sitten Asetukset-valikko.

2 – Valitse tämä, jos haluat hallita asetuksia, jotka ohjaavat MViQ:n yhteyttä WiFi-verkkoihin ja Bluetooth-laitteisiin.

 $3 -$ 

#### **Wi-Fi-/Bluetooth-yhteyden muodostaminen**

4 – WiFi-yhteyden ottaminen käyttöön (ON) tai poistaminen käytöstä (OFF). Kun kuvake on päällä, se näkyy näytön yläreunassa.

5 – Bluetooth-yhteyden ottaminen käyttöön (ON) tai poistaminen käytöstä (OFF). Kun se on kytketty päälle (ON), tässä näkyvä kuvake tulee näkyviin näytön yläreunaan. Kuvake on harmaa, jos Bluetooth on käytössä (ON) tai valkoinen, jos Bluetooth on käytössä ja laitepari on muodostettu. Valitsemalla Yhdistä voit näyttää luettelon käytettävissä olevista Bluetooth-laitteista, joihin iQ voi muodostaa yhteyden.

6 – Käytettävissä olevat WiFi-verkot näkyvät tässä. Valitse Connect (Yhdistä) näyttääksesi luettelon käytettävissä olevista WiFi-verkoista, joihin laite voi muodostaa yhteyden.

7 – Valitse luettelosta jo tunnettu verkko napauttamalla näyttöä. (Valitsemalla milloin tahansa Hallitse tunnettuja verkkoja voit tarkastella jo tunnettujen

verkkojen luetteloa ja/tai muokata luetteloa poistamalla verkot, joihin et enää halua muodostaa yhteyttä automaattisesti). Kun Muokkaa luetteloa on valittuna, voit poistaa minkä tahansa verkon luettelosta napauttamalla sen sinistä kulmaa.

8 – Valitse käytettävissä olevien Bluetoothlaitteiden luettelosta.

9 – Ota sisäänrakennettu hotspot käyttöön valitsemalla KÄYNNISTÄ.

10 – Valitse muuttaaksesi sisäänrakennetun hotspotin salasanan.

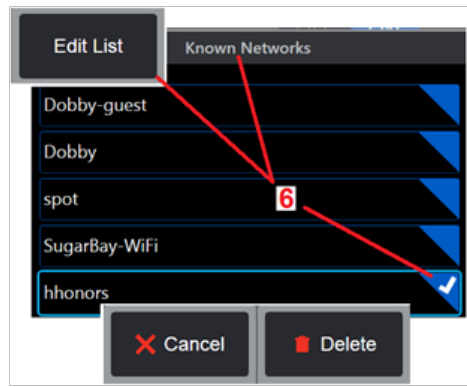

#### **[Verkkoaseman kartoitus](#page-23-0) ja [kansioiden jakaminen](#page-23-0)**

<span id="page-23-0"></span>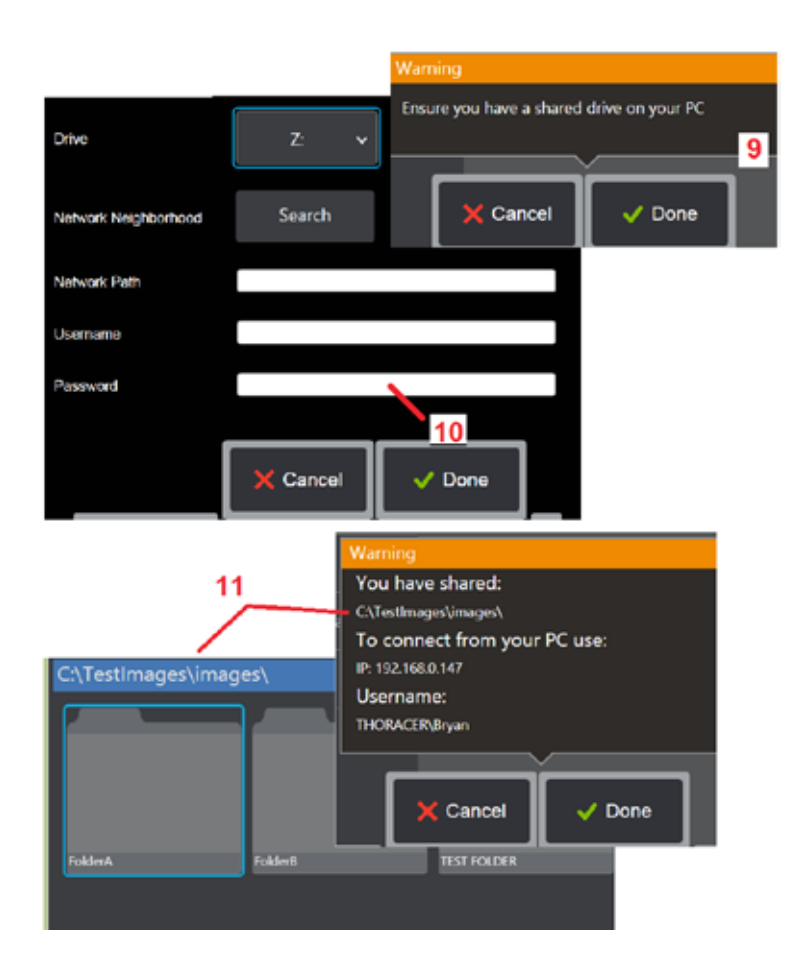

11 – Jos haluat antaa MViQ-ohjelman Tiedostonhallinnalle käyttöoikeuden verkkoon liitetyn tietokoneen kansioon, avaa tässä kuvattu verkon kartoitusprosessi valitsemalla Setup (Asetukset) (katso yllä). Vahvista seuraavaksi Valmis-valinnalla, että verkkoon liitetyllä tietokoneella on vähintään yksi jaettavaksi määritetty kansio.

12 – Kirjoita sen aseman kirjain jonka haluat määrittää (MViQ:n tiedostonhallinnassa) jaetuksi kansioksi ja kirjoita sitten verkkoon yhdistetyn tietokoneen koko kansiopolku. Seuraavassa on esimerkki kokonaisesta polusta Kansio-rivillä: \\Laitteen nimi\TestShare-kansio. Kun kansiopolku ja käyttäjänimi/salasana (olettaen, että verkko on suojattu salasanalla) on annettu, valitse Valmis.

13 – Jos haluat jakaa yhden MViQ:n kansioista verkkoon liitetyn tietokoneen kanssa, avaa tiedostojen valintaprosessi valitsemalla Jaa. Tässä sinisessä palkissa näkyvä polku tarkoittaa jaettavaa kansiota. Valitse seuraavaksi Valmis näyttääksesi Varoitusilmoituksen, jossa luetellaan jaettava kansio, ja vahvista uudelleen Valmis, että tunnistettu kansio on se, jonka haluat jakaa verkkoon liitetyn tietokoneen kanssa.

14 – Määritä USB orjatila-asetukseksi Massamuisti tai Poista käytöstä. Kun asetuksena on Massamuisti, liitetty tietokone voi toimia suoraan MViQ:n kiintolevylle tallennettujen tiedostojen kanssa tiedostojen hallintaa varten. Tässä tilassa iQ ei tee tarkastustoimintoja. Kun tiedostonhallintatoiminnot on suoritettu loppuun, vaihda asetukseksi Pois käytöstä palataksesi tarkastustoimintoihin.

### **Lapalaskimen analytiikka**

### **Johdanto**

Waygate Technologiesin Mentor Visual IQ -booreskoopit tarjoavat nyt Feature Detection -analyysiteknologian, joka tarjoaa asiakkaille ratkaisun, jolla voidaan laskea live-kohteen läpi kulkevat kantopinnat paikan päällä tehtävien visuaalisten tarkastusten aikana. InspectionWorks-ekosysteemiin perustuvia algoritmeja (analytiikkaa) voidaan ottaa käyttöön boreoskoopeissa, jolloin parannetut teknologiset valmiudet voidaan sijoittaa tarkastuspisteeseen.

### **Mikä on lapalaskurianalyyttiikka?**

Mahdollisuus laskea kantopinnat suoran videovisuaalisen tarkastuksen aikana antaa käyttäjälle ja myöhemmille tarkastajille mahdollisuuden tunnistaa yksittäiset kantopinnat ilman inhimillisten virheiden vaikutusta; näin ollen tarkastuksista tulee objektiivisempia, johdonmukaisempia ja tuottavampia.

Waygate Technologies on kehittänyt kyvyn havaita, seurata ja laskea tiettyjä "kiinnostavia kohtia", kuten siipien etu- ja takareunoja. Sitä voidaan jopa hyödyntää laskemaan kohtausten sisällä, kuten lavan juuret. Se ei rajoitu vain kaasulla pestyihin pintoihin.

### **Tarvittavat laitteet**

- 6.1 Laitteen laitetekniikka ja ohjelmisto
- Toimii vain Mentor Visual iQ (MViQ) Flame -boroskoopilla.
- MViQ:ssa on oltava ohjelmistoversio 3.60 tai uudempi.
- MViQ-luuri on aktivoitava 'MVIQ-BLADECOUNT'-ominaisuusavaimen osanumerolla.

Blade Counter Analyticilla on kyky:

- Laske ylöspäin tai nouse ylöspäin
- Laske alas tai laskeudu
- Reagoi pyörimissuunnan muutokseen ja laske sen mukaisesti
- Aloita laskenta käyttäjän määrittelemällä numerolla
- Varmistetaan, että lapojen tarkastus kattaa koko kantopinnan, mukaan lukien lapojen kokonaismäärä (jos tiedossa)
- Muokkaa 'lapojen lukumäärä' -tekstiruudun sijaintia käyttäjän erityistarpeiden mukaan, esim. jos tietyssä näkökentässä on useita kantopintoja
- Käytä jompaakumpaa kahdesta herkkyysvaihtoehdosta lavan reunan havaitsemisen todennäköisyyden maksimoimiseksi

**Huom:** Tämä ominaisuus toimii vain suorassa videossa.

**Varoitus:** Analyyttiset sovellukset on tarkoitettu avustamaan käyttäjää, kun hän suorittaa silmämääräisiä tarkastuksia paikan päällä. Tulokset vaihtelevat sovelluksen ja asennuksen aikana käytetyn menetelmän mukaan. Käyttäjä on vastuussa asianmukaisten menettelyjen ja standardien noudattamisesta. Waygate Technologies ei ole vastuussa tarkastusten tarkkuudesta ja tuloksista. Sinun on ennen käyttöä tarkistettava käyttötarkoitus ja rajoitukset datalehdestä.

Ennen kuin tätä analyysimenetelmää voidaan käyttää pyörivien siivekkeiden silmämääräisessä tarkastuksessa, on suoritettava tarkastusprosessi. Tämä on tarpeen, jotta analytiikka toimisi parhaalla mahdollisella tavalla.

**Huom:** Tässä analyyttisessä toiminnossa on lisäominaisuus, jonka avulla käyttäjät voivat vaihtaa MATALAN ja KORKEAN herkkyyden tilojen välillä Oletusasetuksena on **MATALA**. **KORKEA**-tilaa voidaan käyttää ongelmallisten näkymien havaitsemiseen, jos riittävää kontrastia on vaikea saavuttaa, kun tila on **MATALA**. Ota tämä **KORKEA**-asetus käyttöön vain, jos onnistunutta tarkistusta on vaikea saavuttaa oletusasetuksella.

**Huom:** Lapalaskurin analytiikka toimii AINOASTAAN, jos MViQ-anturi on paikallaan käytön aikana. Anturin pieni liike on sallittua, mutta sitä ei suositella. Käytettävissä on toiminto, joka paljastaa seuranta-alueen tai lapalaskurilinjat. Tämä voidaan aktivoida, jotta anturi voidaan tarvittaessa säätää takaisin alkuperäiseen asentoonsa.

Lapalaskurin analytiikka on luotettava toiminto vain, jos se on asetettu oikein Varmista, että "seuranta-alue" ei sisällä staattista taustaa tai staattorin lapapyörän kantopintoja.

### **Lapalaskurin säännöt**

Seuraavissa vaiheissa kuvataan asennusmenettely hyväksyttävän seuranta-alueen luomiseksi, jolla analytiikka toimii luotettavasti.

#### **Asetussäännöt:**

- Tulo- ja poistumislinjojen on oltava yhdensuuntaisia lavan kanssa jossakin kohdassa, kun se kulkee FoV:n läpi.
- Näkymissä, joissa lapakulman muutokset ovat suuria, tulo- ja poistumislinjojen välinen etäisyys on pidettävä lyhyenä.
- Sisääntulo- ja poistumislinjat ovat paikkoja, joissa lavan reuna tulee ja poistuu FoV:stä.
- Rajarivi tulee sijoittaa tulo- ja lähtörivien väliin.
- Rajaviivan tulee olla suunnilleen kohtisuorassa tulo- ja lähtölinjoihin nähden.
- Rajausviiva ei saa kattaa kuin yhden lavan reunan kerrallaan.
- Rajausviiva on sijoitettava siten, että staattorin siipipyörät tai suuttimet
- ohjainsiivet ovat näkymättömissä.
- Käynnistyspiste on sijoitettava samaan aikaan sellaisen sijainnin kanssa, jolla on riittävä visuaalinen kontrasti.

Käynnistyspiste on sijoitettava lähelle rajaviivan säätöä ja asetettava anturi sopivaan asentoon silmämääräisen tarkastuksen suorittamiseksi. Lapalaskurianalysaattorin toiminta edellyttää, että anturi pysyy paikallaan.

### **Lapalaskurin aktivointi / deaktivointi**

- 1. Avaa MViQ:n **Yleisvalikko** ja valitse 'Analytiikka'
- 2. Hyväksy vastuuvapauslauseke
- 3. **Kiinteä analytiikka** -sivu tulee näkyviin. Valitse 'Live-analytiikka' -toimintonäppäin nähdäksesi seuraavan sivun
- 1. Valitse 'Lapalaskuri' -ruutu ja vaihda "pois päältä" -tilasta "päälle" -tilaan
- 2. Paina 'Valmis'-pikanäppäintä

Toista tämä menettely analyysin deaktivoimiseksi.

Säädä siipipyörän kantopintaa simuloidaksesi siirtymistä halutulle "seuranta-alueelle"

Sisääntulolinja näkyy sinisenä viivana. Säädä kursorit ja asemointiviiva siten, että ne osuvat yhteen lavan reunan kanssa (kuvat 1a ja 1b).

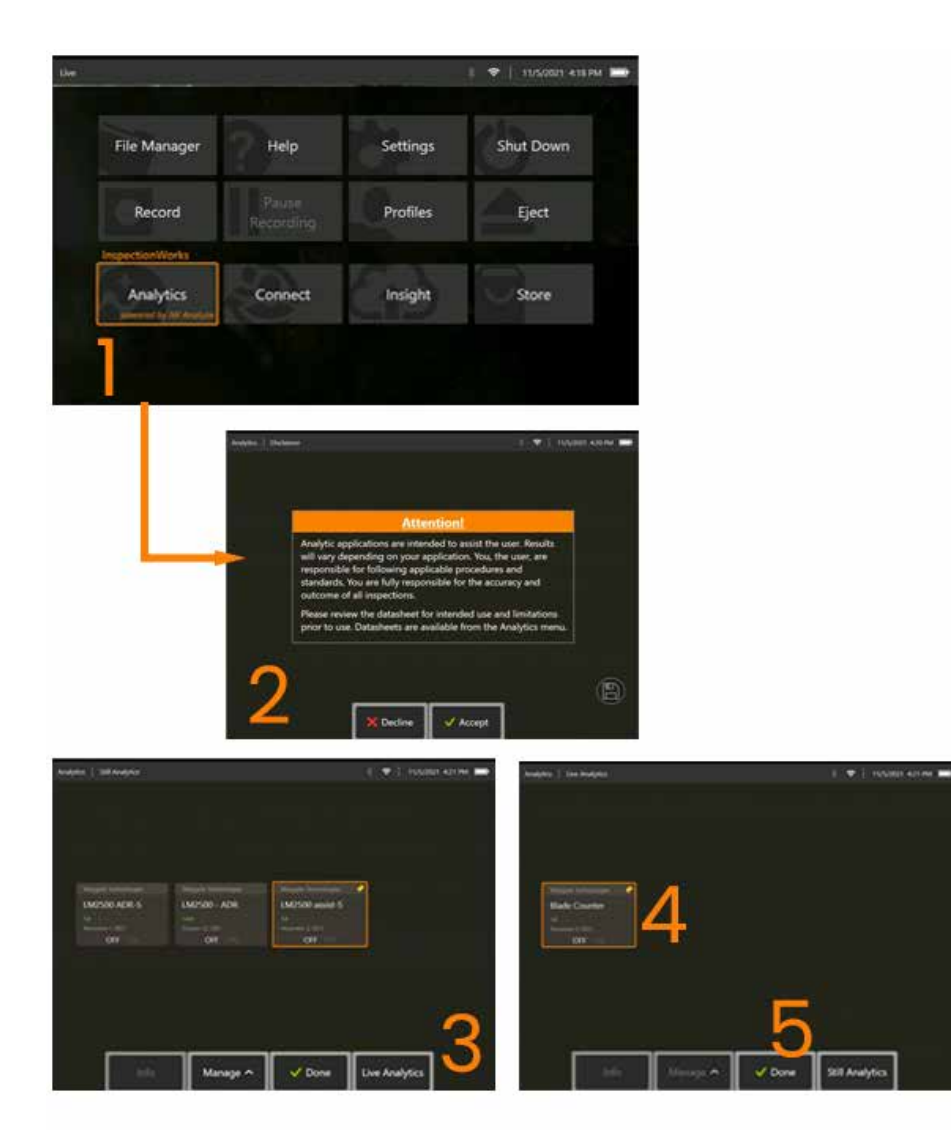

#### **Lapalaskurin asetukset**

Säädä ja aseta anturi sopivaan asentoon silmämääräisen tarkastuksen suorittamiseksi. Lapalaskuri-analysaattorin toiminta edellyttää, että anturi pysyy paikallaan.

Säädä siipipyörän kantopintaa simuloidaksesi siirtymistä halutulle "seuranta-alueelle"

#### **Sisääntulorivi**

Sisääntulolinja näkyy sinisenä viivana. Säädä kursorit ja asemointiviiva siten, että ne osuvat yhteen lavan reunan kanssa (kuvat 1a ja 1b).

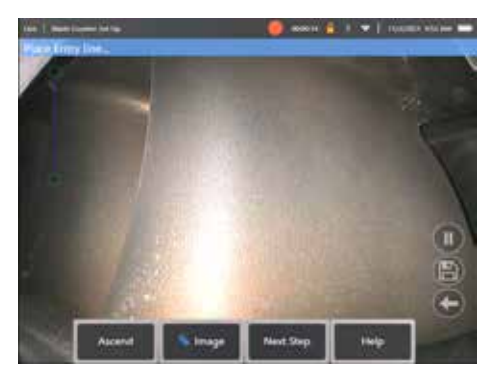

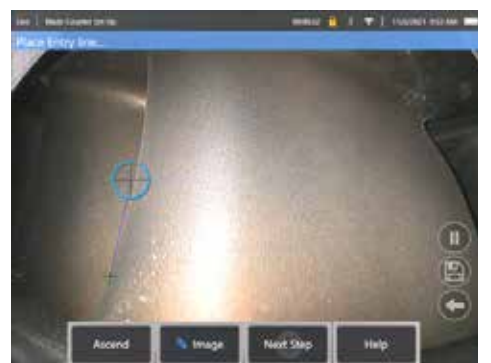

Kuva 1a. Alkutila analyyttisen Kuva 1b. Säädä syöttölinja

siipipyörän reunaan

Paina Seuraava vaihe -painiketta, kun olet valmis.

#### **Poistumislinja**

Säädä siipipyörän kantopintaa siten, että se simuloi poistumista halutulta "seuranta-alueelta"

Poistumisviiva näkyy punaisena viivana. Säädä kursorit ja asemointiviiva siten, että ne osuvat yhteen lavan reunan kanssa (kuvat 2a ja 2b).

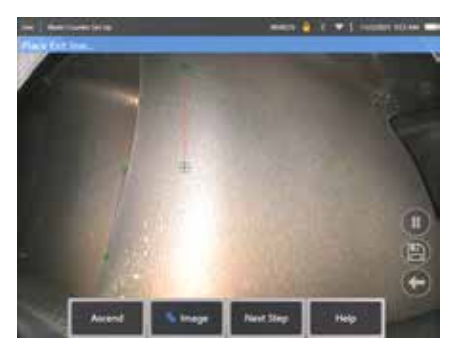

28 Kuva 2a. Alkutila sisäänpääsyn Kuva 2b. Säädä poistumisviiva jälkeen Linjan osoittaminen kantopinnan reunaan

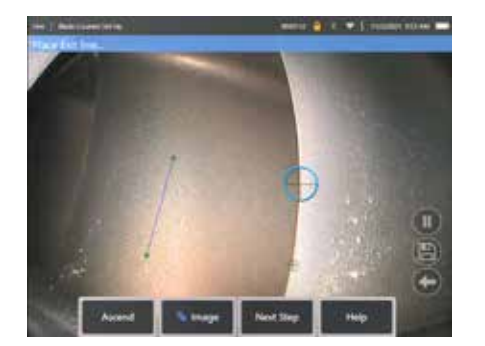

Paina Seuraava vaihe -painiketta, kun olet valmis.

#### **Rajaviiva ja Käynnistyspiste**

Tässä vaiheessa ei tarvita lavan kantopinnan säätöä.

Rajaviiva näkyy keltaisena viivana. Säädä kursorit ja asentolinja niin, että ne ovat yhteneväiset sekä sisäänmeno- että ulostulolinjojen kanssa (Kuva 3a ja 3b).

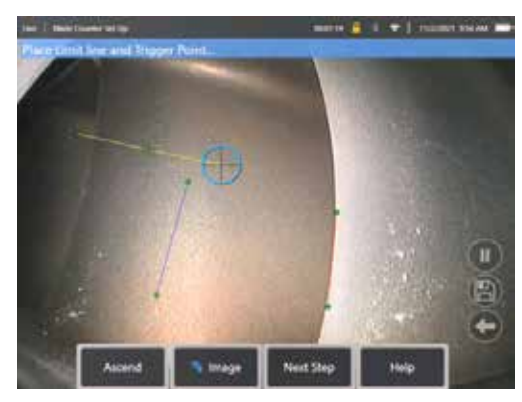

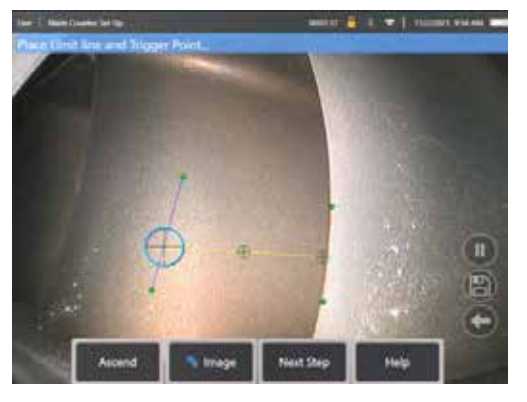

Kuva 3a. Alkuperäinen tila poistumisen Kuva 3b. Säädä rajaviivaa sekä tulojälkeen Linjan osoittaminen

Käynnistyspiste renderöidään rajalinjan keskelle. Säädä tarvittaessa sen sijainti haluttuun asentoon. Tämä tarkka piste osuu samaan aikaan, kun lapalaskuri kasvaa yhden numeron (ylös- tai alaspäin).

#### **Määritä 'Nousu' tai 'Lasku' -asetus**

Lapalaskuri on mahdollista konfiguroida laskemaan joko nousevasti (tehdasasetuksena) tai laskevasti. Jos jälkimmäinen on tarpeen, paina "Lasku" painiketta, jolloin "Nousu"-painike tulee näkyviin. Tehtaan oletusarvo on laskea ylöspäin, kun lapa siirtyy sisäänmenolinjalta ulosmenolinjalle.

**Huom:** tämä säätö on mahdollista tehdä myöhemmin, kun analytiikka on toiminnassa, Asetukset-valikon kautta

Paina **Seuraava vaihe** -toimintonäppäintä, kun olet valmis.

#### **Viimeistele kursorin sijainnit**

Mahdolliset kursorit voidaan nyt tarkistaa ja tarvittaessa säätää ennen todentamisprosessin päättämistä. Esimerkiksi jos anturia työnnettiin ja joitakin tai kaikkia kohtia on muutettava (kuva 4).

Kun olet valmis, paina **Verifioi lapalaskuri** -toimintonäppäintä

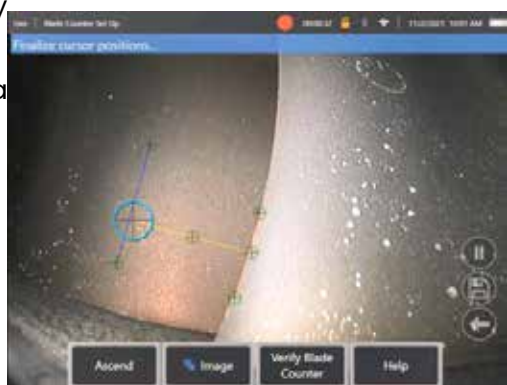

#### **Verifiointi**

Verifiointiprosessi on tilaisuus testata analytiikkaa osoitetulla seurantaalueella. Paras käytäntö on pyörittää moottoria niin, että vähintään kolme kantopintaa on näkyvissä seuranta-alueen läpi, jotta varmistetaan toiminnan onnistuminen varsinaisen silmämääräisen tarkastuksen aikana.

Tässä vaiheessa mukaan otettavien lapojen lukumäärälle ei ole ylärajaa.

Tässä tarkistusvaiheessa havaittujen kantopintojen lukumäärää on mahdollista tarkastella. Katso tiedot näytön yläreunassa olevasta sinisestä bannerista (kuva 5).

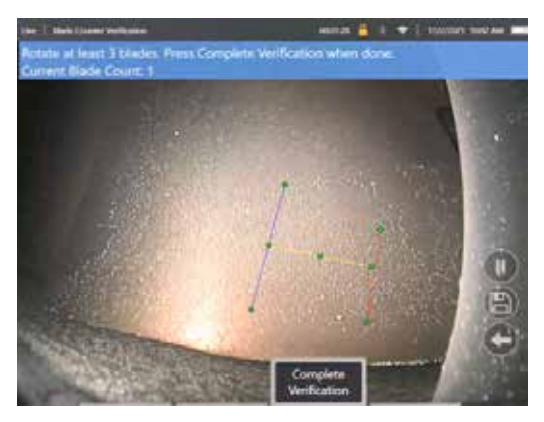

Kuva 5. Näyttää lapalaskurin toimintaan liittyvän banneriviestin verifioinnin aikana.

Varmista, että laskenta vastaa seuranta-alueen ja erityisesti käynnistyspisteen läpi kulkevien lapojen todellista lukumäärää.

Pysäytä moottorin pyöriminen, kun vähintään kolme lapaa on pyörinyt.

Paina nyt "Viimeistele verifikaatio" -painiketta ja vastaa seuraavaan kuvassa 6 esitettyyn kysymykseen.

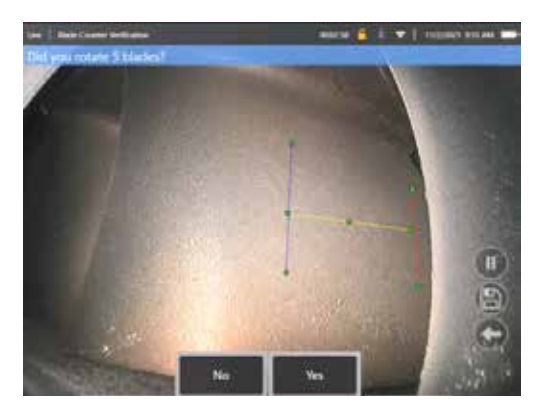

Kuva 6. Pyörititkö 'x'-lapaa?

Jos **EI**, paina painiketta ja jatka.

Jos **Kyllä**, paina painiketta ja noudata seuraavia ohjeita.

Ennen silmämääräisen tarkastuksen aloittamista on nyt mahdollista:

- Syötä kyseisessä vaiheessa olevien lapojen kokonaismäärä. Tämän toiminnon avulla laskuri palaa lavan numero 1:een sopivassa kohdassa, jotta voidaan varmistaa, että koko kierros on suoritettu (kuva 7a). Enimmäisraja on 999 lapaa.
- Syötä lavan numero, josta tarkastus alkaa (kuva 7b).

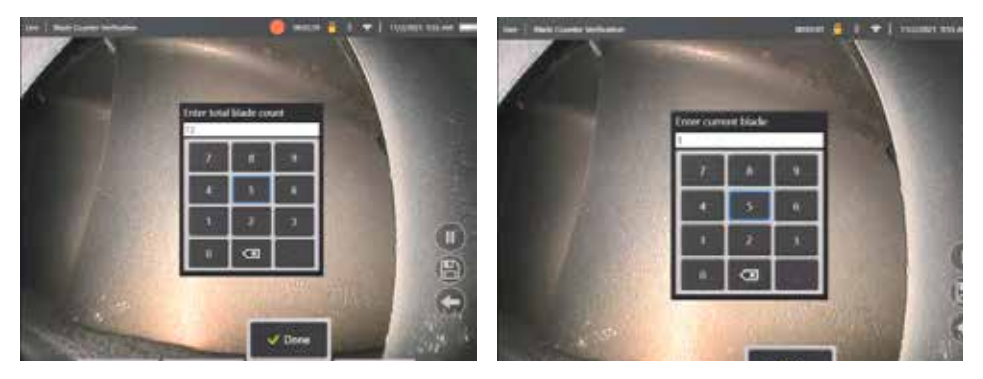

Kuva 7a. "Anna terän kokonaismäärä" -kehote Kuva 7b. 'Syötä nykyinen lapa' -kehote

Paina Valmis-toimintonäppäintä käynnistääksesi Lavan numero -tekstiruudun näytöllä

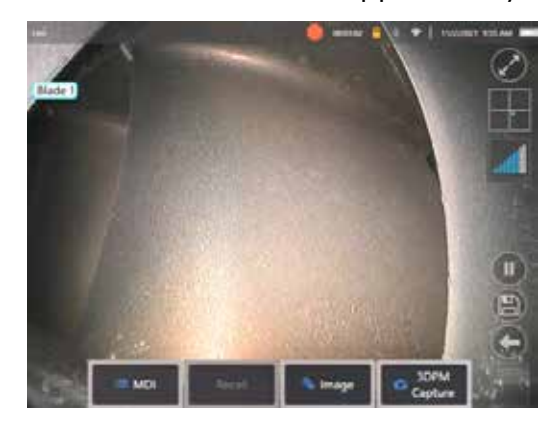

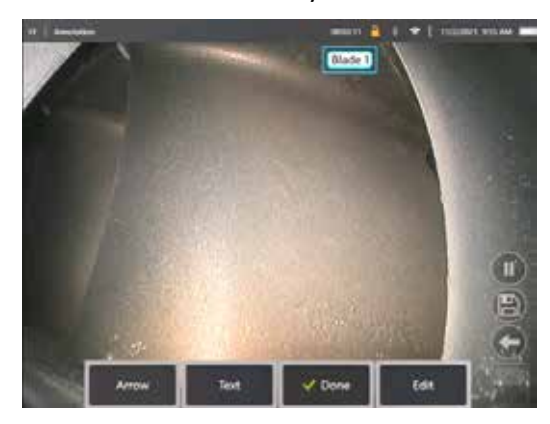

Kuva 8a. Lapalaskuri aktiivinen ja näyttää Kuva Kuva 8b. Lapalaskuri aktiivinen ja näyttää säädetyn lavan lavan numeron tekstikentässä. numeron tekstikentässä.

Tekstikenttä voidaan siirtää mihin tahansa kohtaan näytöllä.

 $\overline{a}$ 

Jos esimerkiksi näkyvissä on useita lapoja, siirrä sen sijainti laskettavan lavan kohdalle (kuva 8b).

**Huom:** Analytiikka pysähtyy, kun boroskooppi siirtyy eri tilaan, esim. muokattaessa tai säädettäessä tekstiruudun sijaintia.

Tästä riskistä varoitetaan tilapäisesti keltaisella bannerilla. Moottorin pyöriminen on suositeltavaa keskeyttää, jos siirrytään eri tilaan. JOS **REAALIAIKAINEN** tila palautetaan, analyyttinen tila aktivoituu uudelleen.

### **Lapanumerorivit: Päällä/Pois**

Kun käyttäjä on asettanut lavan numeron tekstikenttään, visuaalinen tarkastus voi alkaa. Mahdollisuus tarkastella osoitettua seuranta-aluetta on käytettävissä milloin tahansa tarkastuksen aikana. Näin voidaan nähdä, onko anturi siirtynyt alkuperäisestä paikastaan.

Paina **REAALIAIKAINEN**-tilassa Kuva-toimintonäppäintä ja paina Lapalaskurin linjat -ruutua, jolloin jäljitysalue tulee uudelleen näkyviin (kuvat 9a, 9b ja 9c).

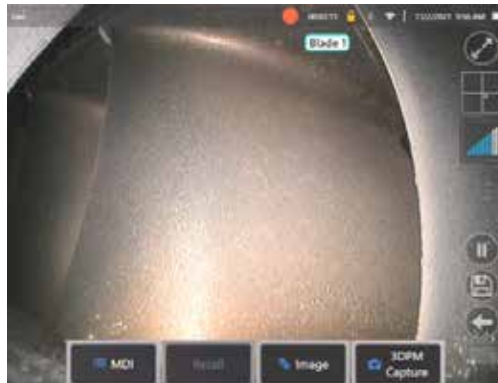

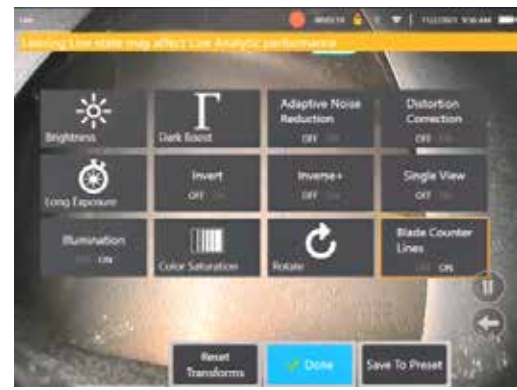

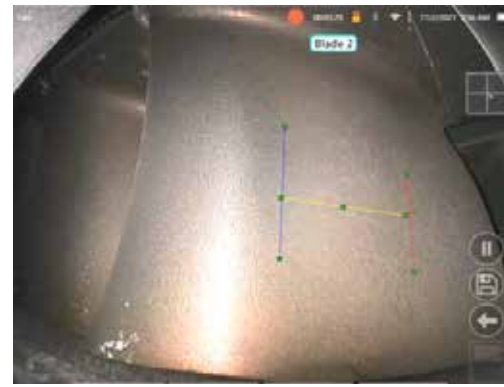

Kuva 9a. Lapalaskuri, jossa näkyy "live"-tila. Kuva 9b. 'Kuva' -alivalikko, jossa on uusi Kuva 9c. Lapalaskuri aktiivinen, jossa näkyy alkuperäinen seuranta-alue

#### **Epäonnistunut todentaminen**

On mahdollista, että analyyttinen laskentaohjelma laskee ilmakierroksia väärin tarkistuksen aikana. Joitakin tai kaikkia lapoja ei ehkä havaita, koska lavan reunan ja taustakuvan välinen kontrasti on riittämätön. Vaihtoehtoisesti lapalaskuri voi käynnistyä odottamatta, jos seuranta-alueella havaitaan muita reunoja.

Tämän vuoksi on tärkeää painaa "Ei"-painiketta (kuvassa alla) ja yrittää lapalaskurin asetusta uudelleen.

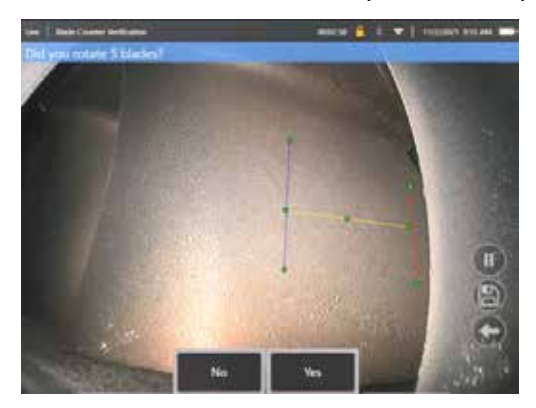

Jos todentaminen ei onnistu, kokeile jotakin seuraavista vaihtoehdoista:

- Siirrä linjat uudelleen eri paikkaan annetussa kuvakulmassa, joka tarjoaa suuremman kontrastin.
- Ota toiminto käyttöön painamalla 'Herkkyys: Matala' -toimintonäppäintä, jotta analytiikkatoiminto voi tunnistaa pienemmät kontrastin raja-arvot. **Huom:** Suositeltava oletusasetus on 'Herkkyys: Matala'. Huomautus - tätä asetusta ei ole mahdollista säätää tarkastuksen jälkeen
- Säädä anturi uudelleen vaihtoehtoiseen katselupisteeseen, jotta lavan reuna erottuu paremmin.
- Säädä valaistus- tai kirkkausasetusta.

Esimerkkejä huonosta ja hyvästä Lapalaskuri -asetuksista

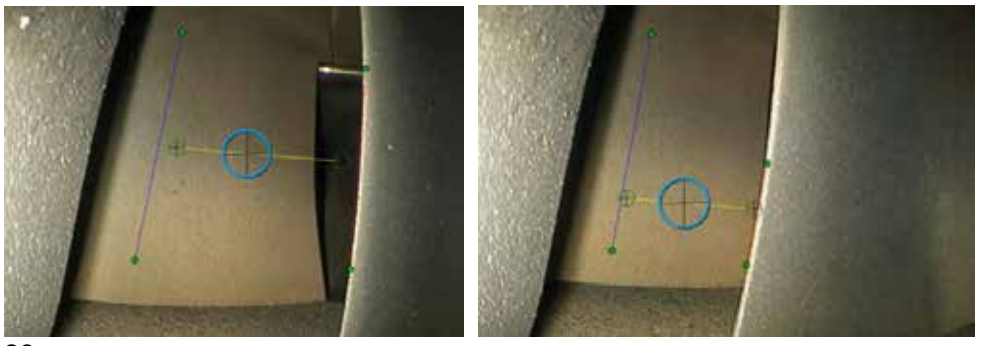

### **Kiinteä analytiikka**

### **LM2500 assist-S analytiikka**

Waygate Technologies on kehittänyt koneoppimiseen perustuvan ADR-analytiikan. Analytiikka koulutettiin käyttämällä tuhansia LM2500 tarkastuksista otettuja edustavia kuvia, jotka on luonnehdittu opettamaan neuroverkkoa kiinnostavista kohteista tai alueista.

LM2500 assist-S -analytiikka on optimoitu toimimaan Mentor Visual iQ -reunalaitteella. Lisätietoja saat Waygate Technologies -myyntihenkilöltäsi.

**Varoitus:** Analyyttiset sovellukset on tarkoitettu avustamaan käyttäjää, kun hän suorittaa silmämääräisiä tarkastuksia paikan päällä. Tulokset vaihtelevat sovelluksesta riippuen. Uusimmat analyyttiset sovellukset eivät yleensä ole 100-prosenttisen tarkkoja, eikä tämä analytiikka poikkea tästä. Älä luota siihen, että tämä analyysi havaitsee kaikki merkit.

**Varoitus:** Käyttäjä on yksin vastuussa asianmukaisten menettelyjen ja standardien noudattamisesta visuaalisten tarkastusten yhteydessä. Waygate Technologies USA, LP. ei ole vastuussa minkään tarkastuksen tarkkuudesta tai tuloksesta.

### **Analyysin aktivointi / deaktivointi**

- 1. Siirry MViQ Global Menu -valikkoon ja valitse 'Analytiikka'
- 2. Hyväksy vastuuvapauslauseke
- 3. 'Kiinteä analytiikka' -sivu on nyt näkyvissä. Valitse 'LM2500 assist' -ruutu vaihtaaksesi 'pois' ja 'päälle' välillä
- 4. Paina 'Valmis'-pikanäppäintä

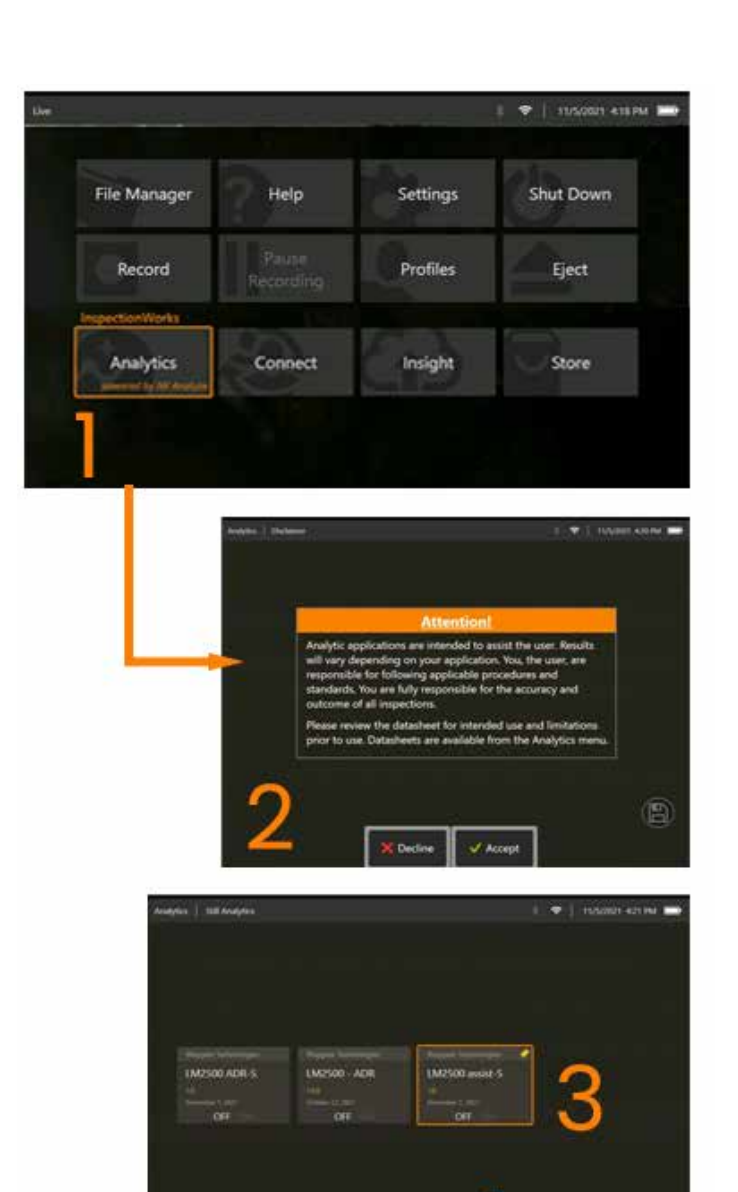

#### **LM2500 avustavan analytiikan käyttäminen**

#### **Reaaliaikainen kuva -toiminto**

Kun analyyttinen toiminta on aktivoitu, se toimii jatkuvasti Live-tilassa. Merkkien määrän lisäksi teksti "LM2500 Assist-L v1.0"

näkyy näytön oikeassa yläkulmassa ilmaisten sen toimintaa. Viesti säilyy kaikissa tallennetuissa tulosteissa.

Näytössä näkyvä Ilmoitus Havaittu raja varoittaa käyttäjää siitä, että analytiikka on havainnut poikkeaman. Lisäksi on käytettävissä joukko määritysvaihtoehtoja, jotta käyttäjä voi mukauttaa useita näyttöjä, kun vikoja on havaittu:

- Kuten yllä, mutta myös rajaava ruutu
- Kuten edellä, mutta mukana myös vian luonnehdinta
- Kuten edellä, mutta mukana myös luotettavuusarvo

#### **Pysäytyskuvatoiminto**

Pysäytyskuvatoiminto voidaan ottaa käyttöön suoran videon tilasta koskettamalla kosketusnäyttöä tai painamalla luurissa Enter-näppäintä. Kun toiminto on otettu käyttöön,

FF näkyy vasemmassa yläkulmassa. LM2500 assist-S analytiikka aktivoituu ja analysoi kuvan.

"LM2500 assist-S ....." näkyy nyt näytön oikeassa yläkulmassa, mikä osoittaa visuaalisesti sen toiminnan.

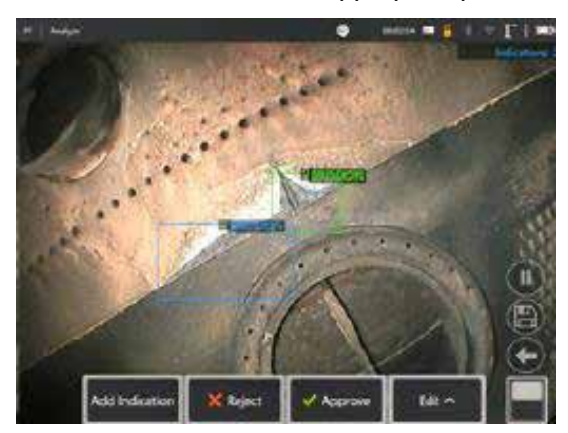

Aktivoi LM2500 ADR-S -analytiikka käynnistämällä Pysäytyskuvatoiminto.

### **kuvan käyttäminen**

- 1. Voit aktivoida Yleisvalikko-sivun napauttamalla reaaliaikaisen videon tilassa kosketusnäytön Yleisvalikko-pikakuvaketta tai painamalla **MENU**-painiketta
- 2. Valitse **TIEDOSTONHALLINTA** ja haluamasi kuva
- 3. Kuva latautuu ja LM2500 assist-S analytiikka analysoi kuvan. **HUOM:** LM2500 Assist-S v1.0 näkyy nyt näytön oikeassa yläkulmassa ja näyttää sen toiminnan visuaalisesti.

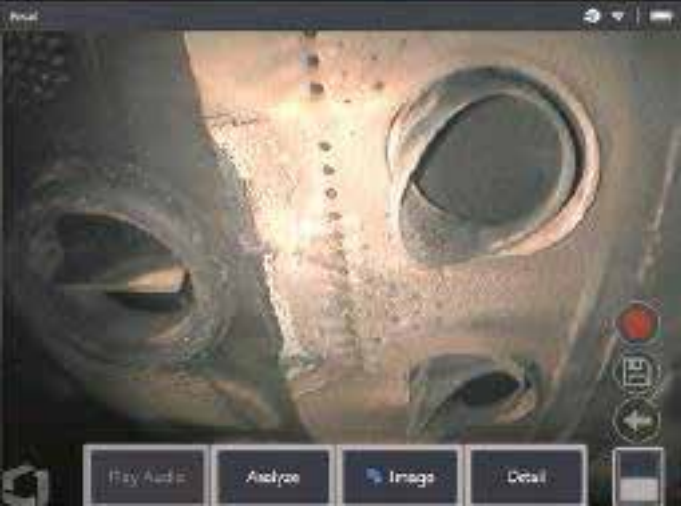

4. Käy nyt läpi indikaatiot "hyväksyäksesi", "hylätäksesi" tai muuttaaksesi luokitusta tai luokituksia tarpeen mukaan

### **Käyttäjän toiminnallisuuden vaihtoehdot**

Kaikkien LM2500 assist-S -analysaattorin tuottamien johtopäätösten kanssa on mahdollista olla vuorovaikutuksessa tai tarkastella "Tarkasta indikaatioita".

- Piilota / Näytä kaikki päätelmät
- Hyväksy hyväksy ja säilytä päätelmä
- Hylkää olla eri mieltä ja jättää päätelmät huomiotta
- Muokkaa luokittelua muuttaa vikaluokan toiseen ennalta määritettyyn tyyppiin
- Piilota / Näytä luottamusarvo

Kaikki edellä mainitut toiminnot ovat aktiivisia Pysäytyskuva ja Palautettu -tiloissa.

Näitä säätöjä on mahdollista säätää, muuttaa tai peruuttaa milloin tahansa, kun kuva on tallennettu.

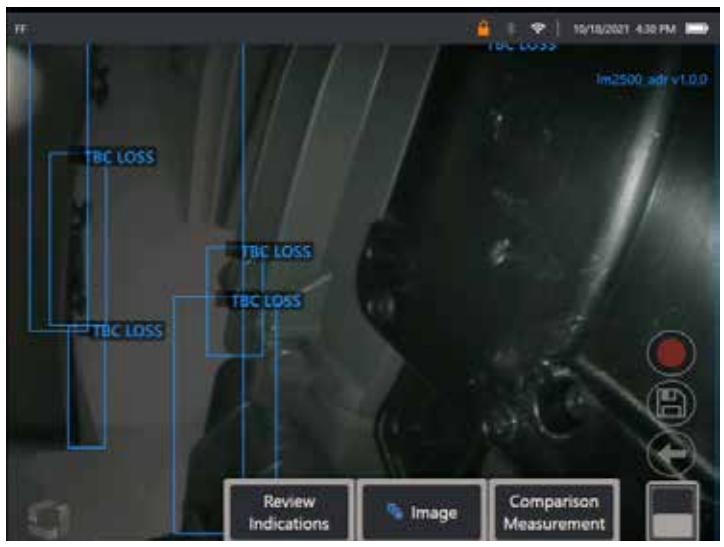

Paina Vaihda sivua -painiketta, jos haluat tuoda näkyviin Tarkasta indikaatiot -painikkeen, tai napauta kutakin Päätelmää kosketusnäytön avulla

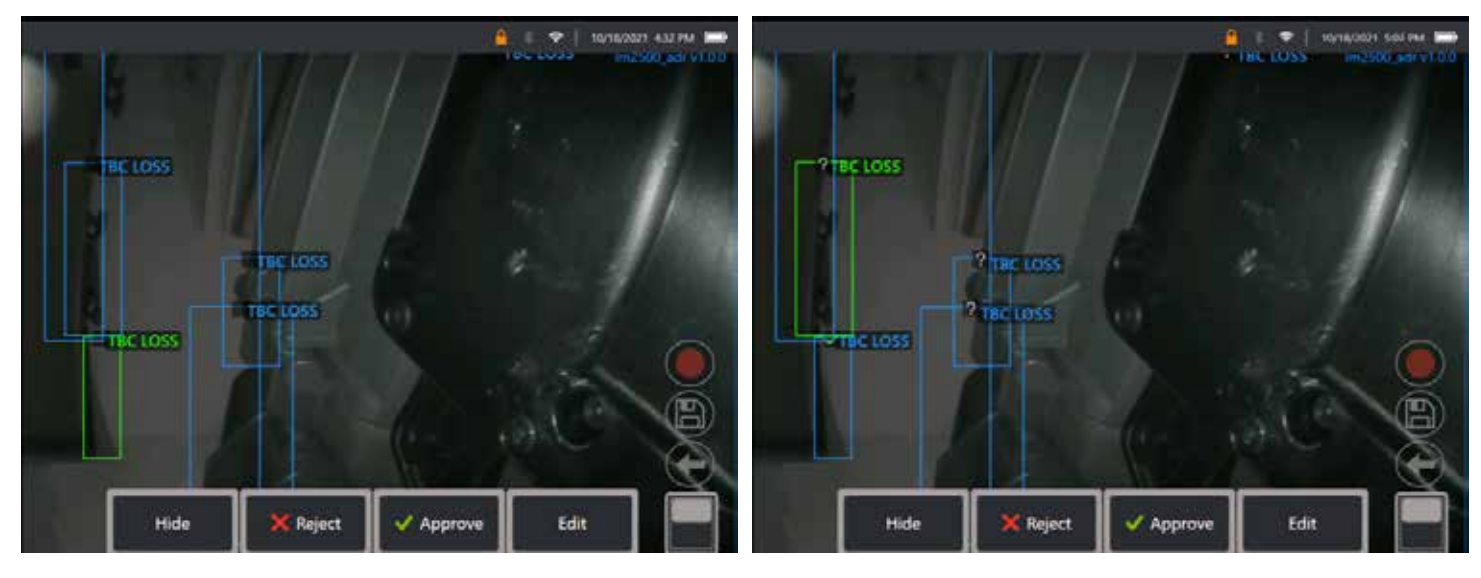

Paina **Tarkasta indikaatiot** -painiketta ja näytä seuraavat neljä vaihtoehtoa:

<sup>1.</sup> PIILOTA kaikki johtopäätökset
- 2. HYVÄKSY
- 3. HYLKÄÄ
- 4. MUOKKAA

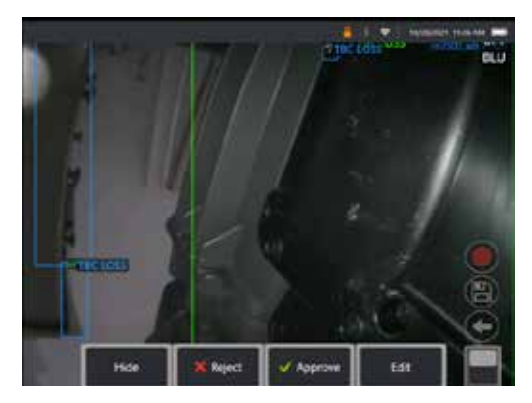

Indikaation hyväksyminen tuo esiin Vihreän pukkimerkin" $\checkmark$ "

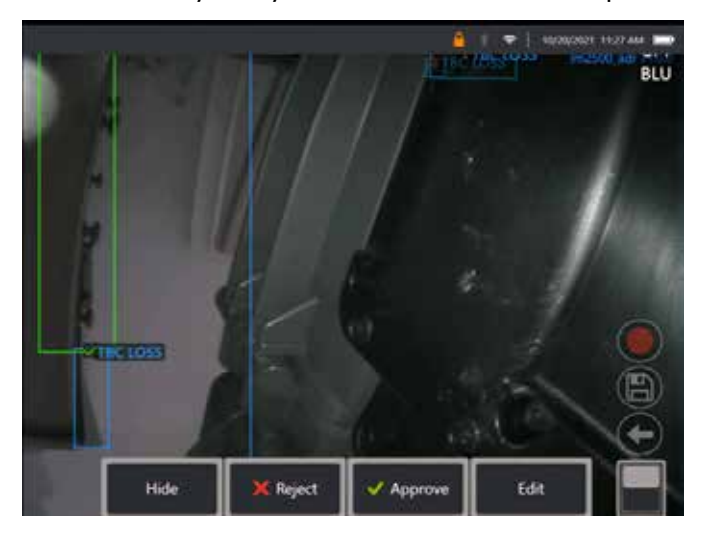

Jos indikaatio hylätään, Punainen risti "X" tulee näkyviin

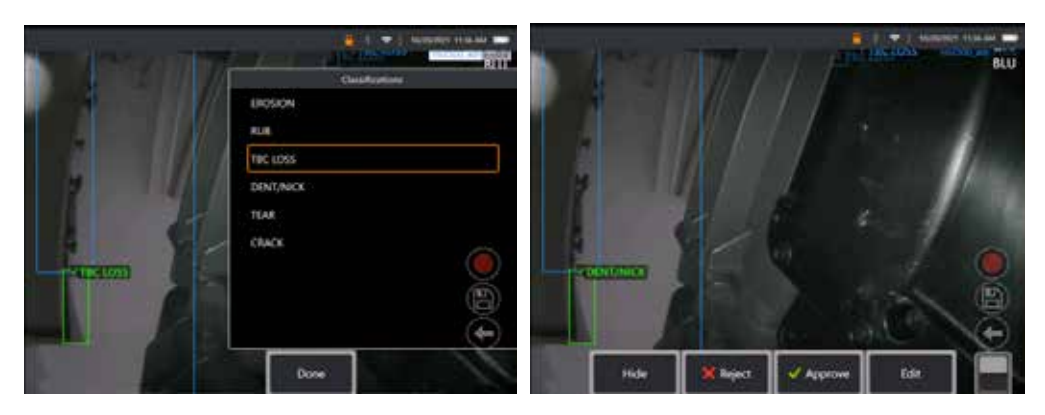

Painamalla 'Muokkaa' käyttäjä voi muuttaa vikaluokitusta, esim. 'repeämästä' vaurioksi 'kolo/halkeama'.

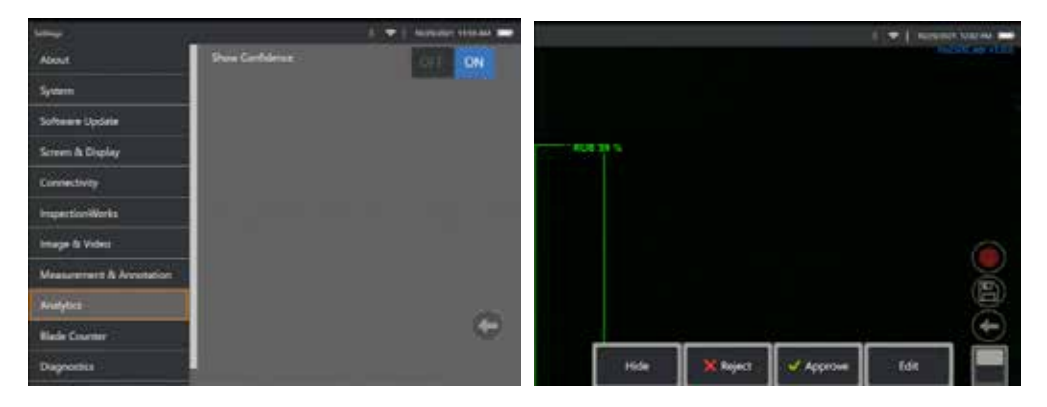

Aktivoi **Yleisvalikko** > **Asetukset**. Vieritä **kohtaan Analytiikka** ja paina vaihtopainiketta **nähdäksesi Näytä luottamusarvo**.

Myöhemmät päätelmät näyttävät nyt luottamusarvon prosentteina.

### **MDI-analytiikka**

MDI ja Analytiikka: käyttämällä mukautettua MDI-mallia (jonka on luonut Waygate Technologies) käyttäjä voi automaattisesti ottaa ADR-analytiikan käyttöön tai poistaa sen käytöstä, kun hän käy läpi kaasuturbiinin tarkastuksen eri vaiheet. Esimerkiksi Aiir Lite Rotate aktivoituu kompressorin ja LP-turbiinien tarkastusten aikana, mutta se pysähtyy automaattisesti ja Aiir Lite Combustor aktivoituu, kun käyttäjä työskentelee Combustor- ja HPturbiinimoottorivaiheissa.

Käyttäjän ei enää tarvitse muistaa ottaa käyttöön tai poistaa käytöstä asianmukaista ADR-analytiikkaa, kun hän tekee täyden kaasuturbiinitarkastuksen.

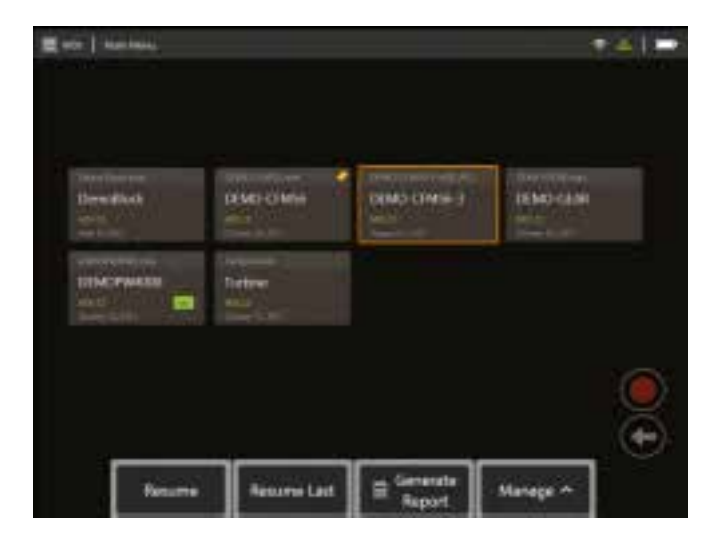

<span id="page-39-0"></span>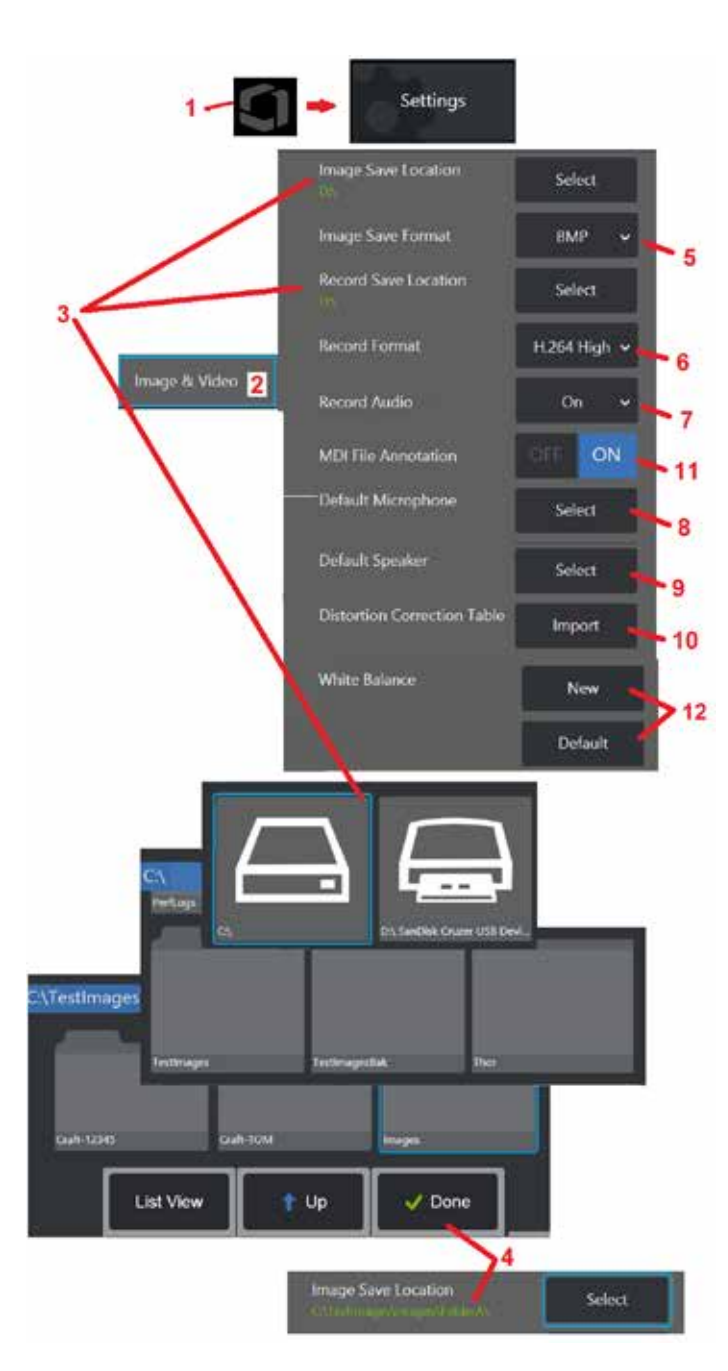

# **Kuva- ja videoasetusten määrittäminen**

1 – Avaa Yleisvalikko napauttamalla näytön logoa (tai paina **näppäintä), avaa sitten Asetukset-**<br>valikko.

2 – Valitse tämä, jos haluat muuttaa kuvaan ja videoon liittyviä asetuksia ja oletusasetuksia.<br>3 – Vaihda kuvan tallennuspaikka tai videon tallennuspaikka noudattamalla tässä annettuja ohjeita.

Nämä ovat ne kaksi paikkaa, johon pikatallennuskuvat tai -videot tallentuvat automaattisesti. Tässä esimerkissä nämä paikat on asetettu aluksi D:-asemaan. Paina Valitse-painiketta ja valitse sitten haluamasi hakemistopolku. Kun haluamasi tallennuspaikka on avattu, saat prosessin päätökseen valitsemalla Valmis-näppäimen.

Huom: DVD-asema ei välttämättä ole oletustallennuspaikka tai vaihtoehtoinen tallennuspaikka. Tiedostot on ensin tallennettava laitteen muistissa olevaan hakemistoon tai liitettyyn USBtallennuslaitteeseen. Tiedostot voidaan myöhemmin kopioida ja liittää optiseen tallennusvälineeseen liitettyyn DVD-asemaan.

4 –Edellä kuvatun prosessin avulla kuvan oletustallennuspaikka muutetaan muotoon C:\TestImages\ Images\FolderA\. Tämä on sijainti, johon pikatallennuskuvat tallennetaan [\(Lue lisää kuvien](#page-45-0)  [tallentamisesta napsauttamalla tätä.\)](#page-45-0)

5 – Valitse oletuskuvatiedostotyypiksi joko BMP tai JPEG.

- 6 Aseta videon tallennusmuodoksi joko H.264 Korkea tai H.264 Matala. 7 Määrittää, näkyvätkö mikrofonin kuvake näytön oikeassa alakulmassa
- videotallennuksen aikana. Kun kuvake näkyy, mykistä videon

äänentallennus tai poista mykistys napauttamalla kuvaketta. [Lue lisää äänen mykistämisestä ja mykistyksen poistamisesta](#page-54-0)  [reaaliaikaisen videokuvan tallentamisessa napsauttamalla tätä.](#page-54-0)

8 – Kun asetuksena on Oletus, järjestelmä tavallisesti tunnistaa liitetyn mikrofonin. Vaihtoehtoisesti voit valita mikrofonin käytettävissä olevista (vaihtoehdot ovat vain ne laitteet, jotka on<br>jo kytketty MViQ: hen tai pariliitetty Bluetoothin kautta).

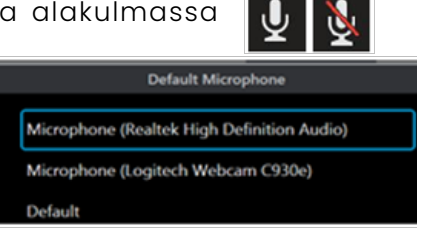

9 – Kun asetuksena on Oletus, järjestelmä tavallisesti tunnistaa liitetyn kaiuttimen. Vaihtoehtoisesti voit valita kaiuttimen käytettävissä olevista (vaihtoehdot ovat vain ne laitteet, jotka on jo yhdistetty MViQ: hen tai pariliitetty Bluetoothin kautta).

10 – Jos vielä määrittelemätön kärkikokoonpano vaatii vaihtoehtoista Vääristymän korjaustaulukkoa, ota yhteyttä tekniseen tukeen. Teknisen tuen toimittama taulukko sisältää ohjeet tiedoston tuomiseen.

11 – Kun asetuksena on OFF (pois käytöstä), valikon ohjaaman tarkastusvaiheen nimeä ei tallenneta kuvaan, vaan se näkyy edelleen MDI-prosessin aikana.

## **Valkotasapainon käyttäminen**

Valkotasapaino korjaa värin niin, että valkoinen näkyy valkoisena, vaikka siinä voi olla muita värivivahteita kuvauksen valaistusolosuhteiden vuoksi.

12 – Valitse Uusi ja noudata ohjeita tai palauta oletusasetukset valitsemalla Oletus.

# <span id="page-40-0"></span>**Mittaus- ja Huomautusasetukset**

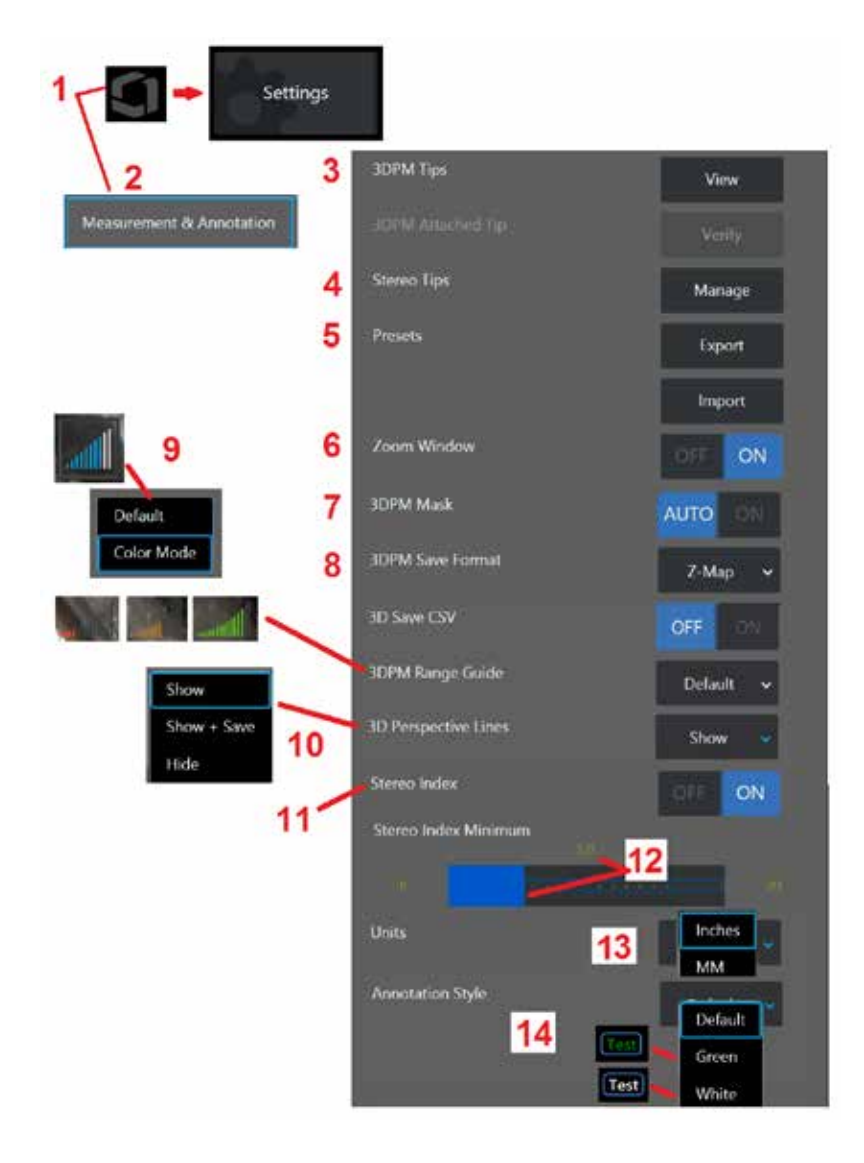

1 – Napauta näytön vasenta alakulmaa (tai paina **painiketta)** milloin tahansa avataksesi tai sulkeaksesi Yleisvalikon, joka antaa pääsyn Asetukset-valikkoon.

2 – Muuta tässä näkyviä Mittaus- ja Huomautuskohtaisia asetuksia valitsemalla tämä. 3 – Katso luettelo 3DPM OTA-mittauskärjistä, jotka on jo kalibroitu kiinnitetyn anturin

kanssa käyttöä varten.

4 – Valitse tämä, jos haluat nähdä käyttöä varten jo kalibroidut Stereomittauksen OTAkärjet. Lisää vihje- ja Muokkaa luetteloa -asetuksia ei ole tarkoitettu yleiseen käyttöön. Jos kärki poistetaan Muokkaa luetteloa -toiminnolla, kyseisen kärjen kalibrointitiedot poistuvat pysyvästi, jolloin anturi ja kärki on palautettava valtuutettuun Waygate Technologies -huoltokeskukseen uudelleenkalibrointia varten.

5 – Tallenna Esiasetettu merkintä (huomautukset) ulkoiseen tallennusvälineeseen tai Tuo esiasetetut huomautukset laitteeseen ulkoisesta laitteesta.

6 – Näyttää tai poistaa kohdennusikkunan (käytetään kohdistimen tarkkaan sijoittamiseen mittauksen aikana).

7 – Valitse AUTO (Automaattinen), jos haluat näyttää 3DPM-näytön punaisen/keltaisen, mittaamattoman pikselin peiton vain, kun kohdistin on asetettu punaiselle/keltaiselle pikselille. Valitse ON (Käytössä), jos haluat, että pikselipeite näkyy aina mittauksen aikana. 8 – Valitse Z-Kartta, useimpiin käyttötarkoituksiin. P-Kartta-kuvat sisältävät lisätietoja, ja tekninen tuki voi pyytää niitä vianmäärityksessä.

9 – Määritä 3DPM-mittauksen aikana näytettävän Etäisyysmittarin tyyppi. Kun kärjen ja kohteen välinen etäisyys pienenee, 3DPM-etäisyysmittari näyttää yhä enemmän valaistuja palkkeja. Oletustilassa kaikki valaistut palkit ovat sinisiä. Väritilassa palkin väri muuttuu punaisesta, kun muutamat palkit on valaistu, vihreäksi, kun suurin osa palkeista on valaistu. [Klikkaa tästä saadaksesi lisätietoja 3DPM-mittausten tekemisestä](#page-64-0) [ja Alueen etsijä.](#page-64-0)

10 – Näyttää neljä katkoviivaa koko kuvan pistepilvinäkymässä. Nämä viivat edustavat näkökenttää, jolloin käyttäjä näkee paremmin anturin suunnan suhteessa tarkasteltavaan pintaan. Kun käytät mittaustasoa yhdessä Piste viivaan-, Alue- tai Syvyys-mittaustyypin kanssa, Reunan katselukulma on myös sisällytetty sekä koko kuvan että mittauskuvan pistepilvinäkymään. Nämä viivat voidaan piilottaa, näyttää pistepilvinäkymässä mittauksen aikana tai näyttää ja tallentaa tallennetun mittauskuvan mukana.

11 – Ohjaa Perinteisen mittauksen aikana näkyvää Stereo Index -näyttöä.

12 – Määrittää stereoindeksin kynnysarvon, jonka alapuolella indeksi vilkkuu stereomittauksen aikana. Tätä voidaan käyttää varoituksena käyttäjälle alhaisen indeksin mittauksista, joiden tarkkuus voi olla heikentynyt.

13 – Määritä mittayksikkö tuumina tai millimetreinä.

14 – Merkintöjä voidaan lisätä mihin tahansa pysäytettyyn tai palautettuun kuvaan. Valitse Huomautustyyli, jos haluat muuttaa tekstin värejä, reunoja, taustaa ja kokoa. Merkintänuolia voidaan mukauttaa värin ja koon mukaan.

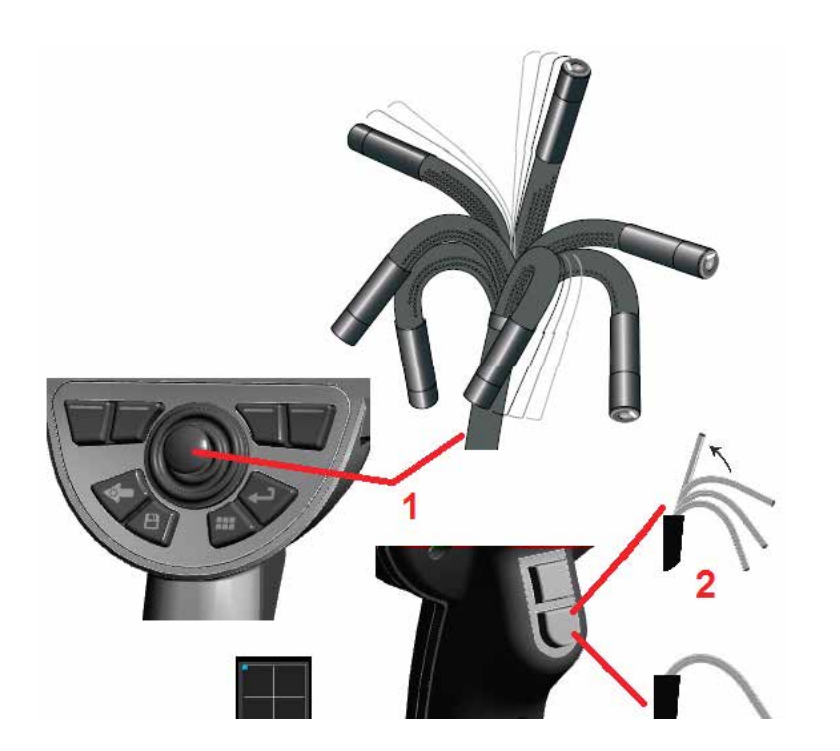

# **Kuvien kaappaaminen ja säätäminen**

### **Anturin suuntaaminen**

Kun tarkastelet reaaliaikaista kuvaa, voit suunnata anturin kameran ohjaamalla sen taipuisaa kaulaa.

1 – Taipuisan kaulan suuntaaminen: Kun tarkastelet reaaliaikaista kuvaa, siirrä ohjaussauvaa sitä ominaisuutta kohti, jonka haluat nähdä. Taipuisan kaulan nivelen ansiosta anturin kärki siirtyy samaan suuntaan.

2 – Taipuisan kaulan suoristaminen: Palauta painamalla tätä painiketta pitkään tai suorista taipuisa kaula, jotta voit vetää sisäänvientiputken turvallisesti ulos ja asettaa säilytykseen.

3 – Suuntaustilan määrittäminen: Valitse Ohjaa- tai Ohjaa ja pysy -tila painamalla tätä painiketta lyhyesti. Kummassakin tilassa taipuisa kaula seuraa ohjaussauvan liikettä. Tilat eroavat siinä, miten kaula käyttäytyy ohjaussauvan vapauttamisen jälkeen [\(lue lisää kummankin](#page-19-0) [tilan herkkyyden säätämisestä napsauttamalla tätä\).](#page-19-0) Ohjaustilan avulla taivuttava kaula voi ajelehtia kohti suoraa asentoa, kun ohjaussauva vapautetaan. Ohjaus ja Pysy-tilassa taivutuskaula pysyy nivelletyssä asennossaan, kun ohjaussauva vapautetaan. Jos liikutat ohjaussauvaa Suuntaa ja pidä -tilassa, taipuisa kaula kääntyy. Kun lopetat ohjaussauvan

liikuttamisen, taipuisa kaula pysyy uudessa asennossa. Tämä  $\blacksquare$  kuvake tulee näkyviin Ohjaa ja pysy -tilassa.

**Huom:** Kun liität Bluetooth- tai USB-langallisen näppäimistön, voit hallita iQ-toimintoja ja anturin nivellystoimintoa kauko-ohjauksella. Katso [liitteestä](#page-126-0) O luettelo toimintanäppäinten ja näppäinpainallusten yhdistelmistä, jotka vastaavat iQ-painikkeen ja ohjaussauvan toimintoja.

4 – Kärkikartta. Tämä näytön kuvake ilmaisee suuntausmoottorien vastaavat sijainnit. Kun valopiste näkyy ristikon keskellä, moottorit ovat keskellä. Taipuisan kaulan asento noudattaa yleensä moottorin asentoja, mutta siihen vaikuttavat sisäänvientiputken muoto ja muut mekaaniset vaikutukset. Mitä kauempana piste on kuvakkeen keskeltä, sitä taipuneempi taipuisa kaula on. Asetusputken ja kameran kääntymisestä riippuen katselualue voi olla tai ei voi olla Vihjekartan osoittaman suunnan mukainen.

## **Ohjausputken ohjaaminen tarkastusalueelle**

Kun haluttu optinen kärki on asennettu, ohjaa sisäänvientiputki tarkastusalueelle. Työnnä putkea käsin, kunnes se on alueella, jota haluat tutkia. Kierrä sisäänvientiputkea hieman, jotta haluamasi kohta tulee näkyviin. Saatavana on lisävarusteita, jotka helpottavat putken ohjaamista:

- Jäykistimet: jäykät tai puolijoustavat ohjausputket (saatavana eri pituuksia) tukevat putkea, kun viet sitä sisään tai antaa putken venyttää aukkoa.
- Pihdit: Pyöreät kahvat, jotka liukuvat sisäänvientiputken päälle, jotta sen ohjaaminen on helpompaa. Pihdeissä on kierteet, jotta ne voi liittää jäykistimiin ja porttiliittimiin.

### **Lämpötila-anturin varoitukset**

Kun liiallinen lämpötila havaitaan, soveltuva kuvake näkyy tilarivillä, ja yksi alla luetelluista varoitusviesteistä näkyy näytön yläosassa:

- Anturin kärjen lämpötila on siirtynyt VAROITUSalueelle—tämä viesti näkyy oranssissa bannerissa, kun kärjen lämpötila ylittää noin 95 °C, ja näkyy tilarivillä.
- Anturin kärjen lämpötila on siirtynyt KRIITTISELLE Alueelle—tämä viesti näkyy punaisessa bannerissa, kun kärjen lämpötila ylittää noin 100 °C, ja

näkyy tilarivillä.

• Järjestelmä on ylikuumentunut, järjestelmän sammuttaminen on aloitettu—tämä viesti näkyy punaisessa bannerissa, kun sisälämpötila

ylittää raja-arvot. Sammutus käynnistyy automaattisesti ja näkyy tilarivillä.

Kun joko KRIITTINEN-vyöhyke tai Järjestelmän ylikuumeneminen -varoitus ilmestyy, ryhdy välittömästi toimiin alentaaksesi lämpötilaa, jolle ilmoitettu komponentti on altistunut.

## **Real3D™Pistepilven kohdistimet**

Tämän ominaisuuden avulla käyttäjät voivat säätää kursoreita katsellessaan kuvaa pistepilvessä. Kursorien säätämisessä on kolme vaihtoehtoa:

Passiivinen (esitetty palloina)

Aktiivinen (pieni 3D-rengas)

Liikuteltava (esitetään suurena 3D-renkaana)

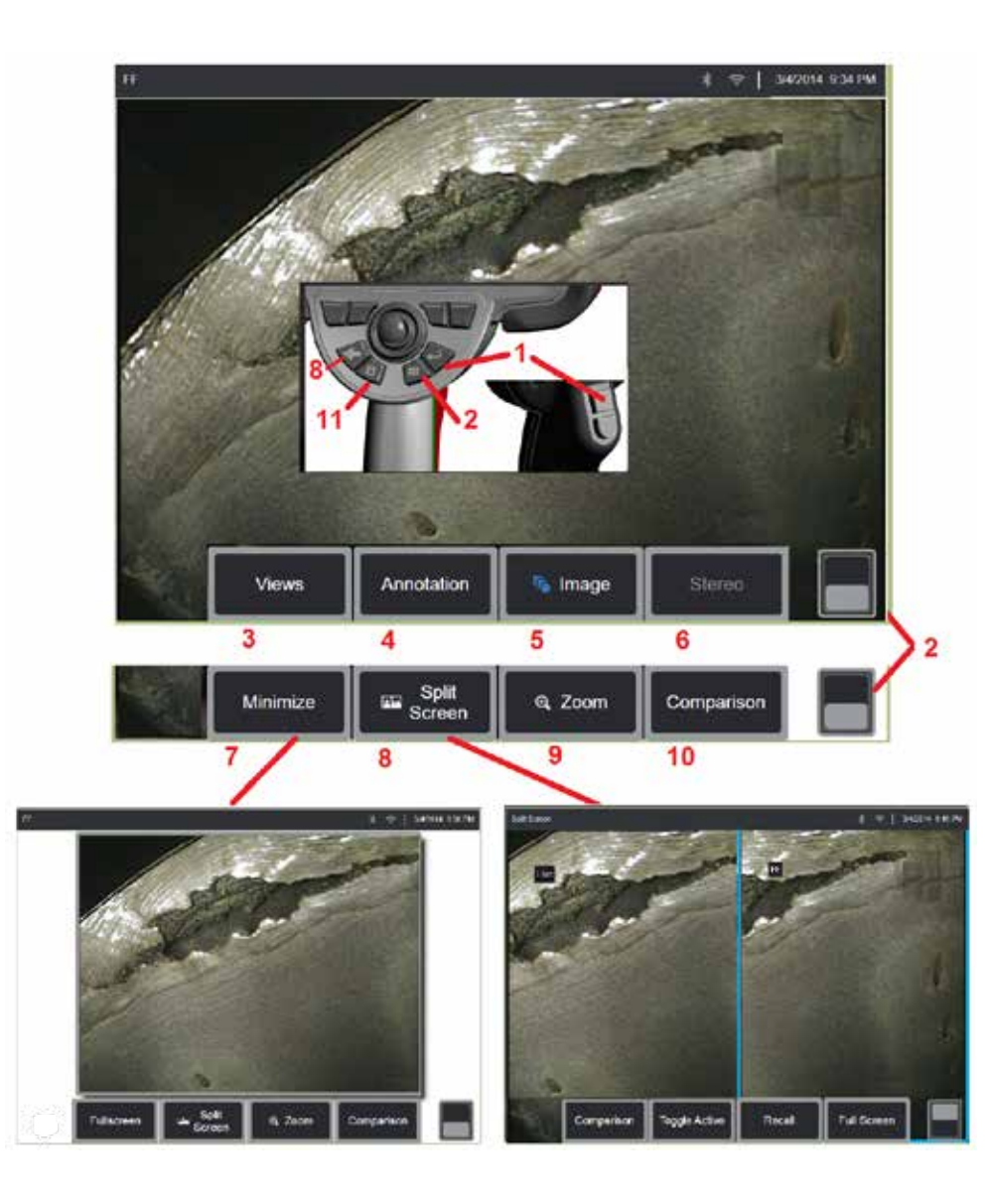

## **Kuvan pysäyttäminen**

Voit pysäyttää kuvan tilapäisesti, jotta voit tarkastella tai säätää sitä.

1 – Paina lyhyesti jompaakumpaa näistä painikkeista tai napauta mitä tahansa kohtaa näytöllä näkyvässä elävässä kuvassa pysäyttääksesi kuvan. -kuvake tulee näkyviin näytön vasempaan yläkulmaan ja painikevalikko avautuu, jotta voit säätää pysäytettyä kuvaa. Voit peruuttaa tämän (tai

painaa ) -näppäintä), jotta näyttö lähtee liikkeelle uudelleen.

 $2$  – Napauta tätä (tai pidä painettuna  $\qquad \qquad$  -näppäintä), jos haluat vaihdella ylemmän ja alemman painikevalikon välillä. Jos kaksoisnapautat tätä kohtaa, painikkeet ja tilapalkki poistuvat näkyvistä tai tulevat näkyviin.

3 – Valitse jokin käytettävissä olevista HDR (High Dynamic Range) -**näkymistä,**  kun kuva on pysäytetty.

4 – Lisää huomautuksia tai nuolia pysäytettyyn kuvaan valitsemalla **Annotation (Huomautus).**

5 – Valitse ja säädä kuvan muuntoasetuksia, kuten Kirkkaus, Vääristymien korjaus, Kääntäminen, Kääntäminen+ ja Päällekkäisyys (vaatii lisäsovelluksen). [\(Lue lisää kuva-asetuksista napsauttamalla tätä\)](#page-39-0).

6 – Kun järjestelmään on kalibroitu stereo-mittauskärki, Stereo näkyy valkoisena tekstinä. Suorita stereomittaus painamalla tätä. Jos yhtään stereo OTA:ta ei ole kalibroitu, Stereo pysyy harmaana eikä sitä voi valita. [\(Lisätietoja Stereomittauksista saat napsauttamalla tätä\).](#page-75-0)

7 – Pienennä kuva, jotta voit tarkastella sitä ilman painikkeita ja tilapalkkia. 8 – Avaa jaetun ruudun, jossa on pysäytetty ja reaaliaikainen kuva. Paina Koko

näyttö, jotta palaat yhden näytön näkymään. [\(Lue lisää jaettujen näyttöjen](#page-51-0) [käyttämisestä napsauttamalla tätä\)](#page-51-0).

9 – Zoomaa tai laajenna osa pysäytetystä kuvasta [\(Napsauttamalla tätä](#page-47-0) [saat lisätietoja Zoomaus-toiminnosta\)](#page-47-0).

10 – Pysäytetyn kuvan mittaustoiminnot [\(Napsauttamalla tätä saat lisätietoja](#page-81-0) [vertailumittauksista\).](#page-81-0)

11 – Paina tai Paina ja pidä Tallentaaksesi Pysäytetyn kuvan [\(Napsauttamalla](#page-45-0) [tätä saat lisätietoja Tallennus-toiminnosta\).](#page-45-0) Kaksoisnapsauttamalla tätä näppäintä voit tallentaa kuvakaappauksen näytön näytöstä.

<span id="page-44-0"></span>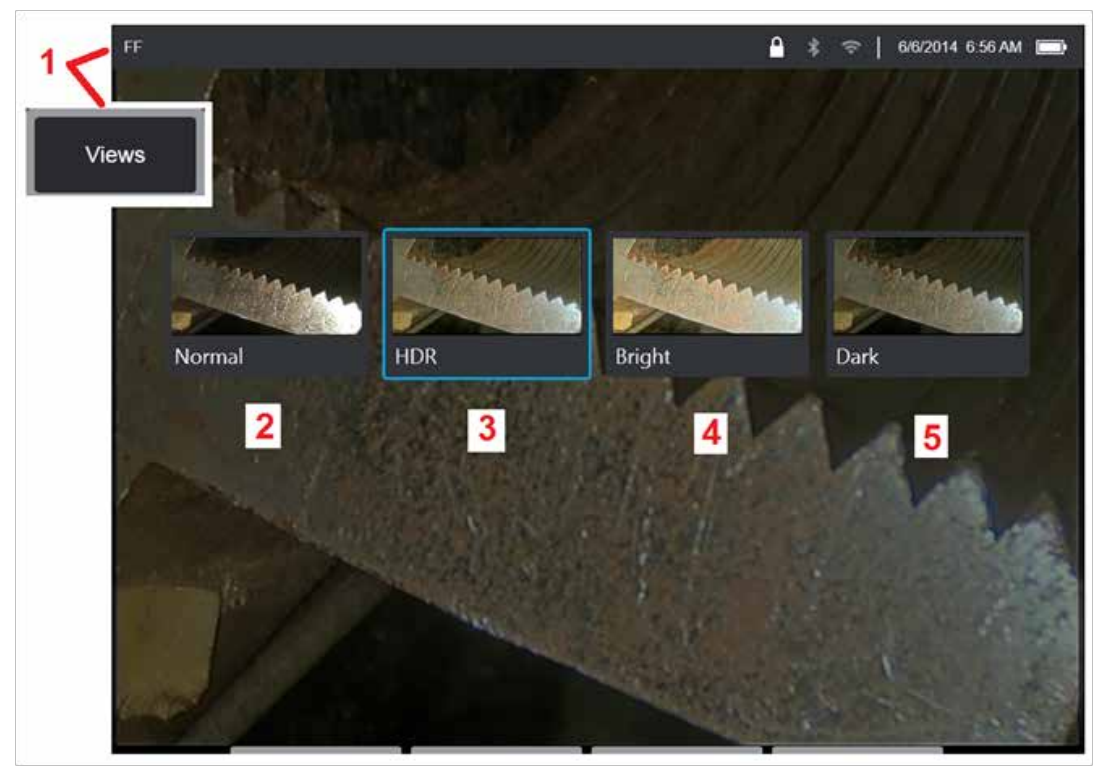

### **Näkymän valitseminen**

Kun kuva on jäädytetty, käyttäjä voi valita eri näkymiä alla kuvatulla tavalla.

1 – Aina kun kuva on pysäytetty, voit valita jonkin käytettävissä olevista Näytä-asetuksista.

2 – Näyttää **Normaalin** dynaamisen alueen kuvan, joka on luotu käyttämällä Mukautuvaa häiriönvaimennus (ANR) -käsittelyä reaaliaikaisiin videokuviin ennen kuvan pysäytyspyyntöä.

3 – **HDR – Muuttuja** -asetuksella voidaan säätää otetun kuvan Suuren dynaamisen alueen asetusta. Tämä mahdollistaa HDR-kuvien täyden valikoiman katselun.

4 – **HDR – Kirkason** esimääritetty HDR-asetus, joka parantaa tummien alueiden katselua.

5 – **HDR – Tummaon** esimääritetty HDR-asetus, joka parantaa vaaleiden alueiden katselua.

**Huom:** Pidä anturin kärki paikallaan kaikkien kaapattujen kuvien laadun optimoimiseksi kaappaushetkellä. Reaaliaikaisten kuvien kirkkauden lisääminen ennen kuvan kaappausta parantaa HDR:n laatua ja "kirkkaita" kuvia tummemmilla alueilla.

**Huom:** Kun kuva on tallennettu, kun jokin näistä Näytä-asetuksista on aktiivinen, vain valitut Näytä ja Normaali ovat käytettävissä, kun tallennettu kuva palautetaan.

<span id="page-45-0"></span>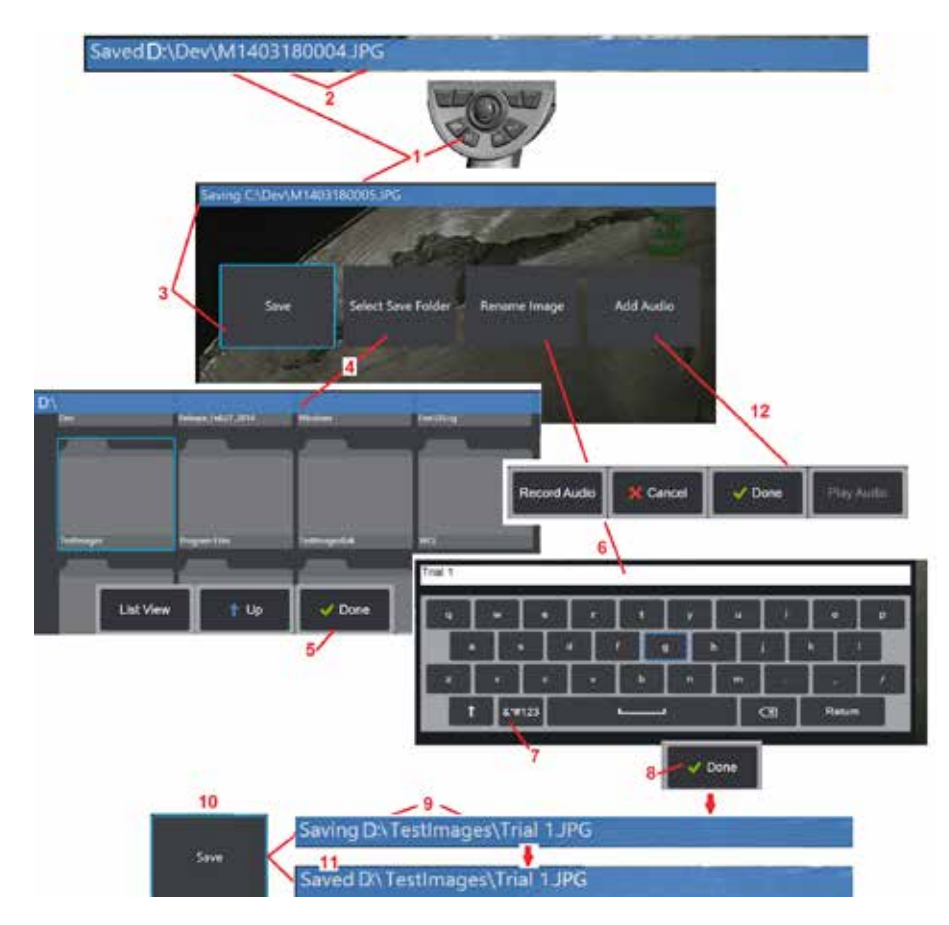

### **Kuvatiedostojen tallentaminen**

Kuvatiedostot voidaan tallentaa MViQ: iin tai irrotettavaan laitteeseen. Pikatallennustoiminto tallentaa oletusnimellä ja tiedostotyypillä olevan tiedoston oletushakemistoon [\(Napsauttamalla tätä saat lisätietoja](#page-39-0) [oletustiedostojen nimien, tyyppien ja hakemistojen määrittämisestä\).](#page-39-0) Voit käyttää myös Save Options (Tallennusvaihtoehdot) -valikkoa.

1 – Tallenna näytössä oleva kuva oletushakemistoon painamalla lyhyesti tätäPikatallennuspainiketta. Tämän näppäimen pitkä painallus avaa Tallennusasetukset-valikon. Tämän näppäimen kaksoisnapsauttaminen tallentaa kuvakaappauksen näyttöruudusta. **Huom:** Näyttökuvat ovat näyttöruudun BMP-kuvatiedostoja. Ne eivät sisällä minkääntyyppisiä RVI-tietoja, ne tallennetaan automaattisesti luotuun alikansioon nimeltä "Näyttökuvat" ja niille annetaan automaattisesti luotu kuvatiedoston nimi, joka merkitään kirjaimilla "ss".

**Huom:** DVD-asema ei voi olla oletussijainti tai vaihtoehtoinen tallennuspaikka. Tiedostot on ensin tallennettava laitteen muistissa olevaan hakemistoon tai liitettyyn USB-tallennuslaitteeseen. Tiedostot voidaan myöhemmin kopioida ja liittää optiseen tallennusvälineeseen liitettyyn DVD-asemaan.

2 – Tässä näkyy aina tallennuspaikka (tässä tapauksessa D-asemassa oleva Dev-Hakemisto). Kun tiedosto on tallennettu, näytön yläreunan tilapalkissa on merkintä "Tallennettu". Tiedostonimi (seuraavassa) ja -muoto näkyvät myös luettelossa.

Huom: Aina kun DVD-asemaan liitetään tiedostoja, optinen tallennusväline poistetaan automaattisesti, jotta tietoja ei menetetä.

3 – Kun kuvatiedostolle määritetään vaihtoehtoinen nimi tai kohde, näytön yläreunan tilarivillä lukee "Tallennetaan".

4 – Valitse toinen hakemisto, johon tiedosto tallennetaan.

Huom: avaa kohdekansio napauttamalla sitä

- 5 Viimeistele kohdehakemiston valinta valitsemalla **Valmis**.
- 6 Valitse Rename nimetäksesi tiedoston uudelleen ennen tallentamista. Virtuaalinäppäimistö avautuu.
- 7 Valitse tällä numeromerkeistä tai symboleista.
- 8 Valitse **Done (Valmis)**, kun olet kirjoittanut haluamasi nimen.

9 – Tilarivillä näkyy nyt uusi kohdehakemisto (tässä tapauksessa TestImages) ja uusi tiedostonimi (Kokeiluversio 1).

- 10 Viimeistele tallennus valitsemalla **Tallenna**.
- 11 Tilarivi ilmaisee nyt, että tiedosto on "Tallennettu".
- 12 Lisää äänikommentteja tiedostoon ennen tallennusprosessin päättämistä

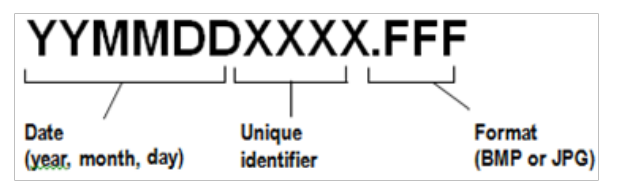

<span id="page-46-0"></span>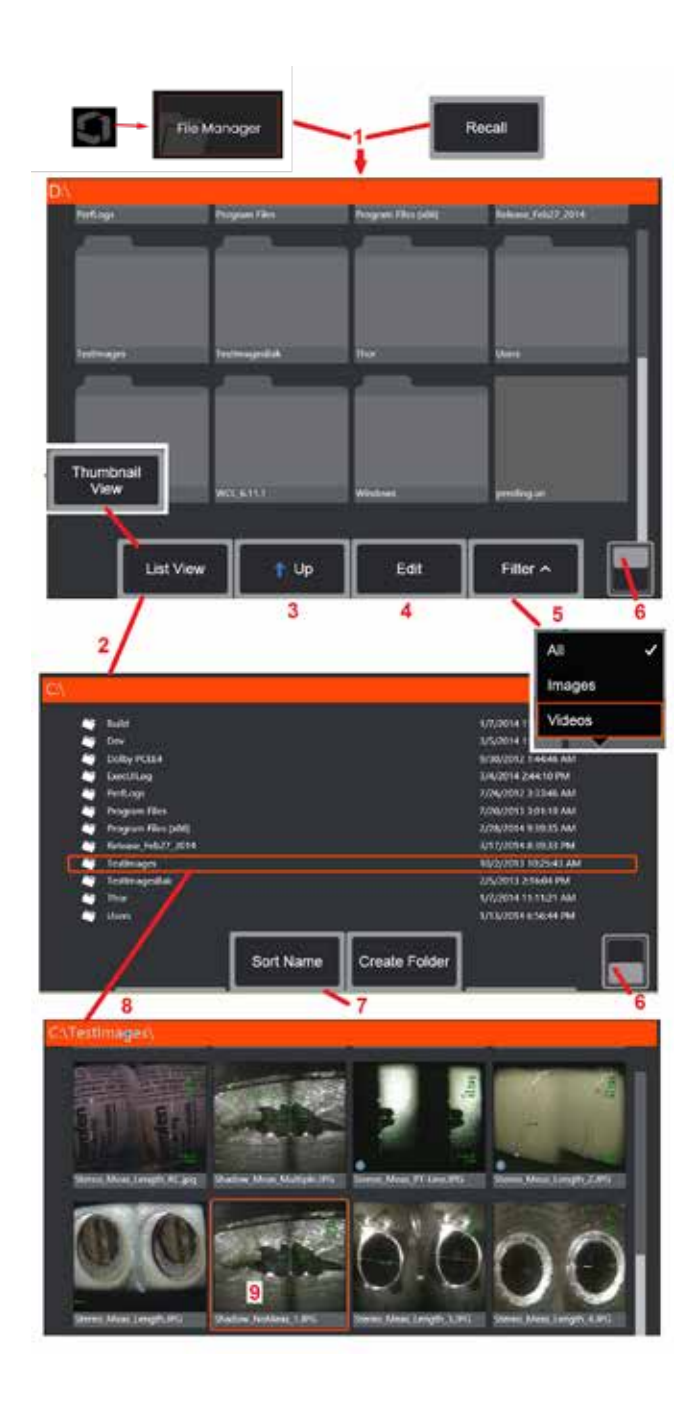

## **Palautettavan kuvan käsitteleminen**

Kuva- ja videotiedostot voidaan tallentaa MViQ: hen tai irrotettavaan laitteeseen. Palauta-toiminto mahdollistaa näiden tallennettujen kuvien näyttämisen, mittaamisen ja merkitsemisen. Seuraa seuraavia ohjeita tallennetun tiedoston paikantamiseksi ja palauttamiseksi:

1 – Voit hakea tallennetun kuvan tai videon napauttamalla näytön logoa (tai painamalla näppäintä), jolloin Yleisvalikko avautuu, valitse sitten Tiedostonhallinta.

Huom: Kun Recall (Palauta) -toimintopainike valitaan (kun toiminto on mahdollistettu), viimeksi tallennettu kuva avautuu automaattisesti (edellyttäen että kuvia on tallennettu iQ:n edellisen käynnistämisen jälkeen). Ohjaussauvan liikuttaminen (tai näytön vetäminen sormella) vasemmalle tai oikealle hakee muita samaan kansioon kuin alun perin palautettu kuva tallennettuja kuvia.

2 – Määrittää Tiedostonhallinnan ulkoasun (sekä pikkukuvat että luettelonäkymät näkyvät tässä).

3 – Valitse tämä, jos haluat siirtyä Tiedostonhallinnassa seuraavaan ylempään hakemistoon.

4 – Valitse Kopioidaksesi, Nimetäksesi uudelleen tai muuten Muokataksesi tallennettuja tiedostoja [\(Lisätietoja tiedostojen muokkaustoiminnosta saat napsauttamalla tätä\).](#page-84-0) 

5 – Valitse näytettävien tiedostojen tyyppi.

6 – Voit siirtyä Painikepalkin ylä- ja alarivien välillä napauttamalla. Jos kaksoisnapautat tätä kohtaa, painikkeet ja tilapalkki poistuvat näkyvistä tai tulevat näkyviin.

7 – Määritä järjestys, jossa kansiot tai tiedostot näkyvät luettelossa (päivämäärän tai aakkosjärjestyksen mukaan).

8 – Valitse avattava kansio napauttamalla näyttöä.

9 – Valitse Palautettava tiedosto napauttamalla näyttöä.

10 – Kun kuva on palautettu, voit tehdä erilaisia toimenpiteitä (katso alla olevat toimintovalikot). Lue lisää toiminnosta

Views

napsauttamalla jotakin seuraavista:

- [-Valitse näytössä oleva näkymä](#page-44-0)
- [–Merkitse lisäämällä tekstiä tai nuolia](#page-52-0)
- [–Mittaa kuvan ominaisuuksia](#page-55-0)
- [-Toista äänitallenne](#page-53-0)
- [-Avaa jaettu ruutu, jotta voit](#page-51-0)  [näyttää mitkä tahansa kaksi kuvaa](#page-51-0)  [\(reaaliaikainen, pysäytetty tai](#page-51-0)  [palautettu\)](#page-51-0)
- [Suurenna kohdennusta käyttämällä](#page-47-0)
- [Säädä kuvaa](#page-48-0)

**Hav Audio**  $Q$  Zoon Scre 12/3012 02:00:38 29 11 Deta

Detail

Measurem

Annotation

Split

11 – Avaa näytössä oleva luettelo näkyvissä olevan tiedoston Yksityiskohtaisista ominaisuuksista painamalla tätä.

<span id="page-47-0"></span>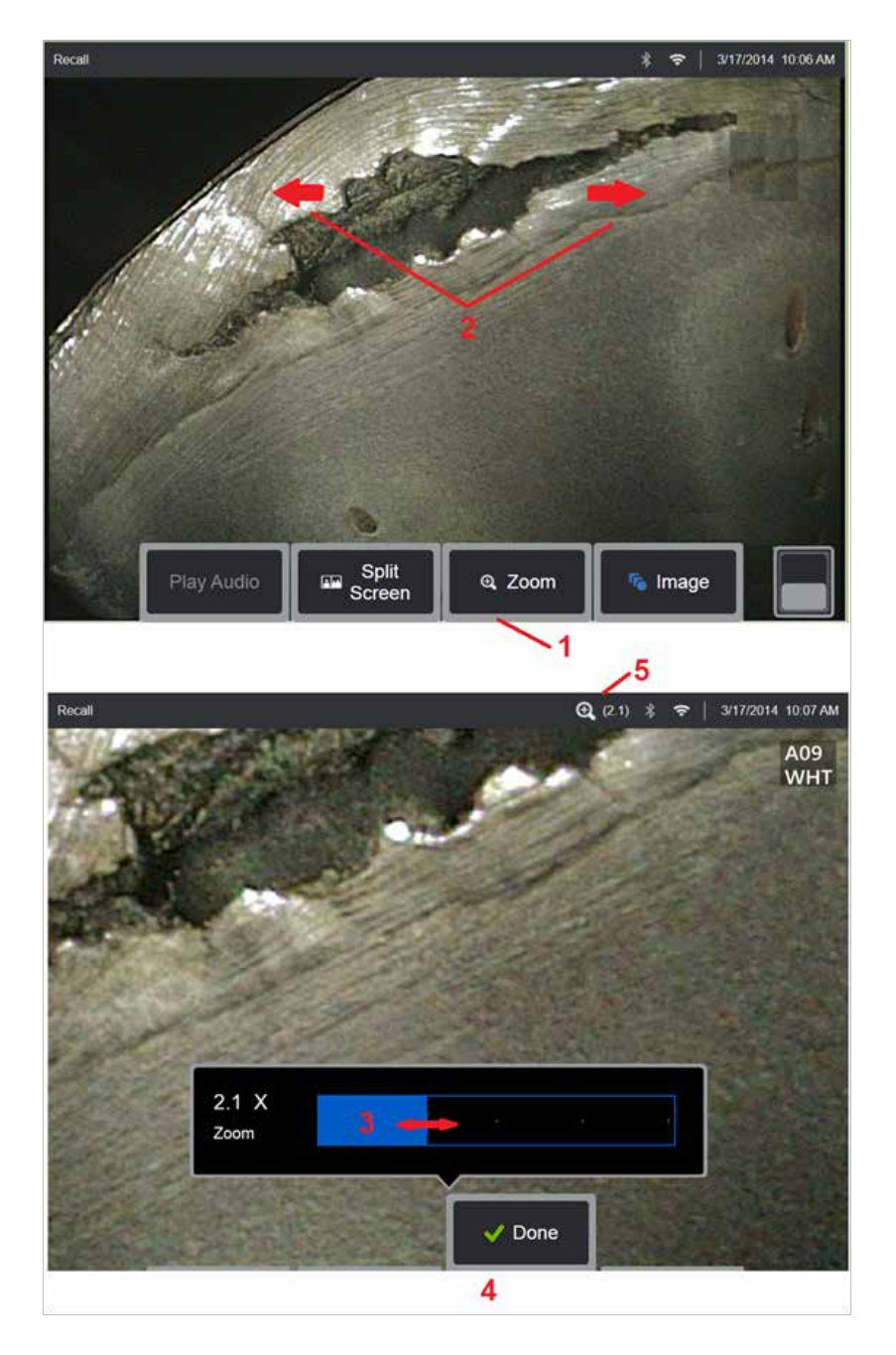

### **Suurenna zoomaamalla**

Kohdennusominaisuus suurentaa reaaliaikaisen, pysäytetyn ja palautetun kuvan näkymän. Koska kohdennusprosessi on digitaalinen, piksillaatio lisääntyy, kun kuva suurenee.

Huom: MViQ tarjoaa kaksi vastaavaa zoomausmenetelmää.

1 – Avaa kohdennuspalkki valitsemalla tämä painike.

2 – Voit muuttaa suurennusta sormilla nipistämällä. Sormien siirtäminen poispäin toisistaan lisää suurennusta (zoomaa sisään). Sormien siirtäminen lähemmäs toisiaan pienentää suurennusta (loitontaa).

3 – Pienennä tai lisää kuvan suurennusta koskettamalla tätä palkkia ja liu'uttamalla sitä vasemmalle tai oikealle (tai siirtämällä sitä ohjaussauvalla). Voit palata suurentamattomaan kuvaan toistamalla tämän vaiheen (kohdennusarvo 1X).

4 – Valitse Valmis, kun kuvan suurennus on valmis.

 $5$  – Kun kuva on kohdennettu,  $\boxed{\mathbf{Q}}$  –kuvake tulee näkyviin näytön tilapalkkiin kuvan suurennusta tarkoittavan arvon kanssa (2,1 kertaa, kuten kuvassa).

**Huom:** Aina kun jäädytettyä tai palautettua kuvaa suurennetaan Zoomaus-toiminnolla, vedä sormesi näytön poikki tai panoroi ja tarkastele suurennetun kuvan näytön ulkopuolisia osia ohjaussauvalla.

**Huom:** Suurin zoomaus on 5x ja näkyy tilarivillä.

<span id="page-48-0"></span>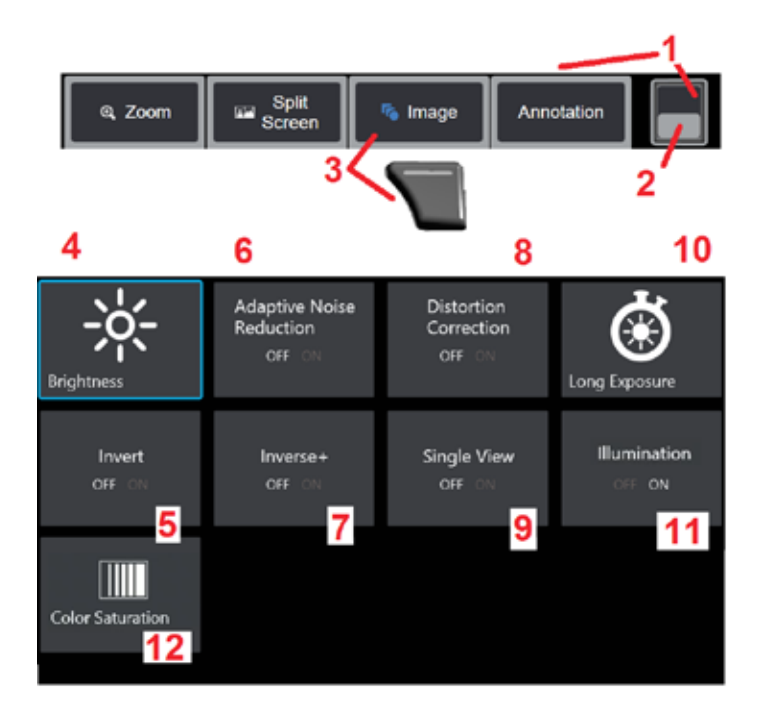

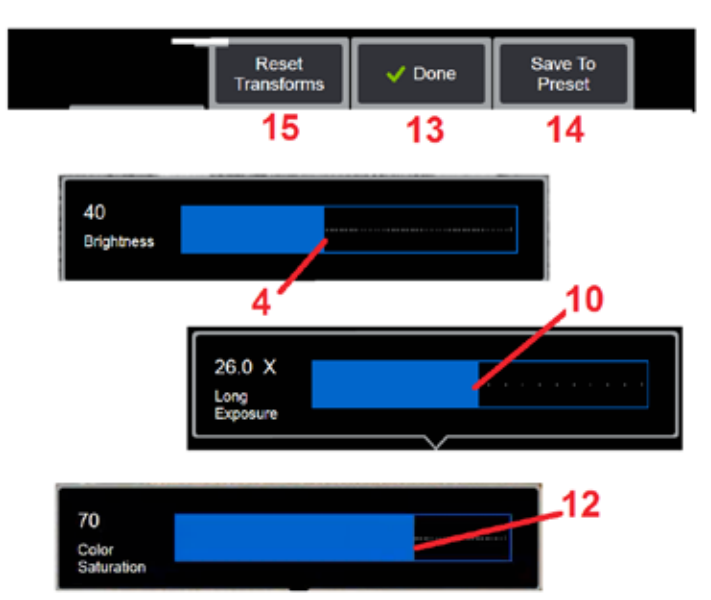

### **Kuvan muunnosasetukset**

Nämä asetukset, joihin pääsee valitsemalla Kuva-valikon, muuttavat live-kuvien ulkoasua. (Jotkin näistä asetuksista vaikuttavat myös pysäytettyihin tai palautettuihin kuviin.) Näille kahdelletoista muunnosasetukselle määritetyt arvot voidaan milloin tahansa tallentaa käyttäjän nimeämänä esimäärityksenä. Kun palautat esimäärityksen, kaikki muunnosasetukset palautetaan näihin määritettyihin arvoihin. [\(Lue lisää esiasetettujen kuvan muuntoasetusten käyttämisestä napsauttamalla tätä.\)](#page-50-0)

- 1 Kaksoisnapauta tätä kytkintä piilottaaksesi tai näyttääksesi Painikepalkin.
- 2 Voit siirtyä Painikepalkin ylä- ja alarivien välillä napauttamalla.

3 – Avaa Image Menu (Kuvavalikko) napauttamalla näytön **Kuva**-painiketta tai painamalla vastaavaa laitteen näppäintä.

4 – Säädä näytössä näkyvää kuvaa napauttamalla näytön **Kirkkaus**-kuvaketta. Kuvan säätöpalkki tulee näkyviin. Vedä sitä vasemmalle tai oikealle. Voit säätää reaaliaikaisten, pysäytettyjen ja palautettujen kuvien sekä tallennettujen videoiden kirkkautta. Kuvan tallennuksen yhteydessä valittu kirkkaustaso säilyy, kun kuva haetaan.

**Huom:** Kun katselet live-kuvia, kirkkauden säätäminen tarkoittaa valotusajan, kameran vahvistuksen ja valotehon säätämistä pienemmillä asetuksilla. Tarkasteltaessa pysäytyskuvia tai tallennettua videokuvaa kirkkauden säätäminen tarkoittaa digitaalisen vahvistuksen säätämistä.

5 – Napauta **Tummuusvahvistustoimintoa (Dark Boost),** joka on reaaliaikainen videoprosessointitoiminto, joka kirkastaa digitaalisesti tummempia alueita kirkkailla etualan pinnoilla tai häikäisyllä ilman, että se ylivalottaa tai heikentää tasaisempien alueiden kontrastia. Kun virta on kytketty (ON), näkyy näytön yläreunassa.

6 – **Ota [Mukautuva kohinanvaimennus](#page-49-0)**(ANR) käyttöön (ON) tai poista se käytöstä (OFF) napauttamalla. ANR vähentää näkyvän melun (joka näkyy rakeisena kuvana) määrää, kun anturi on tummalla alueella. ANR-asetus (ON tai OFF) vaikuttaa vain reaaliaikaiseen videoon. ANR-toimintoa käytetään automaattisesti kaikissa pysäytetyissä ja tallennetuissa kuvissa kohinan vähentämiseksi, vaikka ANR-asetus

olisi pois käytöstä (OFF). Kun virta on kytketty (ON), ille näkyy näytön yläreunassa.

**Huom:** Pidä anturi paikallaan kuvaa kaapattaessa. Melu lisääntyy anturin liikkeen myötä.

<span id="page-49-0"></span>7 – Ota Vääristymien korjauskäyttöön (ON) tai poista se käytöstä (OFF) napauttamalla. Vääristymien korjaus -toiminto korjaa laajakulman tynnyrivääristymän, joka ilmenee käytettäessä optisia OTA-kärkiä, joissa on useita kuvakulmia

**Huom:** tallennettaessa korjattu kuva, kuvan edessä on merkintä 120 Deg.

**Huom:** korjattua kuvaa tarkasteltaessa valittu kärjen kuva-alueen (FOV) kulma on asetettu oikeaan alakulmaan.

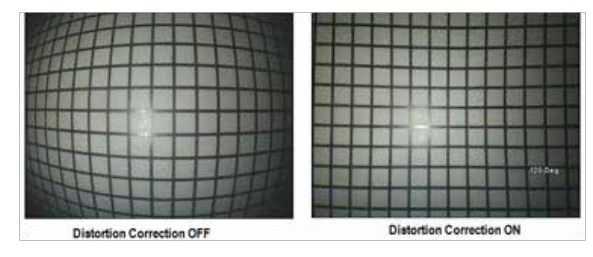

8 – Voit kirkastaa reaaliaikaisia kuvia lisäämällä kameran enimmäisvalotusaikaa napauttamalla näytössä näkyvää Pitkän valotusajan kuvaketta. Valotusasetukset voivat vaihdella 1-kertaisesta 600-kertaiseen.

**Huom:** Mitä pidempi altistusaika on, sitä suurempi on kuvan epäterävyyden vaara. Pidä anturin kärki mahdollisimman paikallaan, kun kaappaat kuvaa pitkällä valotusajalla.

9 – Ota käyttöön (ON) tai poista käytöstä (OFF) napauttamalla näytön **[Käännä](#page-48-0)** - kuvaketta, Kun virta on kytketty (ON), näkyy näytön yläreunassa. Tämä toiminto kääntää minkä tahansa kuvan vaakasuunnassa.

**Huom:** Tämän ominaisuuden avulla voit "korjata" kuvia, kun käytät sivunäkymän optista kärkeä, koska näiden OTA: n sisältämä prisma näyttäisi muuten käänteisen kuvan.

10 – Ota**Vastapuoli**+ käyttöön (ON) tai poista se käytöstä (OFF) napauttamalla. Kun virta on kytketty (ON), näkyy näytön yläreunassa. Vastapuoli+toiminto parantaa kuvan kontrastia ja tekee usein hienoisista yksityiskohdista näkyvämpiä heikossa valaistuksessa tai heikkokontrastisissa kuvissa. Kun Vastapuoli+ -toiminto otetaan käyttöön, kuvien tummat ja vaaleat alueet vaihtavat paikkaa hyvin pitkälti samalla tavoin kuin valokuvien negatiiveissa. 11 – Ota Yksi kuva -toiminto käyttöön (ON) tai poista se käytöstä (OFF) napauttamalla. Yksittäisnäkymä on hyödyllinen stereo-optisen kärjen asemoinnissa. Tämä ominaisuus helpottaa liikkumista kamerassa poistamalla toisen kuvan väliaikaisesti.

12 – Ota Valaiseminen LED -toiminto käyttöön (ON) tai poista se käytöstä (OFF) napauttamalla.

13 – Säädä kuvan värien määrää napauttamalla näytön Värikylläisyys -painiketta. Vaikka säätö voidaan tehdä vain live-videon katselun aikana, säädetty väri säilyy myöhemmin pysäytetyissä ja tallennetuissa kuvissa. Tästä voi olla hyötyä arvioitaessa lämpöön liittyviä olosuhteita, joita hienovaraiset värimuutokset indikoivat.

14 – Voit muuttaa kuvan suuntaa 90 astetta painamalla **Kierrä**-painiketta. Jos jatkat painamista, se pyörii kellon suuntaan 90 astetta jokaisella painalluksella. Livekuvaa katsellessaan käyttäjät voivat kääntää kuvaa yhden asteen verran kosketusnäytön avulla.

15 – **Peittokuva**-toiminnon avulla käyttäjät voivat hakea ja näyttää vertailukuvan ja peittää sillä kuvan nykyisessä näkymässä vertailua varten.

16 – Sulje Image Menu (Kuvavalikko) ja palaa painikepalkkiin napauttamalla näytön **Valmis**-painiketta tai painamalla vastaavaa laitteen näppäintä. Mahdolliset kuvan muuntoasetusten muutokset säilyvät, kunnes niitä muokataan manuaalisesti tai muuten hakemalla tallennettu esiasetus. Painamalla katsottaessa live-videota, poistetaan kaikki muuntotoiminnot käytöstä.

**Huom:** mahdolliset kuvan muuntoasetuksiin tehdyt muutokset menetetään virran katkaisun yhteydessä.

17– Luo ja nimeä Esiasetus, joka sisältää sillä hetkellä kullekin kahdelletoista Kuvan muunnosasetukselle määritetyt arvot, napauttamalla näytön **Tallenna esiasetukseen** -painiketta tai painamalla vastaavaa laitteen näppäintä. Hakemalla esiasetuksen myöhemmin voit muuttaa kaikki kuvan muuntoasetukset automaattisesti tallennettuihin arvoihin. [\(Lue lisää](#page-50-0)  [esiasetettujen kuvan muuntoasetusten käyttämisestä napsauttamalla tätä.\)](#page-50-0) 

18 – Palauta kunkin 12 asetuksen tehdasasetukset napauttamalla näytön **Nollaa muunnokset**-painiketta.

<span id="page-50-0"></span>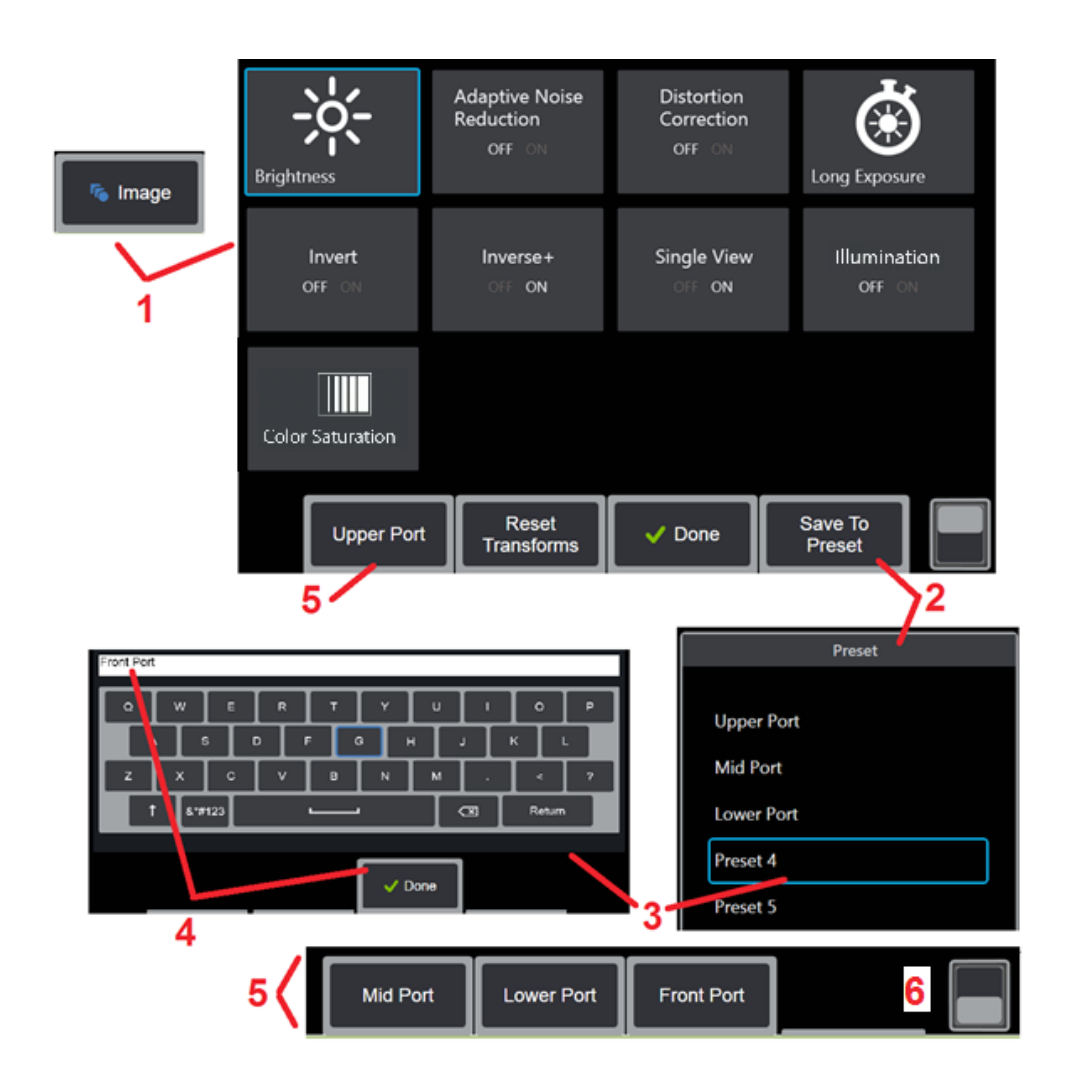

### **Esiasetettujen kuvan muuntoasetusten käyttäminen**

Kuvan muuntoasetusten arvot voidaan tallentaa käyttäjän nimeämiksi esiasetuksiksi. Kun ne palautetaan, kaikki muuntoasetukset palautuvat niihin arvoihin, jotka määritettiin, kun esiasetus luotiin. Kukin käyttäjän nimeämä esiasetus näkyy kuvavalikossa toimintonäppäimenä. Jos haluat ladata esiasetuksen, valitse sen painike tai paina vastaavaa painiketta.

1 – Tuo näyttöön Image Menu (Kuvavalikko), joka sisältää kaksitoista kuvan muunnosasetusta, napauttamalla näytössä olevaa Image (Kuva)-painiketta tai painamalla vastaavaa laitteen näppäintä. Säädä asetuksia tarvittaessa.

2 – Jos haluat tallentaa kuvan muuntoasetukset käyttäjän nimeämään Esiasetukseen, valitse Tallenna esiasetukseen. Esiasetusluettelo aukeaa.

3 – Valitse jokin viidestä esiasetuksesta napauttamalla. Virtuaalinäppäimistö avautuu, jotta voit nimetä esiasetuksen.

4 – Kun Esiasetukselle on annettu nimi, valitse **Valmis**.

5 – Käyttäjän nimeämät Esiasetukset näkyvät Image (Kuva)-valikon toimintopainikkeina. Valitse jokin näistä, niin lataat vastaavaan esiasetukseen tallennetut asetukset.

6 – Voit näyttää lisää esiasetuksia vaihtamalla napauttamalla ylempien tai alempien Painikepalkkien välillä.

**Huom:** esiasetukset on tallennettu vain sille profiilille, joka on kirjautuneena, kun ne luodaan.

<span id="page-51-0"></span>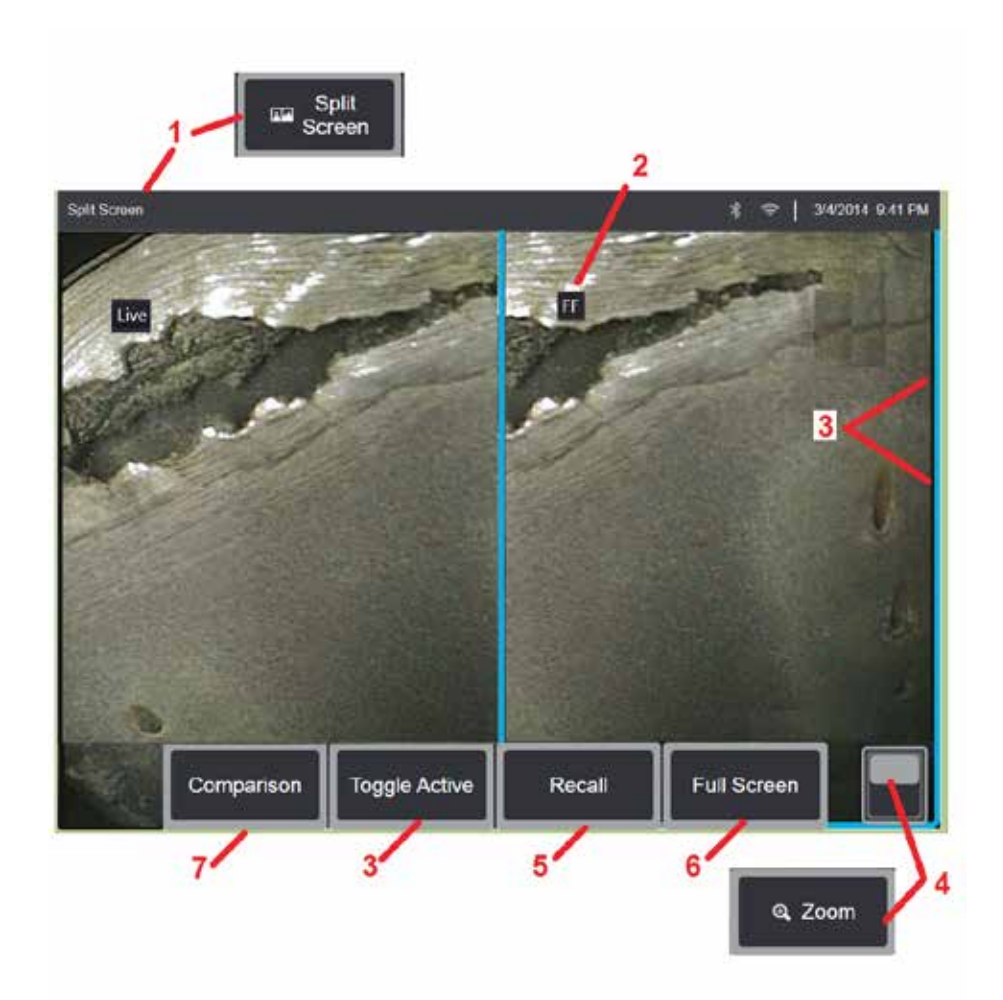

### **Jaetun ruudun käyttäminen**

Jaetussa ruudussa on kaksi kuvaa vierekkäin. Kuvat voivat olla mikä tahansa reaaliaikaisen, pysäytetyn tai palautetun kuvan yhdistelmä. Koska puolen näytön kokoiset pysäytyskuvat on rajattu, voit panoroida kuvan sisällä reunasta reunaan vetämällä sormea näytössä tai liikuttamalla ohjaussauvaa.

1 – Voit avata Jaettu ruutu -ominaisuuden painamalla tätä milloin tahansa. Toisessa näytön puoliskossa näkyy aluksi reaaliaikainen kuva ja toisessa puoliskossa on sen kuvan pysäytetty versio, joka näkyi, kun Jaettu ruutu valittiin.

**Huom:** Voit poistua jaetusta ruudusta painamalla painiketta , kunnes koko näytön kuva tulee näkyviin.

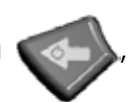

2 – Jokainen näytetty kuva tunnistetaan joko Reaaliaikaiseksi (Live), Pysäytetyksi (FF) tai Palautetuksi (Recalled) kuvaksi.

3 – Valitse, mikä kuva on aktiivinen, koskettamalla jaetun ruudun jompaakumpaa puolta, valitsemalla sen painike tai liikuttamalla ohjaussauvaa vasemmalle tai oikealle. Vain yksi kuva on aktiivinen kerrallaan, mikä käy ilmi aktiivisen kuvan sinisistä ääriviivoista.

4 – Voit säätää aktiivisen kuvan suurennusta kohdentamalla SISÄÄN tai ULOS [\(lue lisää kohdennusominaisuudesta napsauttamalla tätä\).](#page-47-0) 

5 – Valitse tämä, jos haluat Palauttaa tallennetun kuvan mille hyvänsä näytön parhaillaan aktiivisena olevalle puolell[e\(Napsauta tätä käsitelläksesi](#page-46-0)<br>Palautettuja kuvia).

 $6$  – Näyttää aktiivisen kuvan tilapäisesti koko näytön kokoisena. Tämä<br>toiminto El aiheuta näytön poistumista jaetun näytön tilasta.

 $\overline{7}$  – Mittaustila on käytettävissä, kun käytetään Näytöniako-toimintoa [\(Napsauttamalla tätä saat lisätietoja mittauksista\).](#page-81-0)

<span id="page-52-0"></span>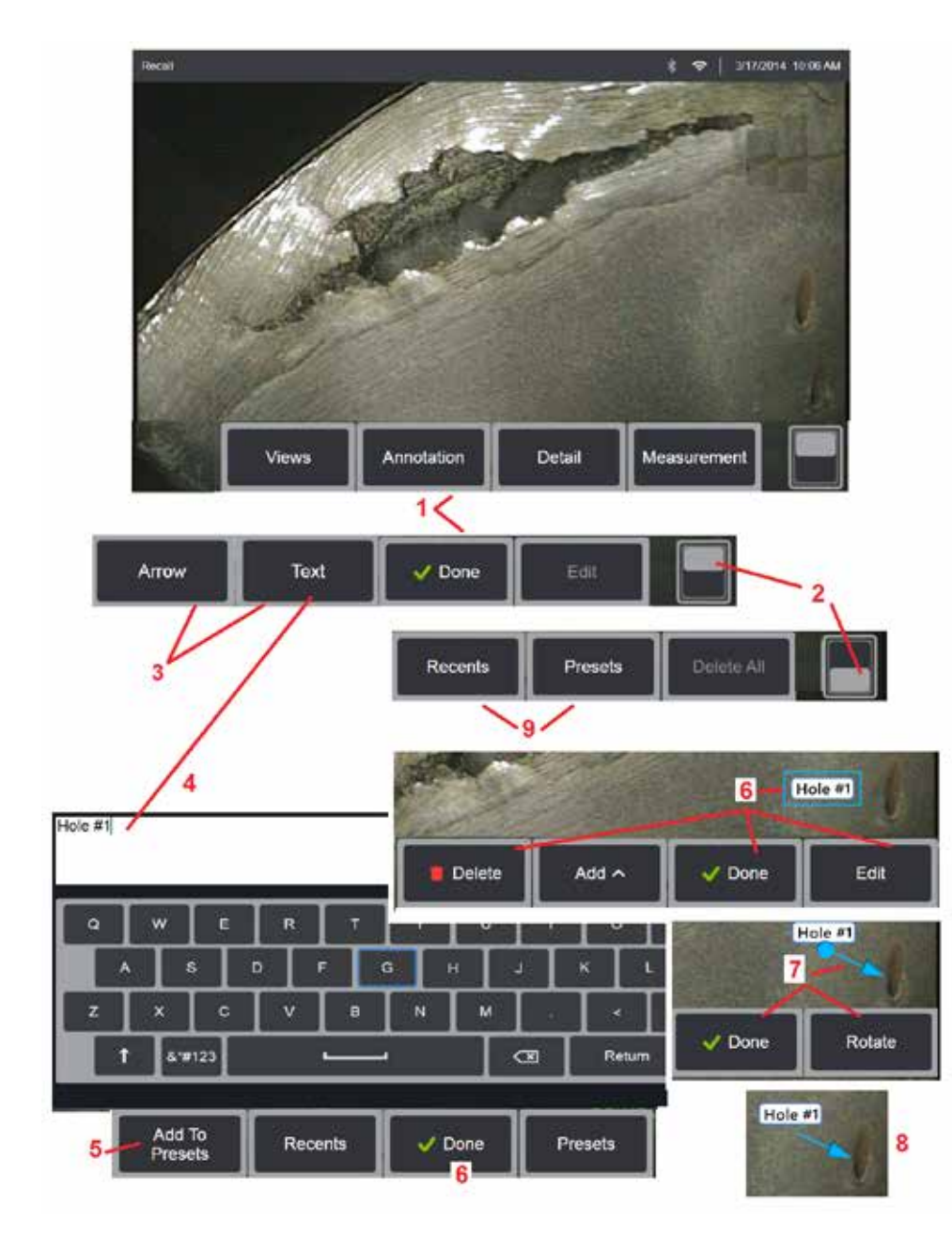

## **Merkitseminen tekstillä ja nuolilla**

Kuvan merkitseminen tarkoittaa tekstin tai nuolen lisäämistä kohdealueiden osoittamiseen: murtumat, merkit jne. Voit merkitä reaaliaikaisia, pysäytettyjä ja palautettuja kuvia.

1 – Käynnistä toiminto valitsemalla **Annotation (Huomautus).**

2 – Voit siirtyä Painikepalkin ylä- ja alarivien välillä napauttamalla. Jos kaksoisnapautat tätä kohtaa, painikkeet ja tilapalkki poistuvat näkyvistä tai tulevat näkyviin.

3 – Merkinnän lisääminen alkaa valitsemalla Teksti tai Nuoli.

4 – Teksti-painikkeen valitseminen avaa Virtuaalisen näppäimistön. Lisää haluamasi huomautus.

**Huom:** [Huomautuksen värin säätäminen voi tehdä siitä näkyvämmän](#page-40-0) tiettyä kuvaa vasten. [Klikkaa tästä, kun haluat oppia, miten mukauttaa](#page-40-0)  [merkintätekstiä ja nuolia.](#page-40-0)

5 – Valitse tämä vaihtoehto, jos haluat lisätä syötetyn huomautuksen enintään 100 Esiasetetun huomautuksen luetteloon, jota voidaan käyttää toistuvasti kirjoittamatta.

6 – Valitse **Valmis**, kun olet kirjoittanut huomautuksen, joka näkyy kuvassa sinisen kehyksen ympäröimänä, mikä osoittaa, että se on valittu. Tässä valitussa tilassa huomautusta voidaan Siirtää (vetämällä sormella tai ohjaussauvalla), Muokata tai Poistaa. Valitse Valmis uudelleen poistaaksesi muistiinpanon valinnan.

7 – Valittu Nuoli (lisätty samalla tavalla kuin muistiinpano) tulee näkyviin siten, että toisessa päässä on pallo. Voit siirtää nuolta näytössä vetämällä sitä sormella (läheltä nuolenpäätä) tai ohjaussauvalla. Nuolta voi myös kääntää liikuttamalla palloa sormella tai Kierrä-toimintonäppäimellä.

8 – Valitse Valmis, jos haluat poistaa nuolen valinnan.

**Huom:** Minkä tahansa huomautuksen tai nuolen voi valita yksinkertaisesti napauttamalla sen paikkaa näytössä.

9 – Avaa käyttäjän luomien Esiasetettujen huomautusten (annotation) luettelon. Viimeaikaiset näyttävät kaikki äskettäin kirjoitetut muistiinpanot, mukaan lukien esimääritykset.

10 – Kun huomautus on avattu, valitse ja Lisää Esiasetettu muistiinpano tai valitse se Muokkausta (Edit) varten.

11 – Valitse poistettava muistiinpano napauttamalla tätä kulmaa (valkoinen valintamerkki tulee näkyviin).

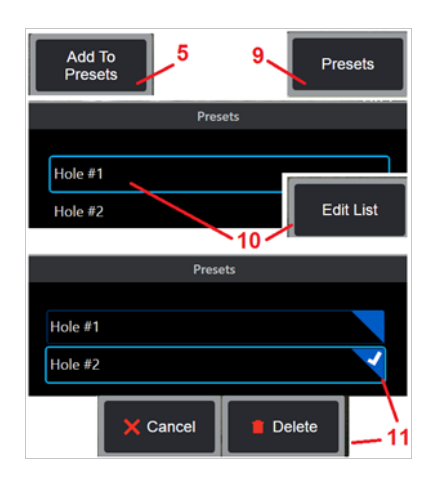

<span id="page-53-0"></span>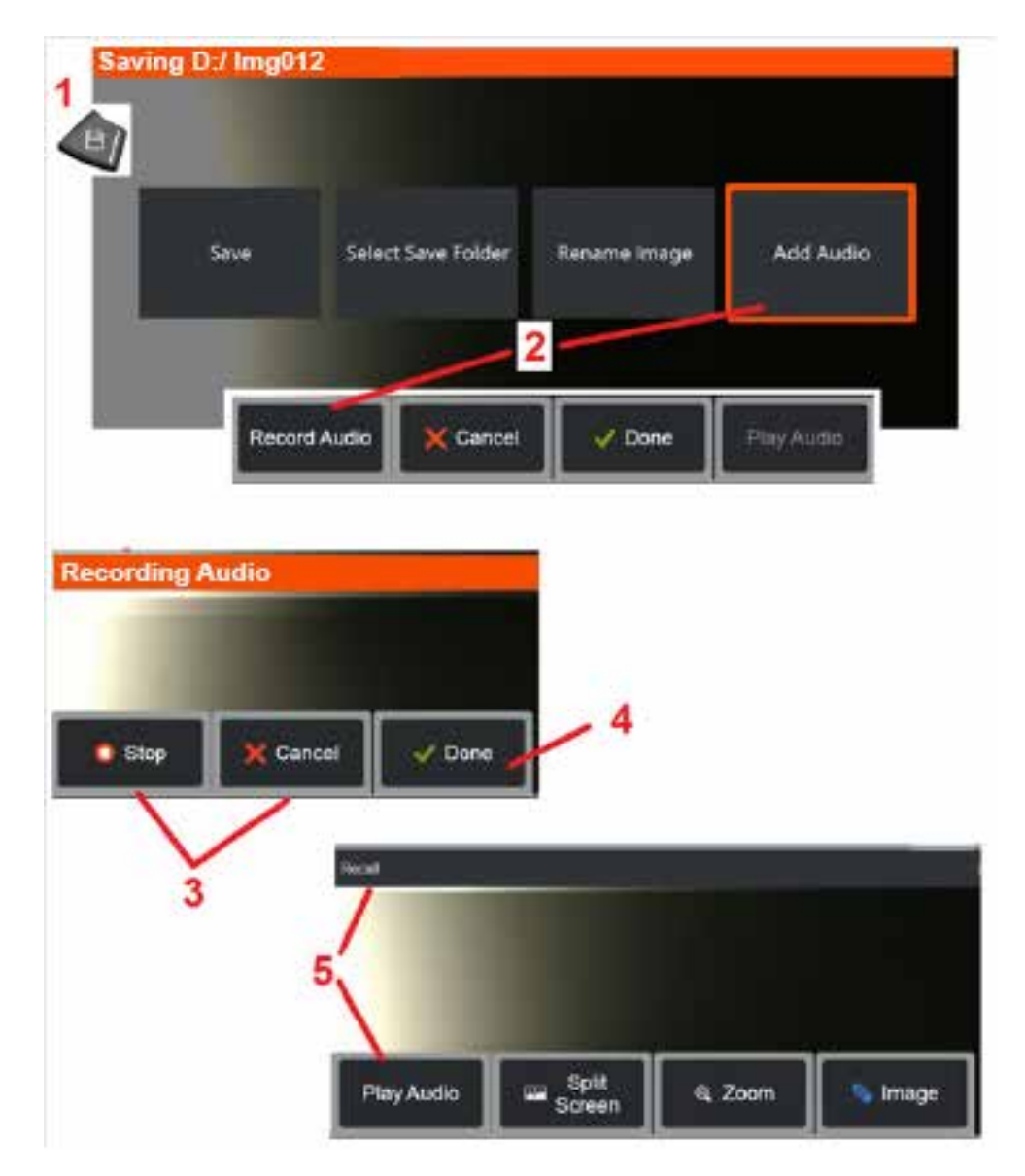

## **Äänihuomautusten lisääminen kuvaan**

Kuvan tallennusprosessin aikana äänimuistiinpanoja voidaan lisätä, jos MViQ: hen on ensin liitetty mikrofoni. Äänitiedosto nimetään samalla nimellä kuin kuva + mp4.

1 – Aloita kuvan tallennus painamalla pitkään Tallenna-näppäintä.

2 – Aloita äänen tallennus valitsemalla **Lisää ääni.** Varmista, että mikrofoni on ensin liitetty [\(määritä lisätty mikrofoni sekä muut kuva- ja videoasetukset](#page-39-0) [napsauttamalla tätä\)](#page-39-0).

3 – Valitse joko Stop, jos haluat keskeyttää äänen tallennuksen hetkeksi tai Cancel, jos haluat peruuttaa sen pysyvästi.

4 – Lopeta äänen tallennusprosessi valitsemalla **Valmis.** Äänimuistiinpanot tallennetaan nyt samalla tiedostonimellä kuin tallennettu kuvatiedosto, .mp4-tiedostopäätteellä. Voit nyt toistaa äänihuomautuksia tai tallentaa niitä uudelleen.

5 – Kun tallennettu kuva on palautettu, äänimuistiinpanoja voi toistaa milloin tahansa.

**Huomautus:** Kun kuva haetaan muistista, Toista ääni -painike voi olla alemmalla toimintorivillä.

<span id="page-54-0"></span>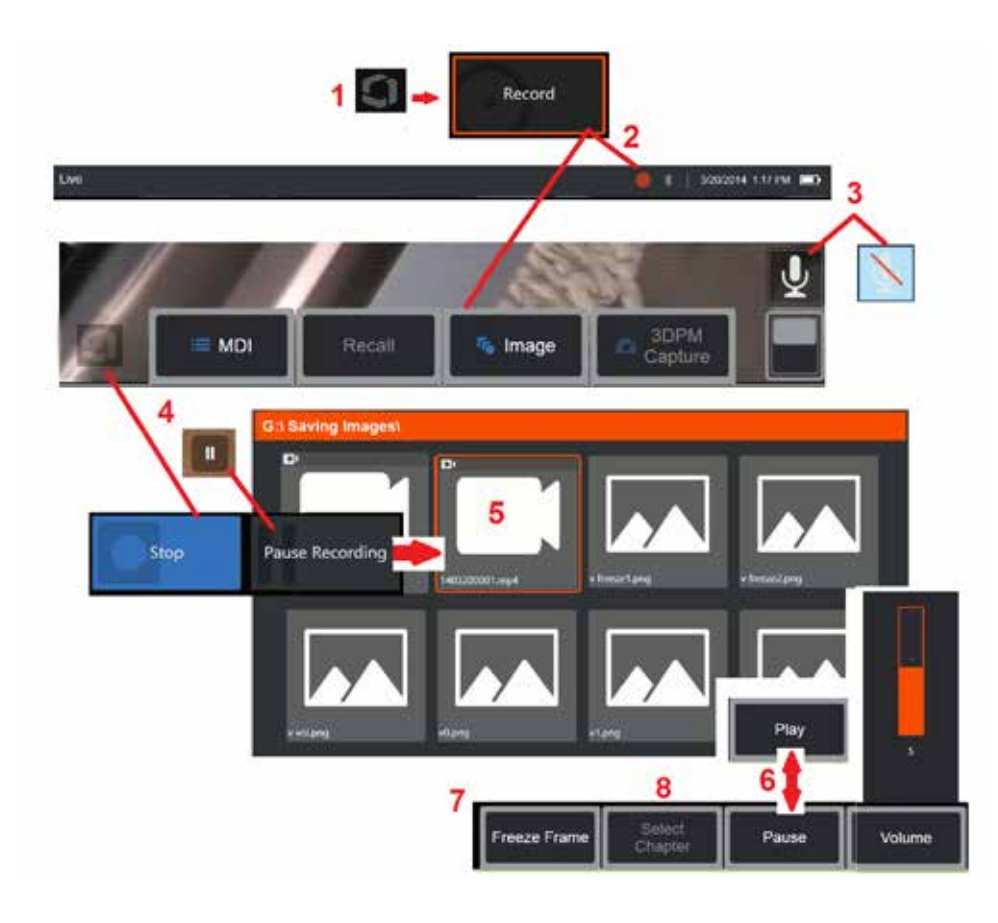

# **Videon käyttäminen**

Milloin tahansa tarkastuksen aikana voit tallentaa videokuvaa taustalla, kun teet muita toimintoja, kuten vertaat kuvia jaetussa näytössä, teet mittauksia tai hallitset tiedostoja ja kansioita. Kun tallennat videokuvaa, järjestelmä tallentaa kaiken, mitä näkyy näytössä, kuten myös taustaäänet ja mikrofonin lähellä tehdyt kommentit (ellet kytke ääntä pois). Voit tallentaa videokuvaa sisäiselle asemalla tai johonkin muuhun irrotettavaan tallennusvälineeseen.

# **Live-videon tallentaminen**

1 – Napauta näytön vasenta alakulmaa (jossa tavallisesti on logo) milloin tahansa avataksesi tai sulkeaksesi Yleisvalikon, joka antaa pääsyn Asetukset-valikkoon. Ylempi laukaisin voidaan myös mukauttaa videotallennuspainikkeeksi Yleinen valikko > Asetukset > Kuva ja video -välilehti. Lyhyt painallus aloittaa tallennuksen ja pysäyttää tallennuksen; pitkä painallus pysäyttää tallennuksen.

2 – Aloita videokuvan tallentaminen käyttäjän valitsemassa muodossa valitsemalla tämä [\(lue lisää videoasetusten määrittämisestä napsauttamalla](#page-39-0)  [tätä\).](#page-39-0) Näytön yläreunassa vilkkuu punainen ympyrä koko videon tallennusvaiheen ajan. Huomaa, että tässä näkyvät painikkeet (ja kaikki muut näytön ominaisuudet) näkyvät videotallenteessa. Kaksoisnapauta painikepalkin vaihtokytkintä, jos haluat poistaa nämä painikkeet näytöstä,

jos et halua sisällyttää niitä tallennettavaan videoon.

3 – Vaienna äänet tai aloita äänen tallennus napauttamalla. Äänen tallennus tapahtuu (ja tämä kuvake näkyy vain), jos MViQlaitteeseen on liitetty mikrofoni ja järjestelmä on määritetty

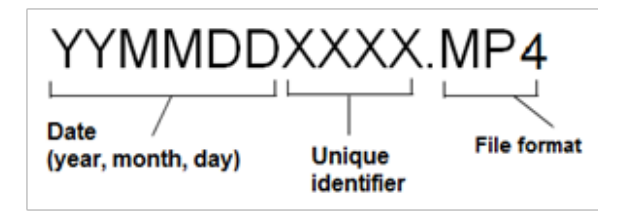

oikein. [Lue lisää Videoasetusten määrittämisestä napsauttamalla tätä.](#page-39-0)

4 – Napauta näytön vasenta alakulmaa ja valitse joko video Pause (Tauko) tai Stop (Pysäytä)-painike. Kun valitset Keskeytä (tai napautat näytön taukosäädintä), voit käynnistää saman tallennuksen uudelleen. Valitsemalla Tauko, videotiedosto tallentuu automaattisesti oletusarvoisella nimellä (katso kuvaus) käyttäjän määrittämään oletuskansioon. Kun taukopainiketta on napautettu, se muuttuu toistopainikkeeksi, jota painamalla voit jatkaa taltiointia. Voit lopettaa taltioinnin painamalla ja pitämällä painettuna näytössä olevaa tauko- tai toistopainiketta. [Napsauta tätä, jos haluat](#page-39-0)  [lisätietoja Videoasetuksista, mukaan lukien oletustiedostotallennuspaikan](#page-39-0)  [valitseminen.](#page-39-0)

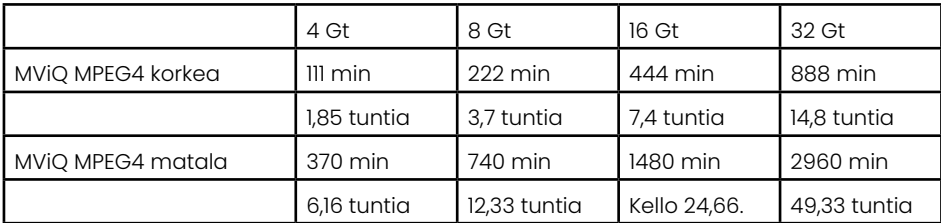

### <span id="page-55-0"></span>**Palautetun videon käyttäminen**

5 – Voit palauttaa tallennetun videotiedoston siirtymällä tallennettuun tiedostoon Tiedostonhallinnan kautta[.](#page-46-0) Valitse video (jonka tiedostopääte on mp4). Video toistuu automaattisesti.

6 – Nämä ohjelmistopainikkeet ohjaavat videota, kun se toistuu. Kelaa videossa taaksepäin tai eteenpäin ohjaussauvan avulla.

## **Pysäytyskuvan kaappaaminen videolta**

- 7 Voit pysäyttää videotoiminnon milloin tahansa napsauttamalla tätä. Kun video on pysäytetty, näytön kuva voidaan tallentaa.
- 8 Valitse nopeasti edellinen tai seuraava **Luku** liikuttamalla ohjaussauvaa vasemmalle tai oikealle**.**

## **Ulkoisen videon käyttäminen**

Jos haluat käyttää ulkoista videota, kytke ulkoinen videolähde sieppauslaitteeseen. Liitä sitten kaappauslaite MViQ-laitteeseen USB(a)-portin kautta. Kun yhteys on kytketty, ulkoista videokuvaa käytetään koettimen videon sijaan, kun videolaite on kytketty.

# **Ominaisuuksien ja merkkien mittaaminen**

## **Tietoa mittaamisesta**

MViQ:n avulla voit mitata ominaisuuksia tai merkintöjä joko ennen kuvan tallentamista tai sen jälkeen. Voit tallentaa enintään viisi mittausta yhdessä kuvassa. 3D-vaihemittausten (3DPM) tai stereomittausten suorittamiseksi kuva on otettava 3DPM- tai stereokärjellä. Kaikki tallennetut mittauskuvat voidaan mitata uudelleen tietokoneella Waygate Technologiesin Inspection Manager -ohjelmistolla. Saat lisätietoja ottamalla yhteyttä paikalliseen myyntiedustajaan.

Voit tallentaa mittauskuvia JPEG- tai bittikarttakuvina. Voit katsella näitä tiedostoja, mukaan lukien mittaustuloksia, useimmissa .BMP- tai .JPG-tiedostojen katselusovelluksissa, kuten Windows Paint -ohjelmistossa.

### **Huomautuksia:**

- -Mittaustulokset ovat kelvollisia, vain kun ne otetaan ilman läpi. Jos haluat mitata nesteen läpi, ota yhteyttä Waygate Technologiesiin.
- -Waygate Technologies ei voi taata MViQ-järjestelmän laskemien mittausten tarkkuutta. Tarkkuus vaihtelee sovelluksen ja käyttäjän kyvyn mukaan.
- -MViQ-järjestelmä voi näyttää Everest XLG3™- ja XLGo VideoProbe -järjestelmissä otettuja mittauskuvia, mukaan lukien aiemminotetut mittaukset. Emme kuitenkaan tue muilla järjestelmillä kuin MViQ:lla otettujen kuvien uudelleenmittausta.
- -Mittauskuvatietoja ei saa muuttaa tai pakata, jotta ne pysyvät käyttökelpoisina tarkastuksen jälkeistä uudelleenmittausta varten.
- -Lisätietoja Real3D-mittauksesta on Real3D™ -mittauskäsikirjassa.

## **Mittaustyypit**

MViQ-järjestelmä tukee neljää mittaustyyppiä: 3D-vaihe, 3D-Stereo, Stereo ja Vertailu.

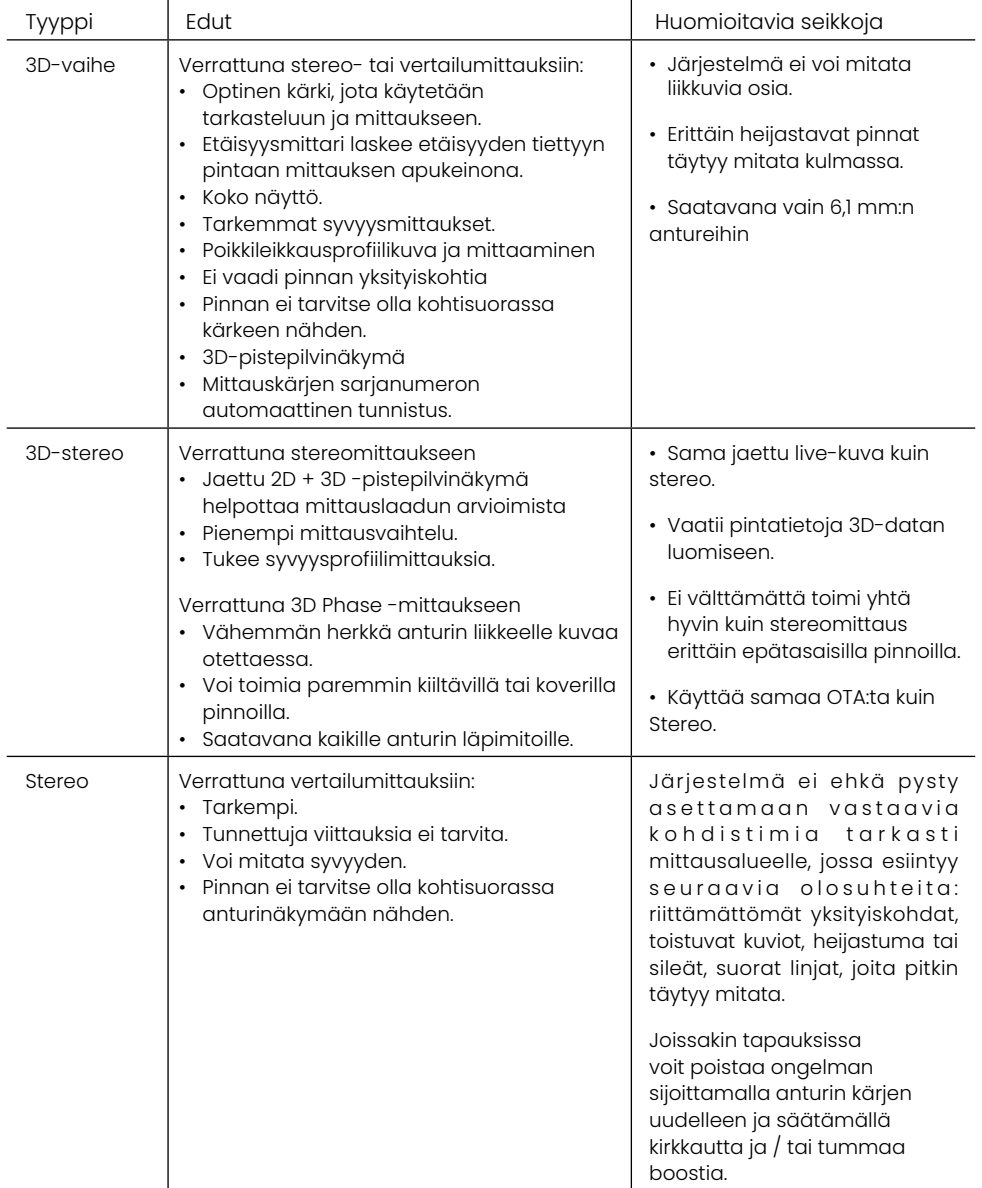

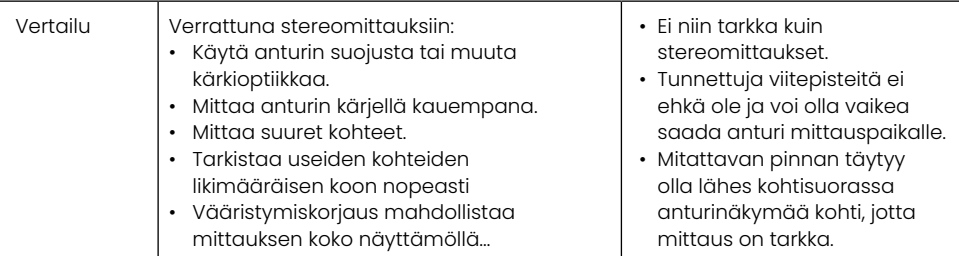

### **Mittauskärjet (OTA)**

Huom: Järjestelmä tunnistaa automaattisesti 3DPM OTA:t. Stereo OTA:t on valittava manuaalisesti ennen stereomittauksen tekemistä. Vaikka 3D Stereo ja Stereo käyttävät samoja stereo-OTA: ita, ne vaativat erilaisia tehtaan kalibrointiprosesseja ja kalibrointitietoja. Niissä käytetään myös eri prosessointimenetelmää mittauksen 3D-koordinaattien määrittämiseen.

Toisin kuin tavalliset mittauskärjet, Stereo-, 3D Stereo- ja 3D Vaiheen mittauskärjet on kalibroitu tehtaalla käytettäväksi tiettyjen antureiden kanssa, eikä niillä voi mitata tarkasti muiden antureiden kanssa. Nämä OTA:t on sovitettu koettimiin kunkin OTA:n ja kunkin koettimen etiketissä olevien sarjanumeroiden perusteella. Kalibrointitiedot tallentuvat anturin muistiin, jolloin anturia voidaan käyttää eri säätimillä.

#### **Huomautuksia:**

-Mittaustarkkuuden varmistamiseksi tarkista OTA:n tarkkuus aina, kun se asennetaan ja mittaustapahtuman lopussa. Katso todennusmenetelmät [Liitteestä E](#page-104-0).

-Asennettu OTA on tunnistettava ennen Stereo-mittausten tekemistä. [Napsauttamalla tätä näet stereokärjen](#page-68-0) tunnistusmenettelyn.

Varmistaaksesi, että mekaaniset vauriot eivät ole heikentäneet niiden tarkkuutta, tarkista mittaus OTA:t joka kerta, kun käytät niitä. Katso [Liitteessä E](#page-104-0)  kohdasta Mittauskärkien tarkistaminen, oppiaksesi, mitkä mittauskärjet ovat käytettävissä kutakin mittaustekniikkaa varten, katso [Liitteen B](#page-101-0) Optisten kärkien taulukko (Optical Tip Table).

## <span id="page-57-0"></span>**3D-mittaustyypit ja erikoisominaisuudet**

Tässä osiossa käsitellään erityisesti kohdistimen sijoittamista erilaisissa 3D Phase- ja 3D-stereomittaustyypeissä.

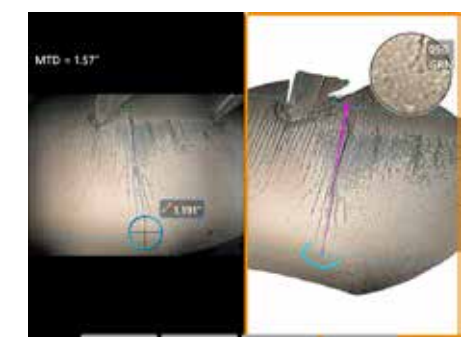

#### **Pituus**

Kuvaus: Lineaarinen Pisteestä pisteeseen (Point-to-Point) -mittaus

#### **Kohdistimen asettaminen:**

Aseta molemmat kohdistimet haluttuihin kohtiin.

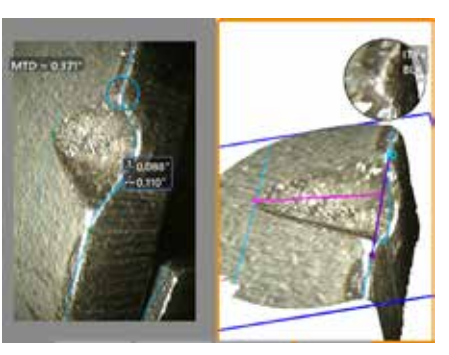

#### **Pisteestä linjaan**

Kuvaus: Kohtisuora etäisyys pisteestä viivaan.

#### **Kohdistimen asettaminen:**

Määritä viiteviivat asettamalla kaksi ensimmäistä kohdistinta. Aseta kolmas kohdistin mitattavan kohtisuoran etäisyyden kohdalle.

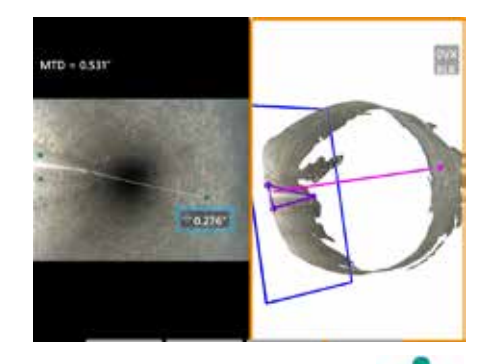

#### **Syvyys**

Kuvaus: Pinnan ja sen ylä- tai alapuolella olevan pisteen välinen kohtisuora etäisyys. Käytetään kulumisen, virhekohdistuksen ja muiden syiden aiheuttamien muutosten arvioimiseen.

Negatiiviset mittaukset tarkoittavat, että piste on tason alapuolella. Positiiviset mittaukset tarkoittavat, että se on tason yläpuolella.

#### **Kohdistimen asettaminen:**

Määritä viitetaso asettamalla kolme ensimmäistä kohdistinta. Syvyysavustintoiminto arvioi lähellä olevat pinnan ääriviivat ja, jos se löytyy, aseta neljäs kohdistin automaattisesti syvimpään kohtaan, korkeimpaan kohtaan tai lavan reunaan. Tarkista neljännen kohdistimen sijainti ja säädä tarvittaessa.

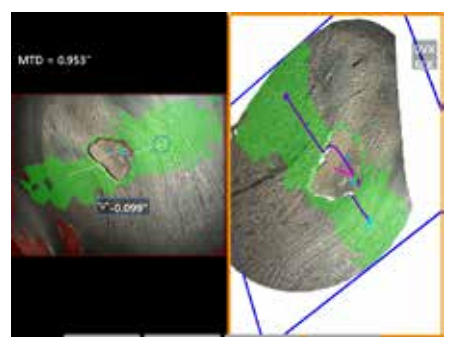

#### **Syvyysprofiili**

Kuvaus: Eristettyjen syöpymistai eroosiokuoppien, FODtörmäysvaurion, hitsaussauman korkeuden tai kulumisuran Syvyys

#### **Kohdistimen Asettaminen:**

Määritä viitetaso asettamalla kolme ensimmäistä kohdistinta. Syvyysavustintoiminto arvioi lähellä olevat pinnan ääriviivat ja, jos se löytyy, aseta neljäs kohdistin automaattisesti syvimpään kohtaan, korkeimpaan kohtaan tai lavan reunaan. Tarkista neljännen kohdistimen sijainti ja säädä tarvittaessa.

#### **Huomautuksia:**

- Mittaustason asettaminen määrittää tasaisen 3D-tason, joka antaa pinnan, jolle mittauskohdistimet heijastetaan. Tämä mahdollistaa puuttuvan materiaalin tai reunamerkkien mittaamisen, jos punaiset pikselit muussa tapauksessa estävät mittauskohdistimen sijoittamisen tai 3D-datan aiheuttama kohina aiheuttaisi epätarkkoja tuloksia. [Lue lisää Mittaustason sijoittamisesta](#page-62-0) [napsauttamalla tätä.](#page-62-0) Kun käyttäjän määrittämä Mittaustaso on lisätty kuvaan, kaikki mittaukset, jotka on lisätty ennen tason asettamista tai sen jälkeen, tehdään suhteessa Mittaustasoon.

- Jos **Automaattinen toisto** on käytössä (ON), aiemmin valittu mittaustyyppi toistetaan.

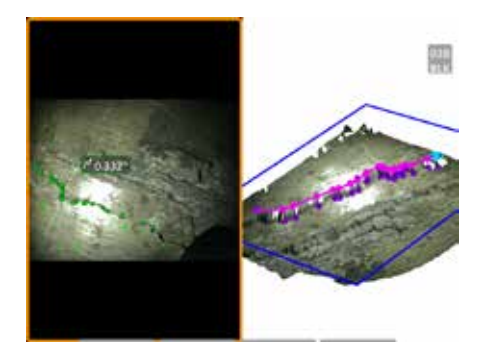

#### **Monikerroksinen**

Kuvaus: Epälineaarisen ominaisuuden tai vian pituus.

#### **Kohdistimen asettaminen:**

Luo ominaisuuteen viivasegmenttejä asettamalla vähintään kaksi mittauskohdistinta (enintään 24). Kun käytössä on kolme kohdistinta, viivajaksojen välinen 3D-kulma näytetään yhdessä kokonaispituustuloksen kanssa.

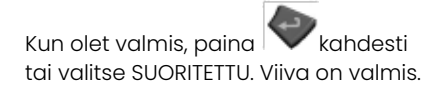

**Huom:** Kosketusta tukevissa järjestelmissä tai liitetyllä hiirellä voidaan sijoittaa lisää kursoreita koskettamalla tai napsauttamalla sijoitettua kohdistinta.

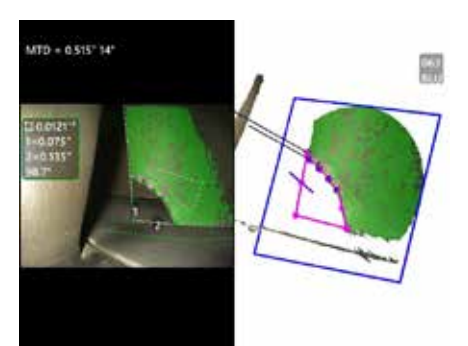

#### **Alue**

Kuvaus: Pinta-ala, joka sisältyy useisiin kohdistimiin, jotka on sijoitettu piirteen tai vian ympärille.

#### **Kohdistimen asettaminen:**

Aseta vähintään kolme kohdistinta (enintään 24) mitattavan alueen reunojen ympärille.

Kun olet valmis, paina kahdesti tai valitse SUORITETTU. Alue sulkeutuu.

**Huom:** Alueiden mittauslaskennat perustuvat oletukseen, että mitattava pinta on suhteellisen litteä. Mittaustuloksen tarkkuus heikkenee, jos pinta on erittäin kaareva tai epäsäännöllinen. Pistepilvinäkymässä näkyy todellinen laskettavana oleva alue.

**Huom:** Kosketusta tukevissa järjestelmissä tai liitetyllä hiirellä voidaan sijoittaa lisää kursoreita koskettamalla tai napsauttamalla sijoitettua kohdistinta.

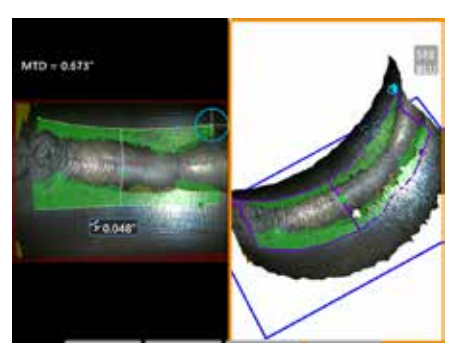

#### **Alueen syvyys**

Kuvaus: Antaa syvyysprofiilin syvimmän tai korkeimman pisteen läpi kohdealueella.

#### **Kohdistimen asettaminen:**

Aseta kaksi kursoria määrittämään vertailupinnan viiva kohdealueen toiselle puolelle ja kolmas kohdistin kohdealueen vastakkaiselle puolelle. Järjestelmä määrittää toisen viivan, joka vastaa parhaiten ensimmäisen viivan pinnan kaarevuutta. Se pyyhkäisee sitten syvyysprofiilit kahden viivan välillä ja tunnistaa profiilin, jossa on syvin tai korkein piste.

**Huom:** Käytä Run Demo nähdäksesi kaikki lasketut syvyysprofiilit.

**Huom:** Voidaan käyttää tasaisilla pinnoilla tai kaarevilla pinnoilla vain yhteen suuntaan, kuten putkissa.

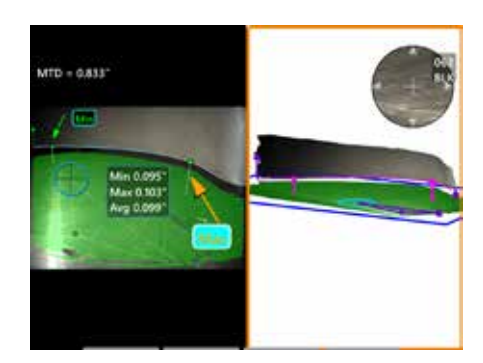

#### **Lavan kärjen välys**

Kuvaus: Tunnistaa terän ja suojan automaattisesti ja kartoittaa terän reunan sekä määrittää määritetyn terän reunan pienimmän, suurimman ja keskimääräisen välyksen.

#### **Kohdistimen asettaminen:**

Kaikki kohdistimet sijoitetaan automaattisesti kärkeen ja suojukseen. Tarkista 3D-suojuksen tiedot pistepilvinäkymässä. Jos havaitset suuria poikkeamia, säädä kärjen asentoa niin, että näkymä on vähemmän kohtisuorassa lapaan nähden.

Muussa tapauksessa säädä manuaalisesti 3 varjostimen kohdistimen asentoa maksimoidaksesi vihreän maskin kattavuuden ja parantaaksesi sinisen suorakulmion kohdistusta.

Jos lavan kärkivälyksen lyhyempää segmenttiä on arvioitava tarkemmin, kahta rajauskohdistina, yksi kartoitetun lavan reunan kummassakin päässä, voidaan siirtää, jotta loppuosat voidaan jättää min/maks/maks/keskiarvo -analyysin ulkopuolelle.

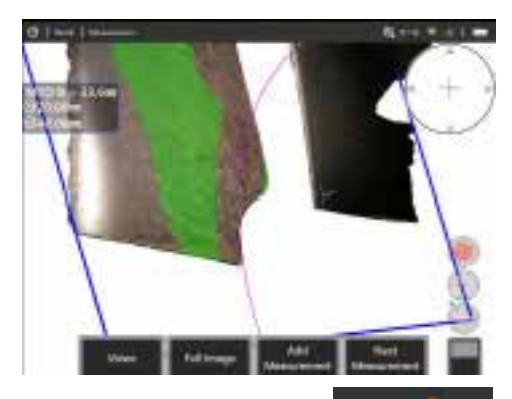

#### **Säteen mitta**

Kuvaus: Halkaisijaltaan tietyn kokoisen ympyrän sijoittaminen, jotta käyttäjä

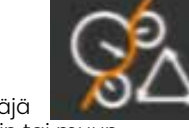

voi määrittää boroblendin tai muun kaarevan pinnan hyväksyttävyyden.

#### **Sijoitus:**

Kun käyttäjä on syöttänyt ympyrän säteen, se voidaan sijoittaa kuvaan, jolloin vertailu on mahdollista.

Kun olet valmis, paina **kahdesti tai** valitse SUORITETTU. Viiva on valmis.

**Huom:** Säteen mitan sijoittamiseen tarvitaan mittaustaso.

# **Pistepilvinäkymä (3D PM ja 3D Stereo)**

Pistepilvinäkymä tarjoaa seuraavia etuja:

- Auttaa käyttäjää visualisoimaan mittauksen, jotta voidaan varmistaa kohdistimen oikea sijainti ja 3D-datan laatu.
- Näyttää korkeiden ja matalien pisteiden sijainnin, mikä auttaa profiilija syvyyskohdistimen asettamista.
- Näyttää merkin kokoon liittyvän melun määrän. Siirrä anturin kärkeä lähemmäs tai säädä katselukulmaa, jos pinnan kohoumia esiintyy merkittävästi suhteessa merkin kokoon.
- Näyttää aaltoilua tai aaltoja, jotka voivat osoittaa likaa tai öljyä ritilöissä tai heijastuksia, jotka pomppivat pinnalta toiselle.

MViQ tarjoaa kaksi erilaista pistepilvikuvavaihtoehtoa: Koko kuva ja Mittauskuva, joista toista voidaan tarkastella koko näytössä tai jaetussa näkymässä, jossa vasemmalla on 3D Stereo- tai 3DPM-kuva, joka mahdollistaa kursorin samanaikaisen sijoittamisen ja pistepilven tarkastuksen. 3D PM -jaetussa näkymässä 2D-kuvaa voidaan zoomata ja panoroida kosketusnäytöllä.

Seuraava koskee sekä Koko kuvaa (1) että Mittauskuvaa (2):

- Kohdistimien paikat ja viivat kohdistimien välillä näkyvät (3).
- Syvyysprofiili- ja Alueen syvyysprofiili -kohdassa näkyy profiilin viipale pintaa pitkin.
- Syvyys-, Syvyysprofiili- ja Alueen syvyys -kohdissa sekä Mittaustasoa käytettäessä sininen nelikulmio pistepilvinäkymässä osoittaa vertailutason sijainnin (4).
- Kun Mittaustasoa käytetään Pistemittausten (Point to Line), Alueen (Area) tai Syvyysmittausten kanssa, näyttöön tulee Reunan katselukulma (Edge View Angle) ja Viiva (Line) (5), jotka ovat apuna näkymän määrittämisessä.
- Voit kääntää pistepilveä kuljettamalla yhtä sormea kosketusnäytöllä (tai käyttämällä ohjaussauvaa).
- Käytä kahta sormea siirtääksesi tai kiertääksesi pistepilveä myötä- tai vastapäivään.
- Voit suurentaa tai pienentää zoomausastetta liu'uttamalla kahta sormea yhteen tai erilleen tai valitsemalla Zoomaus.
- Palaa oletusnäkymään painamalla Reset (Palauta)-painiketta (toisen tason 6 toimintopainike).

Täydellisen kuvan tapauksessa sovelletaan seuraavia sääntöjä:

• Näyttää koko 3D-datan ja kaikki mittaukset. Aktiivinen mittaus näkyy lihavoituna.

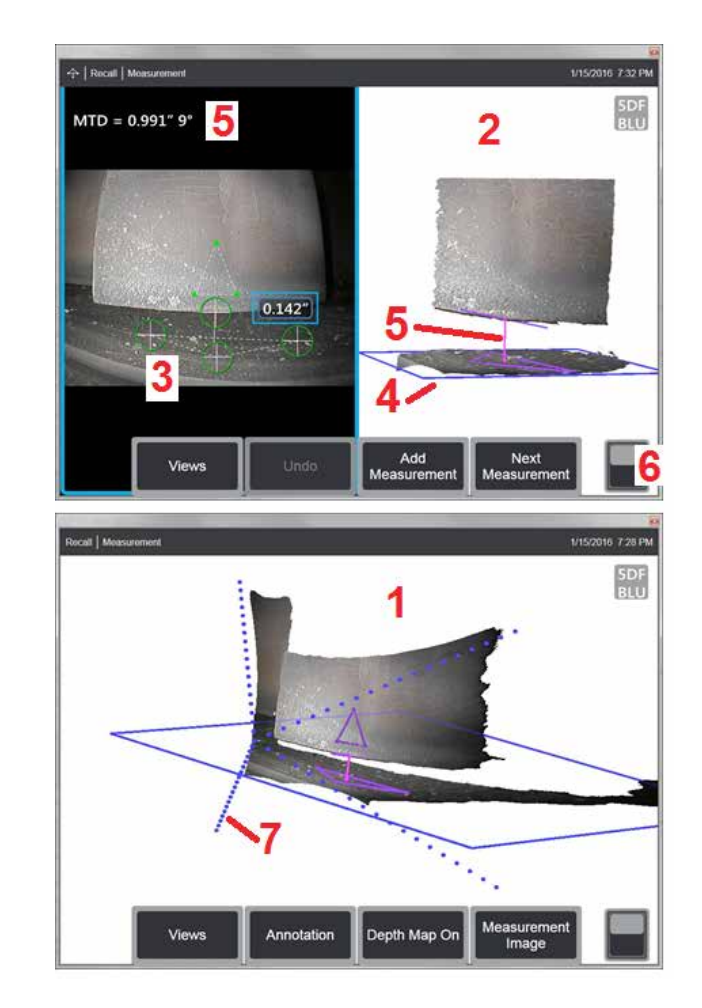

- Värillinen Syvyyskartta osoittaa kärjen ja kohteen välisen etäisyyden.
- Katkoviivat näyttävät näkökentän kulmat, jotka auttavat visualisoimaan kärjen ja pinnan kannat (7). Niitä ohjataan Mittaus- ja merkintäasetuksetpaneelin 3D Perspektiiviviivat-vaihtoehdolla.

Mittauskuvan osalta sovelletaan seuraavia sääntöjä:

- Vain aktiivisessa mittauksessa ja sen lähellä olevat 3D-tiedot näytetään.
- Kun Syvyyskartta on käytössä, asteikko ilmaisee syvyyden tai korkeuden suhteessa vertailutasoon.

## <span id="page-61-0"></span>**Mittaustaso (3D-Vaihe ja 3D-Stereo)**

Mittaustaso ei ole itsenäinen mittaustyyppi, eikä se anna tulosta. Kun sitä käytetään tiettyjen mittaustyyppien kanssa, mittaustaso mahdollistaa kursorin sijoittamisen punaisille alueille, joilla ei ole 3D-tietoja tai joilla 3D-tietojen kohina voi heikentää mittaustarkkuutta.

Kun mittaustaso on sijoitettu, se muodostaa 3D-tason, joka on linjassa tarkasteltavan kohteen pinnalla olevan tasaisen alueen kanssa. Taso ulottuu matemaattisesti pinnan reunojen ulkopuolelle koko kuvan päälle. Mittaustaso vaikuttaa tiettyihin mittaustyyppeihin seuraavasti:

- Pituus, Pisteestä viivaan, Monikerroksinen ja Alue: Kaikki kohdistimet projisoidaan Mittaustasolle ja tulos lasketaan käyttämällä tason projisoituja sijainteja.
- Syvyys: Ensimmäiset kolme kohdistinta valitsevat yksittäisiä pintojen pisteitä kuten tavallisella syvyyden mittauksella. Vain neljäs projisoidaan Mittaustasolle.
- Syvyysprofiili: Mittaustasoa käytetään viitetasona, joten Syvyysprofiili-kohdistimet voivat olla päällekkäin reunojen kanssa tai olla punaisilla alueilla. Tuloksena oleva mitta näyttää korkeuden tai syvyyden mittaustasosta. Käytä vain tasaisilla mittaustasoilla.
- Alueen syvyysprofiili: Molemmat viiteviivat on sijoitettu Mittaustasolle jolloin ne voivat kulkea punaisten alueiden tai pinnan kuoppien läpi vaikuttamatta profiileihin, jotka on otettu viiteviivojen välillä. Tuloksena oleva mitta näyttää korkeuden tai syvyyden mittaustasosta. Käytä vain tasaisilla mittaustasoilla.

Mittaustason käyttösovelluksia ovat mm:

- Puuttuvan kulman pinta-alan mittaus, kun kohdistin on paikassa, jossa kulma oli ennen.
- Puuttuvan kulman tai merkinnän mittaus Pisteestä Viivaan reunalla, jossa 3D-tietojen tai datan artefaktien puuttuminen estää kohdistimen oikean sijoittamisen.
- Pituus- tai Pisteestä viivaan -mittaukset pienistä piirteistä tasaisilla pinnoilla, kun 3D-datakohina on merkittävää suhteessa piirteen kokoon. Tämä tapahtuu usein silloin, kun kärkeä ei voi siirtää riittävän lähelle merkkiä, että tietojen laatu paranisi.
- Turbiinilavan kärjen ja suojan välyksen Syvyysmittaus, kun lavan reunan 3D-tiedot puuttuvat tai niissä on artefakteja. Tämä johtuu usein suuresta MTD:stä (Maximum Target Distance). Mittaus voidaan suorittaa asettamalla mittaustason kursorit lavan etupuolelle, kolme ensimmäistä syvyyskursoria suojukseen ja neljäs syvyyskursori lavan reunaan lähelle mittaustasoa.
- Alueen syvyysprofiililla, kun mitataan kuoppakenttää tasaisella pinnalla.

#### **Huom:** Koska neljäs Syvyyskohdistin heijastetaan Mittaustasolle, ÄLÄ VALITSE Syvyysmittaustyyppiä Mittaustason kanssa. kuoppien tai lommojen mittaamiseksi.

**Huomautus:** Kun käyttäjän määrittämä Mittaustaso on lisätty kuvaan, kaikki mittaukset, jotka on lisätty ennen tason asettamista tai sen jälkeen, tehdään suhteessa Mittaustasoon.

<span id="page-62-0"></span>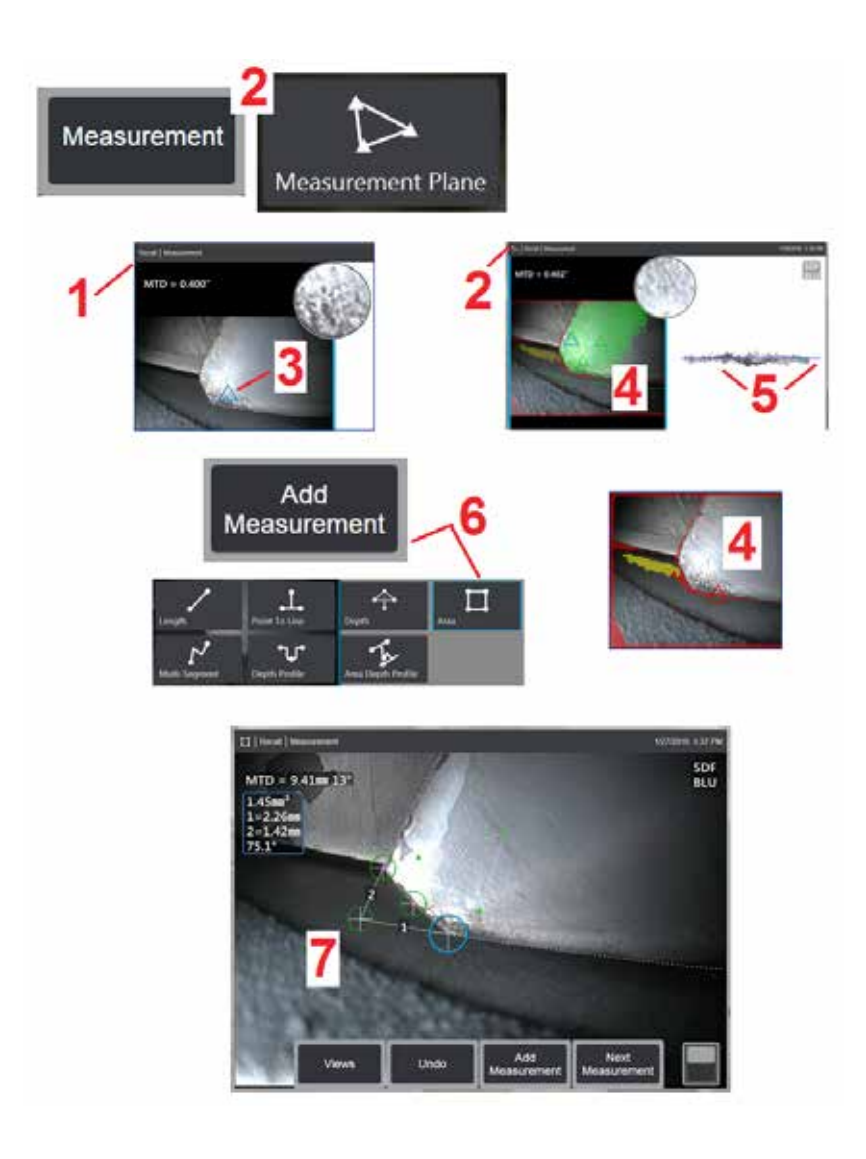

### **Mittaustaso sijoittaminen (3D-Vaihe ja 3D-Stereo)**

Mittaustaso laajentaa kohteen olemassa olevien reunojen ulkopuolelle (kuten rikkoutuneen kompressorilavan pinnan reunat). Tämä mahdollistaa mittauskohdistimien sijoittamisen alueelle, jossa ei ole mitattavia kuvapikseleitä.

1 – Ota kuva mittausta varten käyttämällä joko 3DPM- tai 3D Stereo -menetelmää. Vaihtoehtoisesti voit hakea aiemmin tallennetun 3D-mittauskuvan.

2 – Aloita mittaus valitsemalla tämä ja aseta Mittaustaso. Tämä kuvake näkyy tilarivillä, kun mittaustaso on aktiivinen.

3 – Mittaustason määrittäminen edellyttää kolmen kursorin asettamista kelvollisille (ei punaisille) pikseleille. Huomaa, että vain mittaustason kursorit ovat kolmiomaisia.

4 – Kun kolmas kohdistin tulee näkyviin, näyttöön tulee puoliläpinäkyvä Pintamaski. Pinnan pisteet, jotka ovat hyvin lähellä määritettvä mittaustasoa (pisteet, joiden etäisyys tasosta on enintään 1 % niiden etäisyydestä kärjestä), on merkitty vihreällä. Pisteet, joilta puuttuu 3D-tietoja, näkyvät punaisina. Saat parhaan tarkkuuden säätämällä kohdistimen sijaintia tarpeen mukaan, jotta vihreä määrä on mahdollisimman suuri lähellä haluttua mittauspaikkaa.

5 – Kierrä Pistepilvinäkymää milloin tahansa varmistaaksesi, että sininen suorakulmio osoittaa Mittaustason kohdistettuna aiotulle pinnalle.

6 – Valitse lisätäksesi mittauksen kuvaan ja valitse sitten mittaustyyppi. Vaikka tässä esimerkissä näytetään aluemittaus, mittaustaso on yhteensopiva useimpien ilmoitustyyppien kanssa.

7 – Aluetta mitattaessa kaikki kohdistimet projisoidaan Mittausalueelle. Kohdistimet voidaan sijoittaa mihin tahansa kuvan kohtaan, vaikka 3D-tietoja ei olisi. [Napsauta tästä oppiaksesi miten Mittaustaso vaikuttaa](#page-61-0)  [kuhunkin mittaustyyppiin.](#page-61-0)

**Huom:** Kun käyttäjän määrittämä Mittaustaso on lisätty kuvaan, kaikki mittaukset, jotka on lisätty ennen tason asettamista tai sen jälkeen, tehdään suhteessa Mittaustasoon.

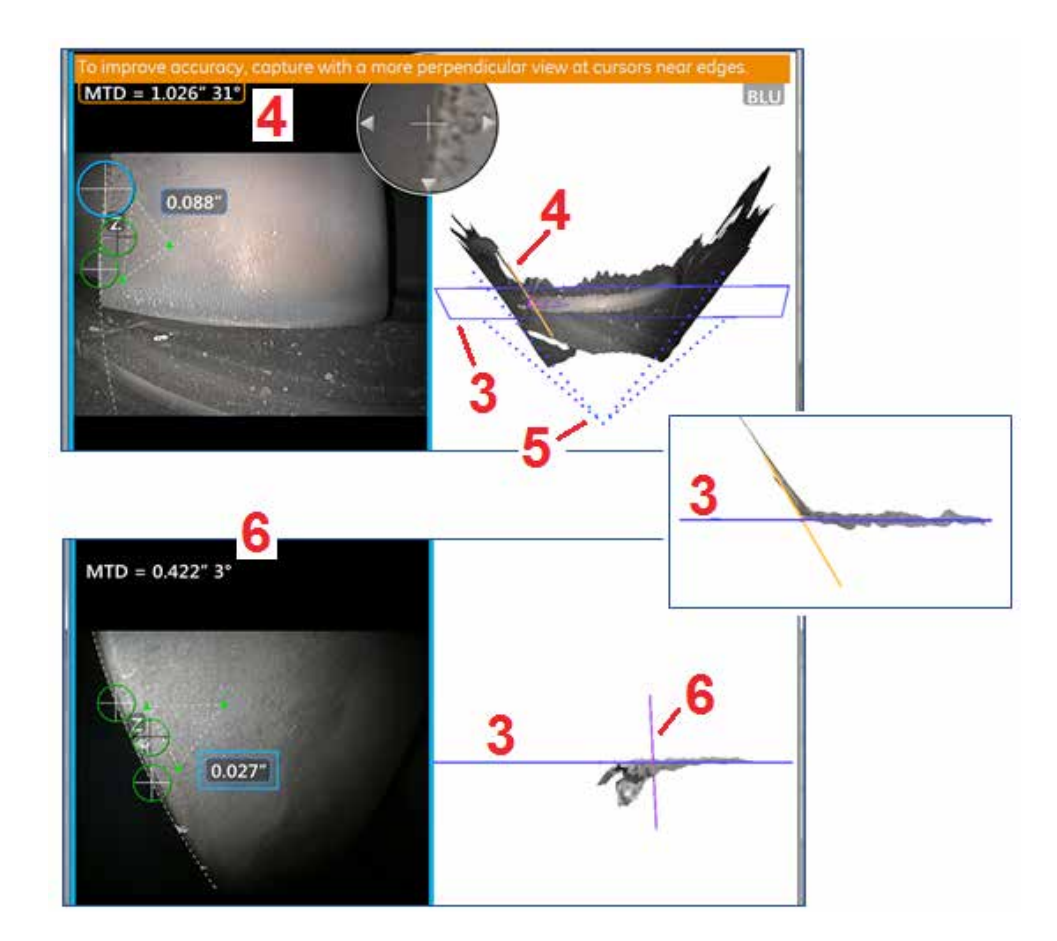

## **Mittaustason varoitukset (reunan katselukulma)**

Käytettäessä Mittaustasoa Pisteestä viivaan-, Alue- tai Syvyys-mittauksille mittaamaan lähellä reunaa, näkymän perspektiivi voi vaikuttaa tarkkuuteen, varsinkin jos reunalla on merkittävä säde.

Järjestelmä näyttää MTD:n vieressä olevan Reunan katselukulma (EVA) arvon (1) ja Reunan katselukulma -viivan (EVA-viiva) (2) pistepilvinäkymissä, jotta käyttäjä voi maksimoida tarkkuuden. Ihanteellinen 0°:n EVA-viiva tulee näkyviin, kun EVA-viiva on kohtisuorassa Mittaustasoon nähden (3).

Huom: Mittausvirhe yleensä kasvaa, kun EVA kasvaa mitattaessa lähellä reunaa. Jos EVA ylittää ylärajan (25° Pisteestä Viivaaan -mittaus, 35° Alueja Syvyysmittaustyypeille) siten, että kohdistimet ovat reunan lähellä, järjestelmä näyttää varoitusviestin, oranssi ääriviiva vilkkuu MTD:n ja EVA:n ympärillä ja EVA-viiva näkyy oranssina (4).

Pienennä EVA:a tarkistamalla Koko kuvan Pistepilvi, joka edustaa kuvakenttää neljällä katkoviivalla (5), ja visualisoi sitä, miten kärjen ja kohteen suhteelliset sijainnit on säädettävä, jotta EVA-viiva on enemmän kohtisuorassa (6) Mittaustasoon nähden, joka näkyy tasaisena sinisenä suorakulmiona (tai sinisenä viivana sivulta katsottuna) (7). Ota uusi kuva säädetyillä sijainneilla ja toista mittaus.

# <span id="page-64-0"></span>**3D Phase -mittaukset (3DPM)**

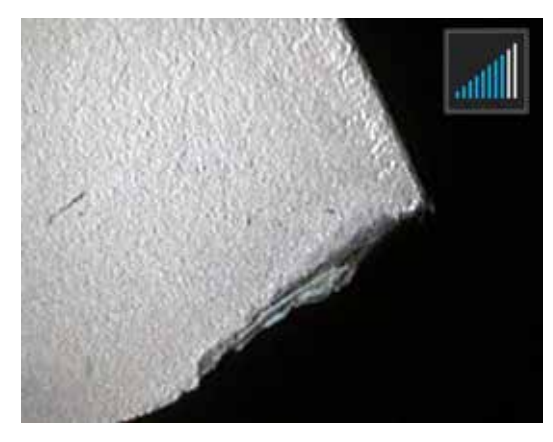

3D Vaihemittauksen mittauskärjet sisältävät LED-pohjalle rakennetun valoprojektointijärjestelmän, jonka avulla MViQ pystyy tuottamaan kohteen kolmiulotteisen pintakuvauksen. Mittaukset tehdään suoraan pinnalla, ja ne näkyvät kuvassa. Kohdistimien täsmäämisen tai varjoviivojen merkinnän alkuvaiheet eivät ole tarpeen.

### **Kohteen enimmäisetäisyys -MTD-numero**

3D Phase -mittausjärjestelmä näyttää numeron näytössä, kun mittaus on valmis. Mittausta tehtäessä MTDnumero tulee näkyviin (katso alla olevan kuvan vasen yläkulma). MTD (Maximum Target Distance) tarkoittaa enimmäisetäisyyttä kärjestä, eli 3D Phase -mittauskärjen etäisyyttä kohdistimeen, joka on kauimpana kärjestä. Pienten mittausten, erityisesti syvyys- tai syvyysprofiilimittausten (~0,020" tai pienempi) tarkkuutta voidaan parantaa sijoittamalla kamera lähelle pintaa tai jopa koskettamalla sitä. Pitkien kohteiden mittauksiin voidaan käyttää suurempia MTD-lukuja tarkkuuden kärsimättä. Suositeltu OTA on Vihreä 3DMP. Näkymän perspektiivi ja pinnan viimeistely vaikuttavat merkittävästi 3D-datan häiriötasoon, toisin sanoen mittaustarkkuuteen. Pistepilviominaisuutta on käytettävä sen varmistamiseen, että melutaso on pieni suhteessa mitattavan osoittimen kokoon.

### **3D Phase -mittausten tekeminen**

Kuten muidenkin mittaustyyppien kohdalla, vaihemittausten tarkkuus paranee, kun kärjen ja kohteen välinen etäisyys pienenee. 3DPM Etäisyysmittarikuvakketta käyttäen voidaan mitata, kuinka lähellä kamera on tiettyä pintaa. Kun kamera on kauempana pinnasta, näytetään yksi palkki. Kun kärkeä siirretään lähemmäs pintaa, useampien palkkien valot syttyvät. Suuria pituusmittauksia voidaan tehdä, vaikka valaistuja palkkeja olisi vähän, koska tarkkuus voi silti olla hyvä. Yleensä paras tarkkuus saavutetaan siirtymällä mahdollisimman lähelle pintaa. Kaikki mittaukset on arvioitava pistepilvessä.

Tarkkuus on yleensä paras, kun pintaa tarkastellaan noin 45°:n kulmasta erityisesti pinnoilla, jotka ovat kiiltäviä tai laikukkaita.

Kun mitataan pintoja askelmilla tai pitkillä, syvillä ominaisuuksilla, sivunäkymä Sininen OTA antaa parempia tuloksia, jos ominaisuus tai askel on vaakasuora. Mustalla tai oranssilla OTA:lla etukatselusta tai vihreällä OTA:lla sivukatselusta saadaan parempia tuloksia, jos piirre tai askelma on pystysuorassa (katso kuva oikealla). Tämä johtuu kärkien LED-valojen suuntauksesta.

Kun sovellus vaatii mittauskohdistimien sijoittamista alueelle, joka ei sisällä mitattavissa olevia kuvapikseleitä, jotka on kuvattu punaisella 3D-datapeitteellä, mittaustason asettaminen laajentaa kohteen pintatason sen olemassa olevien reunojen ulkopuolelle (kuten rikkoutuneen kompressorin terän pinta tai terän kärjen ja paikallaan olevan MTD = 0.679" hankausnauhan välinen tila).

3D Phase -mittauskuvan kaappaaminen:

Vaihe 1 – Kiinnitä anturiin joko etu- tai sivunäkymän 3D-vaihemittauksen optinen kärki. Jokaisen mittauskärjen on oltava tehtaalla tiettyyn anturiin kalibroitu ja voidaan kalibroida useampaa kuin yhteen anturiin. Voit varmistaa mittaustarkkuuden tarkistamalla kärjen tarkkuuden aina kun se asennetaan. Katso tarkastusmenettelyt [Liitteestä E](#page-104-0).

Vaihe 2 – Kuvanottojärjestys kuvataan seuraavassa osassa.

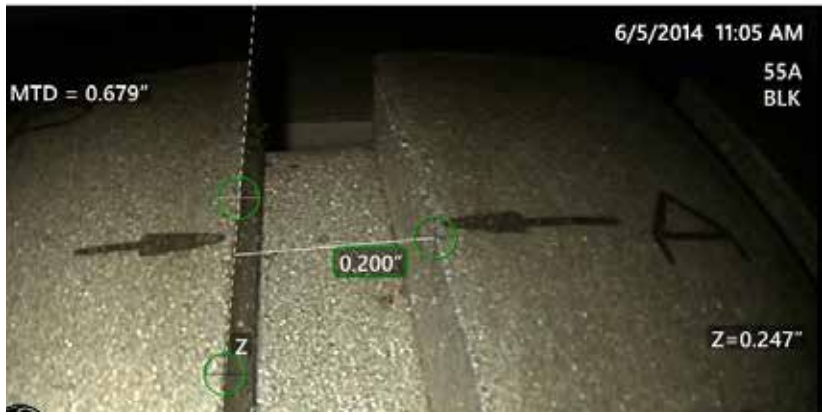

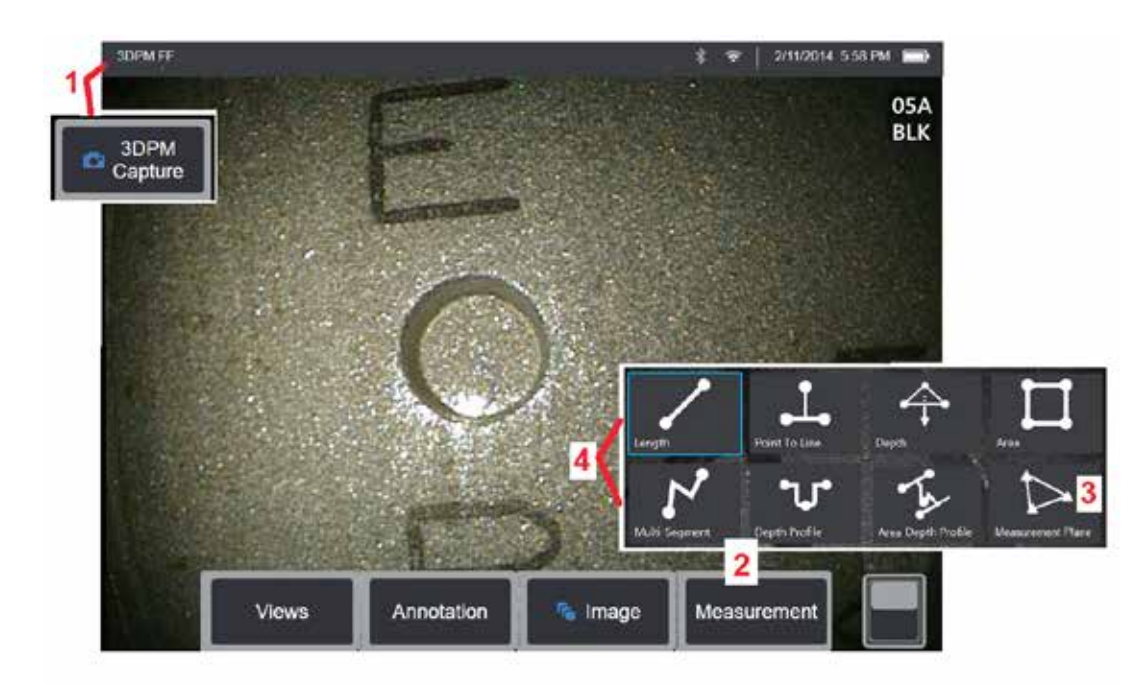

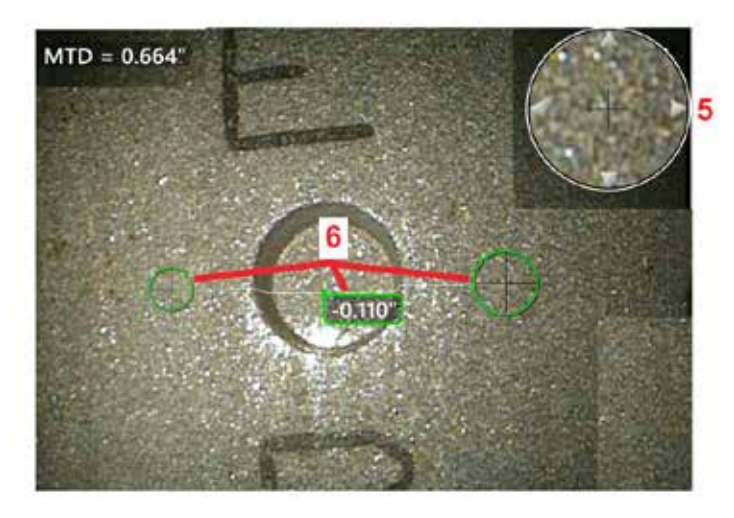

### **3D Phase -mittausmenettely**

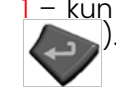

1 – kun kohde on paikallaan, valitse näppäin (tai paina pitkään ). 3D Phase -mittauskuvaus käynnistyy.

**Huom:** Pidä anturi paikoillaan PM-pinnan skannauksen aikana, yleensä 1 sekunti. Kuvauksen tekemiseen otetaan useita kuvia ja anturin on oltava paikallaan niiden ottamisen aikana. Älä liikuta anturia, ennen kuin Kuvien kaappaus... pidä anturi paikallaan -varoitus sulkeutuu.

2 – Aloita mittausprosessi **valitsemalla** Mittaus.

3 – Määritä Mittaustaso milloin tahansa **valitsemalla tämä.** Kun se on lisätty kuvaan, kaikki mittaukset, jotka on lisätty ennen tason asettamista tai sen jälkeen, tehdään suhteessa Mittaustasoon.

**Huom:** Kun sovellus vaatii mittauskohdistimien sijoittamista alueelle, jossa ei ole mitattavia pikseleitä, mittaustason lisääminen voi mahdollistaa mittauksen suorittamisen. [Lue lisää mittaustason](#page-62-0) [asettamisesta napsauttamalla tätä](#page-62-0).

4 – Valitse haluamasi mittaustyyppi. 5 – Patentoitu Zoom-ikkuna aukeaa automaattisesti mahdollistaen aktiivisen kohdistimen tarkan sijoittamisen. Voit säätää aktiivisen kohdistimen sijaintia napauttamalla ikkunan reunoja (tai napauttamalla kohdistinta ja ohjaamalla sen jälkeen ohjaussauvalla). [Napsauttamalla tätä voit lukea ohjeet siitä, miten](#page-40-0) [kohdennusikkuna otetaan käyttöön tai poistetaan käytöstä](#page-40-0).

6 – Aseta kohdistimet haluttuun ominaisuuteen. Kuhunkin kuvaan voi asettaa enintään viisi mittausta.

**Huom:** Järjestelmä odottaa jopa 1,5 sekuntia liikkeen pysähtymistä ennen 3DPM-kaappauksen aloittamista. Jos liike ei pysähdy, sanoma näkyy ja kaappausta ei yritetä. Jos liike alkaa kaappauksen aikana, järjestelmä pysäyttää kaappausprosessin, odottaa liikkeen pysähtymistä, ja yrittää toista kaappausta. Mittaus on sallittu, jos jompikumpi yritys sallii tarpeeksi suuren kehysmäärän kaappaamisen ilman liikettä tarjoamaan riittävän kattavuuden. Jos kumpaakaan yritystä ei suoriteta, näytölle tulee viesti, joka ilmoittaa, että liike vaikutti kaappaukseen. Tämä voi johtaa suurempaan määrään ei-mitattavissa olevia (punaisia) pikseleitä tai hieman korkeampaan kohinatasoon kuin ilman liikettä. Järjestelmä ei salli mittausta, jos liike oli riittävää heikentämään 3D-datan laatua.

## <span id="page-66-0"></span>**3DPM-mittausten tekeminen (Syvyysprofiili esimerkki)**

**Huom:** vaikka seuraava menetelmä viittaa nimenomaisesti syvyysprofiilimittaukseen, tutustu tähän menetelmään ja ohjeisiin kohdassa [3D-mittaustyypit,](#page-57-0) kun teet minkä tahansa 3DPM-mittauksen.

6 – Luo Syvyysprofiilimittaus asettamalla ensimmäinen ja toinen kursori tasaiselle pinnalle kohdealueen vastakkaisille puolille. Tämä menetelmä on kuvattu seuraavassa osiossa.

**Huom:** Ei-mitattavissa olevan alueen ilmoittaminen: Työskenneltäessä 3D-vaihemittauskuvan kanssa tiettyjä kuvan osia ei välttämättä voi mitata. Nämä osat voivat olla liian kaukana, liian tummia tai valoheijastusten peittämiä, jos pinta on erittäin heijastava. 3D Phase -mittausjärjestelmä näyttää

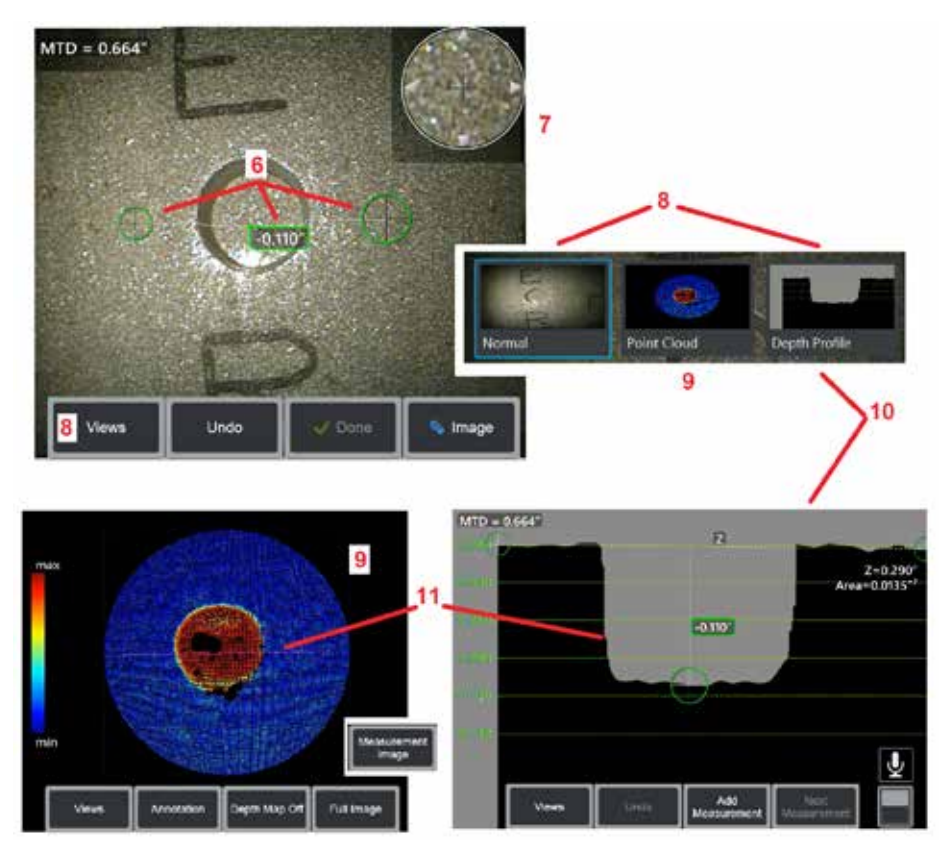

punaisen vyöhykkeen niillä alueilla. Järjestelmä ei laske mittaustulosta, jos kohdistin on punaisella alueella. 3D Phase -mittausjärjestelmä näyttää keltaisena ne alueet, joilla tarkkuus on heikentynyt. Kohdistimen asettamista keltaiselle alueelle on vältettävä mahdollisuuksien mukaan.

7 – Patentoitu Zoom-ikkuna mahdollistaa aktiivisen kohdistimen tarkan sijoittamisen. Voit säätää aktiivisen kohdistimen sijaintia napauttamalla ikkunan reunoja (tai napauttamalla kohdistinta ja ohjaamalla sen jälkeen ohjaussauvalla). [Napsauttamalla tätä voit lukea ohjeet siitä, miten kohdennusikkuna otetaan](#page-40-0)  [käyttöön tai poistetaan käytöstä.](#page-40-0)

8 – Valitse painikkeella käytettävissä olevista näkymistä haluamasi. [Lue käytettävissä olevista näkymistä napsauttamalla tätä](#page-44-0).

Huom: syvyysprofiilinäkymä (kuvattu seuraavassa osiossa) on käytettävissä vain, jos 3DPM-kuvassa on syvyysprofiilimittaus.

Huom: Mittaukset voidaan suorittaa millä tahansa valitulla Kuvanäkymällä.

9 – Alla kuvatun Pistepilvi-näkymän avulla käyttäjä voi arvioida kohinan tason suhteessa näytön kokoon ja samalla varmistaa oikean kohdistimen ja profiilin sijainnin haluttua mittausta varten. Valitse joko Mittaus tai Koko kuva, jos haluat tarkastella vain aktiivisen mittauksen ympärillä olevaa aluetta tai koko kuvaa. Kun Pistepilvi on näkyvissä, Syvyyskartan ottaminen käyttöön tuo esiin värin, joka ilmaisee merkin likimääräisen syvyyden (katso vasemmanpuoleinen asteikko).

Huom: Kun valitset koko kuvan, kaikki mittaustulokset näkyvät pistepilvinäkymässä ja syvyyskartan värit edustavat etäisyyksiä suhteessa kärjen ja kohteen väliseen etäisyyteen. Kun valitset mittauskuvan, vain aktiivinen mittaus näkyy näytössä ja syvyyskartan värit edustavat etäisyyksiä suhteessa käyttäjän määrittämään mittauksen viitetasoon.

10 – Syvyysprofiilinäkymä on käytettävissä vasta, kun Syvyysprofiilin mittaus on tehty.

11 – Syvyysprofiilinäkymässä on poikkileikkaus, jossa kaksi viitekursoria yhdistetään viivalla, mikä toimii leikkauslinjana.

# **3D Stereo -mittaukset**

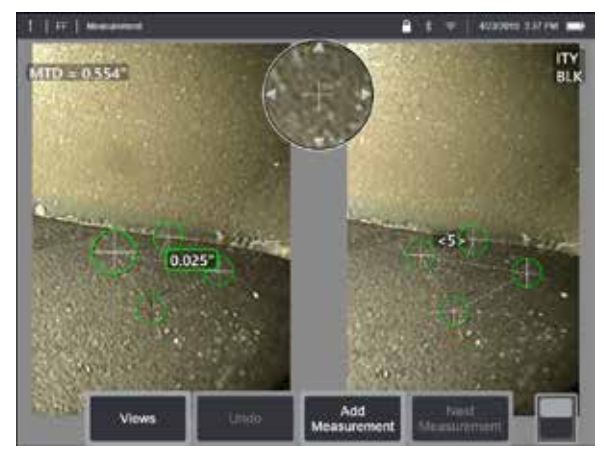

Stereomittaukset edellyttävät StereoProbe-mittauksen OTA: n käyttöä kohteen stereoskooppisten kuvien sieppaamiseen. 3D Stereo ja Stereo käyttävät molemmat samoja Stereo OTA: ita, jotka tarjoavat kaksi kuvaa samasta kohtauksesta hieman eri näkökulmista. Kumpikin käyttää mittaukseen käytettävien 3D-koordinaattien määrittämiseen triangulaatiota ja pintojen pisteiden sovittamista. Käyttömalli ja prosessointi ovat kuitenkin hyvin erilaisia. Stereomittauksessa järjestelmä tekee sovituksen ja laskee 3D-koordinaatit vain mittauskohdistimien kohdalta. 3D-stereomittauksissa käytetään pidemmälle kehitettyjä kalibrointi- ja prosessointialgoritmeja, joilla voidaan laskea kokonainen 3D-pistepilvi ennen mittauksen aloittamista. Sen käyttö on siis enemmän 3DPM-mittausta kuin stereomittausta. Pitkälle kehitetty prosessointi sisältää myös älykkäämmän sovittamisen ja datan tasaamisen siten, että mittaustuloksissa on huomattavasti vähemmän vaihtelua. Kuten 3DPM: ssä, MViQ mahdollistaa 3D-visualisoinnin 3D Stereo -pistepilvestä (siten nimi 3D Stereo) parantaakseen tarkasteltavan pinnan ja suoritettavan mittauksen ymmärtämistä.

### **Suurin kohde-etäisyy[s - MTD](#page-62-0)-numero**

Kuten muissakin mittaustyypeissä, 3D Stereomittauksen tarkkuus paranee, kun kärjen ja kohteen välinen etäisyys pienenee. Yleensä paras tarkkuus saavutetaan siirtymällä mahdollisimman lähelle pintaa ja huolehtimalla tutkimuskohteen tarkennuksesta. Kuten 3DPM, myös 3D-stereo tuottaa kullekin mittaukselle

MTD-luvun, jonka avulla voidaan arvioida mittauksen todennäköinen tarkkuus (ks. alla olevan kuvan vasen ylänurkka). MTD (Maximum Target Distance) tarkoittaa enimmäisetäisyyttä kärjestä, eli stereokärjen etäisyyttä kohdistimeen, joka on kauimpana kärjestä. Pienet mittaukset, erityisesti tyyppiä Syvyys tai Syvyysprofiili (~0.020" tai pienempi), edellyttävät pieniä MTD-arvoja (< 0.5"), jotta tarkkuus olisi hyvä. Pitkien kohteiden mittauksiin voidaan käyttää suurempia MTD-lukuja tarkkuuden kärsimättä. Pistepilviominaisuutta tulee käyttää varmistamaan, että häiriötaso on pieni suhteessa mitattavan vikakohdan kokoon. Toisin kuin stereo, 3D-stereo ei käytä tarkkuusindeksiä.

Kun sovellus vaatii mittauskohdistimien sijoittamista alueelle, jossa ei ole mitattavia pikseleitä, Mittaustason lisääminen laajentaa kohteen olemassa olevien reunojensa ulkopuolelle (kuten rikkoutuneen kompressorilavan pinta tai

lavan kärjen ja kiinteän hankausliuskan välinen tila).

### **3D-stereomittauksen menetelmä**

Voit tehdä 3D-stereomittauksia pysäytetylle kuvalle tai palautetulle kuvalle, kunhan palautetun kuvan mukana on tallennettu 3D-stereomittaustiedot. 3D-stereomittauksen vaiheet ovat seuraavat:

Vaihe 1 – Kalibroidun 3D Stereo OTA:n liittäminen. Jokainen mittaus OTA on kalibroitava tehtaalla tiettyyn anturiin, ja se voidaan kalibroida useampaan kuin yhteen anturiin. Voit varmistaa mittaustarkkuuden tarkistamalla kärjen tarkkuuden aina kun se asennetaan. Katso tarkastusmenettelyt [Liitteestä E](#page-104-0).

Vaihe 2 – Hyväksyttävän kuvan sieppaaminen. [\(Lue lisää stereomittaukseen](#page-75-0)  [sopivista kuvista napsauttamalla tätä\)](#page-75-0)

Vaihe 3 – Liitetyn optisen kärjen tunnistaminen, halutun mittaustyypin valitseminen ja mittauskohdistimien sijoittaminen.

Vaihe 4 – Vahvista mitattavalle kuvalle hyväksyttävä häiriötaso Pistepilvinäkymän avulla.

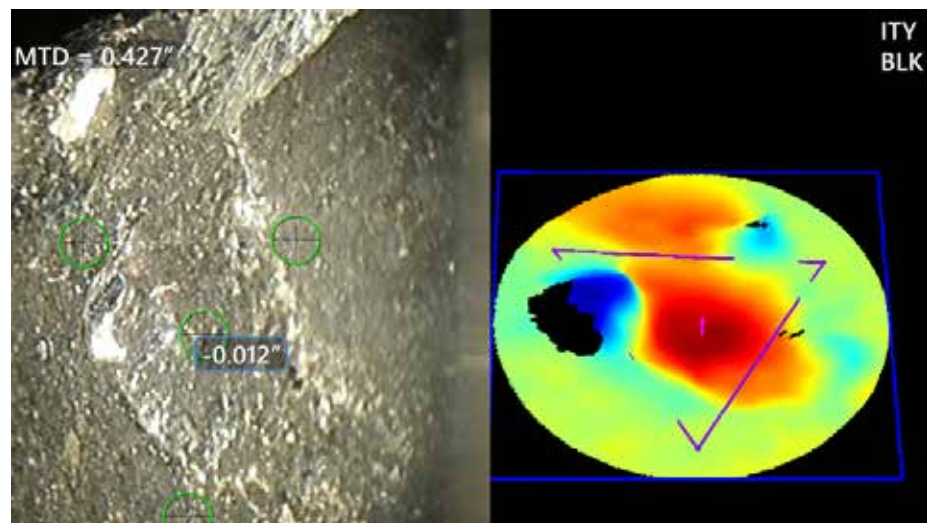

68

<span id="page-68-0"></span>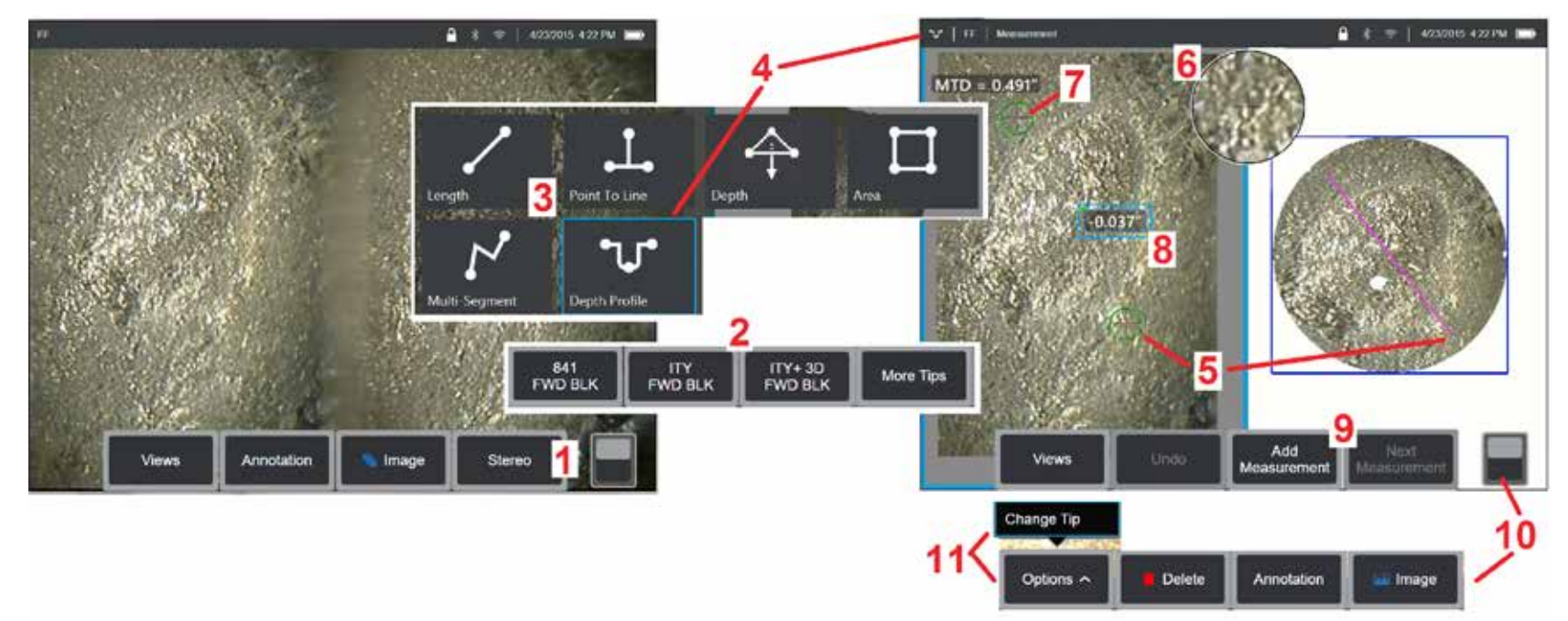

### **3D-stereomittauksen menetelmä, osa 1**

Ennen 3D Stereo -mittausten keräämistä MViQ-laitteeseen on liitettävä kalibroitu 3D Stereo OTA. Aseta kärki mittausta varten oikein [\(katso kärjen](#page-75-0)  [sijoittaminen napsauttamalla tätä\),](#page-75-0) mitä voi auttaa, kun yksittäinen kuva näytetään tilapäisesti kääntämällä Yksi kuva (Single View) -tila PÄÄLLE (ON) [\(valitse Yksi kuva napsauttamalla tätä\)](#page-49-0). Kuvankaappaus ja kohdistimen sijoittaminen on kuvattu eri kohdassa. Tutustu näihin tietoihin ennen stereomittausten tekemistä.

1 – Valitse Stereo-toimintopainike (jos käytössä on pysäytetty kuva) tai Mittaus- (Measure)-toimintopainike (jos käytössä on palautettu kuva, joka on otettu optisella 3D Stereo -kärjellä). Reaaliaikaiset stereokuvat (ja kaikki muut kuvat) on pysäytettävä ennen mittauksen aloittamista.

2 - Kun olet valinnut Stereo-asetuksen, iQ-näytön toimintopainikkeet näyttävät sarjanumerot kaikille asennetulle 3D Stereo- ja Stereo -mittauskärjille (OTA), jotka on kalibroitu asennettuun anturiin. 3D Stereo OTA: t sisältävät + 3D-merkinnän toimintonäppäimellä. Muista valita asennetun 3D Stereo OTA: n sarjanumero. Jos valittuasi kuvat mittausta varten huomaat, että valittu sarjanumero on väärä, katso kohdat 10 ja 11.

*Huom: Kun sovellus vaatii mittauskohdistimien sijoittamista alueelle, jossa ei ole mitattavia pikseleitä, mittaustason lisääminen ulottaa objektin olemassaolevien reunojensa ulkopuolelle.* [Lue lisää Mittaustason sijoittamisesta napsauttamalla tätä.](#page-62-0)

3 – Aloita mittaus valitsemalla haluamasi mittaustyyppi [\(Napsauttamalla tätä voit katsoa eri 3D-mittaustyyppien kuvaukset\)](#page-57-0)

4 – kun mittaustyyppi on valittu (tässä tapauksessa Syvyysprofiilin mittaus), tämä kuvake kuvaa valittua tyyppiä.

5 – Ensimmäinen kohdistin tulee näkyviin vasemmanpuoleiseen näyttöön, jossa kaikki kohdistimien sijoittelu tapahtuu. Aseta aktiivinen kohdistin haluttuun kohtaan vetämällä sormella (tai ohjaussauvalla). Tämän kohdistimen voi aktivoida uudelleen (aktiivinen kohdistin näkyy suurempana kuin muut kohdistimet) ja sitä voi liikuttaa milloin tahansa.

*Huom: Ei-mitattavissa olevan alueen ilmoittaminen: Työskenneltäessä 3D-stereomittauskuvan kanssa tiettyjä kuvan osia ei välttämättä voi mitata. Jos jotkin kuvan osat eivät sovi stereomittaukseen, mittausjärjestelmä näyttää tällaiset alueet punaisina. Järjestelmä ei laske mittaustulosta, jos kohdistin on punaisella alueella.*

### **3D-stereomittauksen menetelmä, osa 2**

6 – Patentoitu Zoom-ikkuna mahdollistaa aktiivisen kursorin tarkan asettelun. Voit säätää aktiivisen kohdistimen sijaintia napauttamalla ikkunan reunoja (tai siirrä kohdistinta ohjaussauvalla). [\(Lue lisää kohdennusikkunan ottamisesta käyttöön ja muista mittausasetuksista napsauttamalla tätä.\)](#page-40-0)

7 – Tuo toinen kohdistin näkyviin napauttamalla näyttöä (tai painamalla ). Sijoita se kohtien 5 ja 6 ohjeiden mukaisesti.

8 – Aktiivinen mitta näkyy näytössä (kun numeroa napautetaan, sen ruutu muuttuu siniseksi ja sen voi sijoittaa uudelleen).

Huom: Tarkista kohdistimen oikea sijainti ja 3D-datan laatu pistepilvinäkymässä.

9 – Lisää toinen mittaus valitsemalla tämä (enintään viisi mittausta on sallittu missä tahansa näytössä). Kun näytössä on useampi kuin yksi mittaus, voit vaihtaa aktiivista mittausta valitsemalla Seuraava mittaus (tai yksinkertaisesti napauttamalla mitä tahansa olemassa olevaa mittauskursoria saat sen aktiiviseksi).

10 – Pääset toisiin painikeriveihin napauttamalla tätä. Jos kaksoisnapautat tätä kohtaa, painikkeet ja tilapalkki poistuvat näkyvistä tai tulevat näkyviin.

11 – Valitse Vaihtoehdot (Options) ja sitten Vaihda kärki (Change Tip), jos haluat säilyttää otetun kuvan ja tehdyt mittaukset korjattaessa väärää kärjen sarjanumeroa. Tämä prosessi mahdollistaa oikeiden kalibrointitietojen käytön ja poistaa tarpeen kerätä lisäkuvia koska käyttäjä tunnisti aluksi kärjen väärän sarjanumeron.

### **3D-stereomittaustyypit**

[Lue lisää eri 3D-mittaustyypeistä napsauttamalla tätä.](#page-57-0)

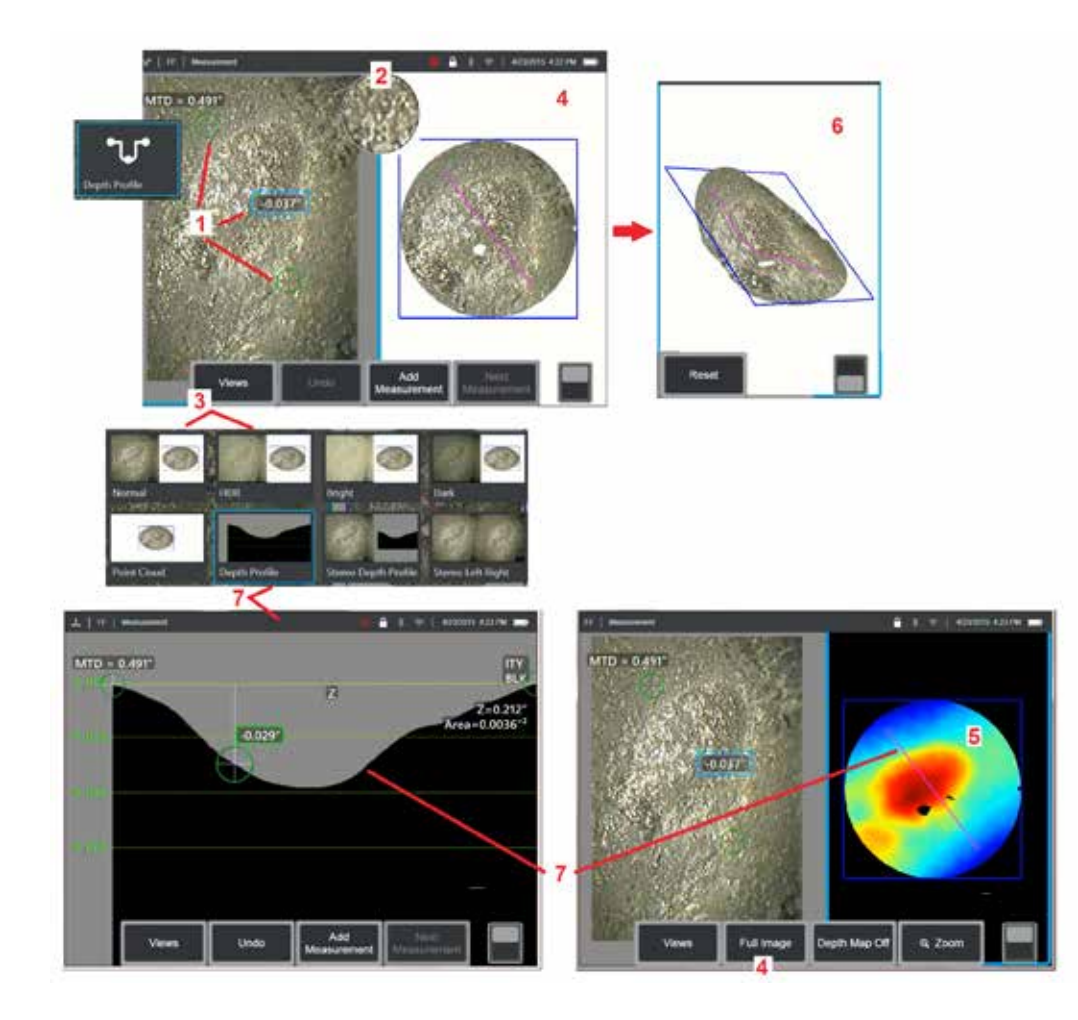

## **3D Stereo -mittausten tekeminen ([Syvyysprofiiliesimerkki\)](#page-66-0)**

**Huom:** Seuraava menetelmä koskee syvyysprofiilimittausta. Tutustu tähän menetelmään ja muihin tyyppeihin osiossa [3D-mittaustyypit](#page-57-0).

1 – Luo Syvyysprofiilimittaus asettamalla ensimmäinen ja toinen kursori tasaiselle pinnalle kohdealueen vastakkaisille puolille.

2 – Patentoitu Zoom-ikkuna mahdollistaa aktiivisen kohdistimen tarkan sijoittamisen. Voit säätää aktiivisen kohdistimen sijaintia napauttamalla ikkunan reunoja (tai napauttamalla kohdistinta ja ohjaamalla sen jälkeen ohjaussauvalla). [Napsauttamalla tätä voit lukea ohjeet siitä, miten](#page-40-0)  [kohdennusikkuna otetaan käyttöön tai poistetaan käytöstä](#page-40-0).

3 – Valitse painikkeella käytettävissä olevista näkymistä haluamasi. [Napsauttamalla tätä voit tutustua näkymiin.](#page-44-0) 

**Huom:** Syvyysprofiilinäkymä (josta kerrotaan seuraavassa osiossa) on käytettävissä vain, jos aktiivinen mittaus on syvyysprofiilimittaus.

**Huom:** Mittaukset voidaan suorittaa millä tahansa valitulla Kuvanäkymällä. 3D-koordinaatit, joita käytetään mittauksessa ja jotka näytetään pistepilvinäkymissä, lasketaan kuitenkin aina käyttämällä normaalikuvaa.

4 – Alla kuvatun Pistepilvi-näkymän avulla käyttäjä voi arvioida kohinan tason suhteessa näytön kokoon ja samalla varmistaa oikean kohdistimen ja profiilin sijainnin haluttua mittausta varten. Valitse Mittauskuva ja Koko kuva, jos haluat tarkastella vain aktiivisen mittauksen ympärillä olevaa aluetta tai koko kuvaa.

5 – Kun Pistepilvi on näkyvissä, [Syvyyskartan](#page-66-0) ottaminen käyttöön tuo esiin värin, joka ilmaisee merkin likimääräisen syvyyden (katso vasemmanpuoleinen asteikko).

**Huom:** Kun valitset koko kuvan, kaikki mittaustulokset näkyvät pistepilvinäkymässä ja syvyyskartan värit edustavat kärjen etäisyyttä kohteesta. Kun valitset mittauskuvan, vain aktiivinen mittaus näkyy näytössä ja syvyyskartan värit edustavat etäisyyksiä suhteessa mittauksen viitetasoon.

6 – kun Point Cloud -näkymä on näkyvissä, voit kiertää kuvaa kolmella eri tavalla vetämällä yhden sormen kosketusnäytön yli (tai käyttämällä ohjaussauvaa). Vaihtoehtoisesti voit liikuttaa näytöllä kahta sormea samanaikaisesti ja tällä tavoin siirtää tai kääntää kuvaa tasolla, jolla sitä tarkastellaan. Valitse Palauta, jos haluat palauttaa uudelleen sijoitetun pistepilvinäkymän alkuperäiseen sijaintiinsa.

7 – Syvyysprofiilinäkymä on käytettävissä vasta, kun Syvyysprofiilimittaus on tehty. Tässä näkymässä on poikkileikkaus, jossa on kaksi viitekohdistinta yhdistävä viiva poikkileikkausviivana.

# **3D-tikkaus**

3D-koosteiden avulla käyttäjät voivat koota yhteen jopa viisi 3DPM-kuvaa ja luoda näin suuremman ja täydellisemmän näkymän tarkastusalueesta.

3D-tikkauksen etuja ovat

- Suurempien vikojen mittaaminen useista kuvista
- Paikannetaan tarkasti vikojen sijainti suhteessa tunnettuun kiinnostavaan kohteeseen (POI)
- Käytettävissä reaaliaikaisessa Real3D-vaiheen mittauskuvan kaappauksessa ja tiedostohallinnassa kuvien palauttamista varten

**Huom:** Vaatii 3D-vaiheen SW mittauksen

### **Miten 3D-tikkaus toimii**

- 2D-kuvista tunnistetaan ominaisuuspisteet
- Ominaisuuspisteet sovitetaan yhteen kuvien välillä aivan kuten stereokuvassa
- Kullekin kuvalle määritetään 3D-muunnos (pyöritä + käännä), jotta kaikki kuvat saadaan 3D-kuvaan
- Kunkin kuvan päällekkäiset osat valitaan sisällytettäväksi yhdistettyyn pistepilveen MTD:n perusteella (lähempää otetut kuvat asetetaan etusijalle kauempaa otettujen kuvien edelle)
- Kuvat "tasoitetaan", jotta voidaan vähentää kirkkauseroja pistepilven saumojen varrella säilyttäen samalla kunkin kuvan alkuperäiset yksityiskohdat
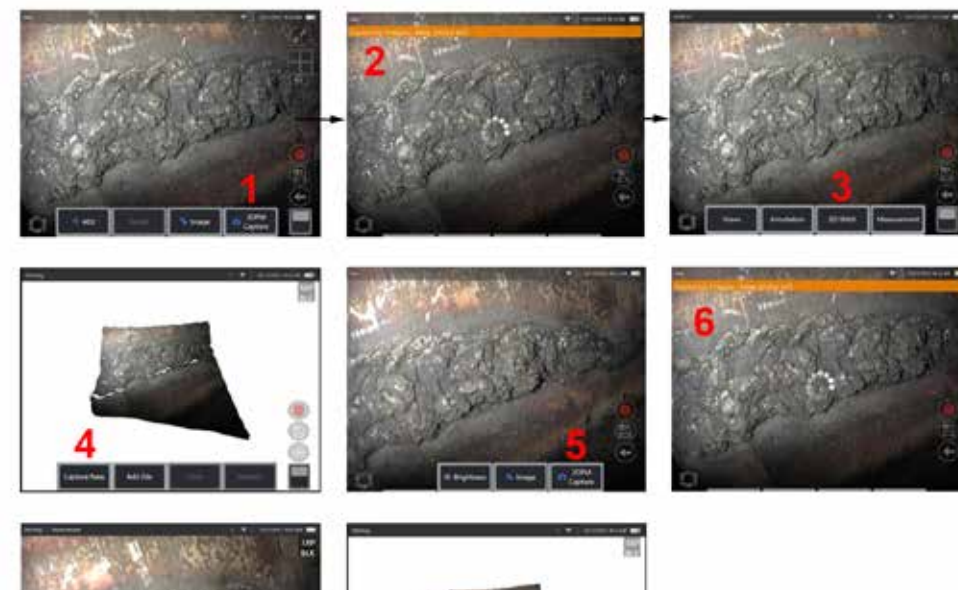

- **Uuden kuvan tikkaus 1.** Jos haluat luoda 3D-koostetun kuvan uudella kuvaokaappauksella, valitse **3D PM Capture (3DPM-Kuvanotto**).
	- **2.** Ilmoitusbanneri tulee näkyviin, kun uusi kuva otetaan.
	- **3.** Kun uusi kuva on otettu, valitse **3D-yhdistäminen**
	- **4.** Käyttäjä voi nyt **Ottaa (Capture)** uuden tiedoston tai **Lisätä (ADD) tiedoston**
	- **5. 3DPM Kuvanotto-toiminto, jolla voit jatkaa uusien kuvien ottamista.**

**Huom:** Enintään viisi kuvaa voidaan yhdistää.

- **6. Huom:** Pidä kameran kärki paikallaan kuvaa otettaessa.
- **7.** Lisää uusi kuva koostettuun kuvaan valitsemalla **Lisää**.
- **8.** Kun uudet kuvat on otettu ja lisätty, valitse **Valmis.**

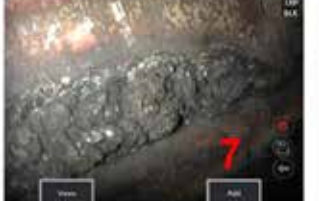

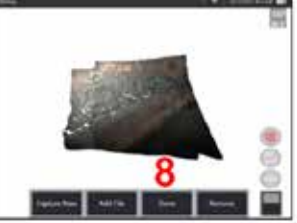

### **Tallennettujen kuvien yhdistäminen**

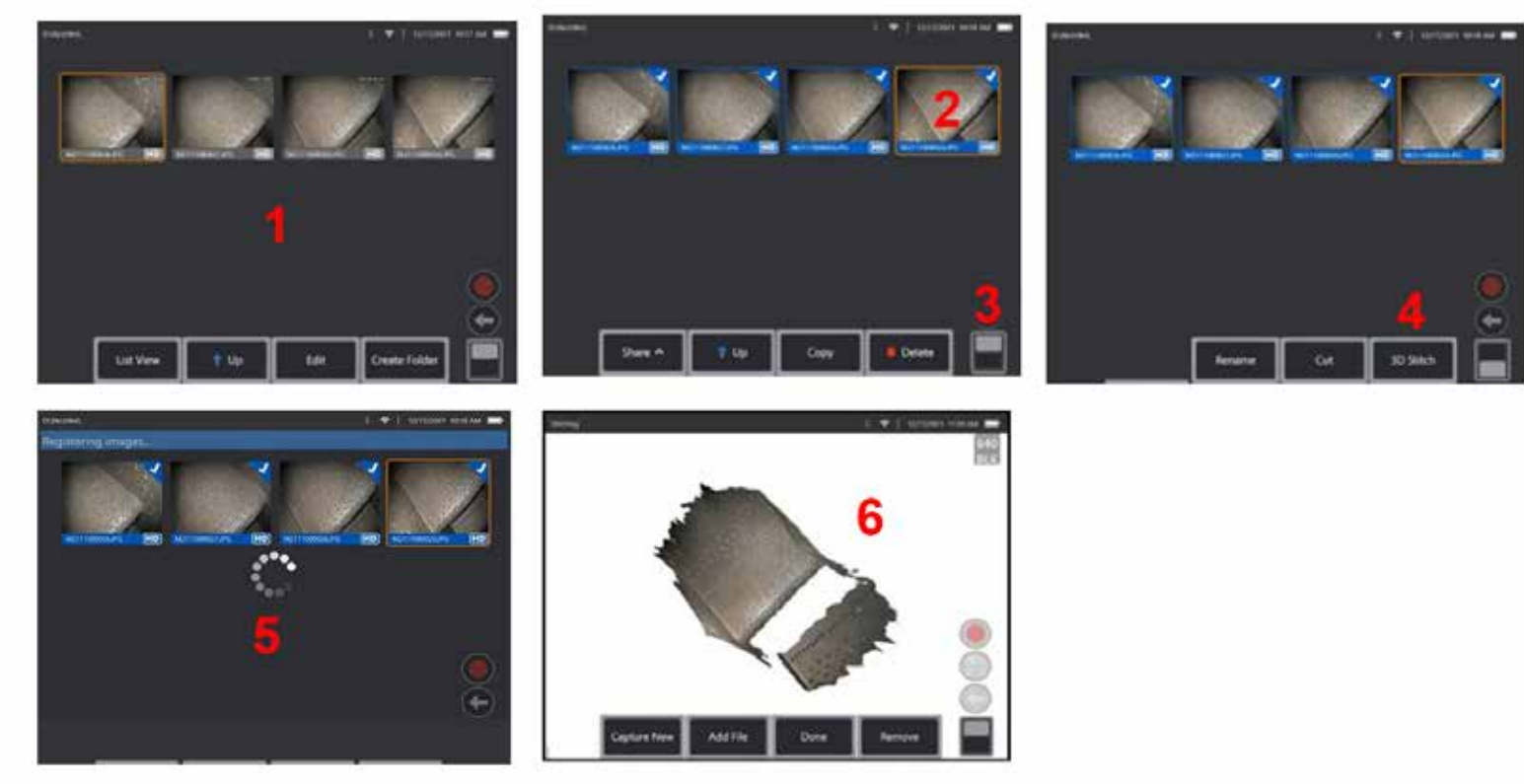

- **1.** Jos haluat luoda tallennetun kuvan kanssa yhdistetyn 3D-kuvan, siirry kuviin **Tiedostonhallinnassa**.
- **2.** Valitse enintään viisi kuvaa, jotka haluat tikata yhteen.
- **3.** Pääset toimintonäppäinten toisen tason toimintonäppäimiin toimintonäppäinten vaihtokytkimellä.
- **4.** Aloita yhdistäminen valitsemalla **3D-kooste.**
- **5.** Näytön yläreunaan ilmestyy ilmoitusbanneri.

**6.** Näyttöön tulee juuri koostettu kuva, jonka vaihtoehtoina ovat **Capture New (Ota uusi), Add File (Lisää tiedosto), Done (Valmis** ) tai **Remove (Poista)**

### **Rekisteröinnin tarkkuuden tarkistaminen**

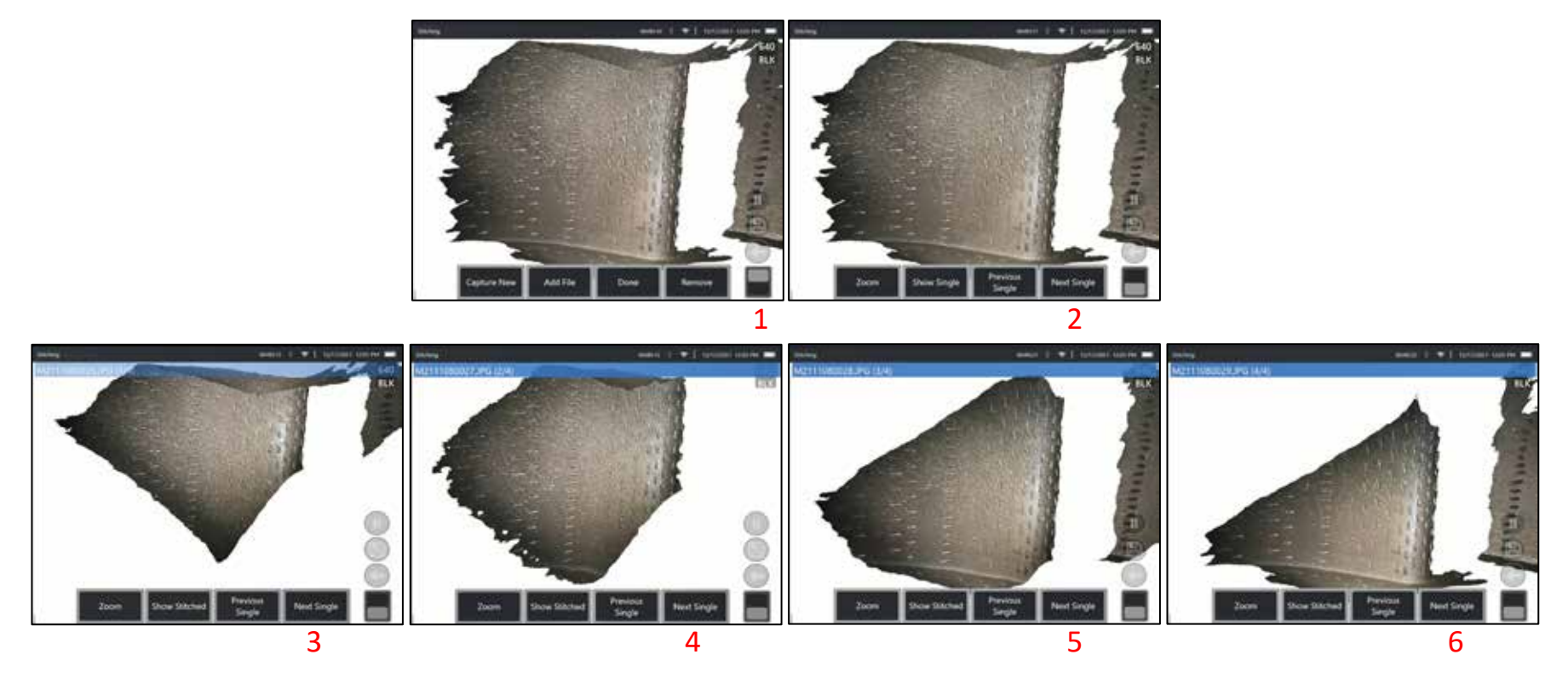

Rekisteröintitarkkuuden tarkistaminen on kriittinen vaihe, kun halutaan varmistaa tikattujen kuvien mittaustarkkuus

Tarkkaile pinnan yksityiskohtia, kun käytät Seuraava/edellinen kuva ja Näytä yksittäinen/tikattu 2. tason toimintonäppäimiä.

- Jos pinnan yksityiskohdat on rekisteröity hyvin, ne liikkuvat hyvin vähän kuvien välillä.
- Jos tiedot on tallennettu huonosti, yksityiskohdat siirtyvät. Myös aukkoja näkyy Koostetun pistepilven kuvien saumojen väleissä.

**Huom:** Kaukaisia pintoja, joilla on korkea 3D-kohinataso, ei yleensä voida rekisteröidä hyvin.

## <span id="page-75-0"></span>**Stereomittaukset**

Stereomittaukset edellyttävät StereoProbe-mittauksen OTA:iden käyttöä kohteen stereoskooppisten kuvien sieppaamiseen – kaksi kuvaa samasta kohteesta kahdesta eri kulmasta. Kohteen mittaamiseen XL Flex + -suoritin käyttää kolmiomittausta näiden kahden vierekkäisen kuvan perusteella. Voit tehdä stereomittauksia pysäytetylle kuvalle tai palautetulle kuvalle, jos palautetun kuvan mukana on tallennettu stereomittaustiedot. Stereomittausprosessi sisältää seuraavat osat (katso lisätietoja seuraavista kohdista):

**Vaihe 1** – Kalibroidun Stereokärjen liittäminen

**Vaihe 2** – Hyväksyttävän näkymän ottaminen alla kuvatulla tavalla.

**Vaihe 3** – Liitetyn optisen kärjen tunnistaminen, halutun mittaustyypin valinta ja mittauskohdistimien sijoittaminen.

**Vaihe 4** – Vastaavien kohdistimien oikea sijoittaminen tarvittaessa.

### **Sopivan kuvan saaminen stereomittausten tekemiseen**

Jotta minkä tahansa tyyppisen stereomittauksen tarkkuus olisi mahdollisimman tarkka, sinun on aloitettava sijoittamalla stereo-OTA huolellisesti. Aseta anturi (ennen jäädyttämistä) stereomittauskuvaa varten:

Näkyvyys – Ominaisuuden on oltava täysin näkyvissä näytön molemmilla puolilla.

Vihjeestä kohteeseen -läheisyys – OTA:n on oltava mahdollisimman lähellä kohdetta ja pidettävä se tarkennettuna.

Minimaalinen häikäisy – Minimoi häikäisy säätämällä katselukulmaa ja kuvan kirkkautta alueilla, joihin kohdistimet sijoitetaan. Pienet heijastukset eivät ole ongelma, mutta suurempia heijastusalueita voi tulla näkyviin eri paikkoihin molemmille puolille, mikä aiheuttaa virheellisiä vastaavuuksia.

Pystysuunta – jos mittaat viivojen välistä etäisyyttä tai ympyrän poikki, kuva on suunnattu niin, että voit sijoittaa kohdistimet mitattavan kohteen vasempaan ja oikeaan reunaan – ei ylä-, alatai diagonaalipisteisiin. Järjestelmä tarvitsee erottuvia tietoja kunkin kohdistimen vasemmalta ja oikealta puolelta, jotta se voi tarkasti asettaa vastaavat kohdistimet vaakasuhteessa vasemmanpuoleisiin kohdistimiin nähden.

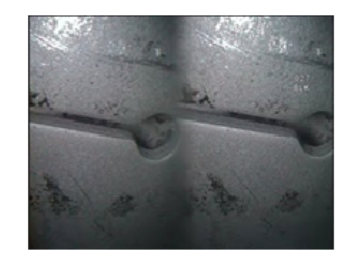

Bad Example -- Object is: Not fully visible on right side. Not well lit (optical tip needs to move closer to surface) Not oriented to allow placement of cursors at left and right edges of circle or gap

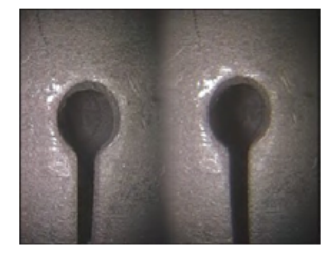

Good Example -- Object is: Fully visible on both sides. Well lit with minimal glare Oriented to allow placement of cursors at left and right edges of circle or gap

*Yllä olevat kuvat esittävät hyviä ja huonoja kuvankaappaustekniikoita tehtäessä stereomittauksia. Molemmat kuvat kaapattiin aukon poikki tapahtuvaa pituusmittausta varten.*

### **Tietoja stereoindeksistä**

Stereoindeksi on luku, joka ilmaisee suurennuksen määrän stereomittauksissa. Mitä suurempi stereoindeksi on, sitä suurempi on suurennus, sitä tarkemmin mittauskohdistimet voidaan asettaa ja sitä tarkempia tulokset ovat.

Kun otat stereomittauksia, et suurenna kuvaa zoomaamalla vaan siirtämällä optisen kärjen mahdollisimman lähelle kohdetta. Stereoindeksi voidaan kytkeä päälle tai pois päältä, ja minimiarvoa voidaan muuttaa (vilkkuu, kun asetettua indeksiarvoa ei saavuteta). [Katso lisätietoja stereoindeksin rajan ja muiden mittausasetusten](#page-40-0)  [säätämisestä napsauttamalla tätä.](#page-40-0) 

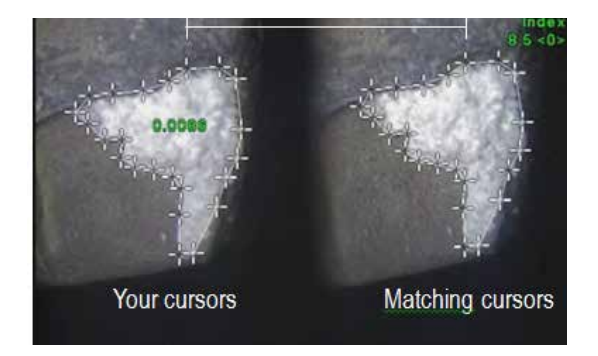

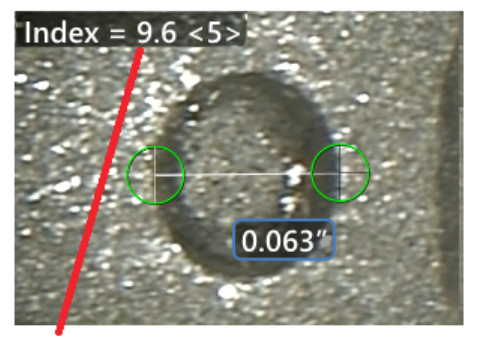

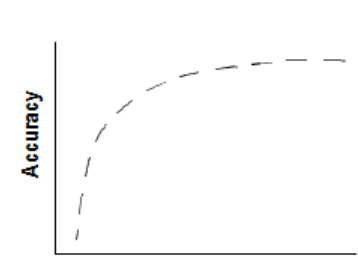

The stereo index can be displayed to indicate the amount of magnification you have achieved.

**Stereo index** (Proximity of tip to target)

### **Tietoja Vastaavista kohdistimista**

Jokaisesta vasempaan kuvaan stereomittauksen aikana asettamasta kohdistimesta järjestelmä asettaa vastaavan kohdistimen oikeaan kuvaan kolmiomittauksessa käyttöä varten.

Sinun täytyy asettaa jokainen vasen kohdistin kuvapisteeseen (pikseliin), jossa on riittävästi ympäröiviä yksityiskohtia, jotta se erottuu viereisistä pikseleistä. Jos viereiset pikselit näyttävät samalta kuin valitsemasi  $\overline{p}$ paikka – eritvisesti pisteen vasemmalla ja oikealla puolella olevat pikselit, esimerkiksi tasaista vaakaviivaa pitkin olevat pikselit – järjestelmä ei voi asettaa vastaavaa kohdistinta tarkasti. Kun erottuvia yksityiskohtia on tarpeeksi, vastaavuusvoimakkuus on korkea (mikä tarkoittaa, että luotu vastaava piste vastaa selvästi paremmin kuin viereiset pikselit – järjestelmän luottamus vastaavuuteen on korkea). Mutta jos yksityiskohtia ei ole tarpeeksi, vastaavuusvoimakkuus on matala (mikä tarkoittaa, että luotu piste ja sen viereiset pikselit vastaavat lähes yhtä hyvin – vastaavuus voi olla oikea, mutta järjestelmän luottamus vastaavuuteen on heikko).

Järjestelmä laskee jokaiselle vastaavalle kohdistimelle vastaavuusvoimakkuusarvon arvon <0> (heikoin luottamus) ja arvon <5> (korkein luottamus) väliltä. Jos yksityiskohtia on liian vähän, järjestelmä ei luo vastaavaa kohdistinta. Yritä aina kun mahdollista saavuttaa vähintään vastaavuusvoimakkuus <3>. Jos et saavuta tätä tasoa, yritä kaapata toinen kuva, jossa on vähemmän häikäisyä ja enemmän yksityiskohtia. (Säädä kärjen suuntaa tai kuvan kirkkautta.)

Myös silloin kun vastaavuusvoimakkuus on <5> ja erityisesti, kun se on pienempi, sinun on tarkistettava, että vastaava kohdistin on oikeassa paikassa. Jos vastaava kohdistin on sivussa vain yhdenkin pikselin verran, se voi vaikuttaa merkittävästi mittaustarkkuuteen.

### **Vastaavan kohdistimen asettaminen uudelleen**

**Huom:** Vastaavien kohdistimien virheellinen sijoitus on todennäköisintä silloin, kun mittausalueella on toistuva kuvio. Yleensä parhaat tulokset saavutetaan jättämällä vastaavat kohdistimet juuri siihen kohtaan, johon järjestelmä sijoittaa ne.

Siirrä vastaava kohdistin oikeaan paikkaan.

Kun lopetat kohdistimen liikuttamisen, järjestelmä optimoi vastaavuussijainnin. Manuaalisesti korjatut vastaavat kohdistimet tunnistaa vastaavuusvoimakkuusnumeron puuttumisesta.

<span id="page-77-0"></span>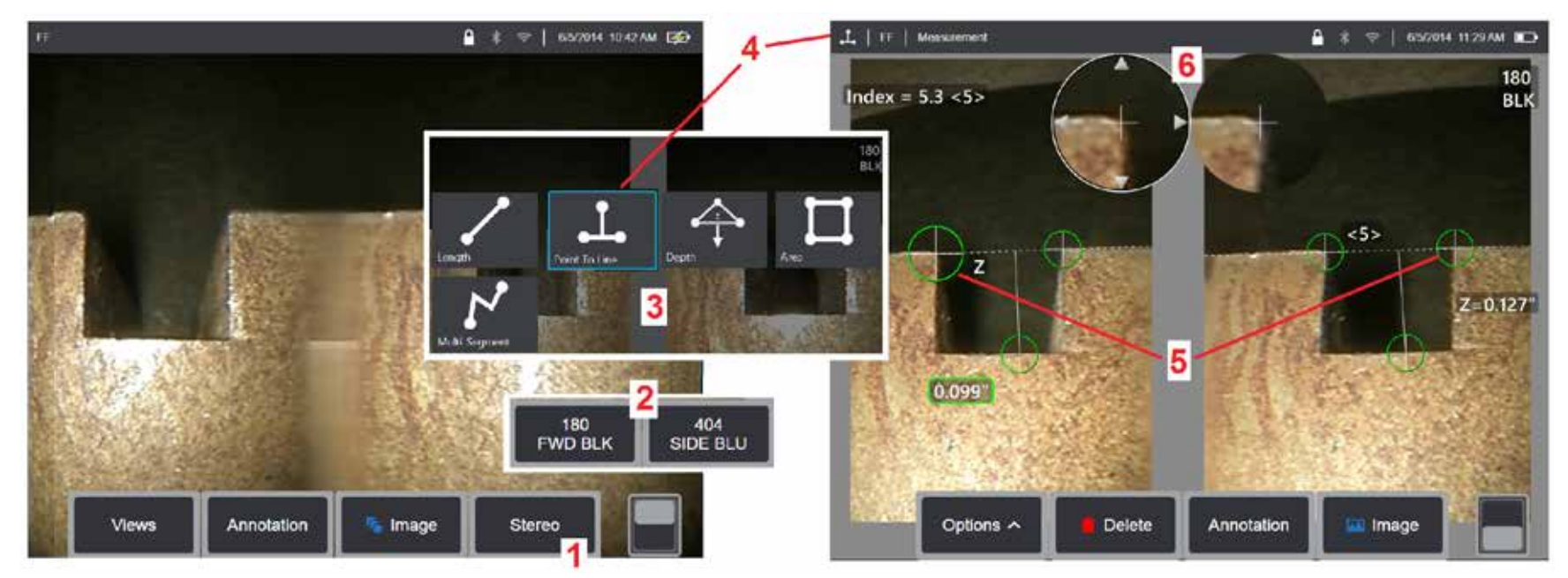

### **Stereotilan mittausmenetelmä, osa 1**

Ennen stereomittausten keräämistä MViQ-laitteeseen on kiinnitettävä kalibroitu stereo-optinen kärki. Aseta kärki mittausta varten oikein [\(katso kärjen](#page-75-0)  [sijoittaminen napsauttamalla tätä\)](#page-75-0), mitä voi auttaa, kun yksittäinen kuva näytetään tilapäisesti kääntämällä Yksi kuva (Single View) -tila päälle (ON) [\(valitse Yksi kuva napsauttamalla tätä ja lue muista kuvan muuttamisen asetuksista\)](#page-49-0). Kuvan ja kohdistimen asettaminen on kuvattu edellä – sinun on tutustuttava näihin tietoihin ennen stereomittausten tekemistä.

1 – Valitse Stereo-toimintopainike (jos käytössä on pysäytetty kuva) tai Mittaus- (Measure)-toimintopainike (jos käytössä on palautettu kuva, joka on otettu optisella stereo-kärjellä). Reaaliaikaiset stereokuvat (ja kaikki muut kuvat) on pysäytettävä ennen mittauksen aloittamista. Valitse painike, jossa näkyy liitetyn kärjen sarjanumero.

2 – Kun olet valinnut Stereo-asetuksen, iQ-näytön toimintopainikkeet näyttävät sarjanumerot kaikille asennetulle Stereo-mittauskärjille (OTA), jotka on kalibroitu asennettuun anturiin. Muista parhaillaan asennetun kärjen sarjanumero. Jos huomaat, että väärä sarjanumero on valittu, kun kuvat on haettu mittausta varten, katso tämän oppaan seuraavalla sivulla olevia kohteita 10 ja 11.

3 – Aloita mittaus valitsemalla haluamasi mittaustyyppi (katso kunkin tyypin kuvaus alla).

4 – kun mittaustyyppi on valittu (tässä tapauksessa Pisteestä Viivaan -mittaus), tämä kuvake kuvaa valittua tyyppiä.

5 – Ensimmäinen kohdistin tulee näkyviin vasemmanpuoleiseen näyttöön, jossa kaikki kohdistimien sijoittelu käyttäjän toimesta tapahtuu (MViQ-järjestelmä luo vastaavat oikean näytön kohdistimet - kun käyttäjä siirtää kutakin vasemman näytön kohdistinta, oikeassa näytössä oleva vastaava kohdistin liikkuu vastaavasti – tarkista jokainen vastaava kohdistin sitä mukaa, kun ne ilmestyvät). Aseta aktiivinen kohdistin haluttuun kohtaan vetämällä sormella (tai ohjaussauvalla). Tämä kursori voidaan aktivoida uudelleen (aktiivinen kursori näkyy muita kursoreita suurempana) ja siirtää milloin tahansa (katso jäljempänä kuvatut näytön lisäominaisuudet).

78 6 – Patentoitu Zoom-ikkuna mahdollistaa aktiivisen kohdistimen tarkan sijoittamisen. Voit säätää aktiivisen kohdistimen sijaintia napauttamalla ikkunan reunoja (tai siirrä kohdistinta ohjaussauvalla). [\(Lue lisää kohdennusikkunan ottamisesta käyttöön ja muista mittausasetuksista napsauttamalla tätä.\)](#page-40-0)

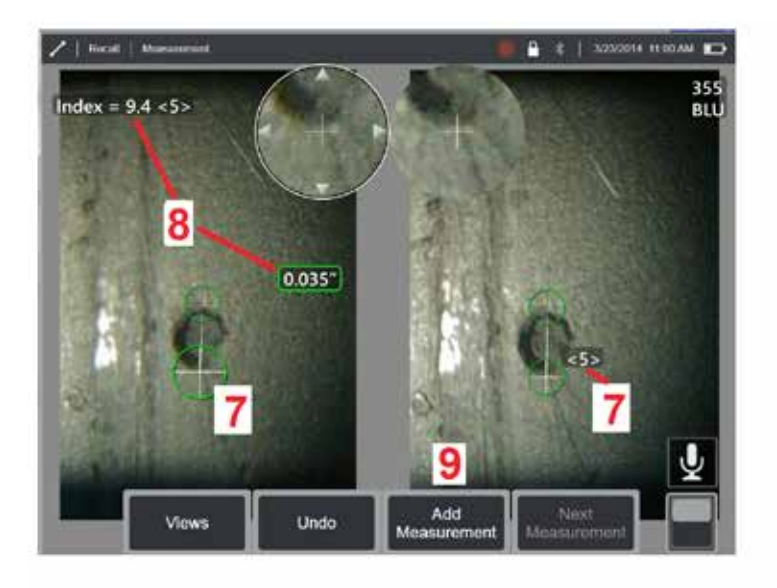

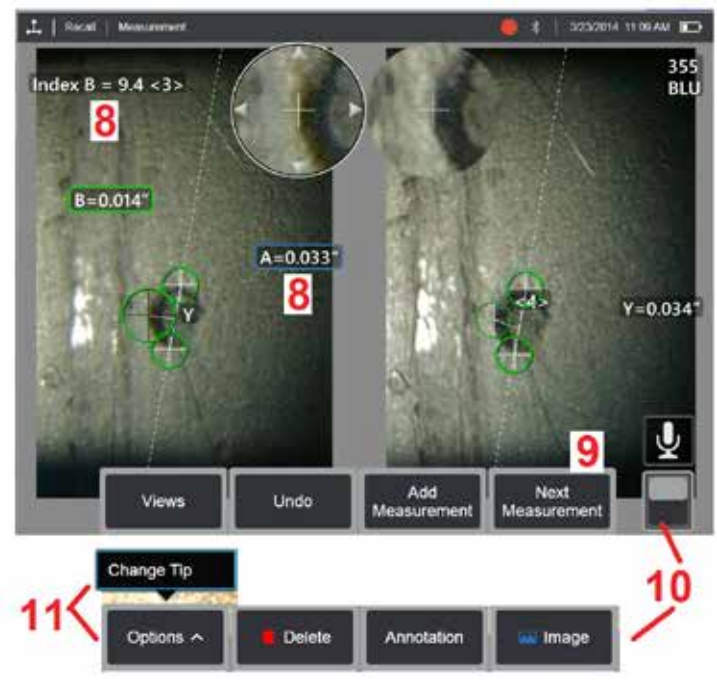

### **Stereotilan mittausmenetelmä, osa 2**

7 – Tuo toinen kohdistin näkyviin napauttamalla näyttöä (tai painamalla ). Sijoita se kohtien 5 ja 6 ohjeiden mukaisesti.

**Huom:** Yleensä parhaat tulokset saavutetaan jättämällä vastaavat kohdistimet juuri siihen kohtaan, johon järjestelmä sijoittaa ne. Tietyissä olosuhteissa, kuten toistuvien kuvioiden yhteydessä, sinun on ehkä kuitenkin avustettava järjestelmää löytämään oikea vastaavuus.

8 – Näytössä näkyy aktiivinen mitta (kun napautat numeroa, ruutu muuttuu siniseksi ja voit siirtää sitä) sekä Stereo Index -arvo ja tähän mittaukseen ja kursorin sijoitteluun liittyvä Vastaavuusvoimakkuus. Lue näiden kahden käsitteen kuvaukset oppaan aiemmista osioista.

9 – Lisää toinen mittaus valitsemalla tämä (enintään viisi mittausta on sallittu missä tahansa näytössä). Kun näytössä on useampi kuin yksi mittaus, voit vaihtaa aktiivista mittausta valitsemalla Seuraava mittaus (tai yksinkertaisesti napauttamalla mitä tahansa olemassa olevaa mittauskursoria saat sen aktiiviseksi).

10 - Voit siirtyä vaihtoehtoisiin toimintonäppäimiin napauttamalla tätä painiketta. Jos kaksoisnapautat tätä kohtaa, painikkeet ja tilapalkki poistuvat näkyvistä tai tulevat näkyviin.

11 – Valitse Vaihtoehdot (Options) ja sitten Vaihda kärki (Change Tip), jos haluat säilyttää otetun kuvan ja tehdyt mittaukset korjattaessa väärää kärjen sarjanumeroa. Tämä prosessi mahdollistaa oikeiden kalibrointitietojen käytön ja poistaa tarpeen kerätä lisäkuvia koska käyttäjä tunnisti aluksi kärjen väärän sarjanumeron.

**Huom:** Esitetyt Stereoindeksi- ja Vastaavuusvoimakkuus (Match Strength) -arvot koskevat vain aktiivista mittausta.

**Huom:** Vahvista mittaustarkkuus siirtämällä vasemmanpuoleista kohdistinta muutaman pikselin verran. Jos vastaavat kohdistimet liikkuvat identtisesti ja jos tulokset muuttuvat vain hieman, olet todennäköisesti saavuttanut tarkat tulokset. Mutta jos kohdistimen liike on epäsäännöllinen tai jos tulokset muuttuvat merkittävästi, tulokset ovat epäluotettavia. Ota uusi kuva yllä olevien ohjeiden mukaisesti. Tämä vaihe on erittäin hyödyllinen, jos on käytettävä matalaa stereoindeksiä (alle 5) tai luotettavuusnumeroa (alle 3). Voi olla esimerkiksi tarpeen käyttää matalaa stereoindeksiä, jos mitataan suurta kohdetta tai jos pääsy on rajattu ja kärkeä ei voi viedä lähelle kohdetta. Tällöin voidaan joutua kelpuuttamaan matalampi luotettavuusnumero, jos pinnassa on vain vähän yksityiskohtia.

### **Stereomittausnäytön ominaisuudet**

1 – Aktiivisena oleva kohdistin näkyy muita suurempana. Huomaa, että tämän kohdistimen paikkaa voi vaihtaa ohjaussauvalla tai vetämällä sen näytön poikki.

2 – Valitse mikä hyvänsä näytön ulottuvuus napauttamalla sitä muuttaksesi sen sijaintia (vetämällä tai ohjaussauvalla).

3 – Korostettu Zoom-ikkuna mahdollistaa aktiivisen kohdistimen tarkan sijoittamisen. Vaihda sen paikkaa näytössä valitsemalla se ja vetämällä sitä.

4 – Siirrä kohdistinta napauttamalla näitä nuolten kärkiä reunan lähellä (tai liikuttamalla ohjaussauvaa).

5 – Jos jokin kohdistin on paikassa, jossa kuvan yksityiskohtien puute estää järjestelmää löytämästä vastaavaa pistettä, väri muuttuu punaiseksi (ja kaikki mitta- ja indeksinumerot palautuvat viivoiksi).

6 – Valittuna olevan optisen kärjen tyyppi ja sarjanumero [\(napsauta](#page-77-0)  [tätä, kun haluat tunnistaa stereokärjen\).](#page-77-0)

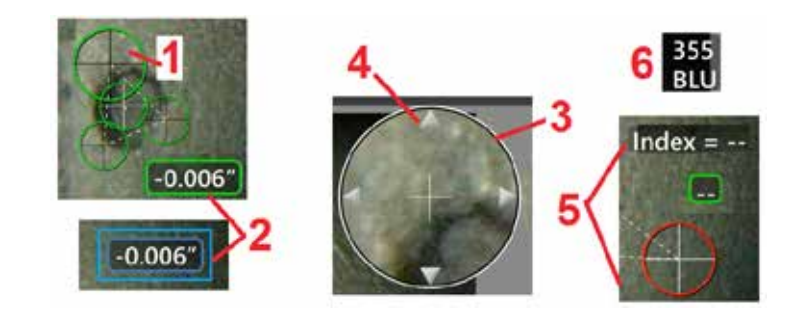

### <span id="page-80-0"></span>**Stereomittaustyypit**

Tässä osiossa käsitellään nimenomaisesti kohdistimen asettamista erilaisissa stereomittaustyypeissä.

Point To Line

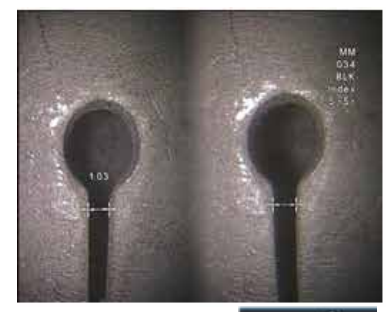

**Kuvaus:**

Lineaarinen (pisteestä pisteeseen)

#### **Kohdistimen asettaminen:**

Length

Aseta molemmat kohdistimet

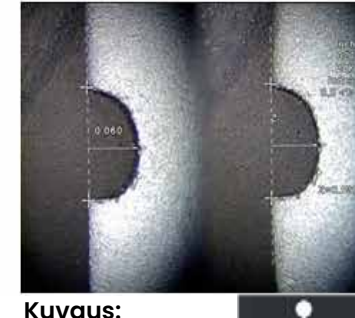

Kohtisuora etäisyys pisteestä

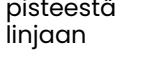

#### **Kohdistimen asettaminen:**

Määritä viiteviivat asettamalla kaksi ensimmäistä kohdistinta. Aseta kolmas kohdistin mitattavan kohtisuoran etäisyyden kohdalle.

Huom: Jos Automaattinen toisto on käytössä (ON), aiemmin valittu mittaustyyppi toistetaan.

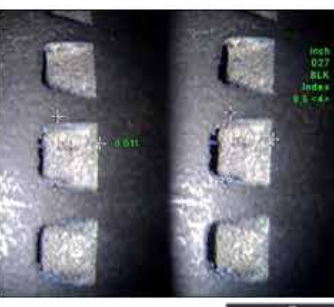

**Kuvaus:** Pinnan ja sen ylätai alapuolella Depth olevan pisteen

välinen kohtisuora etäisyys. Käytetään kulumisen, virhekohdistuksen ja muiden syiden aiheuttamien muutosten arvioimiseen.

Negatiiviset mittaukset tarkoittavat, että piste on tason alapuolella. Positiiviset mittaukset osoittavat,että se on tason yläpuolella

**Kohdistimen asettaminen:** Määritä viitetaso asettamalla kolme ensimmäistä kohdistinta. Aseta neljäs kohdistin mitattavan kohtisuoran etäisyyden kohdalle. Huom: Matalalla tarkkuusindeksillä tehdyt syvyysmittaukset ovat erityisen herkkiä vastaavan kohdistimen sijainnin suhteen. Jos tarkkuusindeksi on matala, suurenna sitä siirtämällä anturin kärkeä lähemmäs. Jos et voi suurentaa tarkkuusindeksiä, aseta kohdistimet niin, että niiden tuloksena on suuret vastaavuusvoimakkuudet, ja tarkista tarkkuus.

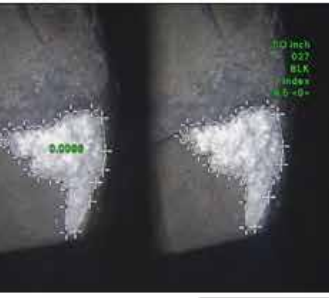

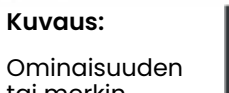

tai merkin Area ympärille

asetettujen kohdistimien sisäpuolella oleva pinta-alue.

#### **Kohdistimen asettaminen:**

Aseta vähintään kolme kohdistinta (enintään 24) mitattavan alueen reunojen ympärille.

Kun olet valmis, valitse

**Suoritettu** tai paina kahdesti. Alue sulkeutuu.

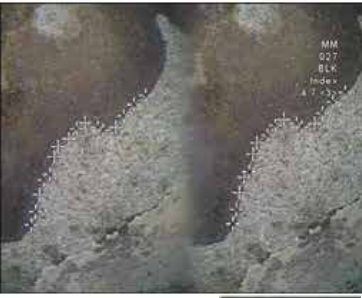

**Kuvaus:**

Epälineaarisen ominaisuuden tai merkin pituus.

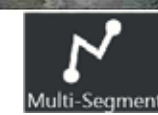

#### **Kohdistimen asettaminen:**

Luo ominaisuuteen segmenttejä asettamalla vähintään kaksi mittauskohdistinta (enintään 24).

Kun olet valmis, valitse **Valmis**

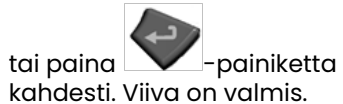

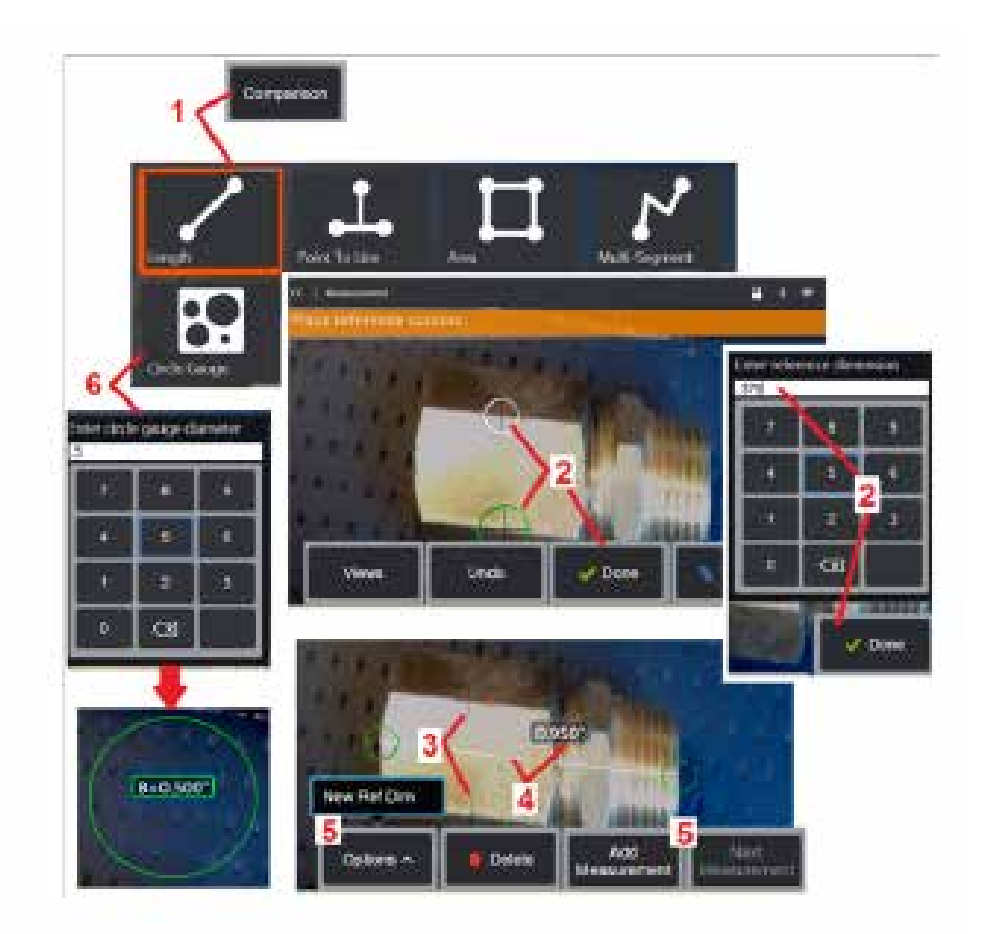

## **Vertailumittaukset**

Vertailumittaukset perustuvat valmistajan tai anturin katselualueelle asettaman kohteen tunnettuihin mittoihin tai hyödyntävät pysäytetyn kuvan tunnettuja mittoja. MViQ-suoritin käyttää näitä tunnettuja mittoja vertailuasteikkona tuntemattoman kohteen mittaamiseen. Voit tehdä vertailumittauksia pysäytetystä (muu kuin 3DPM) kuvasta tai palautetusta kuvasta, joka on tallennettu Vertailu -mittaustilassa.

### **Vertailumittauksen tekeminen**

Käytä anturissa pääsuojusta tai kiinnitä mikä tahansa vakiomallinen etu- tai sivunäkymäkärki. Valitse Näkökenttä (FOV) mittauskärjellesi toimintopainikkeella tai kosketusnäytöllä. Näin järjestelmä voi parantaa tarkkuutta kompensoimalla OTA: n optisen vääristymän. Jos FOV ei ole tiedossa, katso [Liite B](#page-101-0). Sijoita kamera mahdollisimman tarkasti siten, että mitattava pinta näkyy kohtisuorassa anturiin nähden. Kohteen ja tunnetun kohteen tulisi olla samalla tasolla samalla etäisyydellä kamerasta ja mahdollisimman lähellä samalla kun ne molemmat asennetaan täysin<br>kuvaan

kuvaan.<br>1 – Käynnistä mittaustila valitsemalla **Vertailu (Comparison).** Aloita valitsemalla mittaustyyppi. [Katso kunkin mittaustyypin kuvaus napsauttamalla tätä](#page-80-0).

2 – Tunnetun pituuden viite on seuraavaksi syötettävä asettamalla kaksi

8 – Viitepituuden kohdistimet jäävät paikoilleen.

4 – Määritä tuntematon mitta järjestämällä mittauskohdistimet.<br>Tässä tapauksessa järjestelmä suorittaa pituusmittauksen.

 $5$  – Valitse Lisää mittaus, jos haluat syöttää Uuden Vertailumitan, Lisätä toisen mittauksen (enintään 5) tai muuttaa aktiivista mittausta (valitsemalla Seuraava mittaus).

6 – Kun viitepituus on määritetty, tunnetun halkaisijan ympyrä voidaan näyttää kuvassa valitsemalla tämä asetus. Ympyrän mittaa voidaan käyttää "go/no-go"-mittana, kun sen halkaisija on määritetty vialliseen kokorajaan.

## <span id="page-82-0"></span>**Mittausten vianmääritys**

### **3D Phase-, 3D-stereo- tai stereomittaukset**

- Siirrä anturin kärki mahdollisimman lähelle kohdetta, maksimoi suurennus.
- Varmista, että mittauskärjen linssi on puhdas ja että se on kierretty kunnolla anturin päähän.
- Mittaa tarkastuslohkossa oleva kohde ja varmista, että kärki ei ole vaurioitunut. [Klikkaa tästä saadaksesi lisätietoja mittaus-OTA:iden vahvistamisesta.](#page-104-0)
- Varmista, että mittauskärjen runkoon kaiverrettu sarjanumero vastaa mittausohjelmistossa valittua sarjanumeroa.
- Aktivoi kohdennusikkuna mittauskohdistimien mahdollisimman tarkkaa asettamista varten.

## **3D Phase -mittaukset**

- Pidä anturia paikallaan noin sekunnin ajan pintakuvauksen aikana. Älä siirrä anturia, ennen kuin kuvanottoviesti poistuu näytöstä.
- Kohdista anturin kärki mahdollisimman lähelle. Erittäin pienten merkkien kohdalla hienoinen epätarkennus sallitaan.
- Varmista, että kaikki mittauskärkien pinnat ovat puhtaat. Pyyhi puhtaalla liinalla ja alkoholilla.
- Tarkista pistepilvinäkymä liiallisen aaltoilun tai väreilyn varalta. Se voi olla merkki liasta, öljykontaminaatiosta tai kärjen vaurioitumisesta.
- Kokeile epäkohtisuoraa näkymää, kuten 30–45° Tämä vähentää usein merkittävästi datan kohinamäärää erityisesti kiiltävillä tai pilkullisilta näyttävillä pinnoilla.
- Varmista, ettei 3D-Vaihekuvan ottamisen aikana kohteessa ole läsnä ympäristön valoa.

## **3D-stereo- ja stereomittaukset**

- Vältä asettamasta kohdistimia erittäin häikäiseville alueille. Säädä tarvittaessa kirkkautta, HDR:ää ja/tai tummaa boostia. Koettimen kärjen sijoittelua voidaan joutua muuttamaan yksityiskohtien korostamiseksi ja häikäisyn vähentämiseksi.
- Varmista, että mitattava kohde on lähellä näytön keskikohtaa ja että suurennus on mahdollisimman suuri samalla kun kohde edelleen on tarkennettuna.
- Lue ohjeet kohdasta [Sopivan kuvan saaminen stereomittausten tekemiseen](#page-75-0)
- Varmista, että vastaava kohdistin on oikein 1 pikselin sisällä. Jos et näe selvästi, missä vastaavuuspisteen pitäisi olla, valitse toinen piste tai kaappaa kuva toisesta kulmasta, joka paljastaa yksityiskohdat paremmin ja mahdollistaa täsmäämisen paremmin.

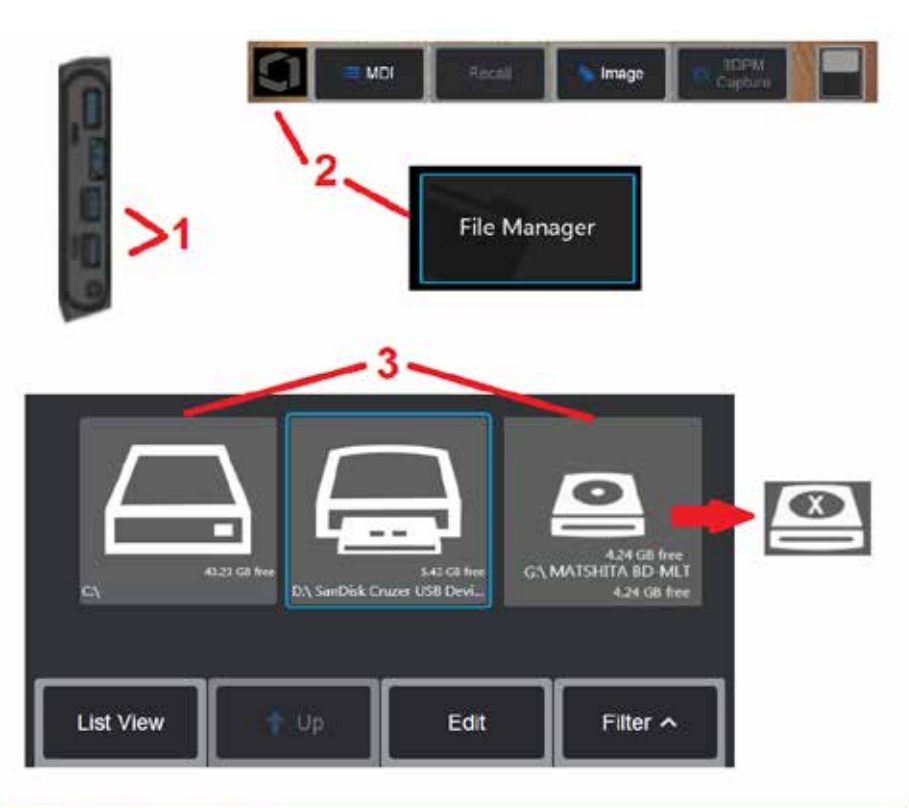

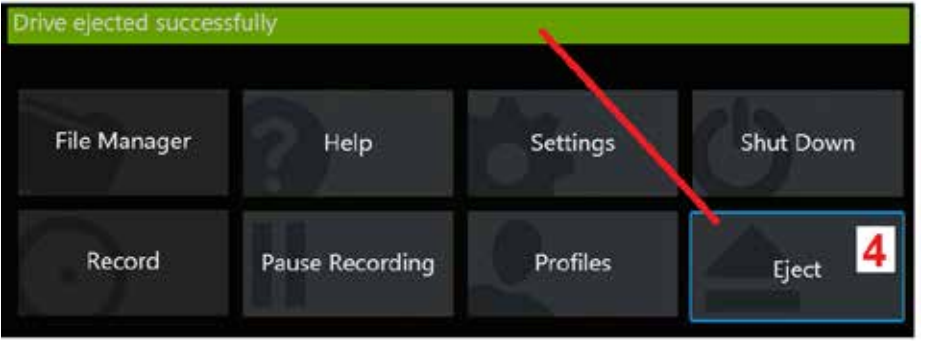

## **Tiedostojen hallitseminen**

### **Irrotettavien tallennusvälineiden käyttäminen**

Yksi tai useampi USB-tallennuslaite voidaan liittää iQ: iin, käyttää File Managerin kautta, kirjoittaa ja kopioida mistä ja poistaa ja poistaa käyttämällä tässä kuvattuja ominaisuuksia. DVD-asema ei välttämättä ole oletustallennuspaikka tai vaihtoehtoinen tallennuspaikka. Sen sijaan tiedostot on ensin tallennettava laitteen kovalevyllä olevaan hakemistoon tai yhdistettyy USB-tallennuslaitteeseen. Tiedostot voidaan myöhemmin kopioida ja liittää yhdistetyssä DVD-asemassa olevaan optiseen tallennuspaikkaan. Huom: Aina kun DVD-asemaan liitetään tiedostoja, optinen tallennusväline poistetaan automaattisesti, jotta tietoja ei menetetä.

1 – Aseta USB-muistilaite tai DVD-lukija / tallennin jompaankumpaan näistä porteista.

**Huom:** MViQ on yhteensopiva tiettyjen DVD-lukijan / tallentimien ja Write Once -median (joko DVD- tai Blue Ray -muodon) kanssa, kuten DVD + R. Vaikka tiedostoja voidaan joko lisätä tai poistaa liitetystä DVD-lukijasta / tallentimesta, tiedoston poistaminen yksinkertaisesti piilottaa sen näkymästä Tiedoston poistaminen Write Once (Kirjoita kerran) -tallennusvälineestä ei lisää DVD- tai

2 – Voit hakea tiedoston tai kansion napauttamalla näytön logoa

(tai painamalla näppäintä), jolloin Yleisvalikko avautuu, valitse sitten

Tiedostonhallinta.<br>3 –Valitse haluttu laite, siirry, käytä tiedostoja tai kansioita, ja kirjoita tai kopioi asemalta samalla tavalla kuin iQ:n sisäisessä muistissa. Aina kun DVD-asemaan liitetään tiedostoja, optinen tallennusväline poistetaan automaattisesti, jotta tietoja ei menetetä. [Lue lisää Tiedostonhallinnan käyttämisestä napsauttamalla tätä.](#page-84-0)

**Huom:** [Kun MViQ:hen on liitetty DVD-lukija/tallennin, sitä edustava Tiedostonhallinta](#page-84-0)[kuvake osoittaa, sisältääkö se alustettua tietovälinettä \(kuten vasemmassa](#page-84-0) [näkymässä näkyy\) vai alustamatonta tietovälinettä \(katso oikea näkymä\).](#page-84-0) [Tyhjä, alustamaton tallennusväline alustetaan automaattisesti, kun se asetetaan](#page-84-0)<br>MViQ-laitteeseen yhdistettyyn DVD-tallentimeen/lukijaan.

4 – Ennen USB- tai DVD-aseman poistamista napauta näytön logoa (tai paina näppäintä), jolloin Yleisvalikko avautuu, valitse sitten Poista (Eject). On turvallista poistaa asema, kun tämä viesti ilmestyy näytölle.

<span id="page-84-0"></span>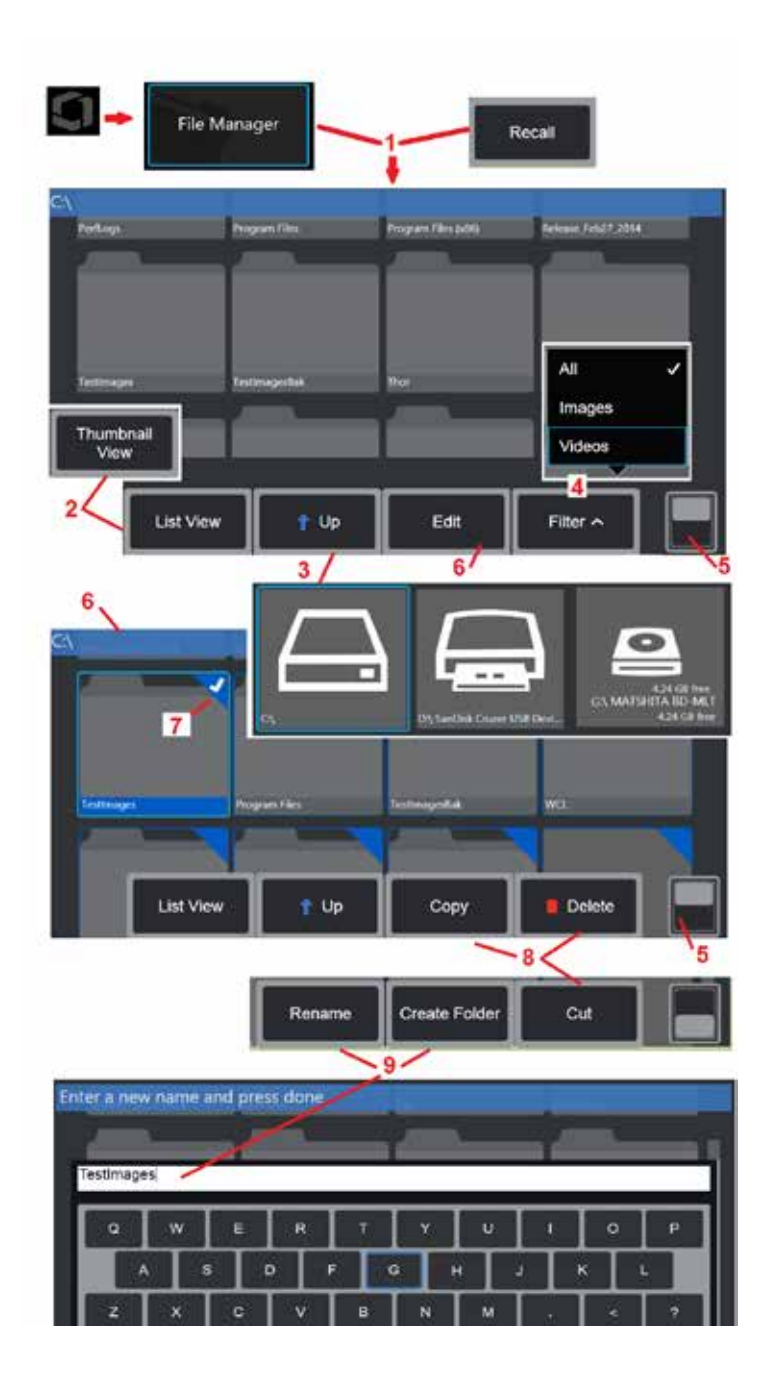

## **Tiedostojen ja kansioiden muokkaaminen/kansioiden luominen**

Kuva- ja videotiedostot voidaan tallentaa MViQ: iin tai irrotettavaan laitteeseen. Tiedostonhallinnanavulla nämä tallennetut tiedostot (tai kansiot, johon ne on tallennettu) voidaan kopioida, leikata, liittää, poistaa, nimetä uudelleen tai luoda (jos on kyse kansioista). Muokkaa tiedostoja tai kansioita seuraavasti:

1 – Jos haluat muokata tiedostoja tai **kansioita, avaa Yleisvalikko** 

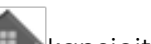

napauttamalla näytön logoa (tai paina näppäintä), valitse sitten File Manager (Tiedostonhallinta). Vaihtoehtoisesti voit valita Takaisintoimintonäppäimen (kun käytössä), jonka avulla voit palauttaa tallennetun kuvan tai videon ja / tai muokata tiedostoja ja kansioita. Jos haluat luoda uuden kansion, avaa ensin Tiedostonhallinta, ja siirry sitten siihen sijaintiin, johon haluat luoda uuden kansion, ja katso lisäohjeita kohdasta 5 eteenpäin.

2 – Määrittää Tiedostonhallinnan ulkoasun (Pikkukuvat näkyvät tässä).

3 – Valitse tämä, jos haluat siirtyä Tiedostonhallinnassa seuraavaan ylempään hakemistoon.

4 – Valitse näytettävien tiedostojen tyyppi.

5 – Voit siirtyä Painikepalkin ylä- ja alarivien välillä napauttamalla. Jos haluat luoda uuden kansion, valitse alariviltä Luo kansio ja katso lisäohjeita alempaa kohdasta 9. Jos kaksoisnapautat tätä kohtaa, painikkeet ja tilapalkki poistuvat näkyvistä tai tulevat näkyviin.

6 – Avaa **editori** valitsemalla Muokkaatai paina pitkään tiedostoa tai kansiota, jolloin voit Kopioida, Nimetä uudelleen ja Muokata tallennettuja kansioita (tai tiedostoja).

7 – Selaa ja valitse muokattavat tiedostot napauttamalla kansiota (tai tiedostoa) tai käyttämällä ohjaussauvaa. Valkoinen merkki tulee näkyviin kaikkien valittujen kansioiden tai tiedostojen kulmaan.

**Huom:** muokkaustoiminto on otettava käyttöön ennen tiedoston (tai kansion) valitsemista (kulmassa näkyy valkoinen merkki) muokattavaksi.

8 – Kun kansio tai tiedosto on valittu muokattavaksi, se voidaan Kopioida (tai Leikata) ja Liittää tai Poistaa.

**Huom:** Aina kun DVD-asemaan liitetään tiedostoja, optinen tallennusväline poistetaan automaattisesti, jotta tietoja ei menetetä.

9 – Kun kansio (tai tiedosto) on valittu, sen voi Nimetä uudelleen. Virtuaalinäppäimistö avautuu uudelleennimeämistä (tai uuden kansion luomista) varten.

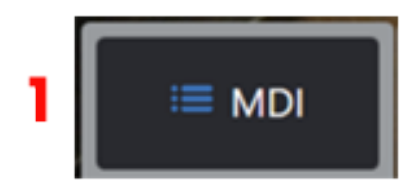

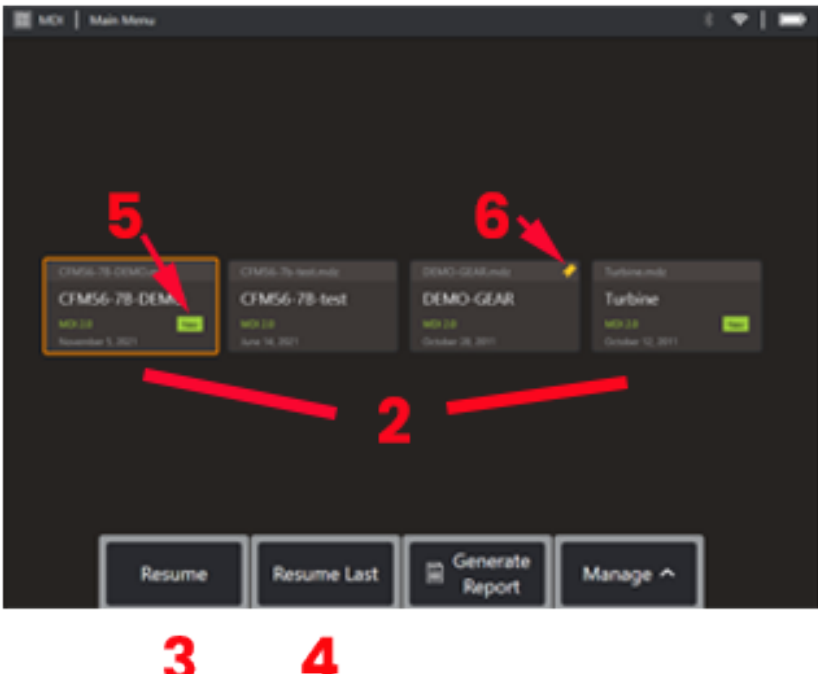

## **MDI**

## **Lastaus ja purku Menu Directed Inspections**

Lastaa tai pura Menu Directed Inspection seuraavalla tavalla.

**Huom:**MDI-tarkastustiedostojen tiedostopääte on mdz. Enintään viisikymmentä MDI-tarkastustiedostoa voidaan ladata milloin tahansa.

- 1 Käynnistä **MDI**-prosessi valitsemalla tämä.
- 2 **Lataa** uusi tarkastus tai Poista olemassa oleva tarkastus.
- 3 Valitse tämä, jos haluat selata ja jatkaa aiemmin aktiivista tarkastusta.
- 4 **Jatka** Viimeistä aktiivista tarkastusta.
- 5 Osoittaa uuden ladatun tarkastuksen.
- 6 Osoittaa edellisen aktiivisen tarkastuksen

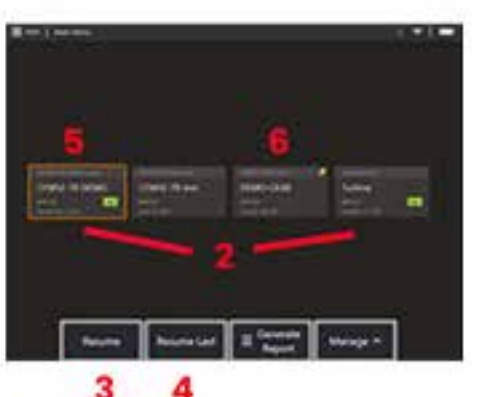

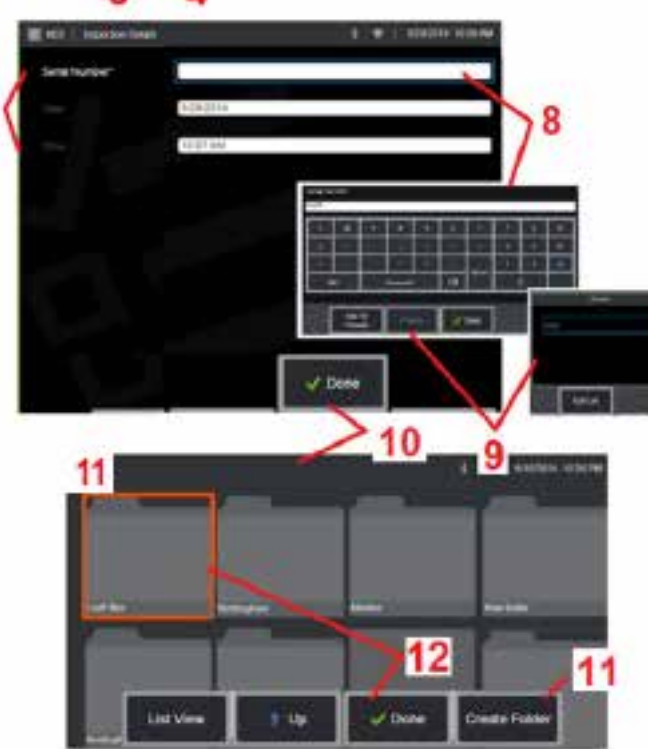

### **Omaisuuserien, tarkastajien ja sijaintitietojen syöttäminen**

MDI-tarkastuksen alussa käyttäjiä kehotetaan antamaan tarkastustiedot ja valitsemaan hakemisto (kansio), johon tarkastustulokset tallennetaan.

7 – Tarkastuksen tiedot (vaihtelevat jokaisen MDI:n mukana) kirjataan tarkastuksen alussa. Tähdellä \* merkityt vaaditaan ennen tulosten keräämistä. Huomaa, että nämä tiedot sisällytetään lopullisen MDI-tarkastusraportin kansilehteen.

8 – Jos haluat syöttää tietoja, valitse vastaava rivi, jolloin Virtuaalinen näppäimistö käynnistyy automaattisesti.

**Huom:** Yhteensopiva USB- tai Bluetooth-näppäimistö helpottaa tekstinsyöttöä.

9 – Syötä tiedot näppäimistöllä tai valitse haluamasi käyttäjän luoma Esiasetusten joukko.

10 – Valitse **Valmis,** kun olet syöttänyt kaikki tutkimustason tiedot.

11 – Tiedostonhallinta-näyttö tulee näkyviin. Sinun on navigoitava Tiedostonhallinnassa ja määritettävä kansio (hakemisto), johon tulokset tallennetaan. Luo uusi kansio tai valitse nykyinen kansio.

12 – Lopeta äänen tallennusprosessi valitsemalla **Valmis.**

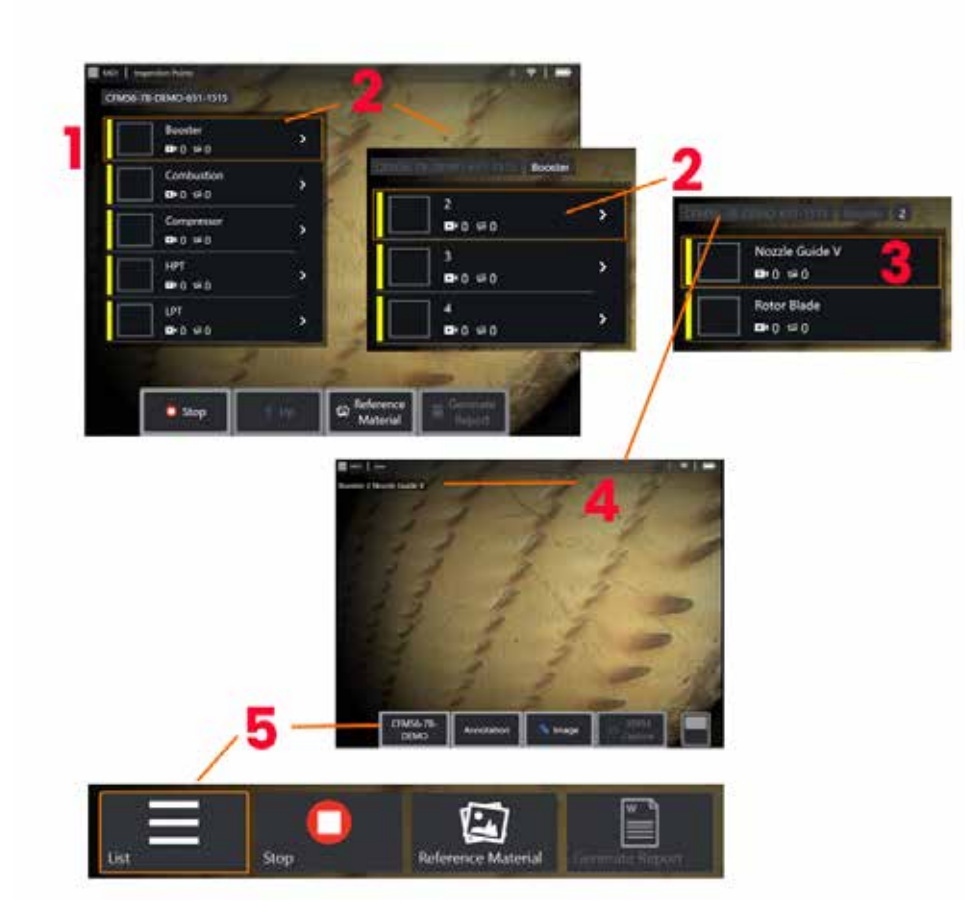

### **Tarkastuspisteen valinta**

Tällä hetkellä voit selata tarkastustasoja, kunnes olet saavuttanut halutun tarkastuspisteen.

1 – Näyttää MDI-kansion nimen.

2 – Valitse haarat koskettamalla tai käyttämällä ohjaussauvaa, kun haluat siirtyä tarkastuksen alimmalle navigointitasolle.

3 – Siirtymällä tarkastuksen alimmalle tasolle voit tunnistaa kohteen sijainnin tai tunnistuspisteen, jossa tulet ottamaan kuvia ja videoita.

4 – Nämä "leivänmuru"-merkinnät ilmaisevat tarkastuksen tason (tasot), tunnistavat nykyisen sijaintisi ja mahdollistavat navigoinnin (kosketusnäytön avulla) tarkastuspisteiden välillä.

5 – Avaa tämä MDI-päävalikko (Main Branch Menu) valitsemalla painike, jossa on Tarkastusnimi (Inspection Name). Tämän valikon avulla voit pysäyttää nykyisen tarkastuksen, käyttää tarkastukseen liittyvää viitemateriaalia tai luoda tarkastusraportin, jossa luetellaan nykyisen tarkastuksen tallennetut tulokset.

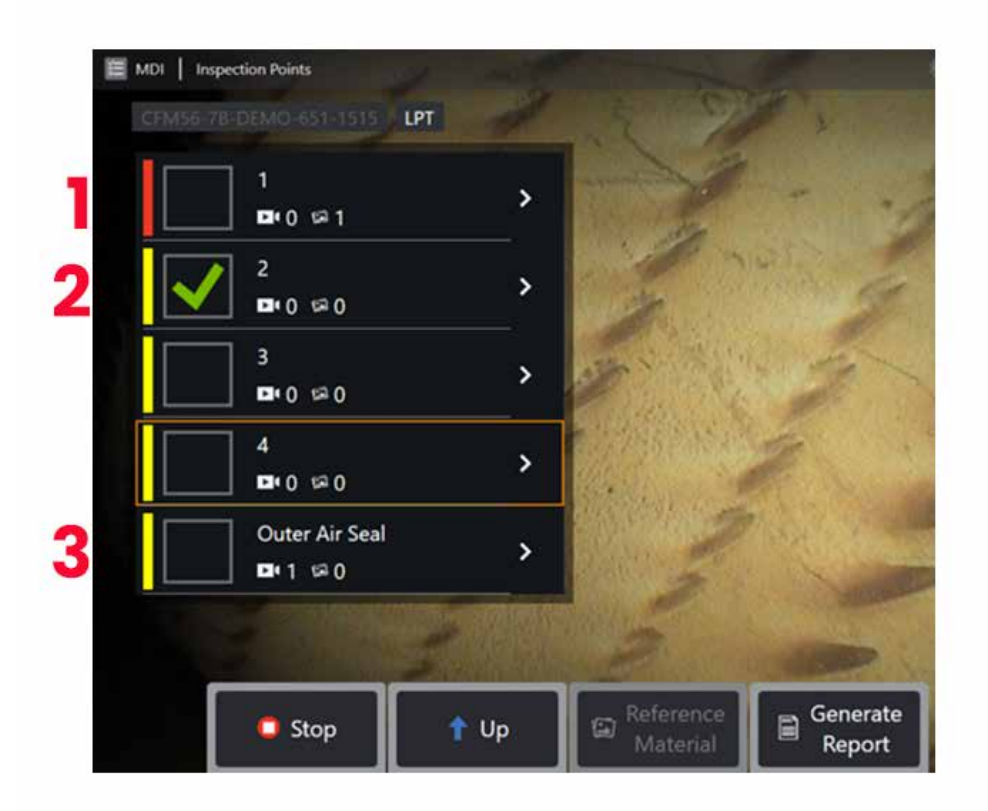

### **MDI:n sivukonttorin tiedot**

#### **Haaraan sisältyvä merkitty kuva**

1 - Jos haarassa oleva kuva on merkitty, haaran vieressä oleva pystypalkki värjäytyy punaiseksi

#### **Täydellisen MDI-haaran hyväksyminen**

2 - Kun painat pitkään MDI-valikon suorakulmaisen laatan sisällä, valintamerkki tulee näkyviin. Tämä osoittaa, että koko haara on tarkastettu.

#### **Tallennettujen kuvien ja videoiden määrä**

3 - MDI-valikon haaran nimen alapuolella näkyy kyseisessä haarassa otettujen kiinteiden kuvien ja videoiden kokonaismäärä

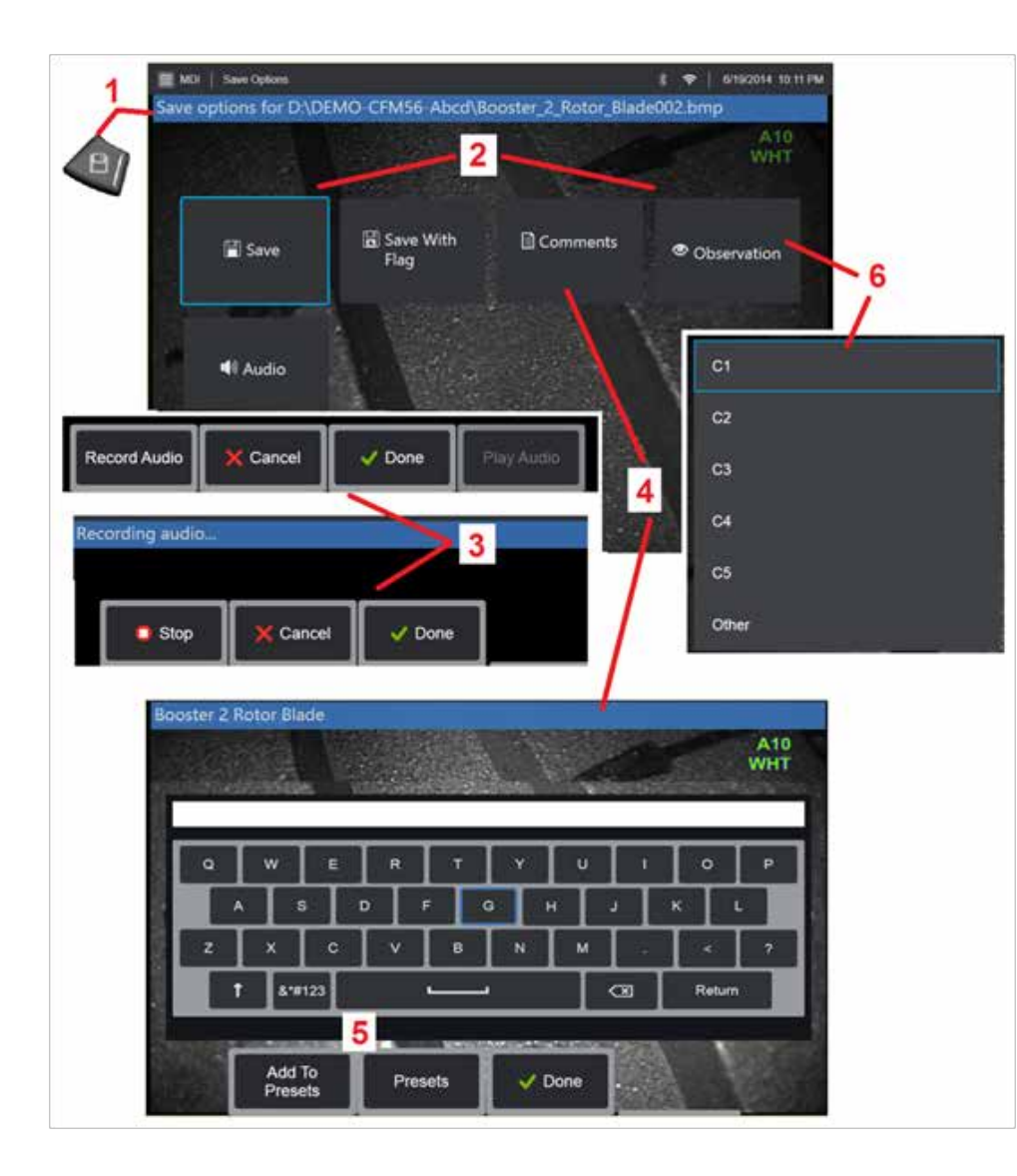

### **Kuvan tai videon tallentaminen MDItarkastuksessa**

**1**. Voit tallentaa kuvan valitussa tarkastuspisteessä painamalla TALLENNApainiketta. Tämän näppäimen kaksoisnapsauttaminen tallentaa kuvakaappauksen näyttöruudusta. Jotkin seuraavista ovat käytettävissä tallennusprosessin aikana:

**Vaaditut havainnot -** jos käynnissä oleva MDI-toiminto niin vaatii, alasvetokarakterisointiluettelo (6) näkyy Tallenna- (Save)-valikon edessä. Jatka valitsemalla merkintä.

**2. Tallenna -** Tallentaa kuvan ja siihen liittyvät MDI-tiedot ja tiedostonimen. (kaikki eivät esiinny jokaisessa MDI:ssä).

**2. Tallenna Lipun kanssa -Tallenna-toiminnon huomautus:** Tallenna (tai Tallenna lipulla) vain, kun kaikki kommentit, havainnot tai äänikommentit on lisätty koska nämä lisätyt tiedot liitetään sitten tallennettuun kuvaan.

**Huom:** Järjestelmä nimeää automaattisesti kuvan vastaamaan parhaillaan valitun MDI-tiedoston sijaintia.

**2. / 6 –** Havainto - tähän kuvaan mahdollisesti liittyvien luonnehdintojen alasvetoluettelo. Tästä pudotusvalikosta voidaan valita useita luonnehdintoja. Valitse Valmis, jos haluat viimeistellä valitun havainnon kommentointiprosessin.

**2. / 4 – / 5 –** Kommentit - Voit kirjoittaa vapaamuotoisia kommentteja kuvan mukaan. Raporttia luotaessa nämä kommentit liittyvät tiettyyn kuvaan.

**Huom:** Kommentit on syötettävä ennen kuvan tallentamista.

**2. Lisää Äänikommentteja -** Tallenna äänikommentteja kuvan mukana.

**3 –** Näiden valikoiden avulla käyttäjä voi lisätä Äänikommentteja mihin tahansa kuvaan ennen tallentamista. Päätä äänikommenttien tallennus valitsemalla Valmis.

**5 –** Tallenna kommentit Esiasetuksiin - Syötettyjä kommentteja voidaan lisätä Esiasetettujen kommenttien luetteloon, josta voit myöhemmin valita.

**Huomautus**: MDI:tä käyttämällä lisätyt kuvat ja videot tallennetaan tarkastuskansioon, joka on luotu tarkastuksen alussa. Kuva- tai videotiedostoon liittyy XML-metatietoja, jotta tiedonhallintaohjelmistojen hakuja lajittelumahdollisuudet voidaan varmistaa.

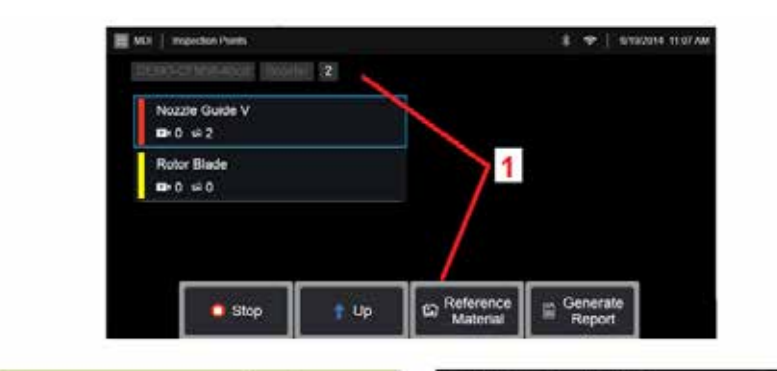

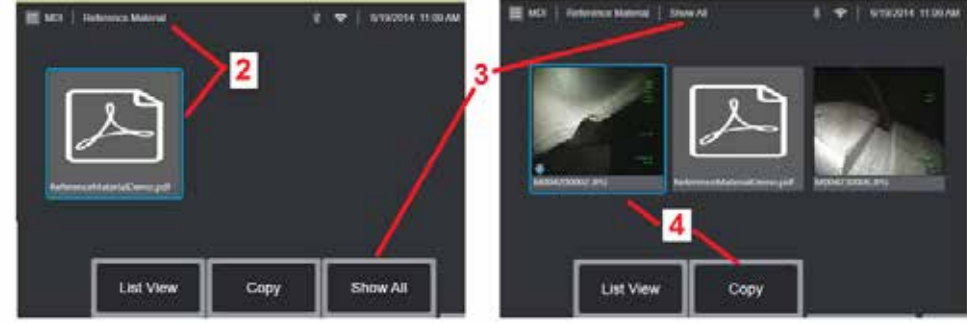

### **Viitemateriaalin tarkastelu**

1 – Valitse millä tahansa tarkastuksen tasolla, jos haluat tarkastella tasoon tai pisteeseen liittyvää Viitemateriaalia.

2 – Valitse MViQ-näytössä avattava ja näytettävä PDF-, kuva- tai videomateriaali.

3 – Valitse Näytä kaikki, jos haluat tarkastella kaikkia aktiiviseen tarkastukseen liittyviä Viitemateriaaleja, jotka voivat olla enemmän kuin aktiiviselle tasolle määritetty materiaali.

4 – Kopioi ja liitä kaikki aktiivisen tarkastuksen viitemateriaalit tarkastuksen alussa määritettyyn kansioon tulosten tallentamista varten.

### **Tarkastuksen pysäyttäminen ja jatkaminen**

Voit lopettaa tarkastuksen, jota voidaan jatkaa tai viimeistellä myöhemmin, toimimalla seuraavasti:

**1.** Avaa **MDI-haaravalikko** valitsemalla tarkastuksen nimellä varustettu näppäin.

**2.** Valitse MDI-haaravalikosta Pysäytä.

**3.** Jos haluat jatkaa aiemmin keskeytettyä tarkastusta, valitse live-päänäytössä **MDI**-näppäin ja jatka edellistä tarkastusta valitsemalla joko Jatka viimeistä (Resume Last) tai valitse Jatka (Resume) etsiäksesi edellisen tarkastuksen selaamalla.

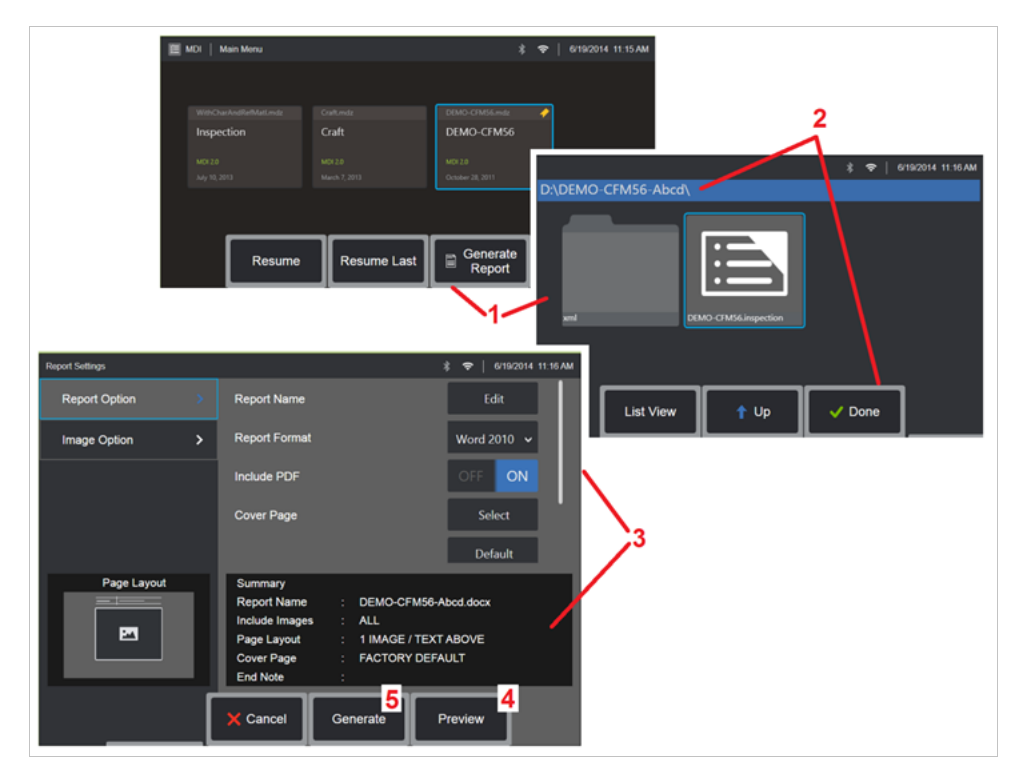

### **MDI-raportin luominen**

Luo MDI-raportti seuraavalla tavalla.

1 – Valitse tämä, **jos haluat Luoda raportin,** ja, jos mikään tarkastus ei ole aktiivinen, valitse haluamasi tarkastus.

2 – Kun olet valinnut tarkastuksen, josta haluat luoda raportin, valitse **Valmis.**

3 – Raportin sisältö, sivun ulkoasu ja muita ominaisuuksia voidaan mukauttaa tämän oppaan seuraavan osan mukaisesti.

4 – Esikatsele raportti MViQ-näytössä.

5 – Luo raportista MS Word -versio, joka tallennetaan tätä tarkastusta varten määritettyyn kansioon.

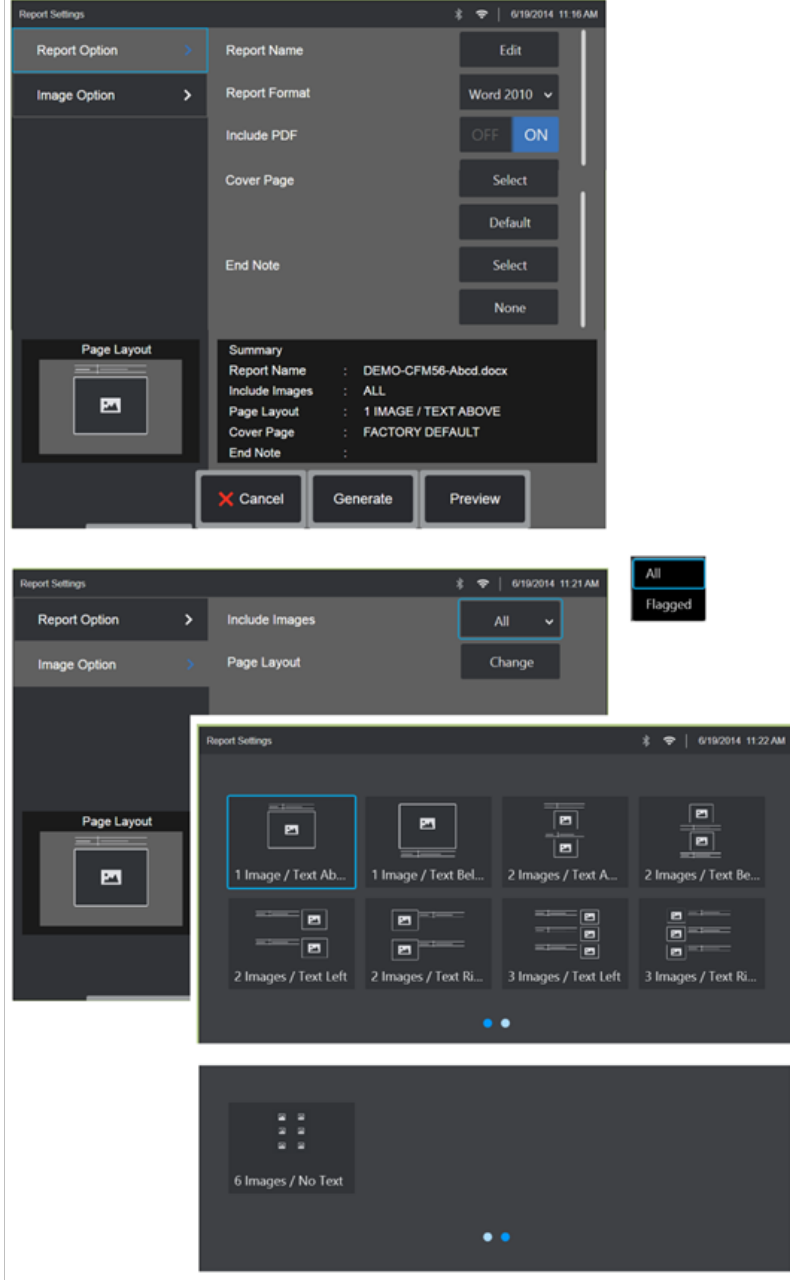

### **MDI-raportin mukauttaminen**

Mukauta tarkastusraportti määrittämällä seuraavat parametrit: RAPORTTIVAIHTOEHDOT:

- **Raportin nimi** Korvaa automaattisen tarkastusraportin tiedostonimi.
- **Raportin muoto** Valitse MS Wordin versio, jolla raportti julkaistaan.
- **Sisällytä PDF** Luo raportista PDF-versio (voit katsella MViQ-näytössä).
- **Kansilehti** Valitse tarkastusraporttiin sisällytettävä kansilehti. TEHTAAN OLETUSASETUKSET - Käytä tehdasasetuksia kaikille parametreille. SELAA - Valitse MS Word -asiakirja, jota käytetään raportin kansilehtenä. **Huomautus:** Voit käy ttää monisivuista MS Word -asiakirjaa.
- **Loppuhuomautus** Valitse raportin viimeisiksi sivuiksi sisällytettävät sivut - EI MITÄÄN (None) - Älä sisällytä tarkastusraporttiin mitään mukautettuja ominaisuuksia. SELAA - Valitse MS Word -asiakirja, joka sisällytetään raportin loppuhuomautukseksi. **Huomautus:** Voit käyttää monisivuista MS Word -asiakirjaa.

#### KUVA-ASETUKSET:

- **Sisällytä kuvat** Valitse joko kaikki kuvat tai vain tarkastusraporttiin merkityt lipulla varustetut kuvat.
- **Kuvan asettelu** Valitse teksti- ja kuvatyylit useista vaihtoehdoista tai valitse Ei Tekstiä

## <span id="page-93-0"></span>**Huoltaminen ja vianmääritys**

## **Järjestelmän tarkastaminen ja puhdistaminen**

Tarkasta ja puhdista MViQ-järjestelmä ennen jokaista käyttöä ja sen jälkeen. Jos järjestelmää käytetään likaisessa ympäristössä, puhdista osat useammin tarpeen mukaan.

Jos kuvat ovat vääristyneitä tai sumeita normaalialueella ja jos optinen kärki on ruuvattu tiukasti kiinni, ongelman syynä ovat todennäköisesti likaiset optiset pinnat. Varmista optimaalinen kuvanlaatu puhdistamalla optinen kärki ja kamerapää säännöllisesti.

Jos havaitset ehtoja, jotka edellyttävät arviointia tai korjausta, palauta järjestelmä Waygate Technologiesille. Lievien vikojen aikainen korjaaminen voi ehkäistä vielä kalliimpien korjausten tarvetta.

**Varoitus**: käsikappaleen tai anturin virtapistoketta ei saa upottaa nesteeseen.

### **Optisen kärjen tarkastaminen ja puhdistaminen**

1 – Tarkista optinen kärki vaurioiden tai kontaminaation varalta.

2 – Puhdista kaikki optisen kärjen ulkoiset osat. Käytä lasinpuhdistusainetta tai 70-prosenttista alkoholi-vesiliuosta ja vanupuikkoa käyttämällä.

3 – Puhdista vain optisen kärjen sisäkierteet. Sisäinen (proksimaalinen) optinen linssi tulisi puhdistaa suurennettuna vain silloin, kun etsitään vikaa OTA:ssa, jonka tarkennus on huono.

**Varoitus**: Sisäisen optisen linssin ympärillä on O-rengas. Ole varovainen O-rengasta irrottaessasi. Pyyhkiytyneet kuvat voivat olla merkki irronneesta tai puuttuvasta O-renkaasta.

**Varoitus**: Käytä AINOASTAAN XA-CLEANKITin mikrolappuja 3D-vaihemittauksen OTA:n proksimaalisen rungon sisäpuolen puhdistamiseen, tai kärki voi vaurioitua.

## **Anturin tarkastaminen ja puhdistaminen**

1 – Tarkista optinen kärki vaurioiden tai kontaminaation varalta. Etsi taipuisasta kaulasta merkittävän kulumisen merkkejä, haarakudoksen irtonaisia päitä tai liitosnivelten avautumisen merkkejä.

2 – Puhdista anturin kärki mukaan lukien kamerapäässä oleva linssi. Käytä lasinpuhdistusainetta tai 70-prosenttista alkoholi-vesiliuosta ja vanupuikkoa käyttämällä.

3 – Puhdista anturin loput osat, mukaan lukien sisäänvientiputki ja kuituoptinen liitin. Käytä pehmeää lasinpuhdistusaineella tai 70-prosenttisella alkoholivesiliuoksella kostutettua liinaa.

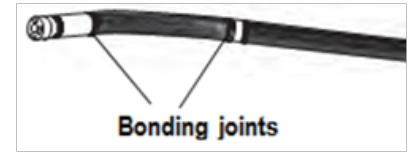

# **Käsikappaleen tarkastaminen ja puhdistaminen**

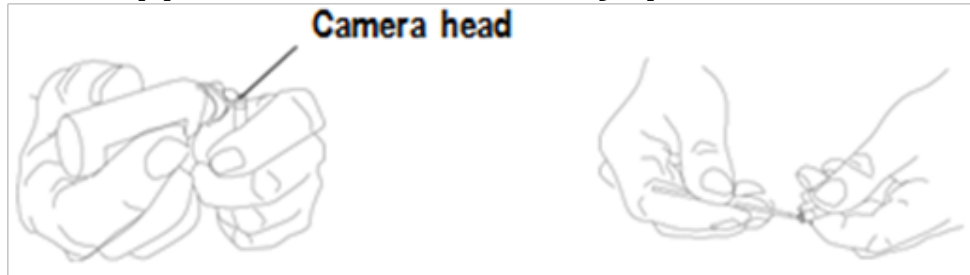

1 – Irrota virtajohto virtalähteestä.

2 – Tarkista vaurion tai kontaminaation varalta, mukaan lukien se, onko sähköliittimissä vääntyneitä nastoja tai vaurioituneita tiivisteitä.

3 – Käytä pehmeää lasinpuhdistusaineella tai 70-prosenttisella alkoholivesiliuoksella kostutettua liinaa kaikkien käsikappaleen osien, lukuun ottamatta sähköliittimen, puhdistamiseen. Ole erityisen varovainen liittimen sähkönastoja puhdistaessasi. Puhdista kosketusnastat huolellisesti lasinpuhdistusaineella tai 70-prosenttisella alkoholi-vesiliuoksella ja vanupuikolla. Matalapaineista paineilmaa voidaan käyttää kuivattamaan tai poistamaan roskia sähköliittimestä.

# **Vianmääritysopas**

### **Image**

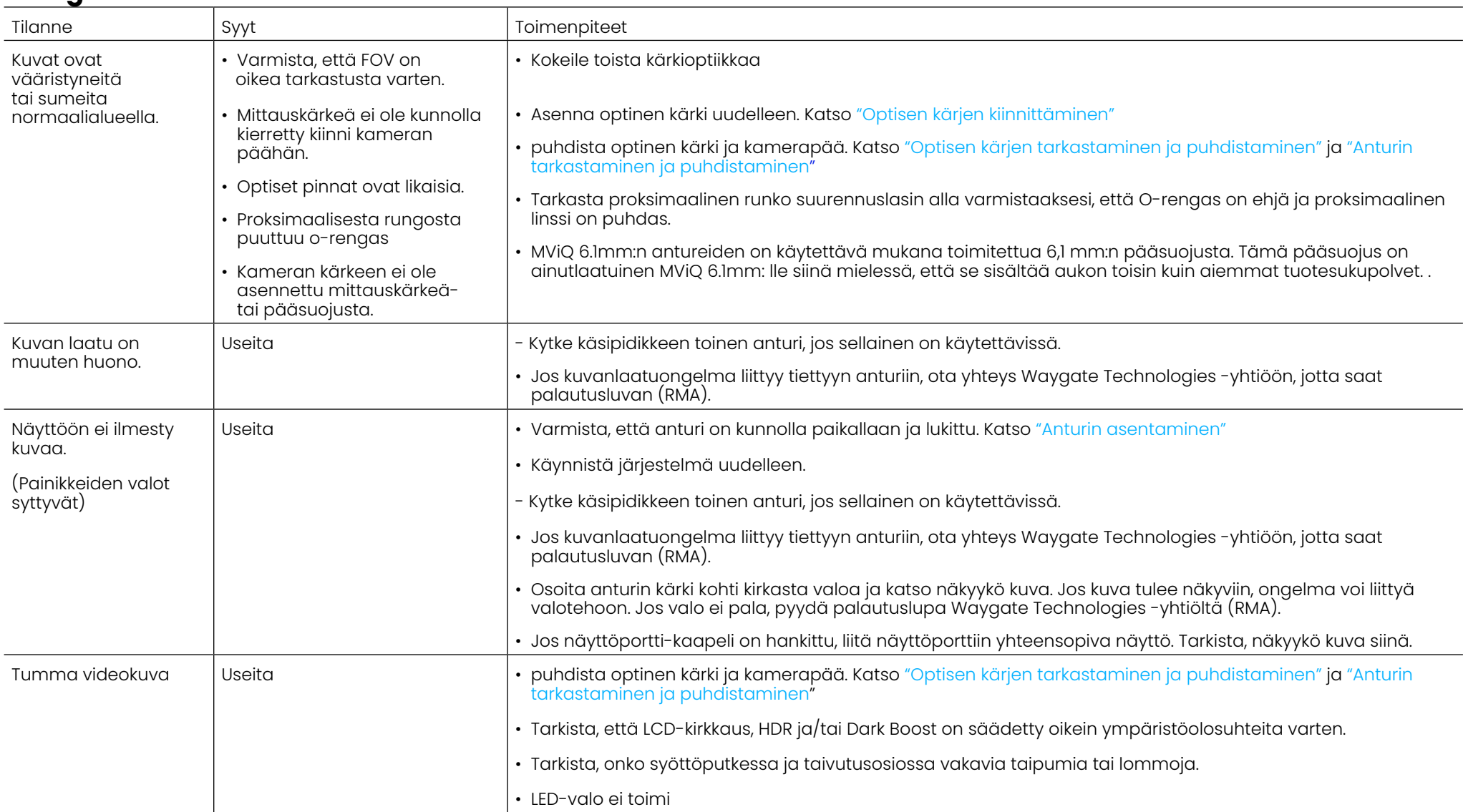

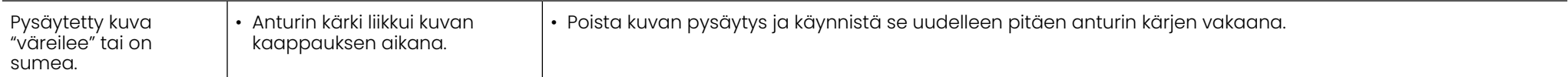

### **Anturi**

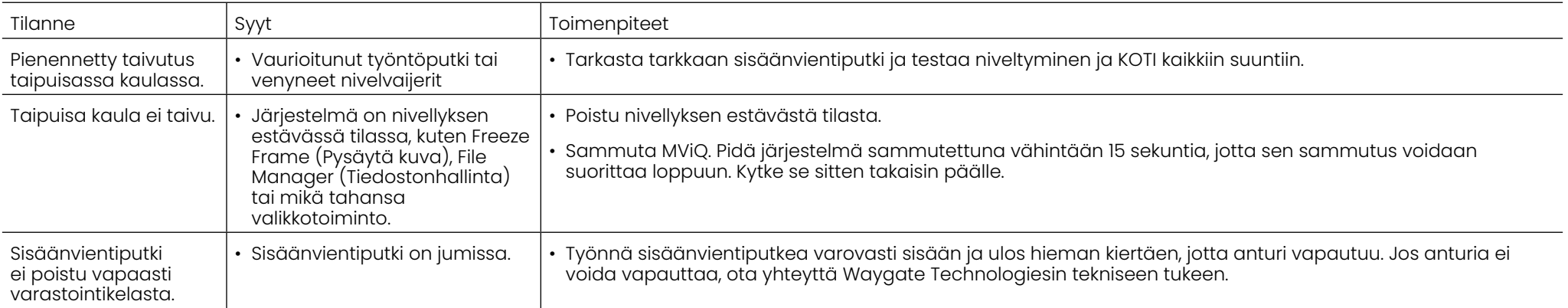

## **Käsikappale**

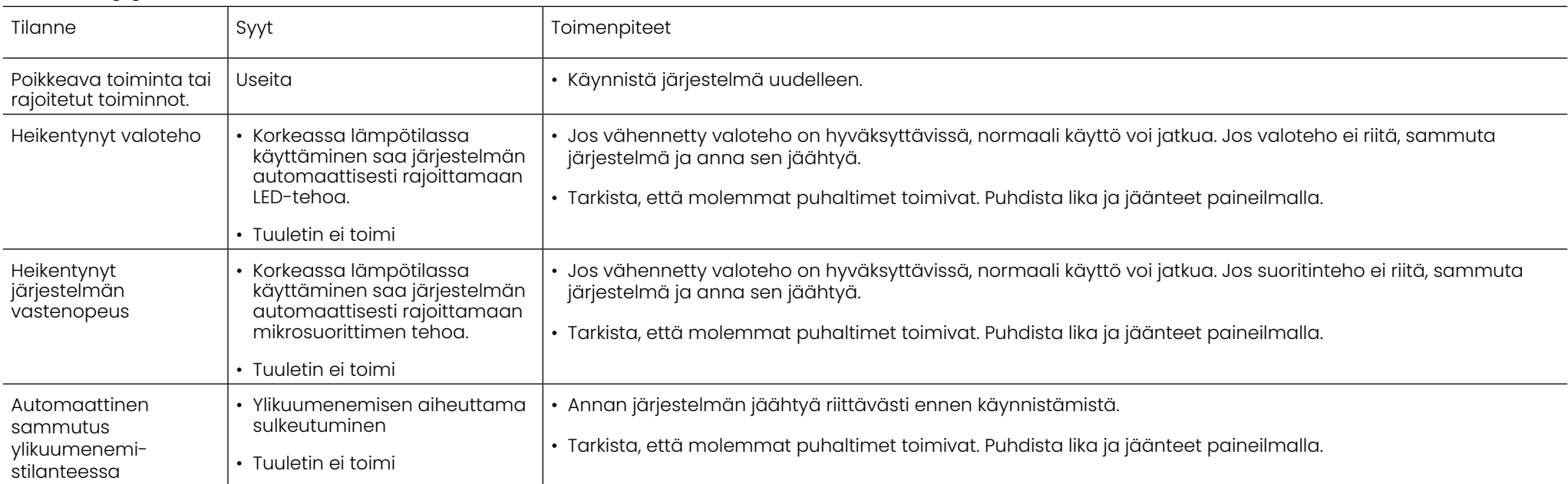

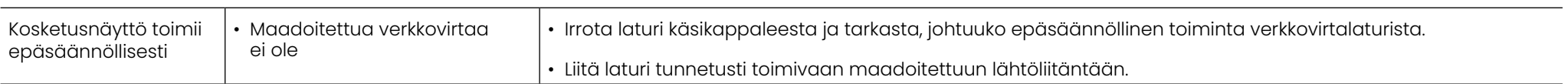

## **Virtalähde**

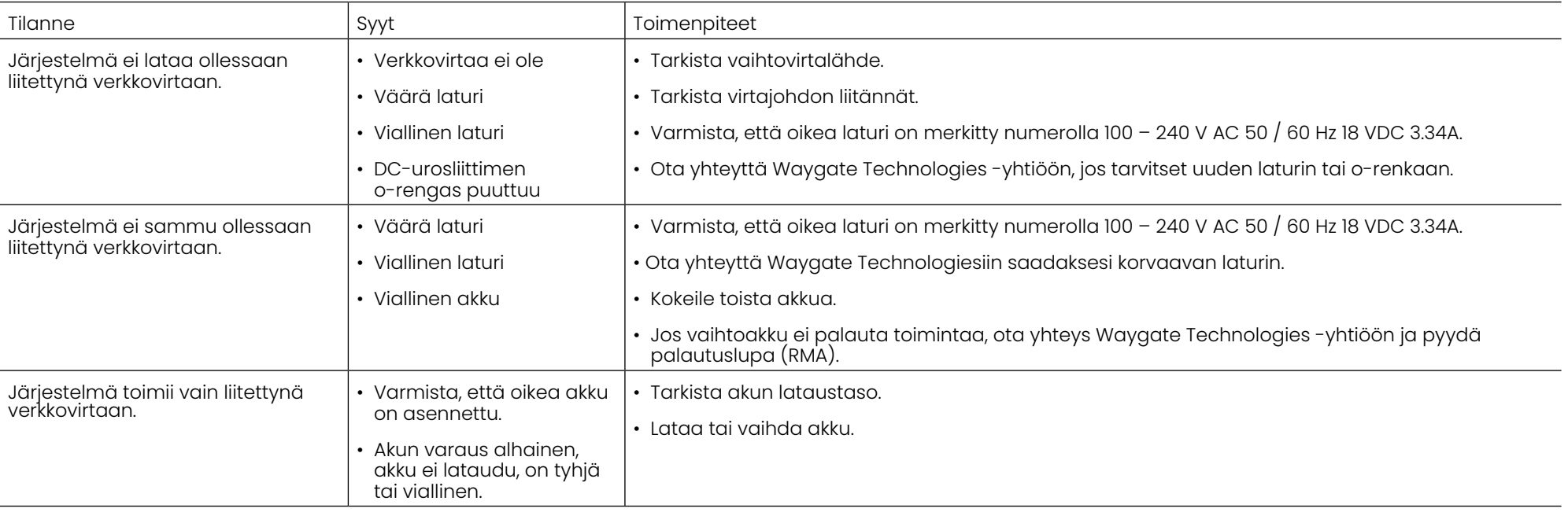

## **Ohjelmisto**

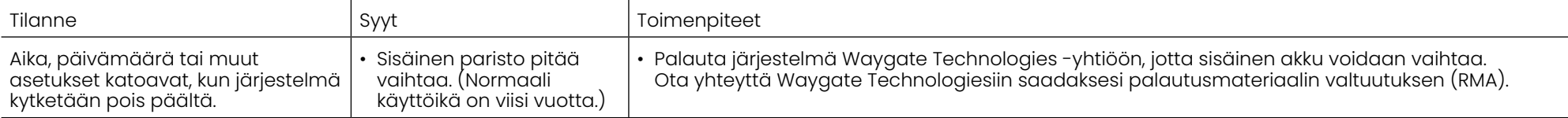

## **LIITTEET**

## **Liite A. Tekniset tiedot**

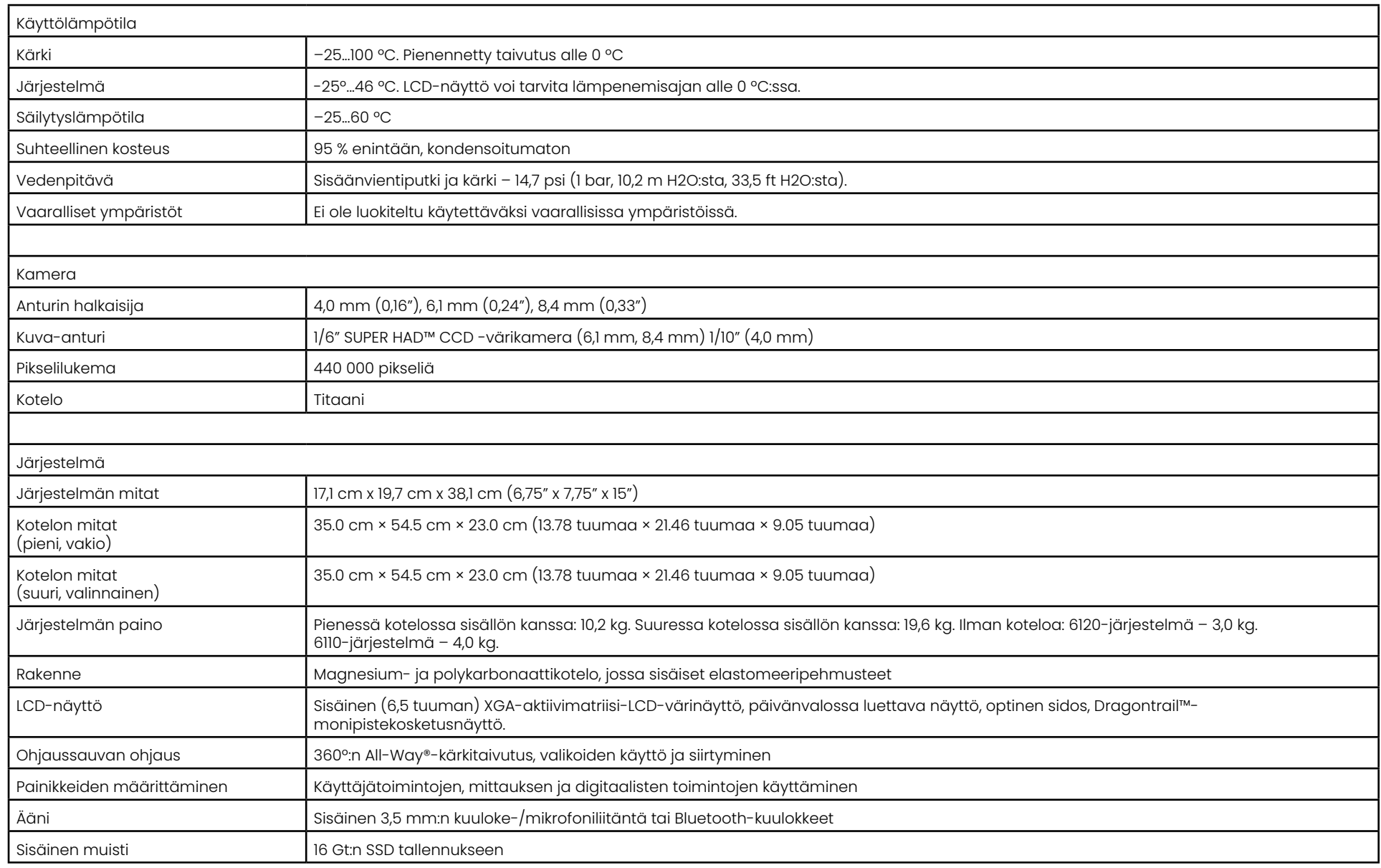

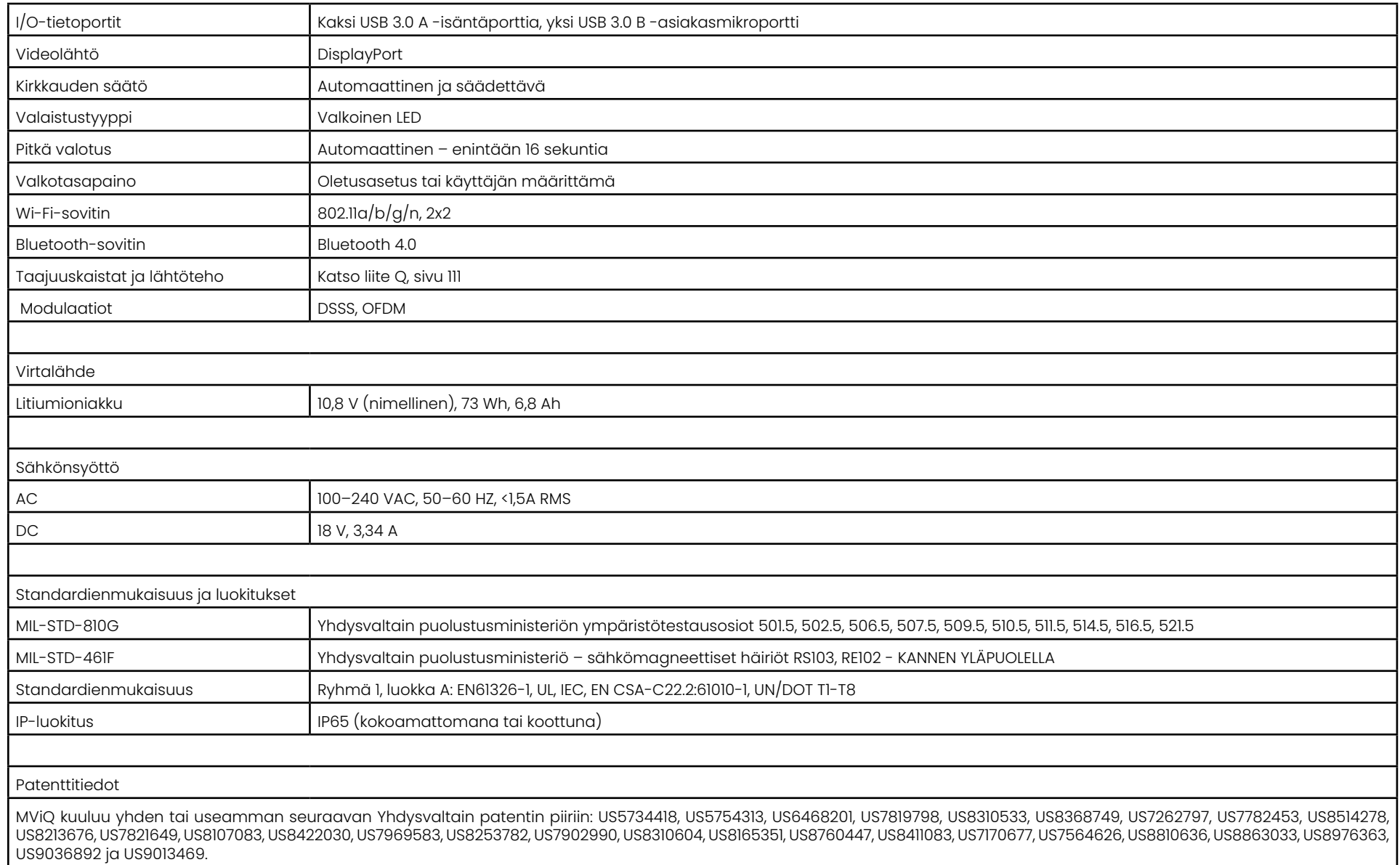

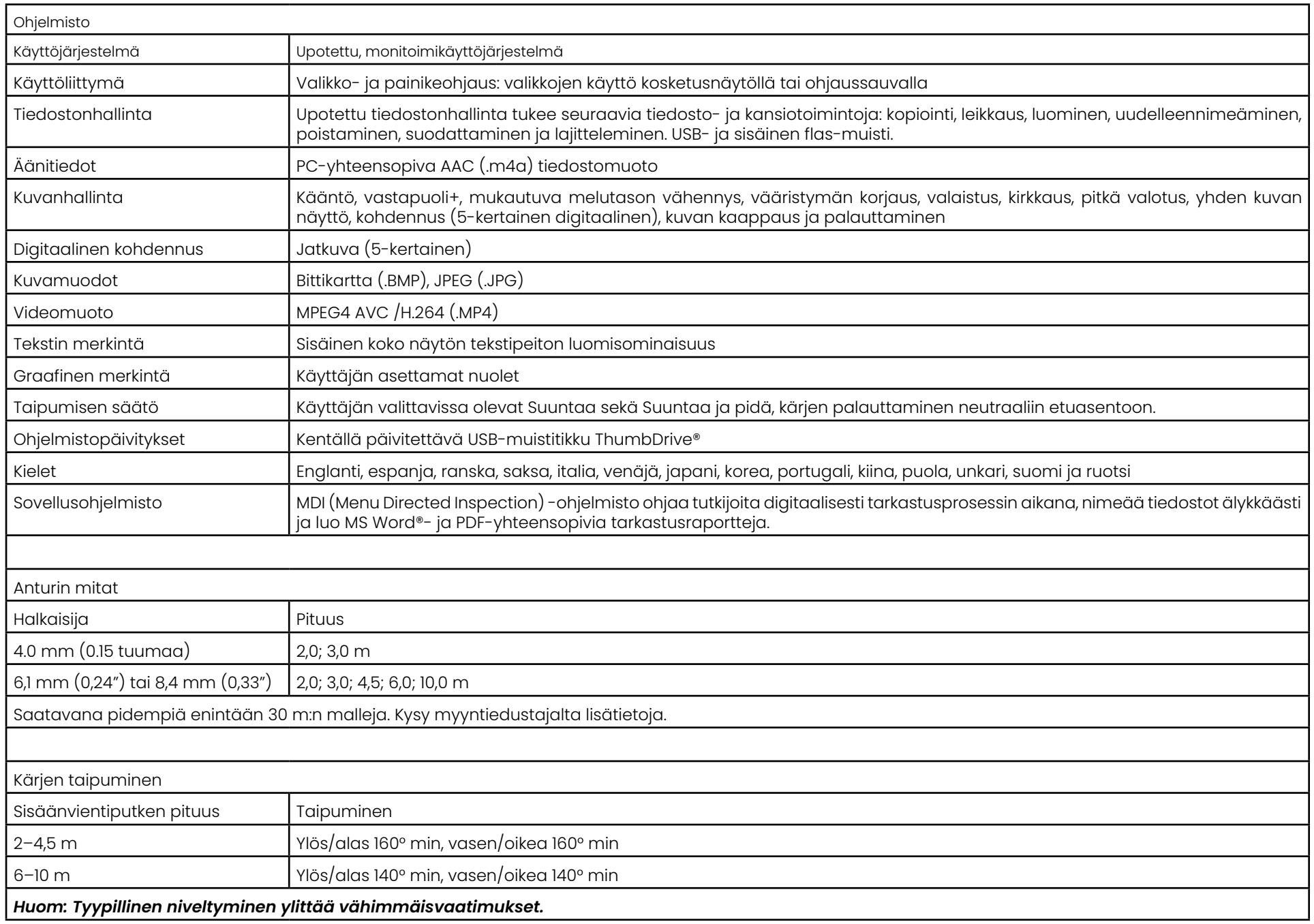

## <span id="page-101-0"></span>**Liite B. Optisten kärkien taulukko**

### Mentor Visual iQ 4.0 mm tips

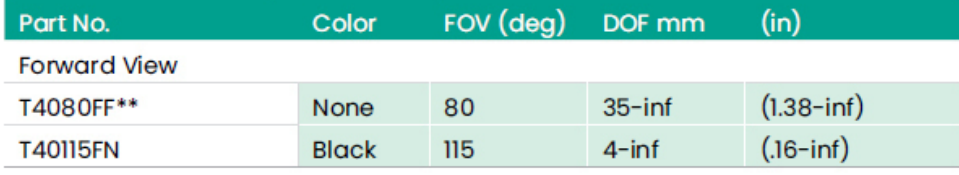

#### **Side View**

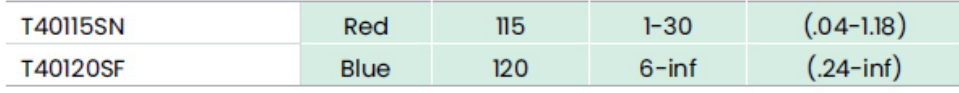

### StereoProbe™ Measurement<sup>™</sup>

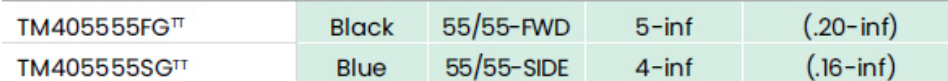

\*\* Indicates tip with maximum brightness <sup>T</sup>Indicates HD optimized

TT Stereo and 3D Stereo use same lenses

### Mentor Visual iQ 6.1 mm tips

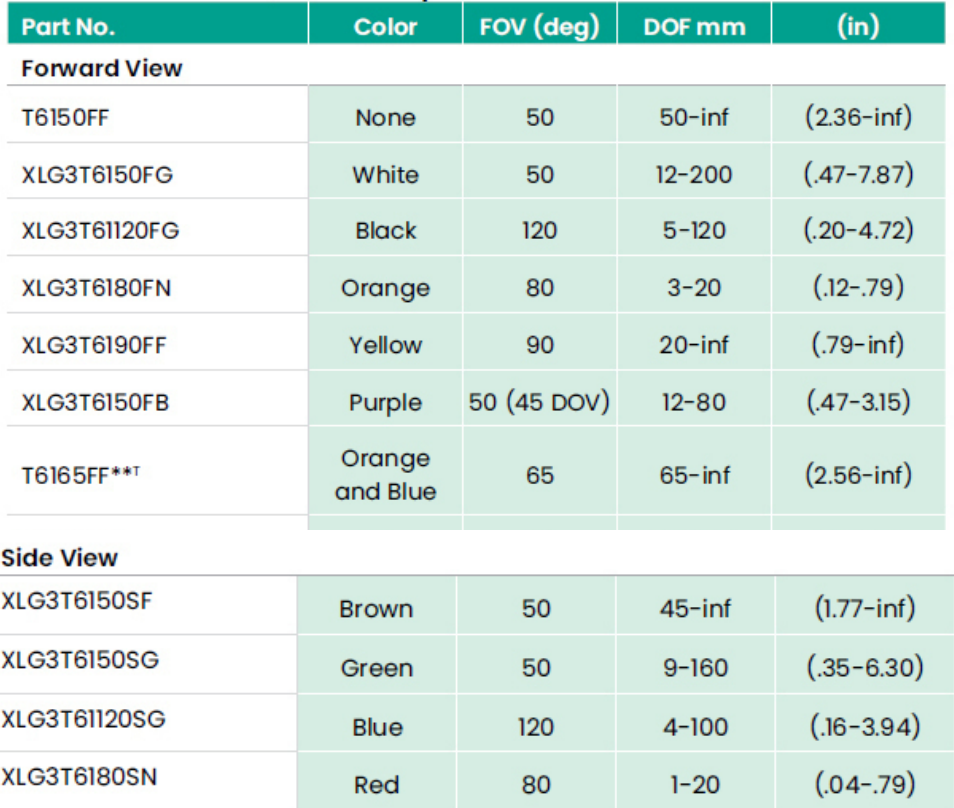

#### **3D Phase Measurement**

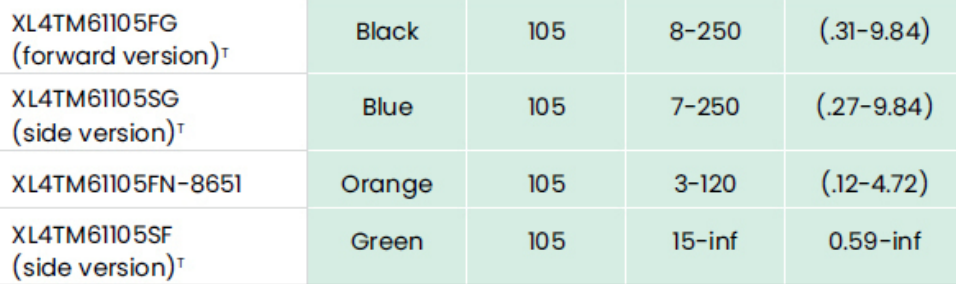

#### **StereoProbe Measurement**

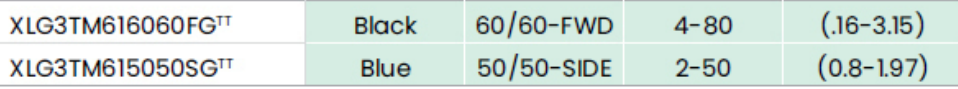

### Mentor Visual iQ 6.2 mm tips

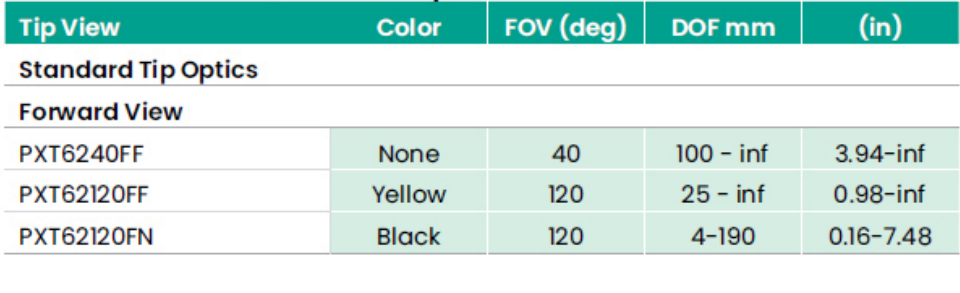

#### **Side View**

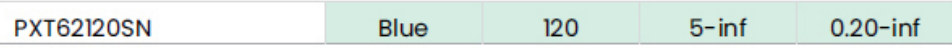

### **StereoProbe Measurement Tip**

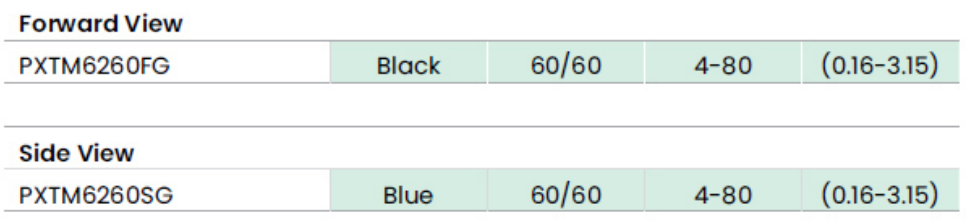

### Mentor Visual iQ 8.4 mm tips

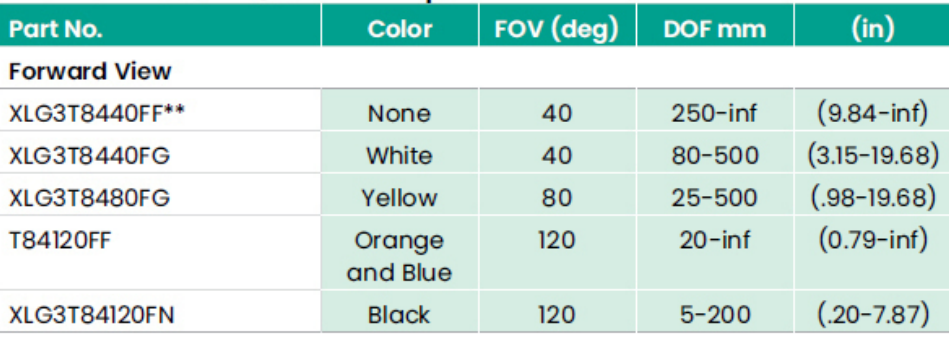

#### **Side View**

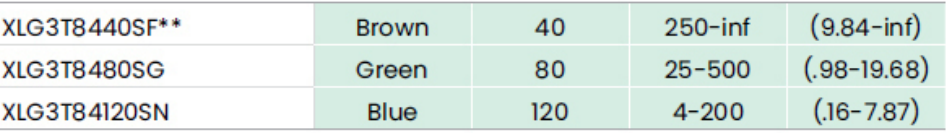

### StereoProbe Measurement<sup>π</sup>

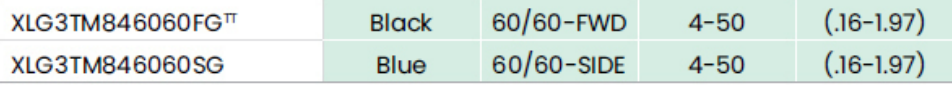

\*\*Indicates tip with maximum brightness

 $\frac{1}{1}$ Indicates HD optimized<br>  $\frac{1}{1}$ Stereo and 3D Stereo use same lenses

## **Liite C. Kemiallinen yhteensopivuus**

Kemiallinen yhteensopivuus viittaa anturin kykyyn kosketta useita nestemäisiä aineita vaurioitumatta.

**VAROITUS:** Tätä järjestelmää ei saa käyttää räjähdysvaarallisissa ympäristöissä.

Nämä aineet ovat turvallisia lyhytkestoisessa kosketuksessa sisäänvientiputken ja kärkioptiikan kanssa:

- Vesi Lentokoneiden bensiini Jet-A-Fuel Isopropyylialkoholi JP-4 Polttoaine • Kerosiini
- Synteettinen turboöljy Bensiini Dieselpolttoaine Hydrauliöljy Estetty muuntajaöljy

Edellä mainittuihin aineisiin kosketuksissa olemisen jälkeen sisäänvientiputki ja kärkioptiikat on puhdistettava ennen varastointia.

## **Liite D. Takuu**

Waygate Technologies takaa uusille VideoProbe-järjestelmän osille, että ne eivät sisällä materiaali- ja valmistusvirheitä ja että ne toimivat valmistajan määritysten mukaisesti normaalissa käytössä ja huollossa yhden vuoden ajan Waygate Technologiesilta tai sen valtuutetuilta jälleenmyyjiltä tapahtuneen oston jälkeen, paitsi että valonlähteelle myönnetään kolmen vuoden takuu ostopäivästä, akulle myönnetään yhden vuoden takuu ostopäivästä ja nivelvaihteen käyttöjärjestelmän servomoottoreille myönnetään takuu tämän VideoProbe-tuotteen käyttöiän ajaksi, jos niitä käytetään.

Waygate Technologiesin tämän takuun mukainen velvoite rajoittuu Waygate Technologiesin takuuaikana vialliseksi toteamien komponenttien korjaamiseen tai vaihtamiseen ilman kustannuksia alkuperäiselle ostajalle, lukuun ottamatta palautuskuluja. Ostajan vastuulla on palauttaa tuote Waygate Technologiesille tai jollekin sen valtuutetuista huoltokeskuksista. Takuu ei kata lisävarusteita tai lisävarusteita, joita Waygate Technologies ei ole valmistanut, mutta nämä tuotteet voivat kuulua eri valmistajien takuiden piiriin.

Tämä takuu koskee alkuperäistä ostajaa eikä sitä voi määrittää tai siirtää kolmannelle osapuolelle. Tämä takuu ei koske vaurioita tai tuotevikoja, joiden Waygate Technologies on todennut johtuneen väärinkäytöstä, onnettomuudesta (mukaan lukien kuljetusvauriot), laiminlyönnistä, epäasianmukaisesta huollosta, muutoksesta tai korjauksesta, jonka on suorittanut joku muu kuin Waygate Technologies tai sen valtuutettu huoltoedustaja.

Nämä nimenomaiset takuut korvaavat kaikki muut nimenomaiset tai oletetut takuut, mukaan lukien takuut myyntikelpoisuudesta ja sopivuudesta tiettyyn tarkoitukseen, eikä kenelläkään muulla henkilöllä ole valtuuksia ottaa Waygate Technologiesille mitään muuta vastuuta VideoProbe-tuotteidensa myynnistä. Waygate Technologies ei ole vastuussa mistään suorista tai epäsuorista, satunnaisista tai välillisistä menetyksistä tai vahingoista, jotka johtuvat tässä nimenomaisen takuun rikkomisesta.

## <span id="page-104-0"></span>**Liite E. Mittauskärkien (Measurement OTA's) tarkastaminen**

Tarkista mittaus OTA:t joka kerta, kun käytät niitä varmistaaksesi, että mekaaniset vauriot eivät ole heikentäneet niiden tarkkuutta. MViQ-järjestelmät toimitetaan mittausvarmennuslohkolla. Tämän työkalun avulla voit tarkistaa mittauskärkien tarkkuuden. Se sisältää optisia mittauskohteita, joiden tarkkuus on jäljitettävissä Yhdysvaltain NIST:n (National Institute of Standards and Technology) mittausstandardeihin.

Nämä ovat MViQ:n kanssa käytettävien tarkistuslohkojen osanumerot:

VER2400C 4.0 mm:n järjestelmät VER2600D 6.1 mm:n järjestelmille<br>VER2600E 6.1 mm:n järjestelmille VER2600E 6.1 mm:n järjestelmille 8.4 mm:n järjestelmille

## **3DPM-mittauskärjen tarkastaminen:**

Kiinnitä 3DPM-kärki tukevasti ja

1 – Siirry Settings (Asetukset) -valikon Measurement & Annotation (Mittaus ja Huomautukset) -kohtaan ja valitse Verify (Vahvista).

2 – Aseta kärki tarkistuslohkoon ja suorita testi noudattamalla näytön ohjeita. Järjestelmä tarkastaa automaattisesti kärjen tarkkuuden, ritilöiden puhtauden ja kärjen LED-valojen kunnon. Huomaa, että automaattisen tarkistuksen tulokset kirjataan tiedostoon vianmääritystä varten (tarvittaessa).

*Huom: Mittaustarkkuus voidaan testata myös manuaalisilla pituusmittauksilla kahden ristikon välillä.* 

## **3D Stereo- tai Stereo-mittauskärjen tarkistaminen:**

Kiinnitä 3D-stereokärki tai stereokärki tukevasti ja

3 – Aseta kärki tarkistuslohkon asianmukaiseen porttiin ja aseta kärki siten, että kohdistinristikko on keskellä kuvassa.

4 – Pysäytä kuva, valitse Stereo ja tunnista sarjanumero tai liitetty kärki.

*Huom: 3D Stereo mittauskärjissä on + 3D -merkintä näyttöpainikkeessa*

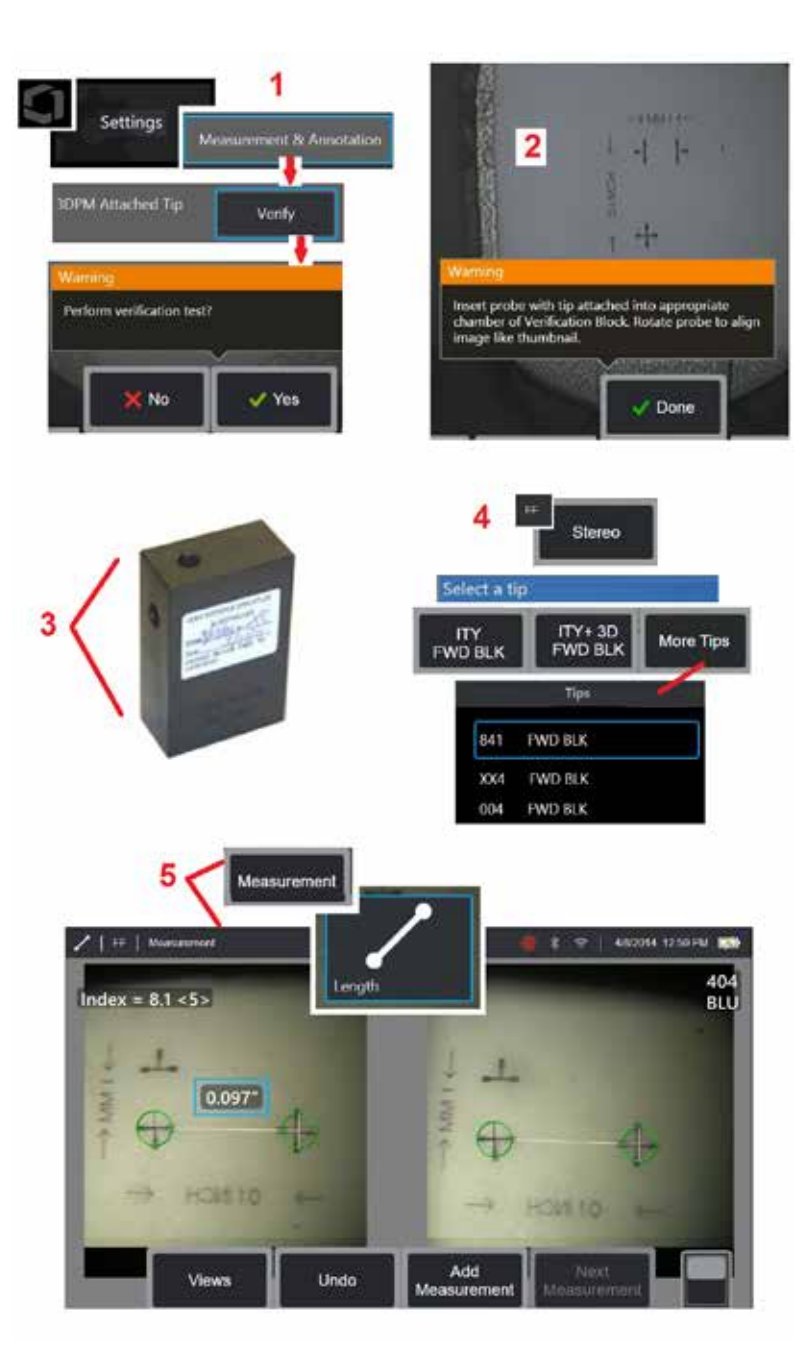

#### *Huomautus: Kun verrataan vanhoja stereomittauksia käyttämällä sinisiä sivustereokärkiä VER2600E-lohkossa, oranssinvärinen ruutu vilkkuu INDEKSIN ympärillä, jos arvo on vähimmäisarvoa pienempi.*

5 – Suorita manuaaliset pituusmittaukset tähtäimen sisällä.

Kun kohdistin on oikein paikallaan, minkä tahansa tyyppisen, hyvässä kunnossa olevan mittauskärjen pitäisi tuottaa tuloksia välillä 0.100 ± 0.005 tuumaa (1.00 ± 0.05 mm). Jos mittaustulos ei osu näiden rajojen sisäpuolelle, kokeile ehdotuksia kohdasta [Vianmääritysmittaukset.](#page-82-0)

Kunkin mittausten tarkastuslohkon kanssa toimitetaan kalibrointiaikataulu ja kalibrointisertifikaatti, jossa on mainittu kalibrointipäivä ja seuraavan kalibroinnin ajankohta.

## **Liite F. Ympäristömääräysten noudattaminen**

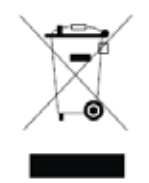

Hankitut laitteet ovat edellyttäneet luonnonvarojen talteenottoa ja käyttöä niiden tuottamiseksi. Se voi sisältää vaarallisia aineita, jotka voivat vaikuttaa terveyteen ja ympäristöön.

Jotta nämä aineet eivät leviä ympäristöömme ja voimme vähentää luonnonresursseihin kohdistuvaa painetta, neuvomme laitteen omistajia käyttämään palautusohjelmia. Ohjelmat käyttävät uudelleen tai kierrättävät useimmat käyttöikänsä lopussa olevan laitteiston materiaalit turvallisesti, mikä on vaatimus monissa maissa.

Yliviivattu roskakorisymboli kehottaa käyttämään kierrätys- / palautusohjelmia.

Jos tarvitset lisätietoja keräys-, uudelleenkäyttö- ja kierrätysohjelmista, ota yhteyttä paikalliseen tai alueelliseen jätteenkäsittelyviranomaiseen.

### **EU:n akkudirektiivi**

Tämä tuote sisältää akun, jota ei voi hävittää lajittelemattomana kunnallisjätteenä Euroopan unionissa. Katso tarkemmat akkutiedot tuotteen asiakirjoista. Akkuun on lisätty tämä symboli, jossa voi olla kirjaimia merkiksi kadmiumista (Cd), lyijystä (Pb) tai elohopeasta (Hg). Oikeanlaista kierrätystä varten akku on palautettava jälleenmyyjälle tai määritettyyn keräyspisteeseen.

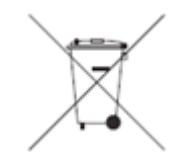

### **Mitä merkinnät tarkoittavat?**

Paristot ja akut on merkittävä (joko paristoon tai akkuun tai sen pakkaukseen koosta riippuen) erilliskeräysmerkinnällä Lisäksi merkinnöissä on oltava myrkyllisten metallien tiettyjen pitoisuuksien kemialliset tunnukset seuraavasti:

Kadmium (Cd) yli 0,002 % Lyijy (Pb) yli 0,004 %  $E$ lohopea $($ Hg) yli 0,0005 %

### **Riskit ja sinun roolisi niiden vähentämisessä**

Osallistumisesi on tärkeä osa pyrkimystä minimoida paristojen ja akkujen vaikutukset ympäristöön ja ihmisten terveyteen. Voit palauttaa tämän tuotteen tai sen sisältämät paristot tai akut asianmukaista kierrätystä varten tavarantoimittajalle tai nimettyyn keräyspisteeseen. Jotkin paristot ja akut sisältävät myrkyllisiä metalleja, jotka aiheuttavat vakavia riskejä ihmisten terveydelle ja ympäristölle. Tuotemerkinnöissä on tarvittaessa kemiallisia symboleja, jotka osoittavat myrkyllisten metallien esiintymisen: Pb tarkoittaa lyijyä, Hg elohopeaa ja Cd kadmiumia. Kadmiummyrkytys voi aiheuttaa keuhko- ja eturauhassyöpää. Kroonisia vaikutuksia ovat munuaisvauriot, keuhkoemfyseema ja luusairaudet, kuten osteomalasia ja osteoporoosi. Kadmium voi myös aiheuttaa anemiaa, hampaiden värimuutoksia ja hajuhaittaa (anosmiaa). Lyijy on myrkyllistä kaikissa muodoissaan. Se kerääntyy kehoon, joten jokainen altistus on merkittävä. Lyijyn nieleminen ja hengittäminen voi aiheuttaa vakavia terveyshaittoja. Riskit ovat aivovaurio, kouristukset, aliravitsemus ja steriiliys. Elohopea muodostaa vaarallisia höyryjä huoneenlämmössä Suurille Elohopeapitoisuuksille altistuminen voi aiheuttaa erilaisia vaikeita oireita. Riskejä ovat muun muassa krooninen suu- ja ientulehdus, persoonallisuuden muutos, hermostuneisuus, kuume ja ihottumat.

Käy osoitteessa http://ec.europa.eu/environment/waste/weee/index\_en.htm saadaksesi palautusohjeet ja lisätietoja tästä aloitteesta.

## **Liite G. Määräystenmukaisuus**

Voit käyttää alueellisten säädösten sertifiointitietoja jotka sijaitsevat laitteen sisäisessä muistissa **D:\Notices\MVIQ\_Regulatory\_Certifications.pdf**

## **Euroopan yhteisö – CE-ilmoitus:**

Merkki osoittaa, että direktiivin EU RED (2014/53/EU) olennaisia vaatimuksia on noudatettu. Tällainen merkintä tarkoittaa, että tämä laite on vähintään seuraavien teknisten standardien mukainen:

EN 300 328 EN 300 328 EN 301 489-1 / EN 301 489-17 EN 62311

### **Eurooppalainen laiteluokitus**

### Ryhmä 1, luokka A

 tässä tuotteessa tarkoittaa, että se on testattu sähkömagneettista yhteensopivuutta käsittelevän direktiivin 2004/108/EY säännösten mukaisesti ja että se noudattaa niitä. MViQ-järjestelmä on seuraavan standardin mukainen: EN61326-1.

Vaatimustenmukaisuusvakuutukset ovat :

Baker Hughes Digital Solutions GmbH

Robert Bosch Str. 3

50354 Huerth

Saksa

### **Yhdistyneen kuningaskunnan vaatimustenmukaisuuden arviointi**

Merkki  $\Box K$ osoittaa, että tuote on kaikkien Isoa-Britanniaa koskevien ja siellä sovellettavien vaatimusten mukainen, jotta se voidaan saattaa markkinoille.

### **Turvallisuusmerkki**

MViQ-järjestelmä on seuraavien standardien mukainen:
UL 61010-1, IEC 61010-1, EN 61010-1 ja CSA-C22.2 nro 61010-1.

### **Lisäsertifiointitestaus**

MIL-STD-461F: RS103, RE102–kannen yläpuolella MIL-STD-810G: 501.5, 502.5, 506.5, 507.5, 509.5, 510.5, 511.5, 514.5, 516.5, 521.5 UN / DOT T1-T8

### **FCC-määräysten mukaisuus:**

Tämä laite on FCC:n sääntöjen osan 15 mukainen. Käytön on tapahduttava seuraavan kahden ehdon mukaisesti:

1) Tämä laite ei saa aiheuttaa haitallisia häiriöitä.

2) Tämän laitteen on siedettävä vastaanottamiansa häiriöitä, mukaan lukien poikkeavaa toimintaa aiheuttavia häiriöitä.

Huom: Tämä laite on testattu ja todettu FCC-sääntöjen osan 15 luokan B digitaaliselle laitteille asetettujen rajoitusten mukainen. Nämä rajoitukset on suunniteltu tarjoamaan riittävä suojaus haitallisia häiriöitä vastaan asuinympäristöissä. Tämä laite lähettää, käyttää ja voi säteillä radiotaajuusenergiaa ja, ellei sitä asenneta ja käytetä ohjeiden mukaisesti, aiheuttaa haitallisia häiriöitä radioliikenteeseen. Mitään takeita ei kuitenkaan ole, etteikö häiriöitä voisi ilmetä tietyssä asennusympäristössä. Jos tämä laite aiheuttaa haitallisia häiriöitä radio- tai televisiovastaanottoon, mikä voidaan todeta sammuttamalla laite ja käynnistämällä se uudelleen, käyttäjää rohkaistaan yrittämään korjata häiriöt vähintään yhdellä seuraavista tavoista:

- Suuntaa vastaanottoantenni uudelleen tai siirrä sitä.
- Siirrä laite ja vastaanotin kauemmaksi toisistaan.
- Kytke laite pistorasiaan, joka on eri virtapiirissä kuin vastaanotin.
- Kysy neuvoa jälleenmyyjältä tai kokeneelta radio-/TV-teknikolta.

# **FCC:n varoitus:**

Kaikki muutokset tai muokkaukset, joita määräystenmukaisuudesta vastaava taho ei ole nimenomaisesti hyväksynyt, voivat mitätöitä käyttäjän oikeuden käyttää tätä laitetta.

### **TÄRKEÄ HUOMAUTUS:**

### **FCC-säteilyaltistuslauseke:**

Tämä laite on hallitsemattomalle ympäristölle asetettujen FCC-säteilyaltistusrajojen mukainen.

Tätä lähetintä ei saa sijoittaa samaan paikkaan tai käyttää yhdessä minkään muun antennin tai lähettimen kanssa.

### **Industry Canada Regulatory -lauseke:**

Tämä laite on Industry Canadan lisenssistä vapautettujen RSS-standardien mukainen. Käytön on tapahduttava seuraavan kahden ehdon mukaisesti:

1) Tämä laite ei saa aiheuttaa haitallisia häiriöitä.

2) Tämän laitteen on siedettävä vastaanottamiansa häiriöitä, mukaan lukien häiriöitä, jotka voivat aiheuttaa laitteen poikkeavaa toimintaa.

Cet appareil est conforme avec Industrie Canada exempts de licence standard RSS (s). L'utilisation de ce dispositif est autorisée seulement aux conditions suivantes:

1) il ne doit pas produire de brouillage et

2) l' utilisateur du dispositif doit étre prêt à accepter tout brouillage radioélectrique reçu, même si ce brouillage est susceptible de compromettre le fonctionnement du dispositif.

Kanadalaisen ICES-003:n luokan B vaatimusten mukainen. Cet appareil numérique de la classe B est conforme à la norme NMB-003 du Canada.

### **TÄRKEÄ HUOMAUTUS:**

#### **IC-säteilyaltistuslauseke:**

Tämä laite on hallitsemattomalle ympäristölle asetettujen IC-säteilyaltistusrajojen mukainen. Lähetinmoduulia ei voi sijoittaa samaan paikkaan minkään muun lähettimen tai antennin kanssa.

Cet équipement est conforme aux limites d'exposition aux rayonnements d'Industrie Canada établies pour un environnement non contrôlé.

Le module émetteur peut ne pas être co-située avec tout autre émetteur ou antenne.

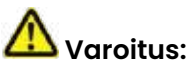

Tämä 5 150–5 250 MHz:n kaistalle tarkoitettu laite on tarkoitettu vain sisäkäyttöön, jotta se ei aiheuta haitallisia häiriöitä saman kanavan mobiilisatelliittijärjestelmiin.

Koska suuritehotutkat ovat 5 250–5 350 MHz:n ja 5 650–5 850 MHz:n ensisijaisia käyttäjiä (eli ne ovat etusijalla), nämä tutkat voivat aiheuttaa häiriöitä ja/tai vaurioita lisenssistä vapautetuille LAN-laitteisiin.

Cet appareil (pour réseaux locaux radioélectriques) dans les bandes de fréquences 5150-5250 MHz est réservé à une utilization à l'intérieur afin de réduire le risque d'interférence avec les systèmes satellites mobiles bicanaux.

Les radars forte puissance sont désignés comme étant les premiers utilisateurs (c'est-à-dire qu'ils ont la priorité) des bandes de fréquences 5250- 5350 MHz et 5650-5850 MHz. Ces stations radarspeuvent provoquer des interférences et/ou des dommages à ce périphérique.

#### <span id="page-110-0"></span>**Brasilian langattomia laitteita koskevat säännökset:**

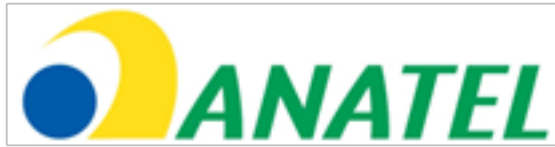

Este equipamento opera em carater secundário, isto é, não tem direito a proteção contra interferência prejudicial, mesmo de estações do mesmo tipo, e não pode causar interferência a sistemas operando em caráter primário.

(Tämä laite toimii toissijaisesti eli se ei suojaa haitalliselta häiriöltä edes samantyyppisillä asemilla ja se ei voi aiheuttaa häiriöitä pääsijaisesti toimiville järjestelmille.)

#### **Etelä-Korean langattomia laitteita koskevat säännökset:**

이 기기는 업무용(A급)으로 전자파적합로서 판매자 또는 사용자는 이 점을 주의하시기 바라며, 가정외의 지역에서 사용하는 것을 목적으로 합니다

(EMC-rekisteröinti tehdään tällä laitteella vain yrityskäyttöä varten (Luokka A). Tuotteen myyjän ja käyttäjän tulee huomata, että tämä laite ei ole tarkoitettu kotitalouskäyttöön.)

당해 무선설비는 전파혼신 가능성이 있으므로 인명안전과 관련된 서비스는 할수 없음

(Tätä laitetta ei saa käyttää ihmisten henkeen liittyvissä palveluissa radiohäiriömahdollisuuksien vuoksi.)

#### **Taiwanin langaton NCC-lausunto Kanadan ilmoitus**

注意! 依據 低功率電波輻射性電機管理辦法 第十二條 經型式認證合格之低功率射頻電機, 非經許可, 公司、商號或使用者均不得擅自變更頻率、加大功率或變更原設計 之特性及功能。 第十四條 低功率射頻電機之使用不得影響飛航安全及干擾合法通信; 經發現有干擾現象時,應立即停用,並改善至無干擾時方得繼續使用。 前項合法通信, 指依電信規定作業之無線電信。 低功率射頻電機須忍受合法通信或工業、科學及醫療用電波輻射性 電機設備之干擾。

Tämä laite ei ylitä Kanadan viestintäministeriön radiohäiriöitä koskevissa määräyksissä (Radio Interference Regulations) kuvattuja luokan A raja-arvoja.

Le present appareil numerique n'emet pas de bruits radioelectriques depassant les limites applicables aux appareils numeriques de la classe A prescrites dans le Reglement sur le brouillage radioelectrique edicte par le ministere des Communications du Canada.

## **Liite H. Yksilöllisen [logotiedoston](#page-110-0) luominen**

Mukautettu logo voidaan ladata näyttöön, jossa se näkyy vasemmassa alakulmassa (oletuslogon sijasta). Soveltuvat logot on tallennettava PNG-tiedostomuodossa eivätkä ne saa olla suurempia kuin 140 x 140 pikseliä. On suositeltavaa käyttää suurin piirtein neliön muotoisia kuvatiedostoja. Waygate-kuvakkeen korvaaminen mukautetulla kuvakkeella:

1 – Napauta näytön vasenta alakulmaa (jossa tavallisesti on logo) milloin tahansa avataksesi tai sulkeaksesi Yleisvalikon, valitse Asetukset ja avaa sitten Järjestelmä-valikko. Nyt voit ladata logon.

2 – Lataa logo valitsemalla tämä. Tämä tiedostonhallintaikkuna avautuu.

3 – Etsi haluamasi logotiedosto.

4 – Valitse logo ja valitse Valmis. Vasta ladattu logo tulee näytön vasempaan alareunaan, jos tämä on määritetty kohdassa [Ruutu- ja näyttöasetukset](#page-20-0).

Huom: Katso seuraavalta sivulta ohjeet läpinäkyvän logon sisällyttämiseksi.

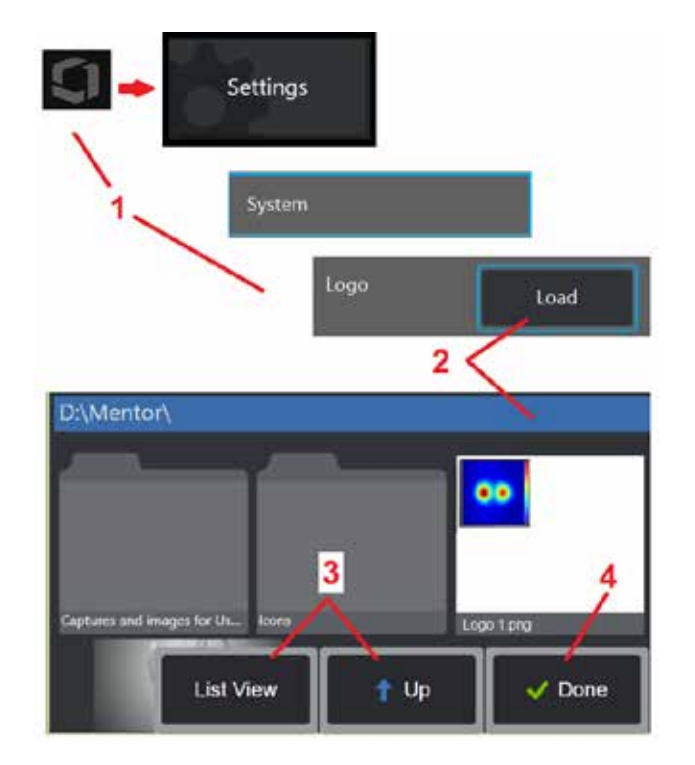

Jos haluat lisätä läpinäkyvän mukautetun logon, sinun on ensin tallennettava se Photoshopissa, Gimp 2:ssa tai vastaavassa grafiikkaohjelmassa, joka kykenee luomaan läpinäkyviä kuvia. Jos käytät Gimp 2 -ohjelmaa, voit muuntaa yksivärisen kuvan läpinäkyväksi seuraavasti.

- 1 Valitse ja avaa PNG-tiedosto Gimp 2 -sovelluksessa kuvan mukaisesti.
- 2 Valitse Kuva > Muoto > RGB.

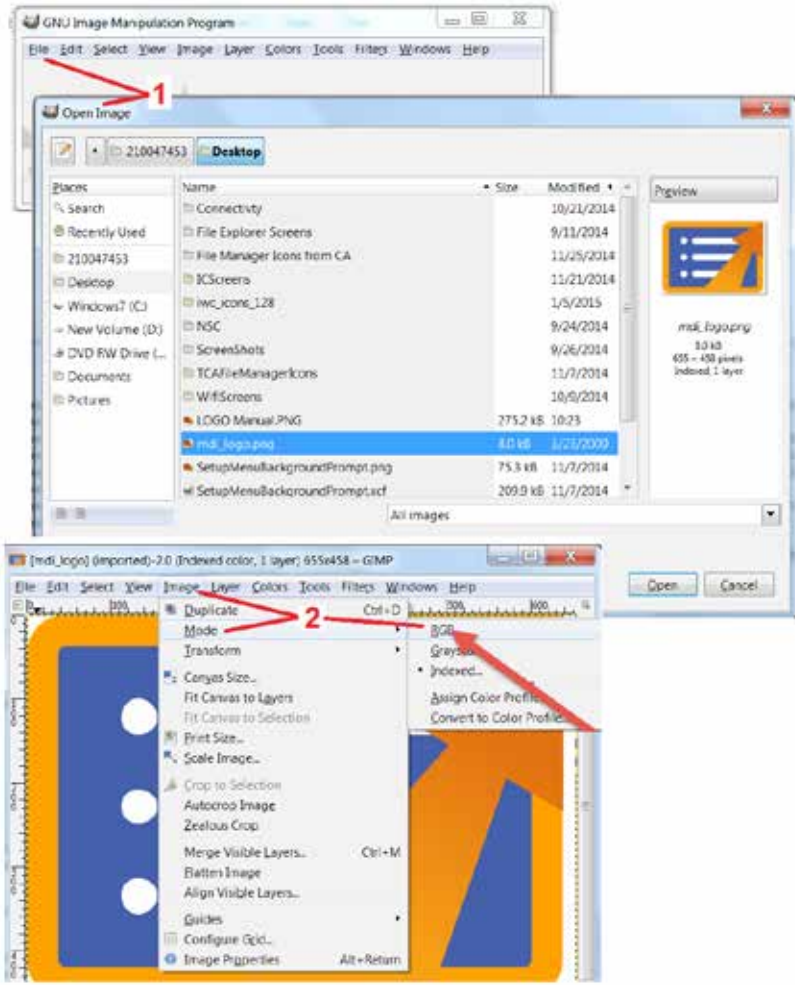

- 3 Valitse yksi väri.
- 4 Valitse Väri Alphaksi…. määritetyn värin muuntaminen läpinäkyväksi.
- 5 Vie läpinäkyvä kuva PNG-tiedostotyyppiin.

Voit nyt ladata läpinäkyvän henkilökohtaisen logon MViQ:een.

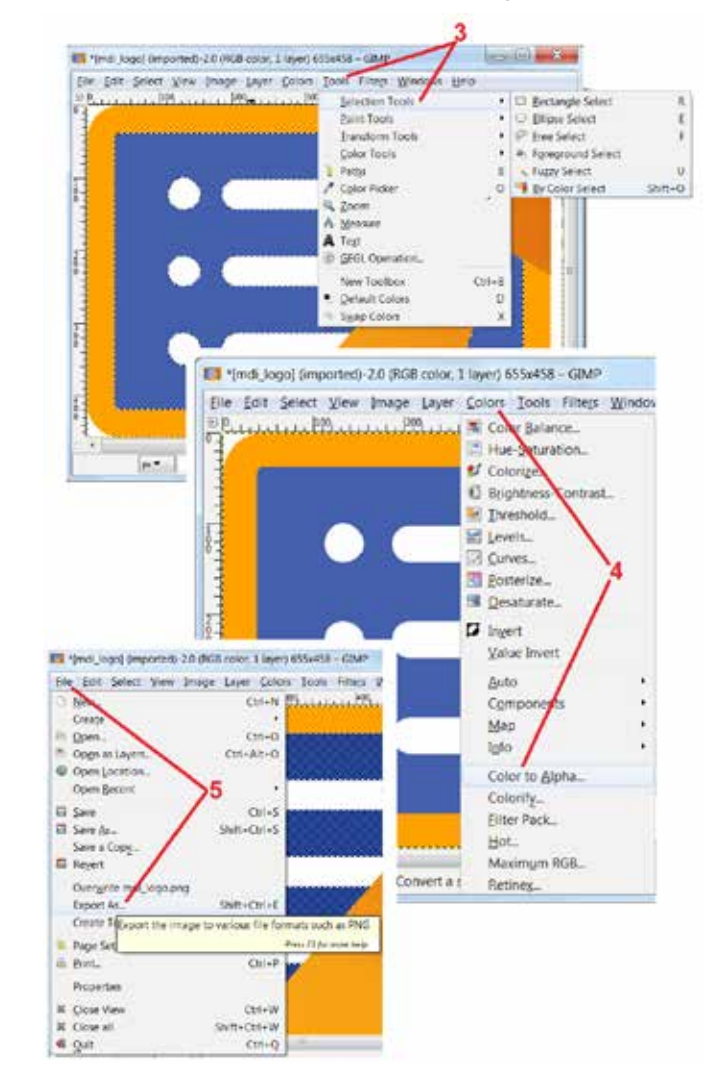

# <span id="page-113-0"></span>**Liite I. Avoimen lähteen ohjelmiston käytettävyys**

Tässä tuotteessa on käytetty useita avoimen lähdekoodin ohjelmistopaketteja, ja jotta se olisi lisenssi- ja tekijänoikeusvaatimusten mukainen, kunkin paketin lähdekoodin kopio on saatavissa pyynnöstä, kuten myös kunkin ohjelman yksittäiset lisenssit ja tekijänoikeusilmoitukset, kolmen vuoden ajan tuotteen alkuperäisestä asennuksesta lähtien.

Näiden lähdepakettien pyytäminen EI OLE PAKOLLISTA tuotteen toiminnan tai käyttämisen kannalta. Lisäksi vain osa tämän tuotteen ohjelmistosta on avoimen lähdekoodin ohjelmistolisenssien alaisia ja loput vain tuotteen tallennusmäärien kerääntymiä. Tästä syystä mitään epäsuoriakaan lupauksia koko omistusoikeudellisen ohjelmiston lähdekoodin luovuttamisesta EI anneta.

Kunkin avoimen lähdekoodin jakelua koskien ohjelmiston alkuperäistekijät tai muut ohjelmiston jakelussa mukana olevat osapuolet eivät myönnä mitään suoria tai epäsuoria takuita. Tarkemmat takuulausekkeet sisältyvät kunkin ohjelmistopakkauksen lisenssiasiakirjoihin, jotka myös ovat saatavana pyynnöstä. Lisäksi lausekkeet ja lisenssivaatimukset ja -rajoitukset koskevat vain kutakin avoimen lähdekoodin ohjelmistopakkausta EIVÄTKÄ viittaa tuotteen koko takuuseen.

Kunkin ohjelmistopakkauksen kopioimista, jakelua tai muokkausta koskevat vain alkuperäisten lisenssien asettamat suorat tai epäsuorat rajoitukset, sillä ne on sisällytetty tähän tuotteeseen.

Jos tarvitset kopion näistä avoimen lähdekoodin ohjelmistopaketeista, ota tuotteen mallitiedot ja sarjanumerot esille ja soita asiakaspalveluedustajille numeroon +1 (315) 554-2000, valinta 3.

## **Liite J. Tehdasasetusten palauttaminen**

1 – Voit avata tai sulkea Yleisvalikon, jossa on useita toimintoja, kuten Asetukset-valikko, milloin tahansa napauttamalla näytön kuvaketta.

2 – Avaa Asetukset-valikko napauttamalla kuvaketta.

3 – Valitse Palauta ja vahvista sitten valitsemalla Kyllä, jotta kaikki aktiivisen profiilin arvot palautuvat tehdasasetuksiin [\(lue lisää nykyisen profiilin muuttamisesta tai uuden luomisesta](#page-17-0)  [napsauttamalla tätä\).](#page-17-0) 

*Huom: Tehdasasetusten palauttaminen vaihtaa automaattiseksi käyttökieleksi englannin.* [Lue lisää käyttökielen vaihtamisesta napsauttamalla tätä.](#page-18-0)

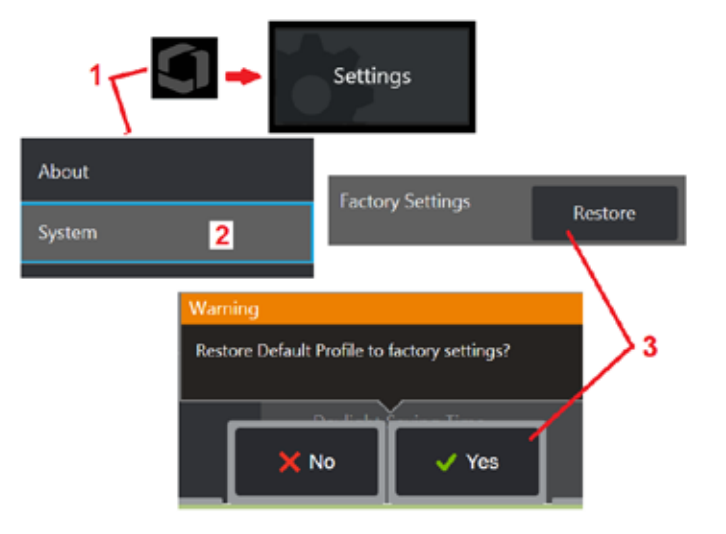

# <span id="page-114-0"></span>**Liite K. MViQ -ohjelmiston päivittäminen**

Ohjelmiston päivittäminen vaatii USB-aseman liittämisen tai Internet-yhteyden. Päivityksen aikana iQ:n on oltava kytkettynä verkkovirtalähteeseen.

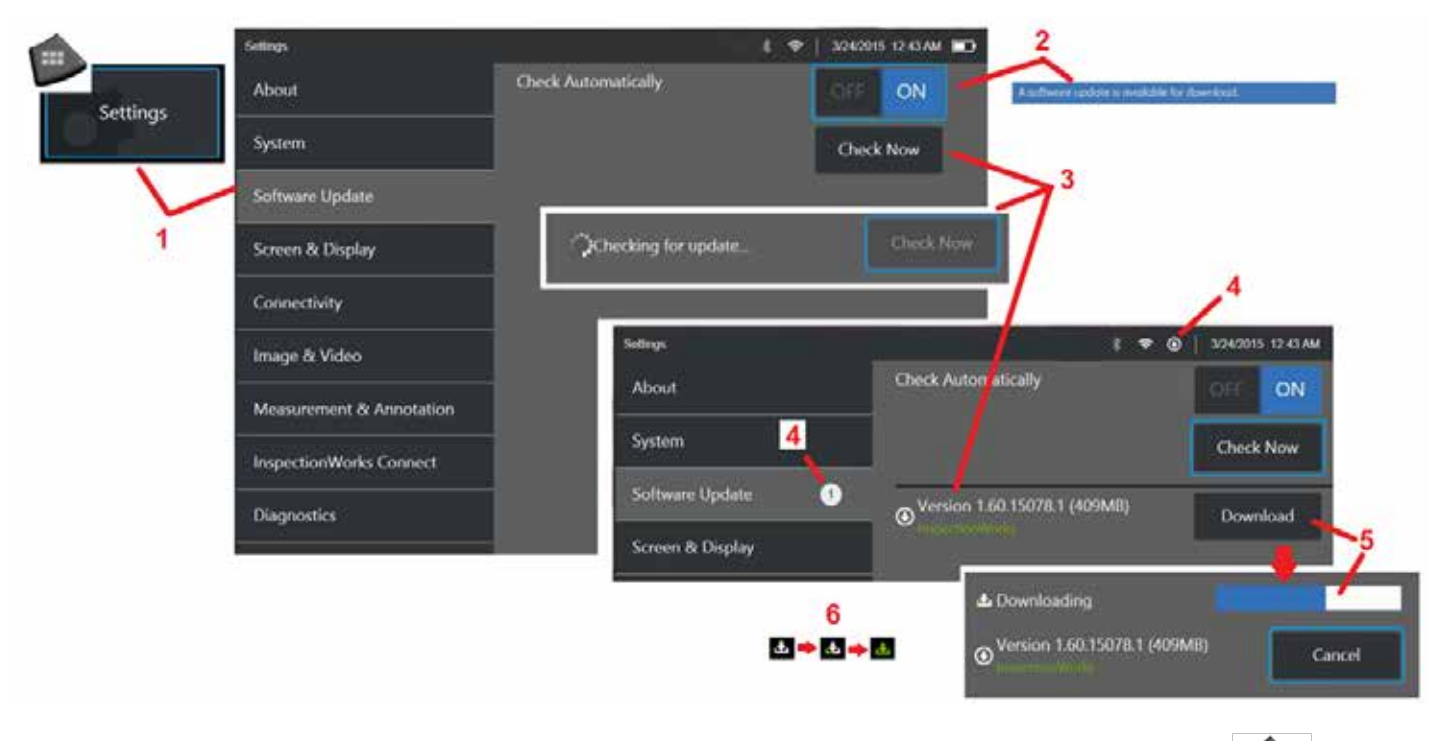

1 – Avaa Yleisvalikko napauttamalla näytön vasemmassa alakulmassa olevaa logoa tai painamalla | TTTT -painiketta, valitse Asetukset-valikko ja valitse sitten Ohjelmiston päivitys.

2 – kun asetus on käytössä, laite tarkistaa ajoittain saatavilla olevat päivitykset liitetystä USB-asemasta ja aina, kun se on yhteydessä Internetiin. Tämä tilasanoma ilmoittaa, että järjestelmä on havainnut päivityksen.

3 – Valitse tämä, jos haluat heti etsiä saatavilla olevia päivityksiä liitetyltä USB-asemalta ja/tai Internetistä.

4 – Tilapalkin kuvake tulee näkyviin, kun ohjelmistopäivitys on ladattavissa, ja tämä laskuri näyttää tarjolla olevien uusien päivitysten kokonaismäärän

5 – Lataa päivitys Internet-yhteyden kautta valitsemalla tämä. Tämä tilapalkin kuvake (6) näyttää latauksen etenemisen. Kun päivitys on ladattu (tai jos päivitys löytyy USB-asemalta), sinua kehotetaan asentamaan päivitys ennen kuin ohjelmiston muokkaus alkaa.

*Huom: Ohjelmiston päivittäminen ei vaikuta tiedostonhallintaan tallennettuihin tiedostoihin, profiileihin tai muihin operaattorin määrittämiin asetuksiin.* 

# <span id="page-115-0"></span>**Liite L. LongSteer™-järjestelmän tekniset tiedot**

Syöttöpaine: 100 – 150 PSIG

Älä ylitä 150 PSIG syöttöpainetta

Käyttäjän pitää toimittaa kuivaa ilmaa.

Täyttä taivutusta varten asetinputkea on vedettävä ulos vähintään 3 metriä kelalta.

Käyttäjä voi jatkaa tarkastusta ja ohjata samalla, kun hän irrottaa anturin kelalta. Anturia ei tarvitse poistaa koko kelan pituudelta ennen käyttöä. Tämän avulla käyttäjä voi pidentää anturia vain sen verran mitä tarvitaan kohteen tarkastamiseksi.

10 mm/8,4 mm Shaft: 18 m ja 30 m pituudet saatavissa

10 mm/6,1 mm PM Shaft: 18 m ja 30 m pituudet saatavissa

# **Liite M. Valinnainen InspectionWorks Connect -toiminto (IWC)**

InspectionWorks Connect on Internet-palvelu, joka mahdollistaa videoyhteistyön tarkastajien ja etänä sijaitsevien asiantuntijoiden välillä. Tarkastajat hallitsevat MViQ:taan ja muodostavat samalla yhteyden IWC-pilvi-infrastruktuurin kautta etäasiantuntijaan IWC-verkkoportaalin kautta. Tämän palvelun avulla tutkija ja asiantuntija voivat jakaa tutkimusvideon, vaihtaa ajatuksia verkkokeskusteluryhmässä ja tehdä näyttöön merkintöjä (ympyröitä, tekstiä, nuolia tai vapaalla kädellä tehtyjä piirroksia), jotka näkyvät kummallekin osapuolelle. IWC-toiminnon käyttäminen vaatii, että

- Varmista, että MViQ on varustettu tällä valinnaisella ominaisuudella
- Istunnon käynnistäminen ja lopettaminen
- Asiantuntijan kutsuminen osallistumaan ja asiantuntijan kirjautuminen (tuettu selain vaaditaan)
- Chat-toiminnon ja muiden näytöllä olevien ohjaimien käyttäminen

### <span id="page-117-0"></span>**MViQ:n varustaminen IWC:n valinnaisella ominaisuudella**

InspectionWorks Connect on valinnainen ominaisuus, joka otetaan käyttöön laitteen ostohetkellä tai laitteen toimituksen jälkeen. Jos haluat ostaa IWC-toiminnon, ota yhteys paikalliseen myyjään tai soita asiakaspalveluun numeroon 1-866-243-2638. Meihin voi ottaa yhteyttä myös verkkosivustossa https://inspectionworks.com/olevalla yhteydenottolomakkeella. Voit hankkia 30 päivän kokeiluversion, jonka avulla voit käyttää kaikkia IWC:n ominaisuuksia.

#### *Huom: IWC vaatii Wi-Fi-yhteyden, langallisen tai langattoman Internet-yhteyden ja MViQ-ohjelmistoversion 1.5 tai uudemman.*

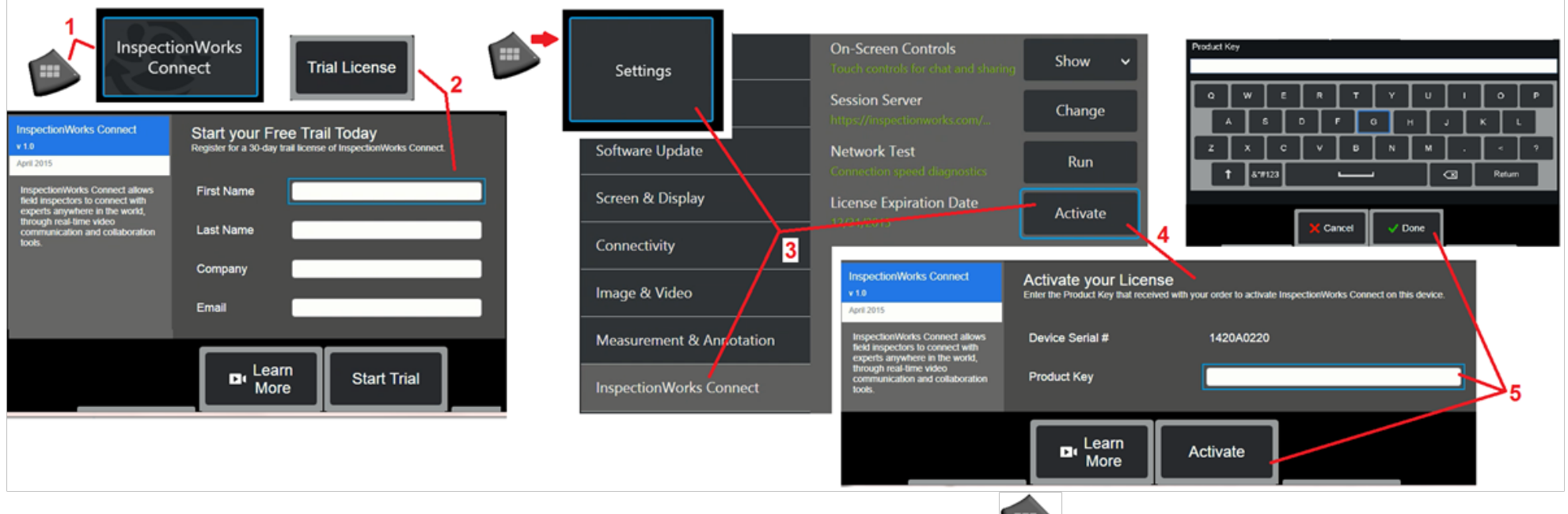

1 - Avaa Yleisvalikko napauttamalla näytön vasemmassa alakulmassa olevaa logoa tai painamalla | + + + + + painiketta, valitse sitten InspectionWorks Connect. Huom: Jos IWC-ominaisuus on asennettu laitteeseen valmiiksi, näytössä on istunnon aloitusikkuna ja voit aloittaa IWC-istunnon.

2 – Aloita 30 päivän kokeilujakso valitsemalla ja antamalla tarvittavat tiedot tai ota yhteyttä Waygate Technologies -yhtiöön (katso edellä olevat tiedot) ostaaksesi IWC-ominaisuudet.

3 – Jos haluat aktivoida laitteen toimituksen jälkeen ostetut IWC-ominaisuudet, valitse Asetukset-valikosta InspectionWorks Connect.

4 – Anna tuotetunnus valitsemalla Aktivoi. Muissa valinnoissa voit ottaa käyttöön tai poistaa käytöstä näytön IWC-ohjausobjektit, määrittää Palvelimen, jonka kautta IWC-istunto suoritetaan, suorittaa Verkkotestin, jotta voit määrittää, onko verkkoyhteys riittävä IWC-tiedonsiirron tukemiseen, ja tarkistaa, milloin kokeiluversion käyttöaika päättyy.

5 – Kosketa tätä antaaksesi tuotetunnuksen. Näyttöön tulee virtuaalinen näppäimistö. Valitse Valmis avaimen syöttämisen jälkeen ja sitten Aktivoi saadaksesi IWC:n käyttöönottoprosessin päätökseen.

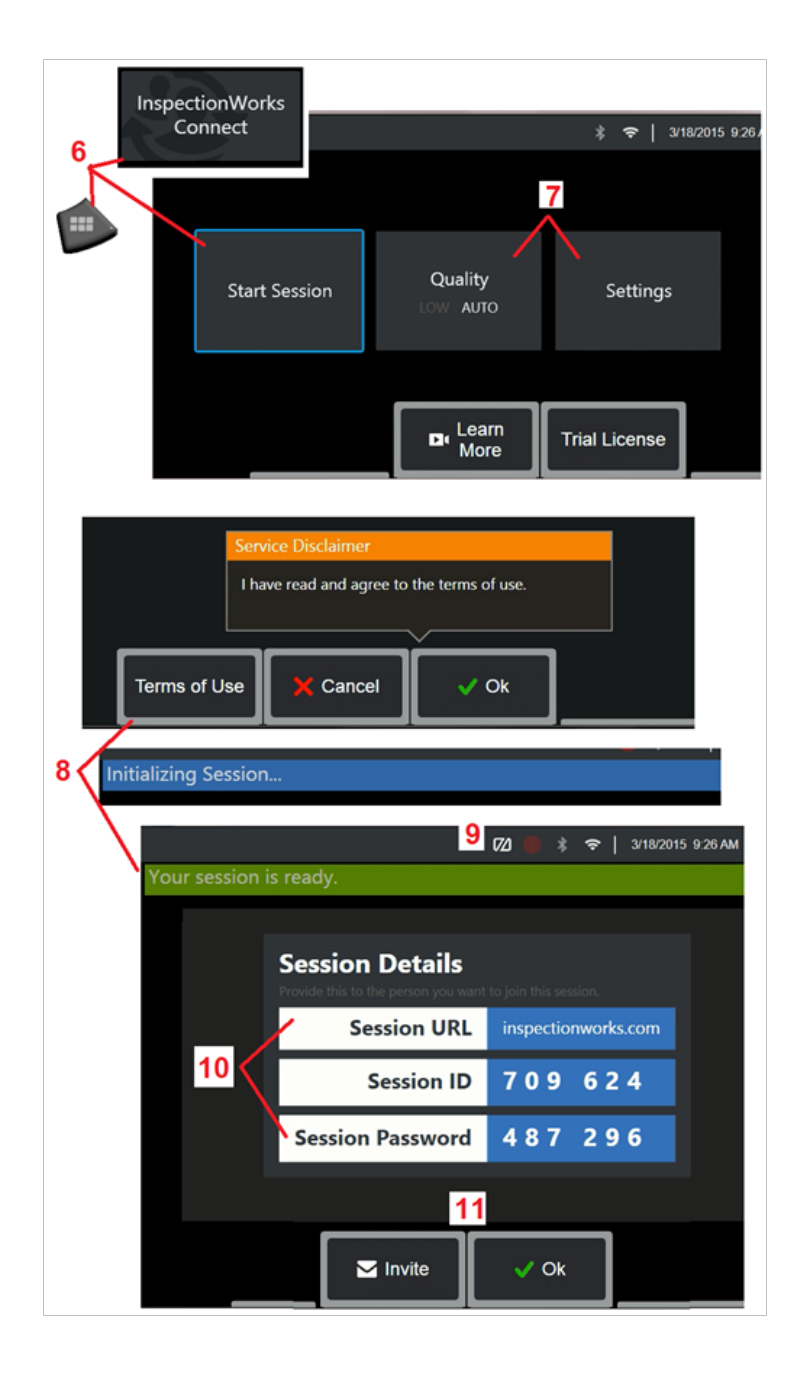

## **IWC-istunnon aloittaminen ja lopettaminen**

InspectionWorks Connect on Internet-palvelu, joka mahdollistaa videoyhteistyön tarkastajan ja etänä sijaitsevan asiantuntijan välillä. Tarkastajat hallitsevat MViQ:taan, jakavat tarkastusvideoita, vaihtavat chat-viestejä ja tekevät näytöllä merkintöjä, joita molemmat osallistujat näkevät. InspectionWorks Connect on valinnainen ominaisuus, joka otetaan käyttöön laitteen ostohetkellä tai laitteen toimituksen jälkeen.

#### **IWC-istunnon aloittaminen:**

6 – Avaa Yleisvalikko napauttamalla näytön vasemmassa alakulmassa olevaa logoa tai -painiketta, valitse sitten InspectionWorks Connect.

Huom: Jos IWC-ominaisuus on asennettu laitteeseen valmiiksi, näytössä on istunnon aloitusikkuna ja voit aloittaa IWC-istunnon. Jos näin ei tapahdu, napsauta tätä, niin saat lisätietoja [MViQ:n varustamisesta IWC:llä.](#page-117-0)

7 – Valitse AUTO (Automaattinen) tai LOW image Quality (Alhainen kuvan laatu) (alhainen asetus sallii videon suoratoiston verkossa, jonka kaistanleveys on rajallinen) tai Settings (Asetukset), jos haluat ottaa käyttöön tai poistaa käytöstä näytön IWC-säätimet, määrittää palvelimen, jonka kautta IWC-istunto suoritetaan (ei tavallisesti suoritettava tehtävä), tarkistaa Verkkotestillä, onko verkkoyhteys riittävä IWC-tiedonsiirron tukemiseen ja aktivoida IWC (tai tarkistaa, milloin kokeiluversion käyttöaika päättyy).

8 – Kun olet lukenut käyttöehdot, aloita istunto valitsemalla OK.

9 – Tämä kuvake tarkoittaa, että IWC-istunto on otettu käyttöön mutta näyttöä ei tällä hetkellä jaeta asiantuntijan kanssa.

10 – Istunnon URL-osoite, tunniste ja salasana vaaditaan kaikilta, jotka liittyvät istuntoon Etäasiantuntijana. Vain yksi asiantuntija kerrallaan voi osallistua istuntoon. Lähetä nämä kirjautumistiedot automaattisesti mihin tahansa sähköpostiosoitteeseen valitsemalla Kutsu (11). Vaihtoehtoisesti voit aloittaa istunnon kutsumatta automaattisesti asiantuntijaa valitsemalla Ok.

Huom: Istunnon URL, tunnus ja salasana voidaan jakaa asiantuntijan kanssa, jotta hän voi kirjautua asiantuntijaportaaliin ja saada yhteyden istuntoosi. Tämä onnistuu automaattisesti, kun painat kutsupainiketta. IWC-istuntoon on mahdollista kirjautua manuaalisesti käyttämällä ohjelmiston tukemaa selainta ja menemällä osoitteeseen https://inspectionworks.com/connect/ tai napsauttamalla InspectionWorks-portaalin aloitussivulla olevaa yhteyspainiketta (Join a Live Connect Session). Kirjautumiseen tarvitaan vain tutkijan antama tunnus ja salasana.

#### **IWC-istunnon lopettaminen:**

12 – Voit keskeyttää istunnon milloin tahansa avaamalla Yleisvalikon ja valitsemalla sitten InspectionWorks Connect. Valitse Pysäytä istunto -painike.

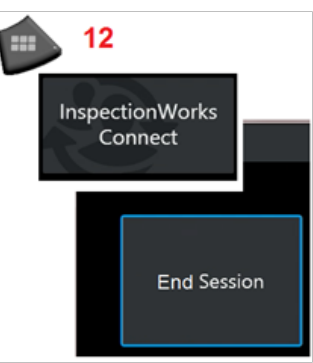

## **IWC-istunnon sähköpostikutsun lähettäminen asiantuntijalle ja kirjautumistiedot**

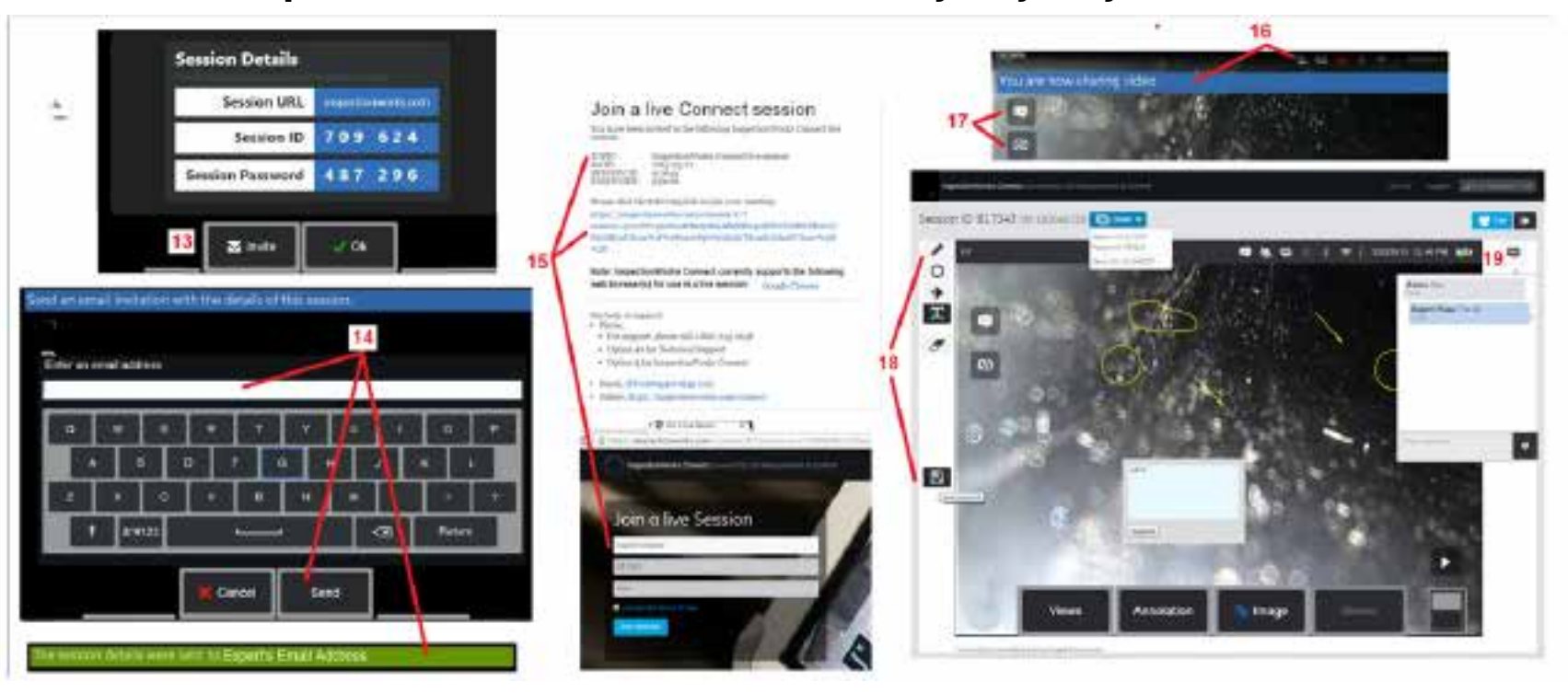

13 - Valitse Kutsu, jos haluat määrittää sen asiantuntijan sähköpostiosoitteen, jolle haluat automaattisesti antaa istunnon URL-osoitteen, tunnuksen ja salasanan.

14 – Kirjoita asiantuntijan sähköpostiosoite ja valitse Lähetä. Sisäänkirjautumistiedot ja linkki IWC-verkkosivustoon liitetään sähköpostiviestiin automaattisesti.

15 – Kun asiantuntija on saanut kutsun sähköpostitse, hänen tarvitsee vain napsauttaa mukana toimitettua linkkiä, antaa näyttönimi ja valita Liity istuntoon. Asiantuntijat voivat käyttää IWC-portaalia miltä tahansa laitteelta, joka pystyy luomaan Internet-yhteyden ja jonka selainta ohjelma tukee.

16 – Tämä ilmoitus näkyy MViQ-näytössä, kun asiantuntija liittyy istuntoon. Tämä kuvake pysyy aina, kun asiantuntija on kirjautunut istuntoon.

17 - Avaa chat-ruutu ja/tai lähetä chat-viesti painamalla ylempää painiketta. Valitse alempi painike, jos haluat lopettaa näytetyn kuvan jakamisen kirjautuneen asiantuntijan kanssa. Huomaa, että näytön jakamisen lopettaminen ei lopeta IWC-istuntoa. Koskettamalla tätä voit vaihtaa näytön jakamisen päälle ja pois päältä.

18 – Näytön Expert-säätimillä voi piirtää vapaasti, lisätä ympyröitä ja nuolia, sijoittaa tekstihuomautuksia ja poistaa selityksin merkittyjä toimintoja. Asiantuntija voi myös tallentaa näytössä olevia kuvia omalle tietokoneelleen. Huom: Asiantuntijan näytön säätimet toimivat vain, kun tarkastaja jäädyttää MViQ-näyttönäytön – Asiantuntija ei voi hallita MViQ-toimintaa.

19 - Asiantuntija ja MViQ-tarkastaja voivat lähettää ja vastaanottaa keskusteluviestejä koko istunnon ajan riippumatta siitä, onko näyttöruutu jaettu.

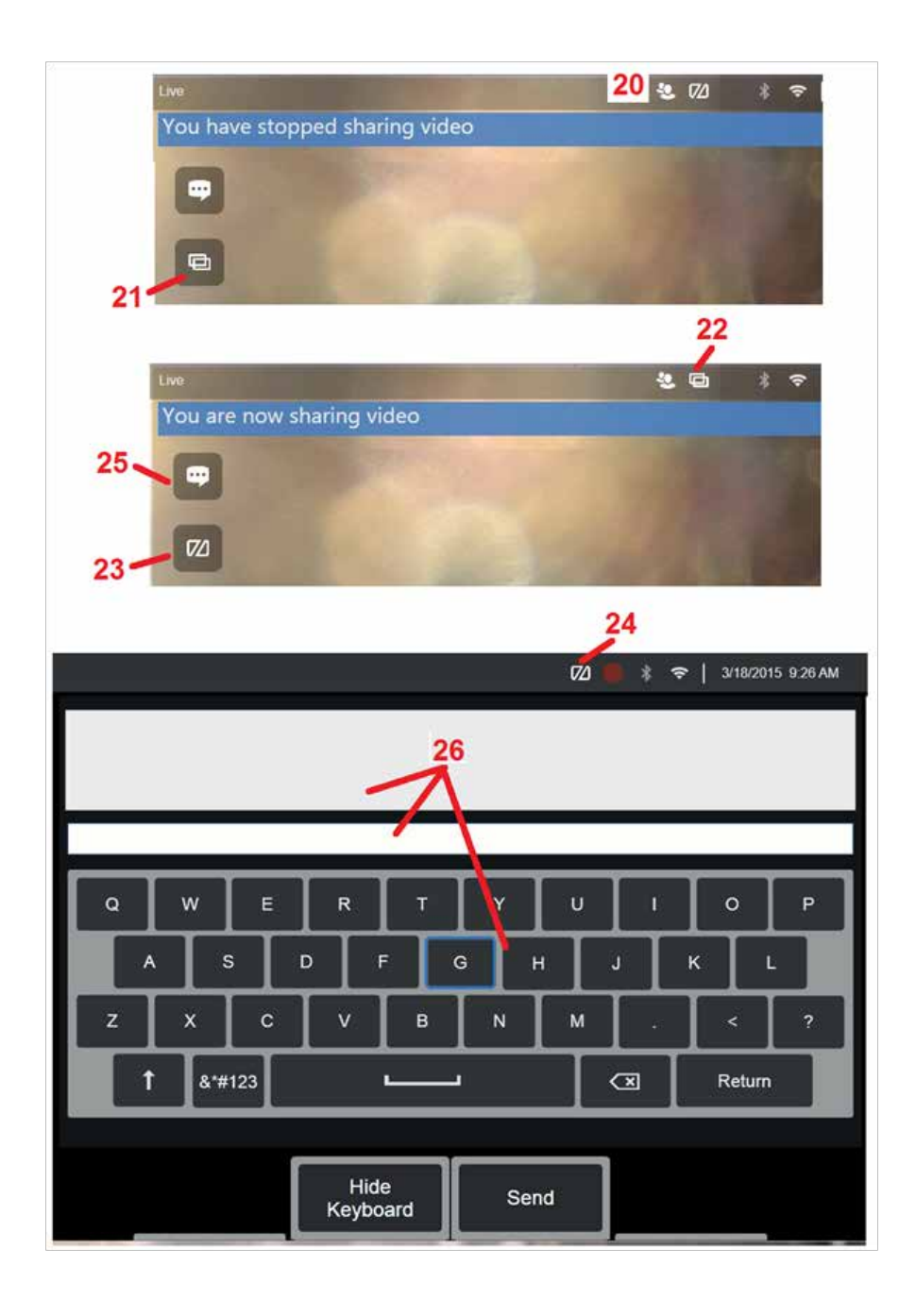

## **IWC-ohjaimet MViQ tarkastajan näytöllä**

20 – Tämä ilmoitus näkyy MViQ-näytössä, kun asiantuntija liittyy istuntoon. Tämä kuvake näkyy aina, kun asiantuntija on kirjautunut istuntoon, riippumatta siitä, onko näytetty kuva jaettu vai ei.

21 – Jaa näytetty kuva kirjautuneen asiantuntijan kanssa painamalla tätä.

Huom: Vain MViQ-operaattori voi määrittää, voiko etänä sijaitseva asiantuntija tarkastella näytettyä kuvaa.

22 – Tämä kuvake ilmaisee, että kirjautunut asiantuntija voi tarkastella näytettyä kuvaa.

23 – opeta näytetyn kuvan jakaminen kirjautuneen asiantuntijan kanssa painamalla tätä. Huomautus: vaikka näyttöä ei jaeta, IWC-istunto jatkuu.

24 – Tämä kuvake ilmaisee, että kirjautunut asiantuntija ei voi tarkastella näytettyä kuvaa.

25 – Avaa chat-ruutu valitsemalla tämä. Huomaa, että asiantuntijan chatviestit näkyvät hetkellisesti MViQ:n näyttöruudulla ja ovat nähtävissä koko istunnon ajan avaamalla keskusteluruutu -ikkunan.

26 – Asiantuntija ja MViQ-tarkastaja voivat lähettää ja vastaanottaa keskusteluviestejä koko istunnon ajan riippumatta siitä, onko näyttöruutu jaettu.

### **IW-käyttöoikeudet**

InspectionWorks-lisensointi mahdollistaa yhteyden IW Licensing -portaaliin. Näin asiakkaat voivat muodostaa yhteyden laitteen ohjelmistoon ja määrittää sen asetukset uudelleen etäkäyttötilassa. IW-käyttöoikeudet voidaan asentaa verkossa tai verkon ulkopuolella suorittamalla seuraavat toimet.

- 1. Valitse Yleisvalikosta Asetukset > Järjestelmäpäivitys
- 2. Valitse Activate from Device License (InspectionWorks)

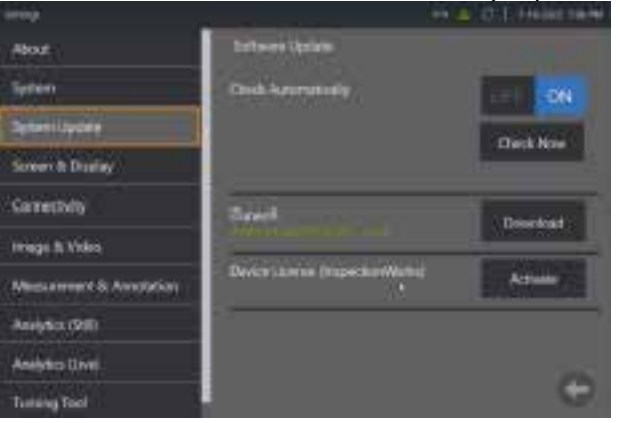

3. Käyttäjät voivat tarkistaa päivitykset automaattisesti (Check Automatically) tai tarkistaa ne heti (Check Now). Kun asetus on valittu, käyttäjää pyydetään antamaan laitteen sarjanumero ja lisenssipolku.

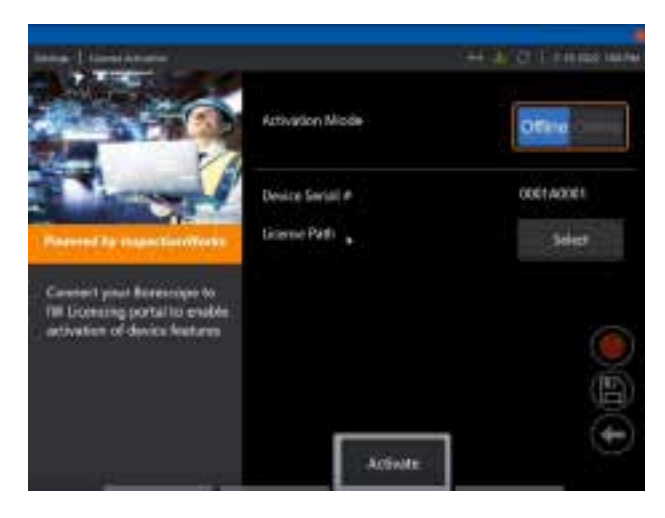

Jos tilana on Offline, valitse lisenssitiedoston sisältävä Hakemisto ja paina **Valmis**-painiketta .

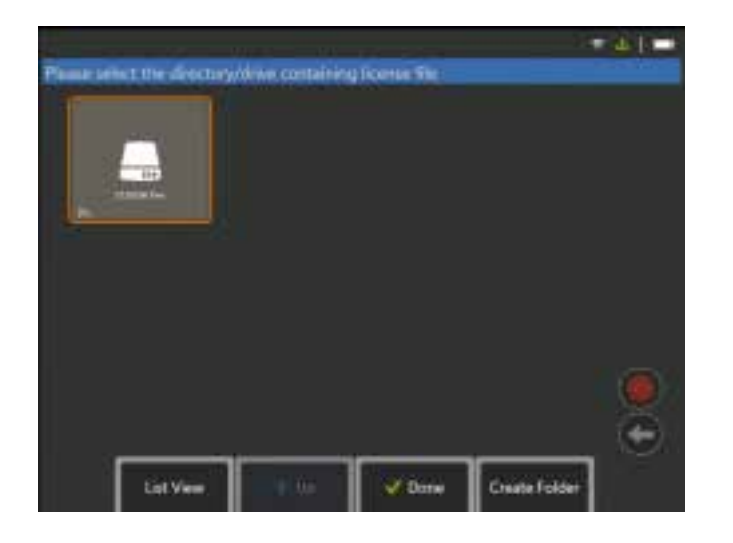

Jos olet Online-tilassa, valitse 'Online'-aktivointitila ja napsauta **Asenna**-painiketta *Certificate*-kentän **vieressä.** Anna InspectionWorkskäyttöoikeusportaalista kopioitu kertaluonteinen salasana ja valitse **Asenna**.

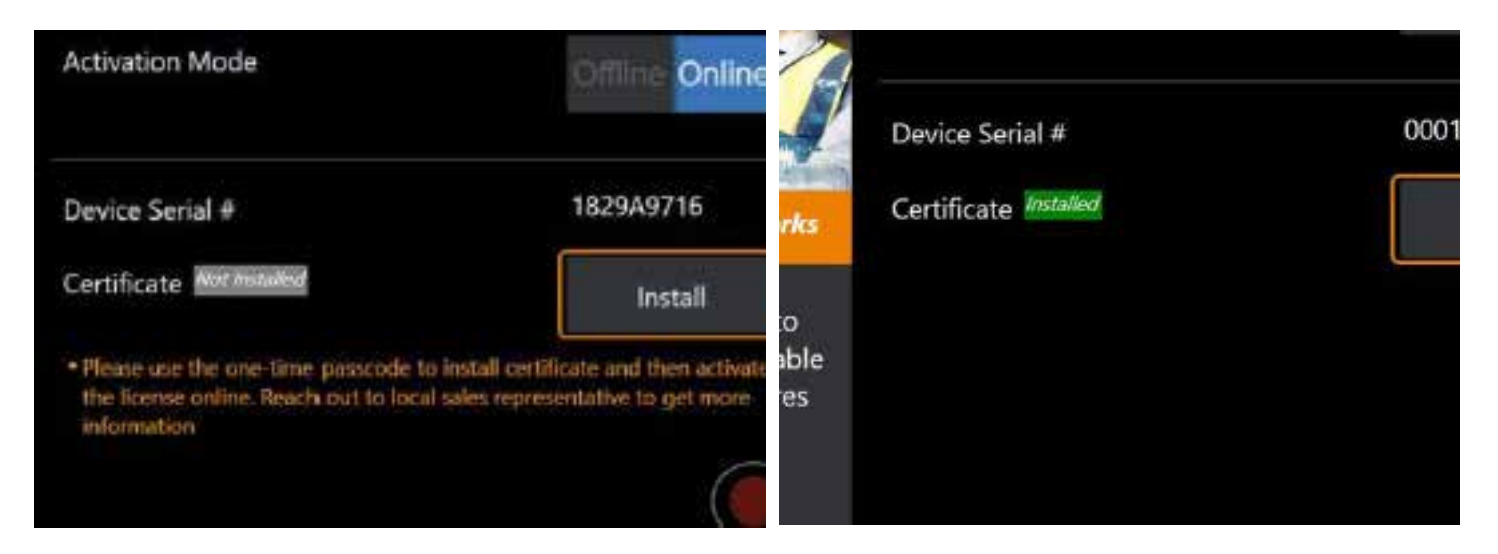

Kun aktivointi on onnistunut, järjestelmä käynnistyy uudelleen.

## <span id="page-123-0"></span>**Liite N. InspectionWorks Insight tietojen lataaminen**

InspectionWorks Insight helpottaa kaikkien tarkastus- ja huoltotietojen turvallista tallentamista, jakamista ja hallintaa. Lataa ja hallitse tiedostoja suoraan laitteesta tai verkkopohjaisen sovelluksen kautta. Insight tarjoaa työkaluja tarkastustietojen järjestämiseen, avainmääritteiden hakuun/suodattamiseen, analysointiin, asiakasraporttien luomiseen ja sisällön jakamiseen muiden kanssa.

Lisätietoja on osoitteessa https://inspectionworks.com/insight.

### **Push2IW**

MViQ-käyttäjät voivat valita hakemiston, joka ladataan automaattisesti Inspection Worksiin. MViQ-asetuksia voidaan säätää siten, että uusia tai muokattuja tietoja voidaan siirtää asetettuun hakemistoon.

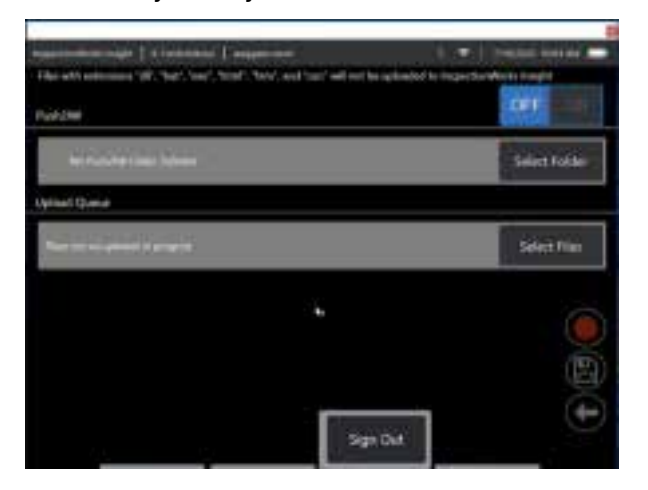

**Huom:** Tiedostoja, joissa on pääte dll, BAT, exe, html, htm, tai css ei ladata InspectionWorks Insightiin

1. Valitse kansio, johon haluat ladata ja valitse Valmis.

2. Aseta Push2IW-järjestelmän OFF/ON-kytkin ON-asentoon. Kun toiminto on käytössä, näkyviin tulee tilarivi, joka näyttää synkronoitujen tiedostojen käsittelytilan

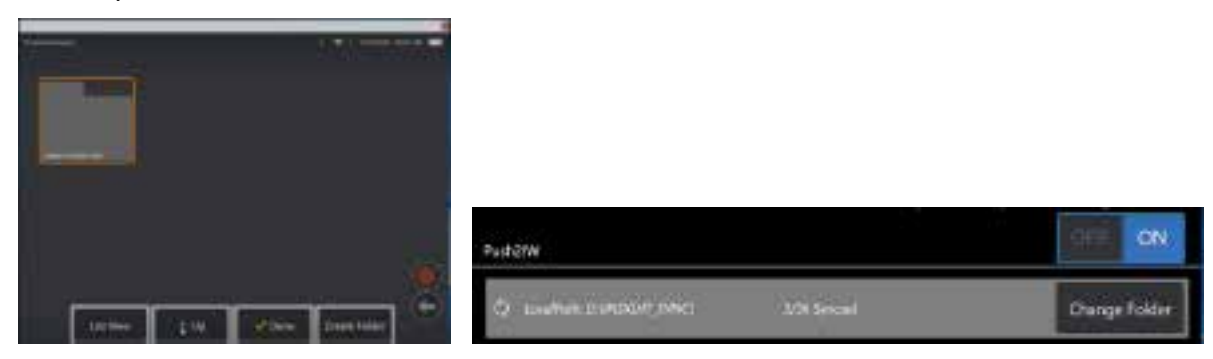

3. Kun tiedostot on synkronoitu, ne näkyvät Inspection Worksissa.

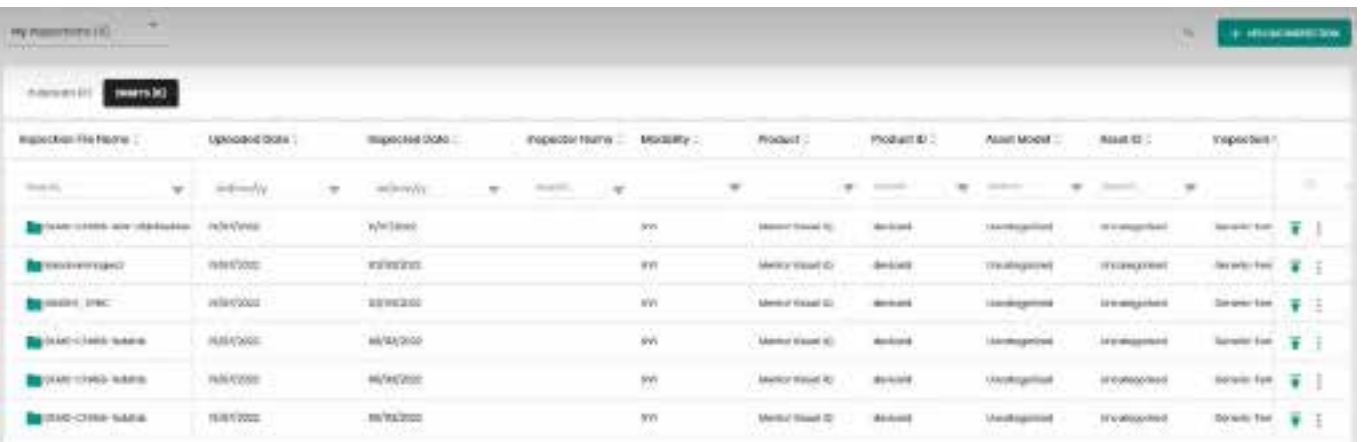

# **Liite O. iQ:n hallinta näppäimistöllä**

Langattoman Bluetooth- tai USB-langallisen näppäimistön liittäminen mahdollistaa MViQ-toimintojen kauko-ohjauksen ja anturin yhdistäminen. Seuraavassa on luettelo iQ-painiketta ja ohjaussauvan toimintoja vastaavista funktionäppäinten ja näppäinten yhdistelmistä.

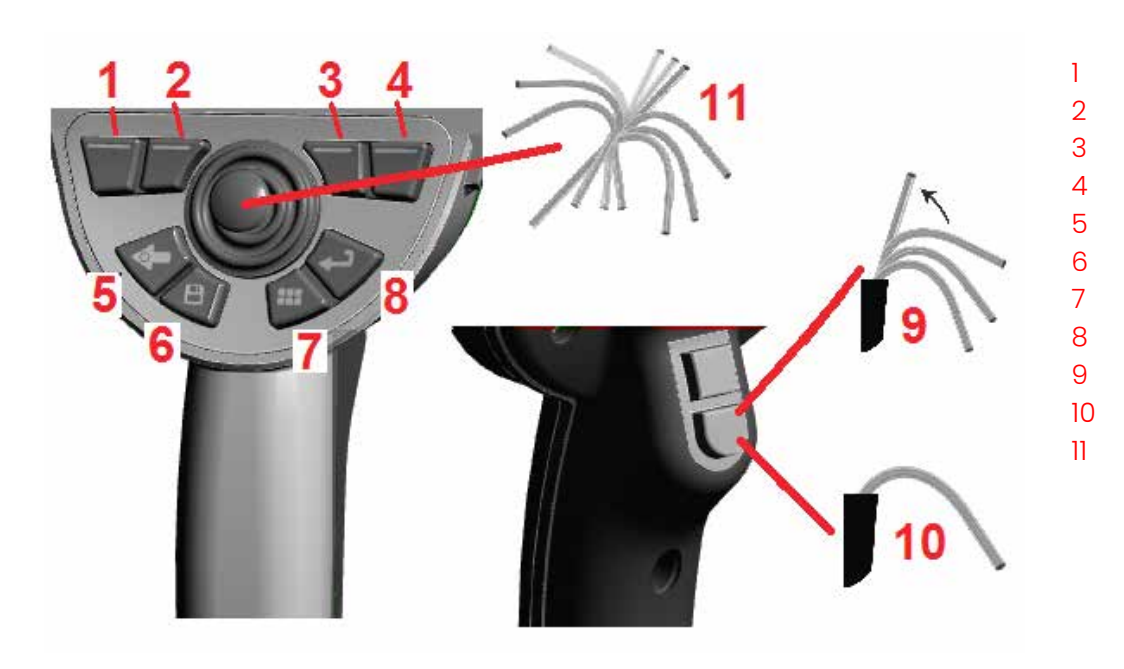

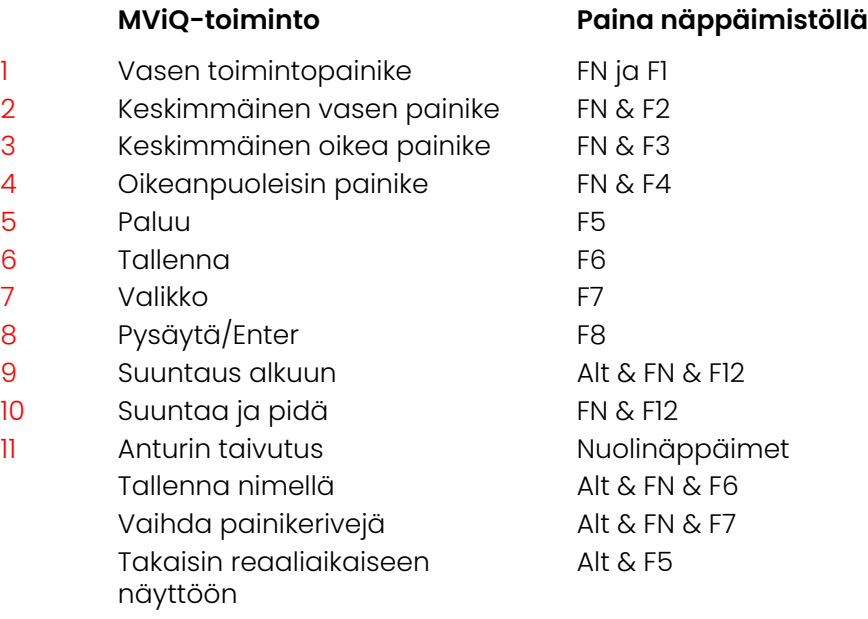

## <span id="page-126-0"></span>**Liite P. MViQ:n ohjaaminen iOS- tai Android-laitteella**

**Huom:** Jos MViQ:hen liitetään laite, jossa on iOS 8 tai uudempi käyttöjärjestelmä, käyttäjät voivat ohjata järjestelmää etäältä. **Huom:** Varmista, että järjestelmäohjelmisto on päivitetty uusimpaan versioon.

#### **ITunesin asentaminen**

- 1 Jos iTunesia ei ole asennettu laitteeseen, yhteyden muodostamisessa ilmenee virhe.
- 2 **Lataa** ja asenna iTunes siirtymällä kohtaan Ohjelmistopäivitykset
- 3 Lataus alkaa ja valittavissa on myös vaihtoehto **Peruuta (Cancel).**
- 4 Tarkista ja jatka latausta valitsemalla **YES (kyllä).**
- 5 Viimeistele iTunesin asennus valitsemalla **Install (Asenna).**

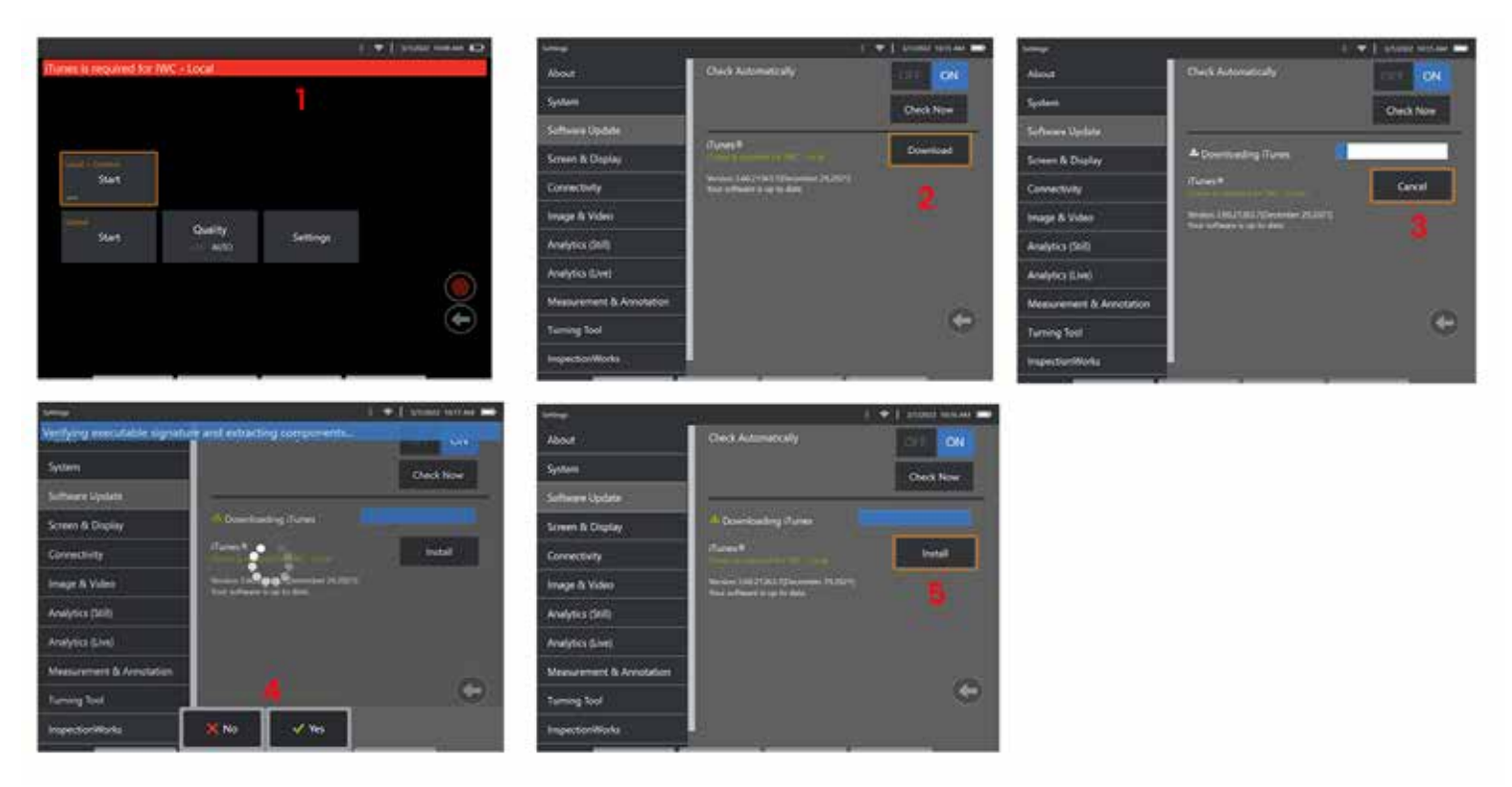

### **Suoratoisto ja hallinta**

Ennen kuin laitetta voidaan käyttää MViQ-järjestelmän käyttöliittymän suoratoistoon ja hallintaan, järjestelmään on asennettava iTunes. Jos iTunes on jo asennettu, toimi seuraavasti:

- 1 Vali tse päävalikosta **Yhdistä**
- 2 **Aloita** prosessi napauttamalla Aloita.
- 3 QR-koodi luodaan, kun se onnistuu.

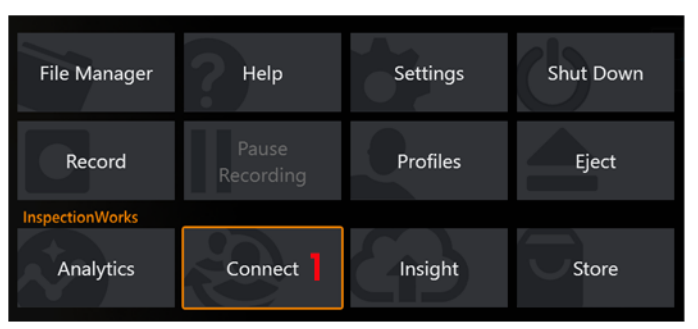

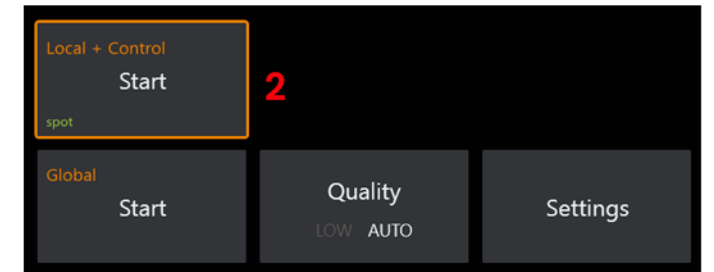

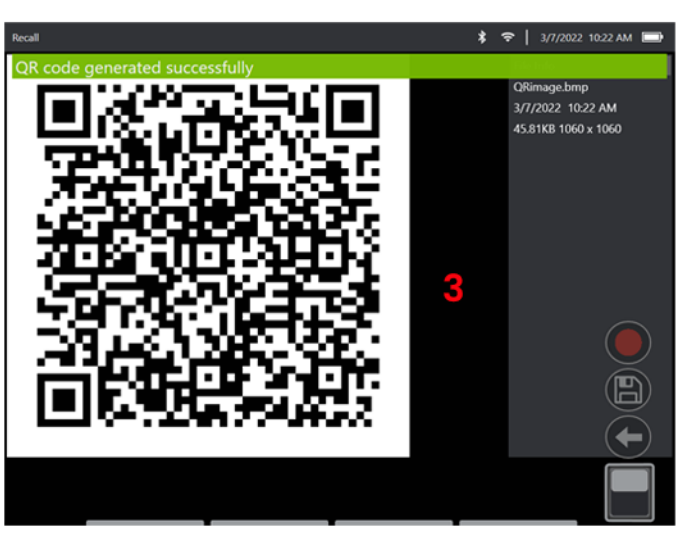

Laitteen käytön aloittaminen:

1 – Etsi InspectionWorks -sovellusta AppStoressa / Google Play:ssä ja **Asenna**

3

- 2 Kun sovellus on asennettu, muodosta yhteys avaamalla se
- 3 Käytä kameraa ja muodosta yhteys skannaamalla MViQ-järjestelmän luoma QR-koodi.

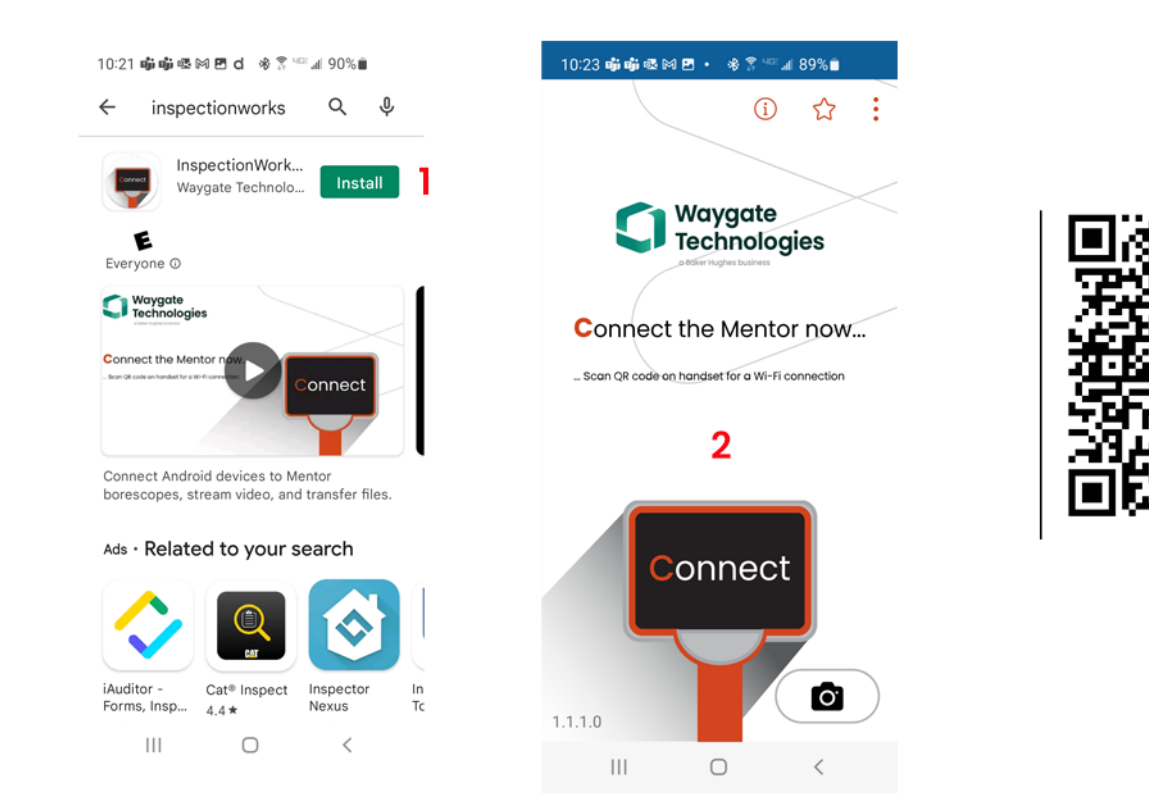

Kun laite on liitetty, tiedostoja voidaan jakaa suoraan laitteesta laitteeseen.

- 1 Valitse laitteessa **File Manager (Tiedostonhallinta)** ja valitse haluamasi kohteet. Napauta **Jaa**-painiketta ja valitse laite, johon haluat jakaa.
- 2 Prosessin etenemisikkuna avautuu.
- 3 Etsi laitteessa Tiedostot-sovellus ja laitteen jakamat tiedostot.

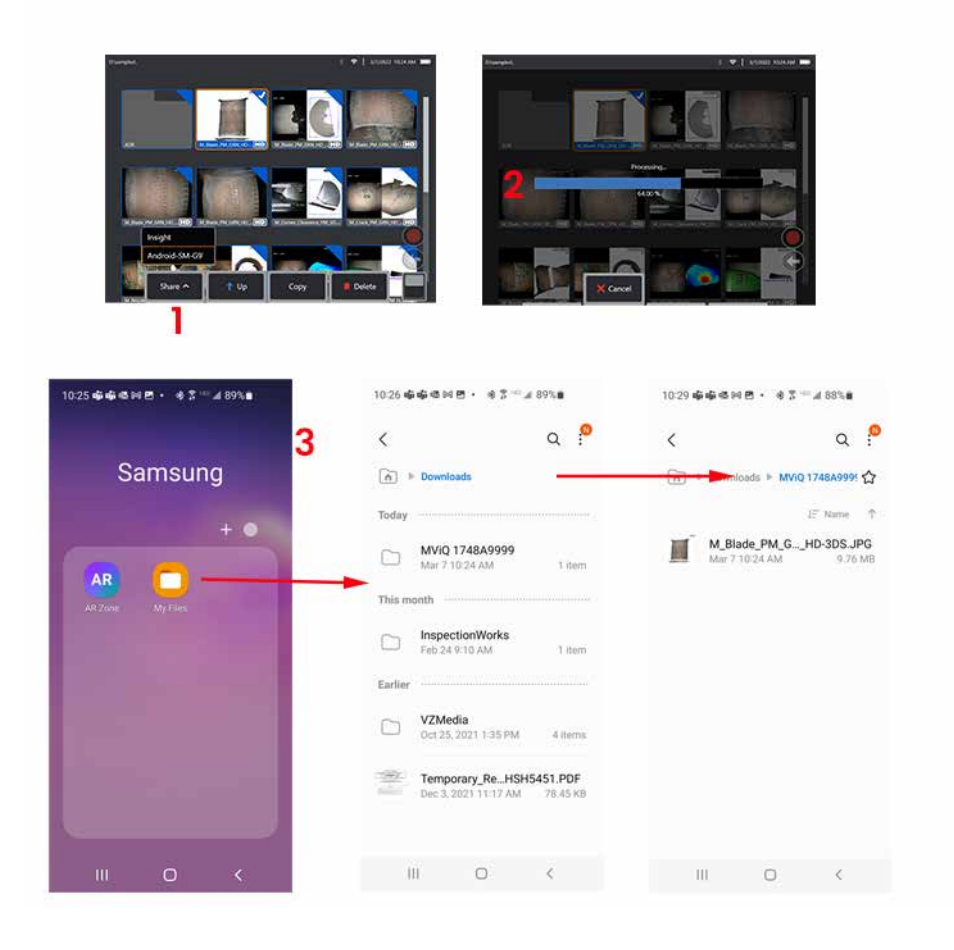

# **Liite Q - MViQ EIRP -arvot**

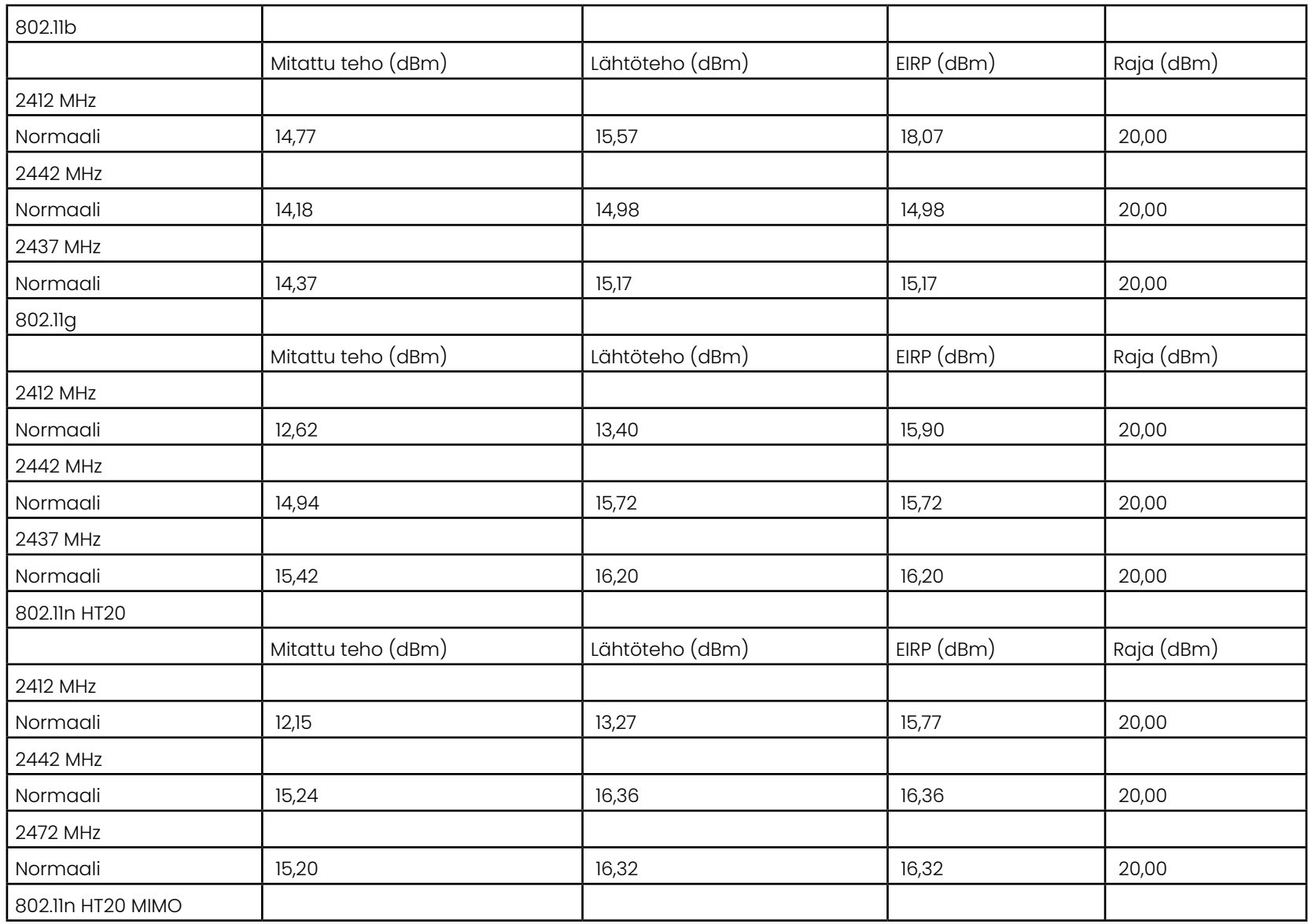

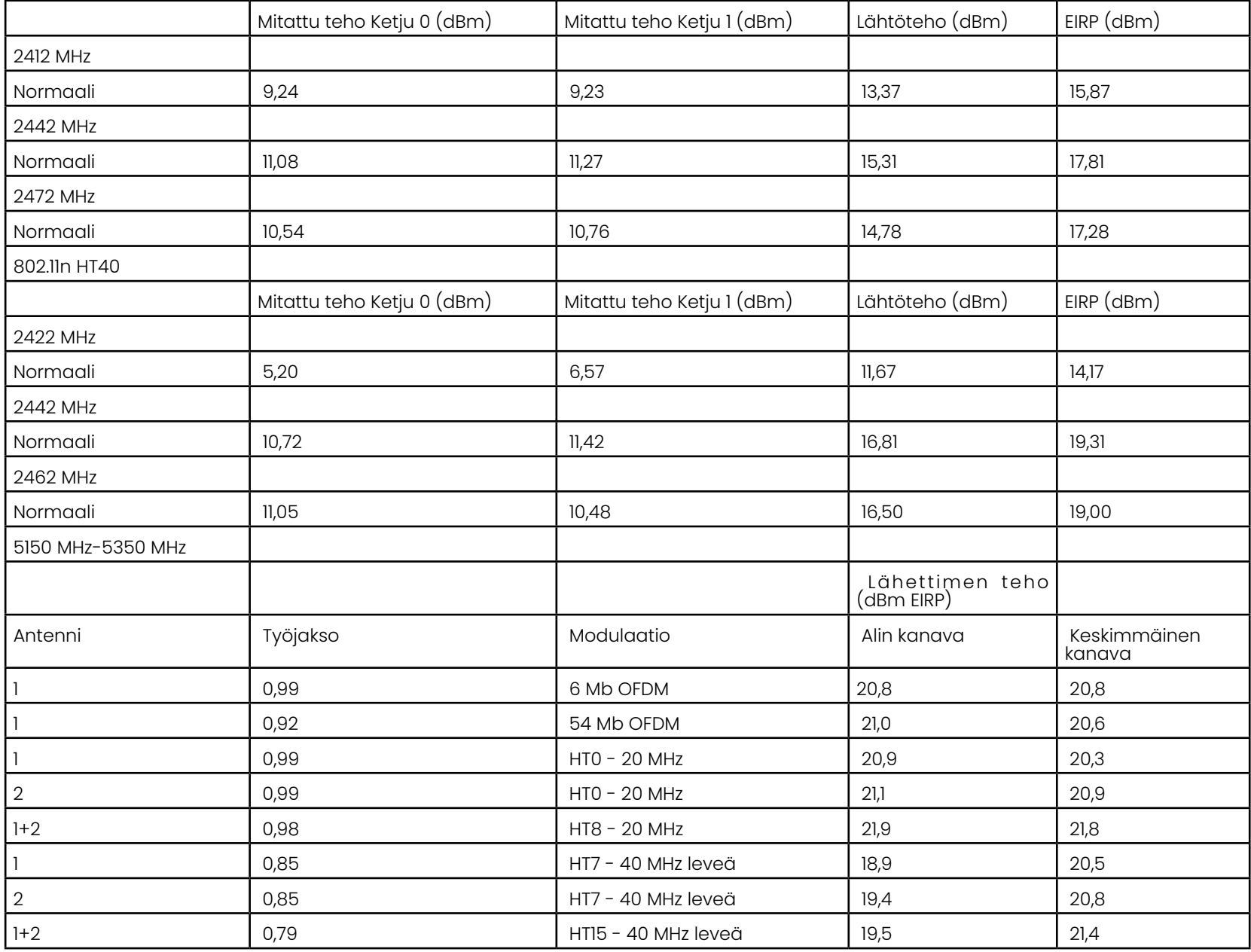

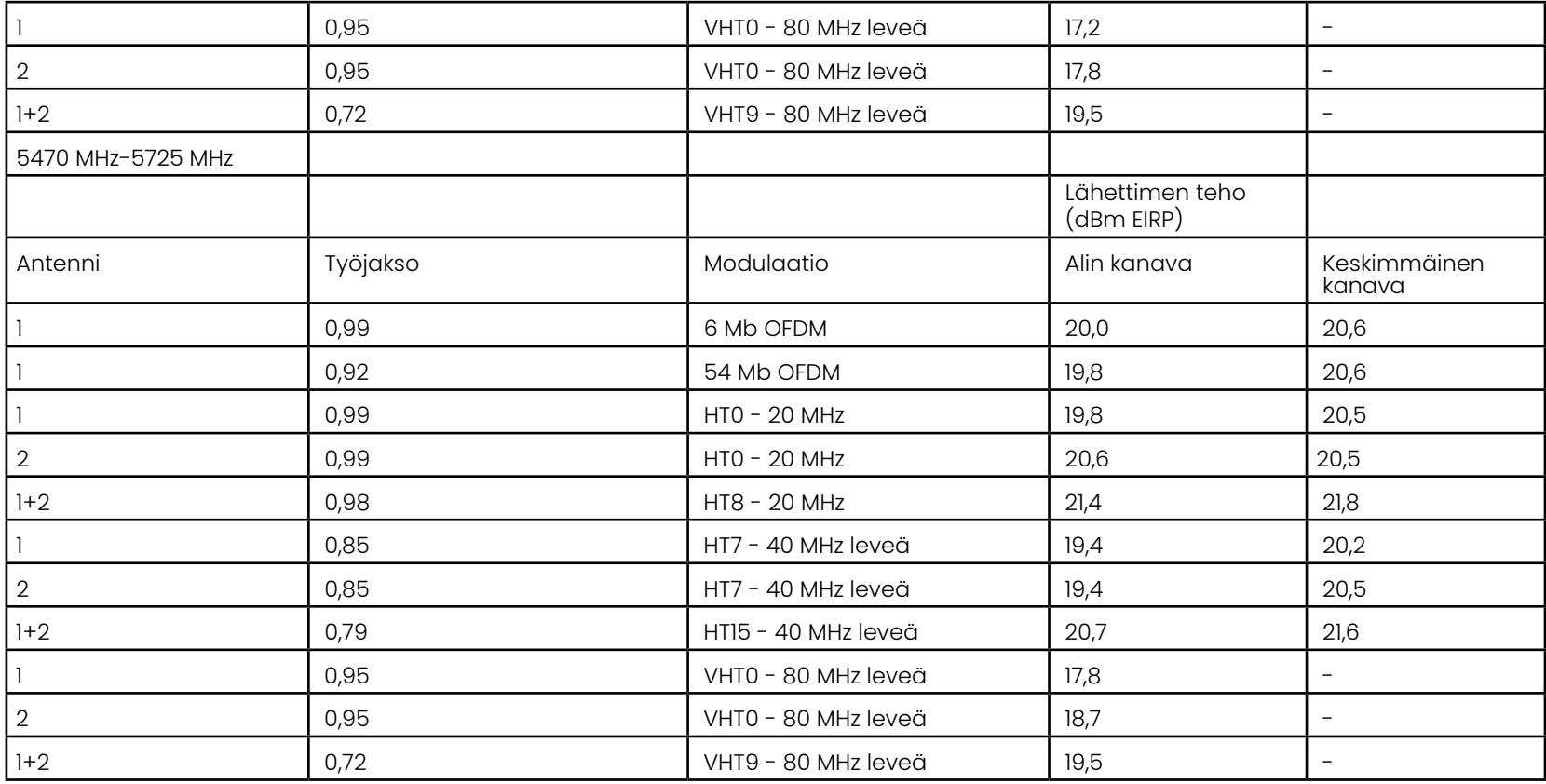

# **Liite R - Litiumioniakun hoito**

#### *Säilytä ja lataa akut huoneenlämmössä*

- Pahinta, mitä litiumioniakulle voi tapahtua, on täyteen ladattu akku, joka altistuu korkeille lämpötiloille.
- Lataa akut huoneenlämmössä.

### *Salli osittaispurkaukset ja vältä täydellisiä purkauksia*

- Toisin kuin NiCad-akuissa, litiumioniakuissa ei ole latausmuistia. Itse asiassa akun kannalta on parempi käyttää osittaispurkaussyklejä.
- Yksi poikkeus on olemassa. Akkuasiantuntijat suosittelevat, että 30 latauksen jälkeen litiumioniakkujen pitäisi antaa purkautua lähes kokonaan.
- Akut tulisi purkaa 0 °C:n ja 60 °C:n välisissä lämpötiloissa.

### *Vältä litiumioniakkujen täydellistä tyhjentämistä*

• Älä lataa syvästi purkautuneita litiumioniakkuja, jos niitä on säilytetty kyseisessä tilassa pitkään.

#### *Akkujen varastointi*

Varoitus - Älä säilytä lataamatonta akkua, sillä se voi muuttua käyttökelvottomaksi!

Akun suojapiiri ei salli latausta alle tietyn vähimmäisjännitekynnyksen estääkseen lämpökatkoksen.

Lämpökatkos voi tapahtua, kun täysin tyhjentynyttä litiumioniakkua ladataan. Suojapiiri estää tämän tapahtumisen.

#### *Laajennettu varastointi*

- Jos haluat säilyttää akkua pidempään, tyhjennä litiumioniakku noin 40 prosenttiin ja säilytä sitä viileässä paikassa
- Täyteen ladatun akun säilyttäminen tarkoittaa, että litiumionin hapettuminen on suurimmillaan. Suosittelemme litiumioniakkujen säilyttämistä 40-prosenttisessa lataustilassa ja viileässä huoneenlämmössä.
- On suositeltavaa määrittää ennalta ehkäisevä huolto-ohjelma, jolla tarkistetaan tallennettujen akkujen varaustasot kuukausittain sen varmistamiseksi, että akun varaustaso on vähintään 20 % (yksi LED-valo palaa).

Oikea akun DC-liittimen kiristyskiinnitys on esitetty kuvassa...

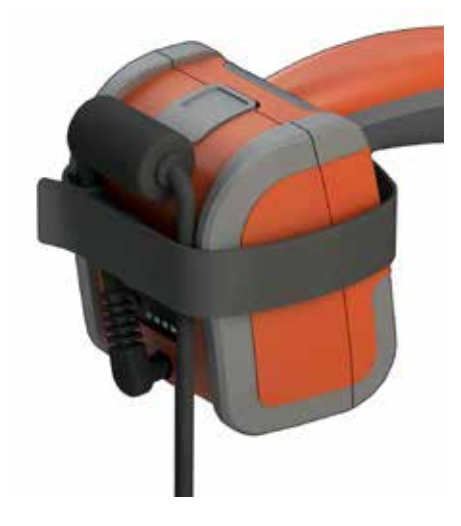

# **Indeksi**

#### **Symbolit**

3D-mittauksen käsikirja [98](#page-97-0) 3D-mittaustyypit [41](#page-57-0) 3D Phase -mittaus [46,](#page-64-0) [49](#page-67-0) 3DPM [46](#page-64-0) 3D Stereo -mittaukset [49](#page-67-0)

#### **A**

AC–DC virta-adapteri [15](#page-14-0) Adaptive Noise Reduction (ANR) [33](#page-49-0) Aikamuoto [20](#page-19-0) Aikavyöhyke [19](#page-18-0) Ajan [19](#page-18-0) Akkuvaroitukset [7](#page-6-0) Akun asentaminen [14](#page-13-0) Akun irrottaminen [14](#page-13-0) Akun lataaminen [14](#page-13-0) ANR [33](#page-49-0) Anturit [16](#page-15-0) Asiakastukikeskukset [123](#page-137-0) Avoimen lähteen ohjelmisto [88](#page-113-0) [äänen tallennuksen 21](#page-113-0)

#### **B**

Bluetooth-laitteet [22](#page-22-0) Bluetooth-yhteydet [22](#page-22-0)

#### **D**

DVD-asema [29](#page-45-0) DVD-lukija/tallennin [61](#page-83-0)

#### **E**

Esiasetetun kuvan muuntoasetukset [34](#page-50-0) Esikatselukuva [62](#page-84-0) EVA-viiva [45](#page-63-0)

#### **F**

FOV [59](#page-81-0)

#### **H**

HDR [28](#page-44-0)

**I**

Image [32](#page-48-0)

InspectionWorks Connect [91](#page-90-0) InspectionWorks Insight [96](#page-123-0) IWC [91](#page-90-0)

#### **J**

Jaettu ruutu [35](#page-51-0) Järjestelmä [19](#page-18-0) Järjestelmän puhdistaminen [70](#page-93-0) Järjestelmän salasanaa [19](#page-18-0)

#### **K**

Kaiutin [24](#page-39-0) Kansiot [62](#page-84-0) Kemiallinen yhteensopivuus [79](#page-103-0) Kirkkaus [32](#page-48-0) Kohdennus [31](#page-47-0) Kohdennusikkuna [25](#page-40-0), [47](#page-65-0) Kohteen enimmäisetäisyys [49](#page-67-0) Korkea dynaamisen alueen [28](#page-44-0) Kosketusnäyttö [11](#page-10-0) Kosketusohjaus [21](#page-20-0) Kunnossapito [70](#page-93-0) Kuva ja video [24](#page-39-0) Kuvan käyttäminen [30](#page-46-0) Kuvan muuntoasetukset [32](#page-48-0) Kuvan oletustallennuspaikaksi [24](#page-39-0) Kuvatiedosto [24](#page-39-0) Kuvatiedostojen tallentaminen [29](#page-45-0) Kärkikartassa [21](#page-20-0), [26](#page-41-0) Käyttökieli [10](#page-9-0), [20](#page-19-0) Käännä päinvastoin [32](#page-48-0)

#### **L**

Lataamisen [15](#page-14-0) Lataamisen [19](#page-18-0), [86](#page-110-0) LED-valo [33](#page-49-0) Liitettävyys [22](#page-22-0) Lisää audio [37](#page-53-0) Lisääminen [37](#page-53-0) LongSteer [90](#page-115-0) Luo kansio [62](#page-84-0) Lämpötila-anturin varoitukset [26](#page-41-0)

#### M

MDI [63](#page-85-0) Measurement OTA's [40](#page-56-0) Merkintä [36](#page-52-0) Merkintätyyli [25](#page-40-0) Mikrofonin [24](#page-39-0) Mittaukset ja Huomautukset [25](#page-40-0) Mittaus [39](#page-55-0) Mittauskärkien tarkastaminen [80](#page-104-0) Mittauskäsikirja [98](#page-97-0) Mittaustaso [43](#page-61-0) Mittaustyypit [40](#page-56-0) MTD-numero [46,](#page-64-0) [49](#page-67-0) Määräystenmukaisuus [82](#page-106-0)

#### **N**

Nimeä uudelleen [29](#page-45-0) Nollaa muunnot [33](#page-49-0) Nuolet [36](#page-52-0) Näkymä [28](#page-44-0) Näkökenttä (FOV) [59](#page-81-0) Näppäimistö [97](#page-126-0) Näyttökuvat [29](#page-45-0)

### **O**

Ohjelmisto [89](#page-114-0) Oletusprofiili [18](#page-17-0) Optisten kärkien taulukosta [78](#page-101-0) Osien nimet [10](#page-9-0) OTA's [16](#page-15-0)

#### **P**

136 **M** P-kartta [25](#page-40-0) Palautettu video [38](#page-54-0) Palauttaminen [88](#page-113-0) Pieni kotelo [12](#page-11-0) Pikatallennuksen [29](#page-45-0) Pistepilvinäkymä [42](#page-60-0) Pitkä valotus [33](#page-49-0) Preset A[n](#page-17-0)notation (Tallenna esiasetettu huomautus) [25](#page-40-0) Profiili [18](#page-17-0) Pysäytys [27](#page-43-0) Päivitetään Mentor Visual iQ -ohjelmistoa [89](#page-114-0) Päivämäärä [19](#page-18-0) Päivämäärän muoto [20](#page-19-0)

#### **R**

Range Finder [25](#page-40-0) Reaaliaikaisen videokuvan tallentaminen [38](#page-54-0) Reunan katselukulma [25,](#page-40-0) [45](#page-63-0) Reunan katselukulman viiva [45](#page-63-0) Ruutu- ja näyttöasetukset [21](#page-20-0)

#### **S**

Sisäänvientiputki [26](#page-41-0) Stereoindeksi [25,](#page-40-0) [53](#page-75-0) Stereomittaukset [53](#page-75-0) Suuntaa [20](#page-19-0) Suuntaa ja pidä -tila [26](#page-41-0) Suuntaa ja pidä [20](#page-19-0) Suuntauksen herkkyysasetukset [20](#page-19-0) Suuntaustila [26](#page-41-0) Suurenna [31](#page-47-0) Suuri kotelo [13](#page-12-0) Syvyysprofiili [48](#page-66-0), [52](#page-70-0)

#### **T**

Takuu [79](#page-103-0) Tallennusasetukset-valikon [29](#page-45-0) Tallennuslaitteet [61](#page-83-0) Tehdasasetuksiin [19](#page-18-0) Tiedostojen ja kansioiden muokkaaminen [62](#page-84-0) Tiedostonhallinta [30](#page-46-0) Tiedostot [61](#page-83-0) Tiedot [75](#page-98-0) Toista audio [37](#page-53-0) Tunnetut verkot [22](#page-22-0) Turvallisuustiedot [6](#page-5-0) Tärkeät esiasetusilmoitukset [25](#page-40-0)

#### **U**

USB-muistilaite [61](#page-83-0) USB-oriatila [23](#page-23-0)

#### **V**

Valikko Suunnatut tarkastukset [63](#page-85-0) Valkotasapaino [24](#page-39-0) Vastaavat kohdistimet [54](#page-76-0) Vastapuoli+ [33](#page-49-0) Verkkoaseman kartoittaminen [23](#page-23-0)

#### 136

Vertailumittaus [59](#page-81-0) Vianmääritysmittaukset [60](#page-82-0)

Vianmääritysohje [72](#page-94-0) Video [38](#page-54-0) Videon tallennusmuoto [24](#page-39-0) Videon tallennuspaikka [24](#page-39-0) Viitemitta [59](#page-81-0) Virranhallinta [20](#page-19-0) Virta pois [15](#page-14-0) Virta päällä [15](#page-14-0) Virtuaalinäppäimistö [18](#page-17-0) Värikylläisyys [33](#page-49-0) Vääristymän korjaus [33](#page-49-0) Vääristymän korjaustaulukkoa [24](#page-39-0)

### **W**

Wi-Fi [22](#page-22-0)

### **Y**

Yksilöllinen logotiedosto [86](#page-110-0) Yksi näkymä [33](#page-49-0) Yleisvalikko [17](#page-16-0) Ympäristönmääräysten vaatimustenmukaisuus [81](#page-105-0)

#### **Z**

Z-kartta [25](#page-40-0)

## <span id="page-137-0"></span>**Asiakastukikeskukset**

#### **YHDYSVALLAT**

Waygate Technologies, LP 721 Visions Drive Skaneateles, NY 13152 Puh: +1 832-325-4368 Sähköposti: waygate.usa@bakerhughes.com

#### **Eurooppa**

Baker Hughes Digital Solutions GmbH Robert Bosch Str 3 50354 Huerth Germany Puh.: 49 2233 601 111 ulkolinja 1 Sähköposti: waygate.service.rvi@bakerhughes.com

#### **Aasia / Tyynenmeren alue**

Baker Hughes Solutions Pte. Ltd. 10 Lok Yang Way Singapore 628631 Puh: +65 621 3 5500 Sähköposti: Asia.Servicervi@bakerhughes.com

#### **Japani**

Baker Hughes Japan Co., Ltd 4-16-13 Tsukishima Chuo-ku, Tokio 104-0052, Japan Puh: +81 3 6864-1737 Sähköposti: service.itsv\_jp@bakerhughes.com

#### **Kiina**

Baker Hughes Sensing & Inspection Co., Ltd., Ltd. No. 8 Xi hu Road, Wu jin high-tech zone Changzhou, Jiang Su 213164 Kiina Puh: +86 400 818-1099 Sähköposti: China\_inhouse\_service@bakerhughes.com

#### **YHDISTYNEET ARABIEMIIRIKUNNAT**

Baker Hughes EHO LTD Waygate Technologies Mussafah Industrial Area, Sector: MW-4, Plot: 13A1–A, Str 16, Abu Dhabi - United Arab Emirates PO Box 47513 Puh: +971 24079331 Sähköposti: rvi.adservice@bakerhughes.com

#### **Brasilia**

Bently do Brasil LTda Rod. Jorn. Francisco Aguirre (SP 101-Km 3,8) Campinas - SP - Brasil CEP 13064-654 Puh: +55 19 2104 6983 Sähköposti: mcs.services@bakerhughes.com

#### **Intia**

M&C ServiceLab, A/78-1, Chakan MIDC Phase II, Village Vasuli, Tal-Khed, Pune 410501, Maharashtra, India Puh: +91 2135620679 Sähköposti: India.Service@bakerhughes.com

#### **waygate-tech.com**

**Koottu Yhdysvalloissa** 

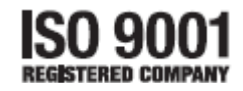

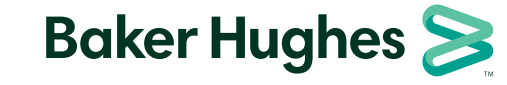

©2022 Bak er Hughes Kaikki oikeudet pidätetään Tekniset tiedot voivat MVIQAMANUAL versio R **bakerhughes.com**muuttua ilman ennakkoilmoitusta.